# BM2022 HES-209M1H

# WiMAX IEEE 802.16 Indoor CPE

# **User's Guide**

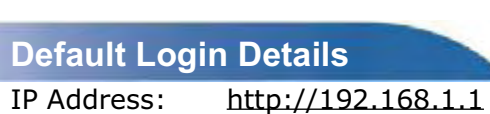

Username admin Password 1234

Firmware Version V2.00 Edition 1, 4/2011

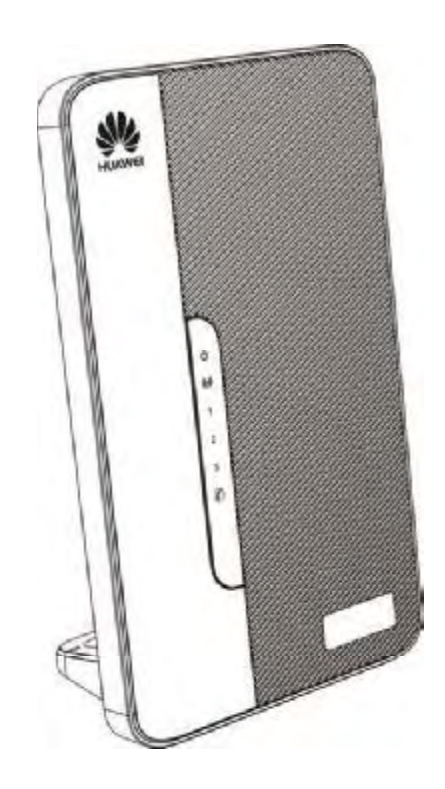

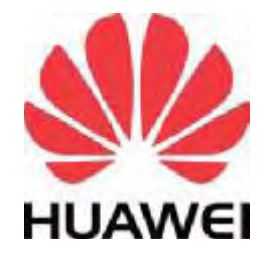

www.huawei.com

Copyright © 2011 Huawei Technologies Co., LTD.

# About This User's Guide

#### Intended Audience

This manual is intended for people who want to configure the Huawei BM2022 using the Huawei Web Configurator. You should have at least a basic knowledge of TCP/IP networking concepts and topology.

#### Related Documentation

- Quick Start Guide

The Quick Start Guide is designed to help you get up and running right away. It contains information on setting up your network and configuring for Internet access.

- Support Disc

Refer to the included CD for support documents.

- Huawei Web Site

Please refer to www.huawei.com for additional support documentation and product certifications.

- Document Conventions

#### Warnings and Notes

These are how warnings and notes are shown in this User's Guide.

#### Warnings tell you about things that could harm you or your BM2022.

Note: Notes tell you other important information (for example, other things you may need to configure or helpful tips) or recommendations.

#### Syntax Conventions

- -The product(s) described in this book may be referred to as the "BM2022", the "device", the "system" or the "product" in this User's Guide.
- Product labels, screen names, field labels and field choices are all in **bold** font.
- A key stroke is denoted by square brackets and uppercase text, for example, [ENTER] means the "enter" or "return" key on your keyboard.
- "Enter" means for you to type one or more characters and then press the [ENTER] key. "Select" or "choose" means for you to use one of the predefined choices.
- A right angle bracket ( > ) within a screen name denotes a mouse click. For example, **TOOLS > Logs > Log Settings** means you first click **Tools** in the navigation panel, then the **Logs** sub menu and finally the **Log Settings** tab to get to that screen.
- Units of measurement may denote the "metric" value or the "scientific" value. For example, "k" for kilo may denote "1000" or "1024", "M" for mega may denote "1000000" or "1048576" and so on.
- $\bullet \,$  "e.g.," is a shorthand for "for instance", and "i.e.," means "that is" or "in other words".

#### Icons Used in Figures

Figures in this User's Guide may use the following generic icons. The BM2022 icon is not an exact representation of your product.

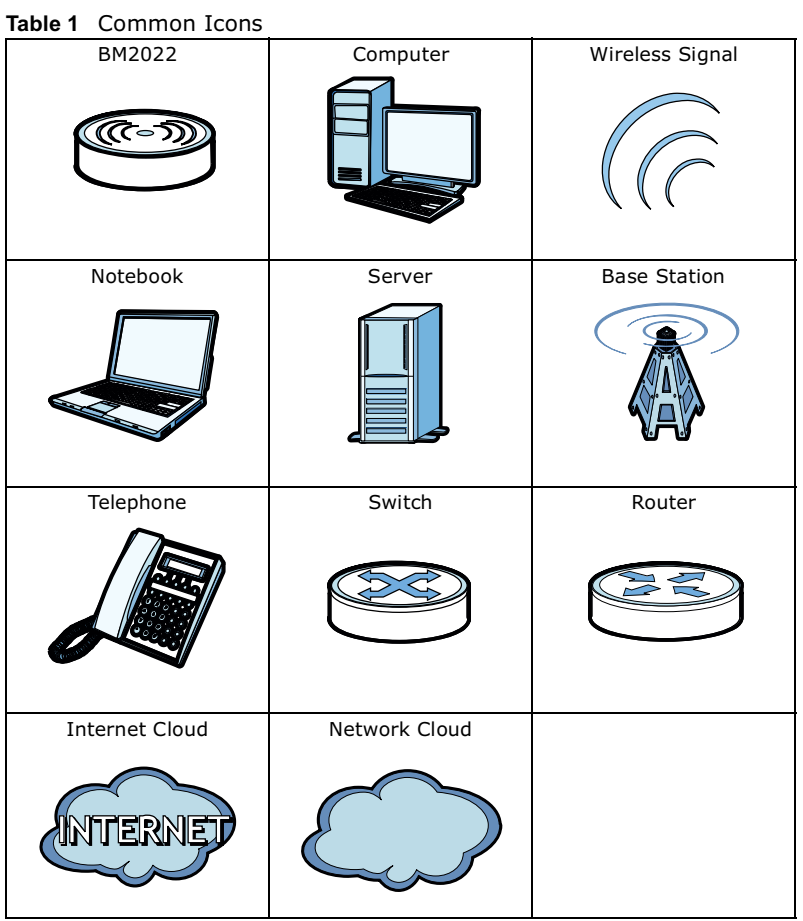

**4** BM2022 User's Guide

# Safety Warnings

#### For your safety, be sure to read and follow all warning notices and instructions.

- Do NOT use this product near water, for example, in a wet basement or near a swimming pool.
- Do NOT expose your device to dampness, dust or corrosive liquids.
- Do NOT store things on the device.
- Do NOT install, use, or service this device during a thunderstorm. There is a remote risk of electric shock from lightning.
- Connect ONLY suitable accessories to the device.
- Do NOT open the device or unit. Opening or removing covers can expose you to dangerous high voltage points or other risks. ONLY qualified service personnel should service or disassemble this device. Please contact your vendor for further information.
- Make sure to connect the cables to the correct ports.
- Place connecting cables carefully so that no one will step on them or stumble over them.
- Always disconnect all cables from this device before servicing or disassembling.
- Use ONLY an appropriate power adaptor or cord for your device. Connect it to the right supply voltage (for example, 110V AC in North America or 230V AC in Europe).
- Do NOT remove the plug and connect it to a power outlet by itself; always attach the plug to the power adaptor first before connecting it to a power outlet.
- Do NOT allow anything to rest on the power adaptor or cord and do NOT place the product where anyone can walk on the power adaptor or cord.
- Do NOT use the device if the power adaptor or cord is damaged as it might cause electrocution.
- If the power adaptor or cord is damaged, remove it from the device and the power source.
- Do NOT attempt to repair the power adaptor or cord. Contact your local vendor to order a new one.Do not use the device outside, and make sure all the connections are indoors. There is a remote risk of electric shock from lightning.
- Do NOT obstruct the device ventilation slots, as insufficient airflow may harm your device.Use only No. 26 AWG (American Wire Gauge) or larger telecommunication line cord.
- Antenna Warning! This device meets ETSI and FCC certification requirements when using the included antenna(s). Only use the included antenna(s).
- If you wall mount your device, make sure that no electrical lines, gas or water pipes will be damaged.
- Make sure that the cable system is grounded so as to provide some protection against voltage surges.

Your product is marked with this symbol, which is known as the WEEE mark.

WEEE stands for Waste Electronics and Electrical Equipment. It means that used electrical and electronic products should not be mixed with general waste. Used electrical and electronic equipment should be treated separately.

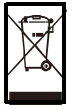

# **Contents Overview**

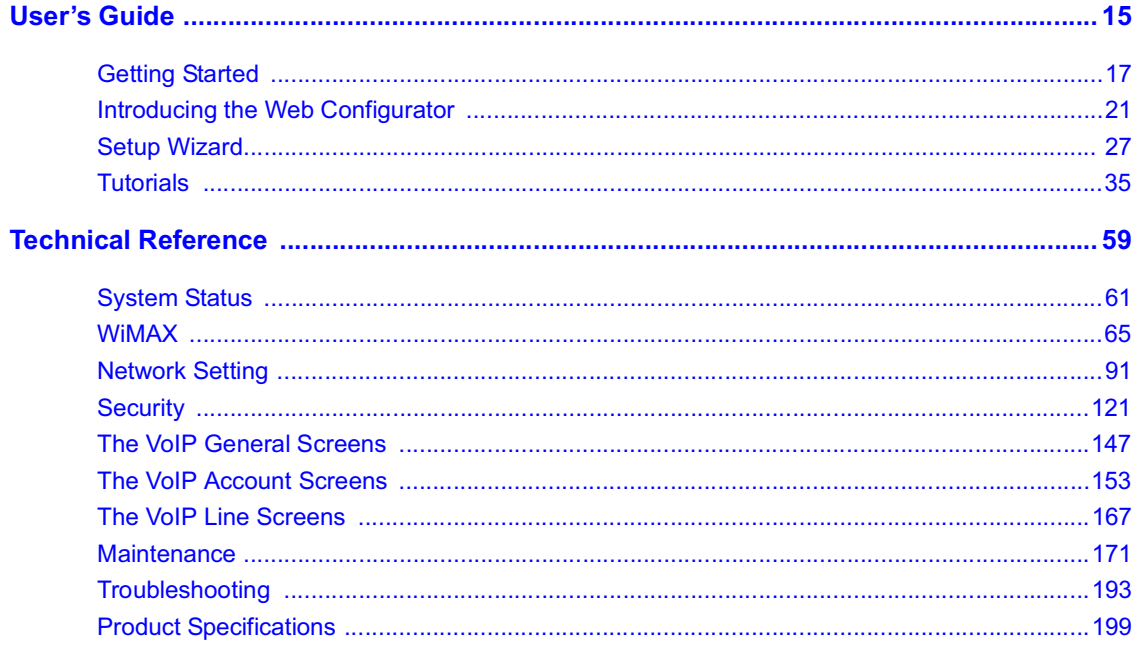

# **Contents**

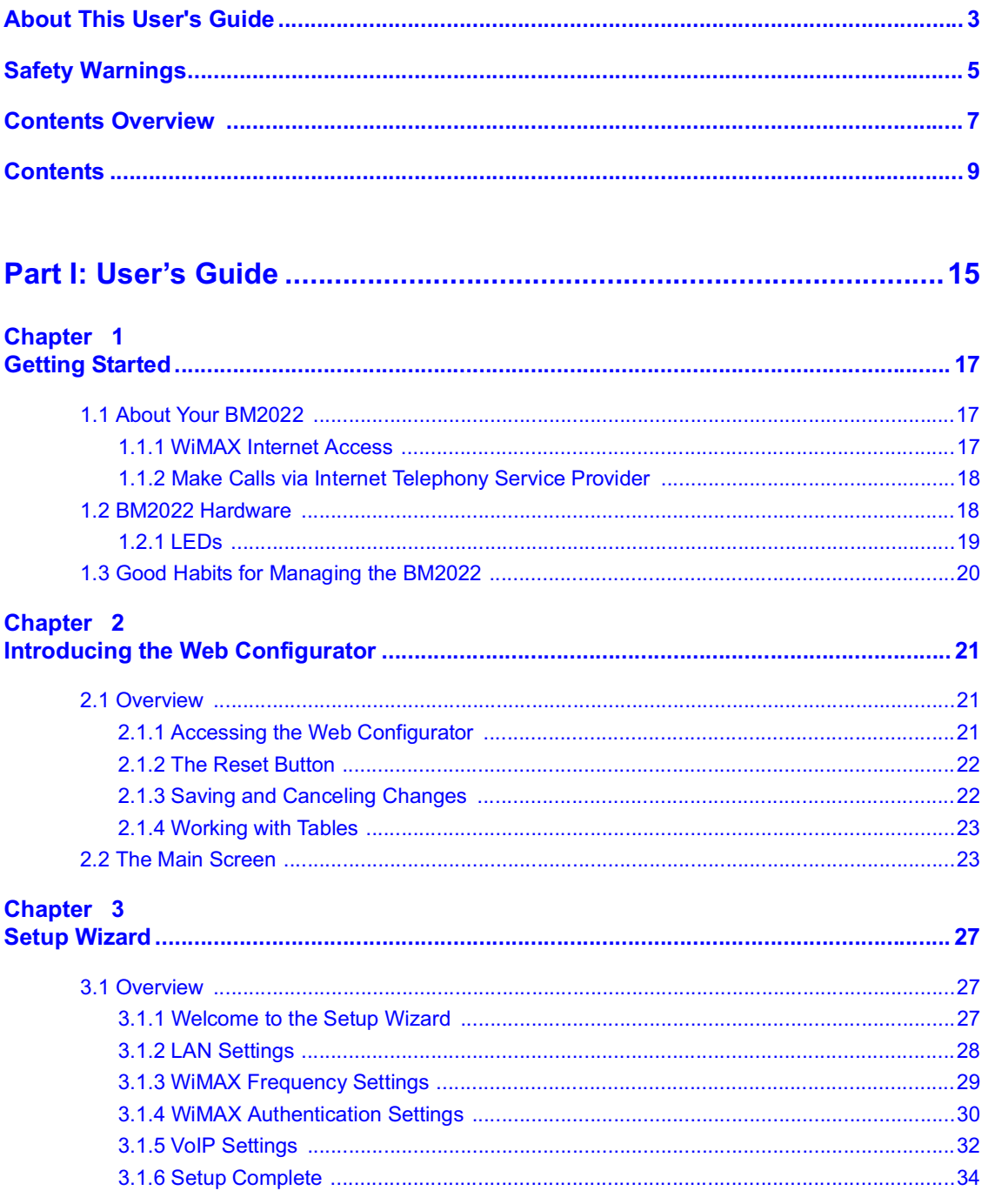

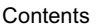

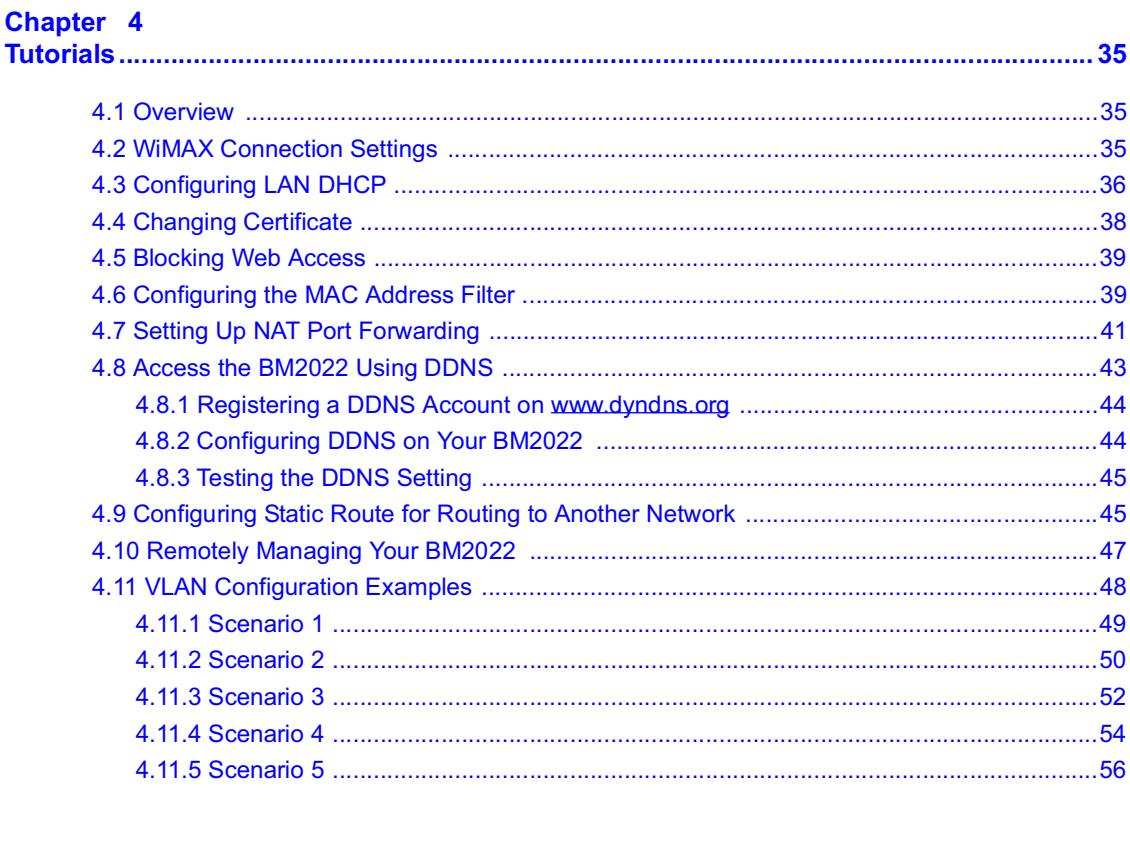

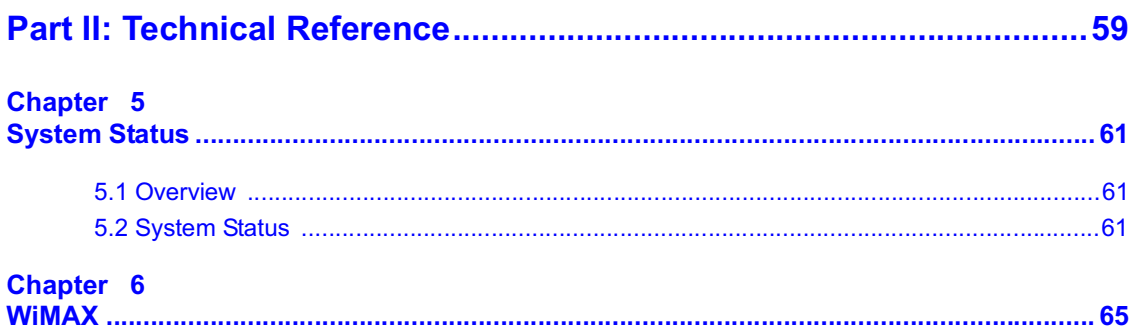

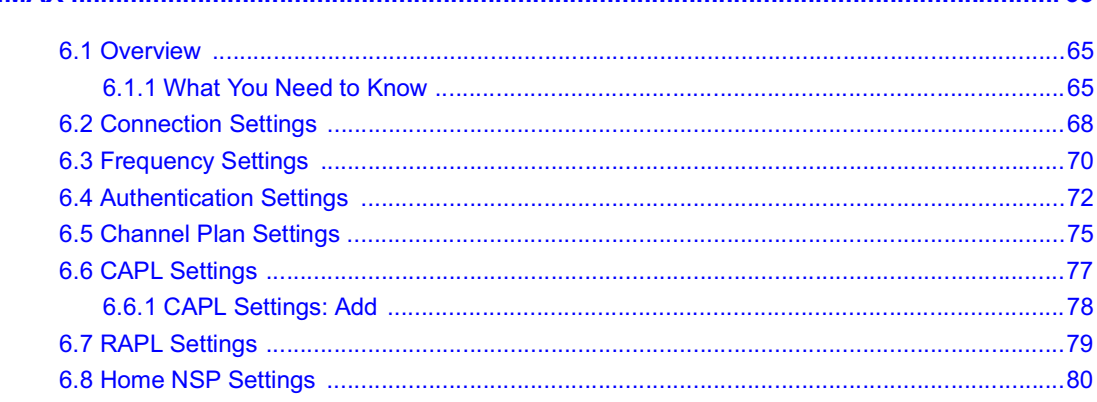

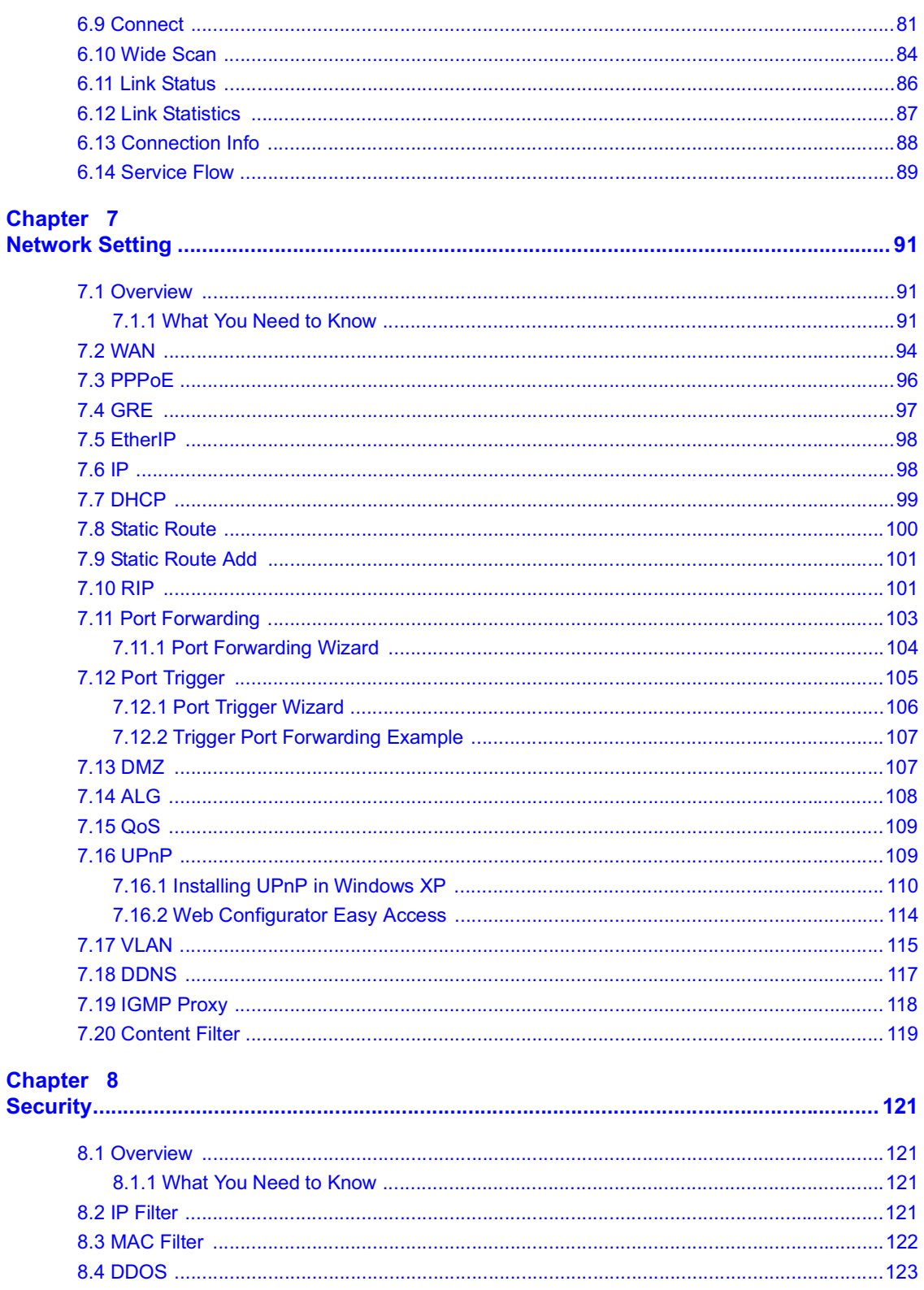

#### Contents

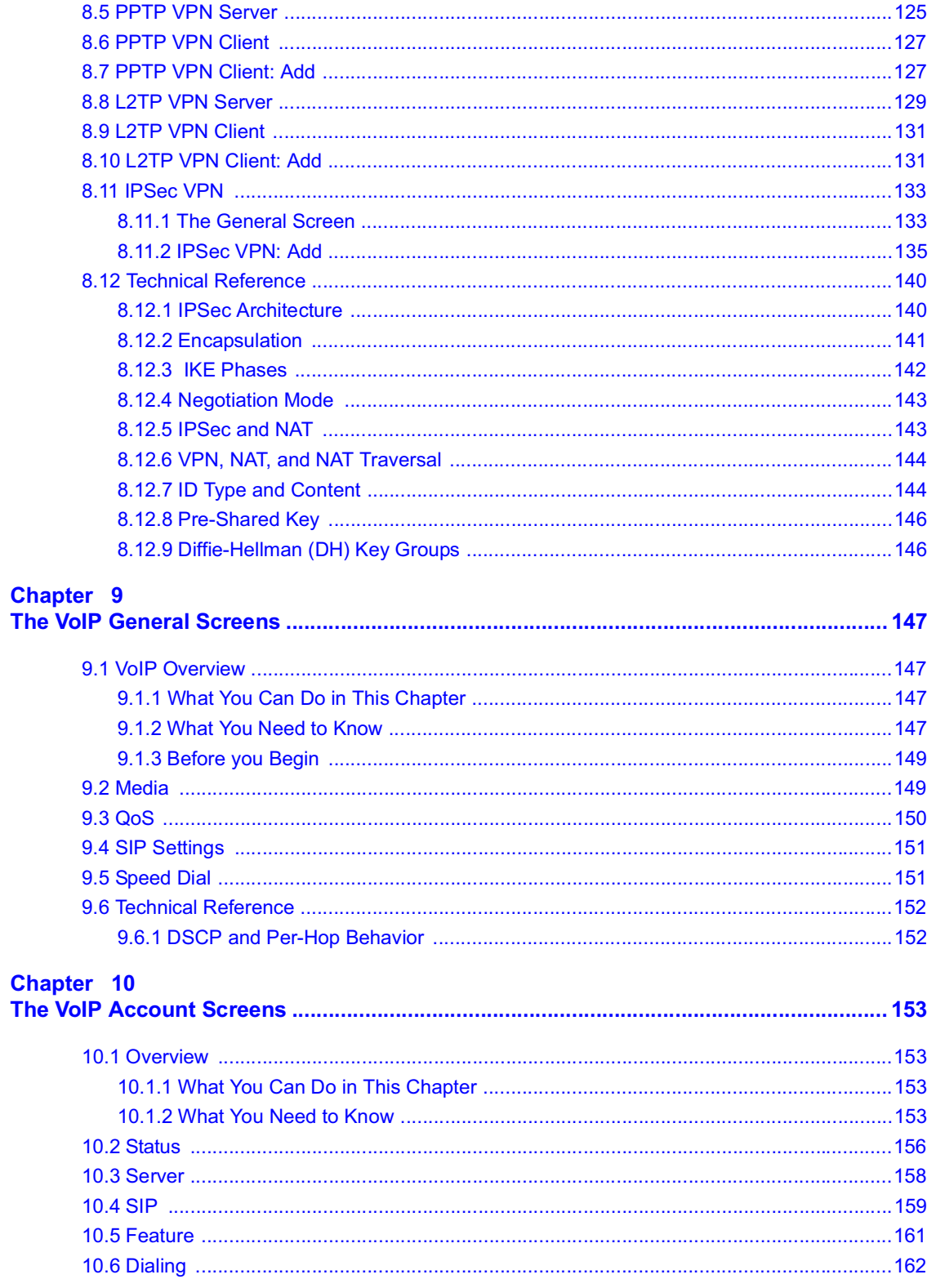

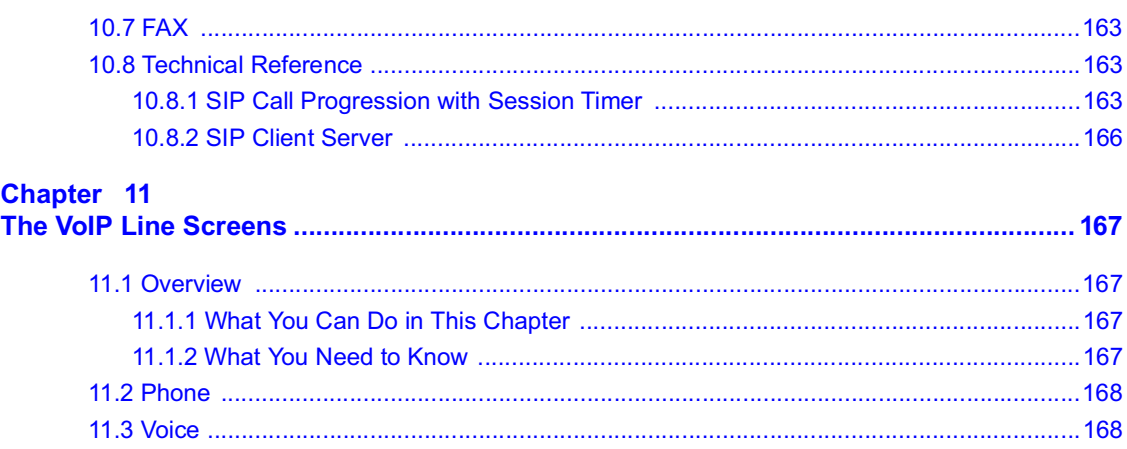

# **Chapter 12**<br>Maintenance

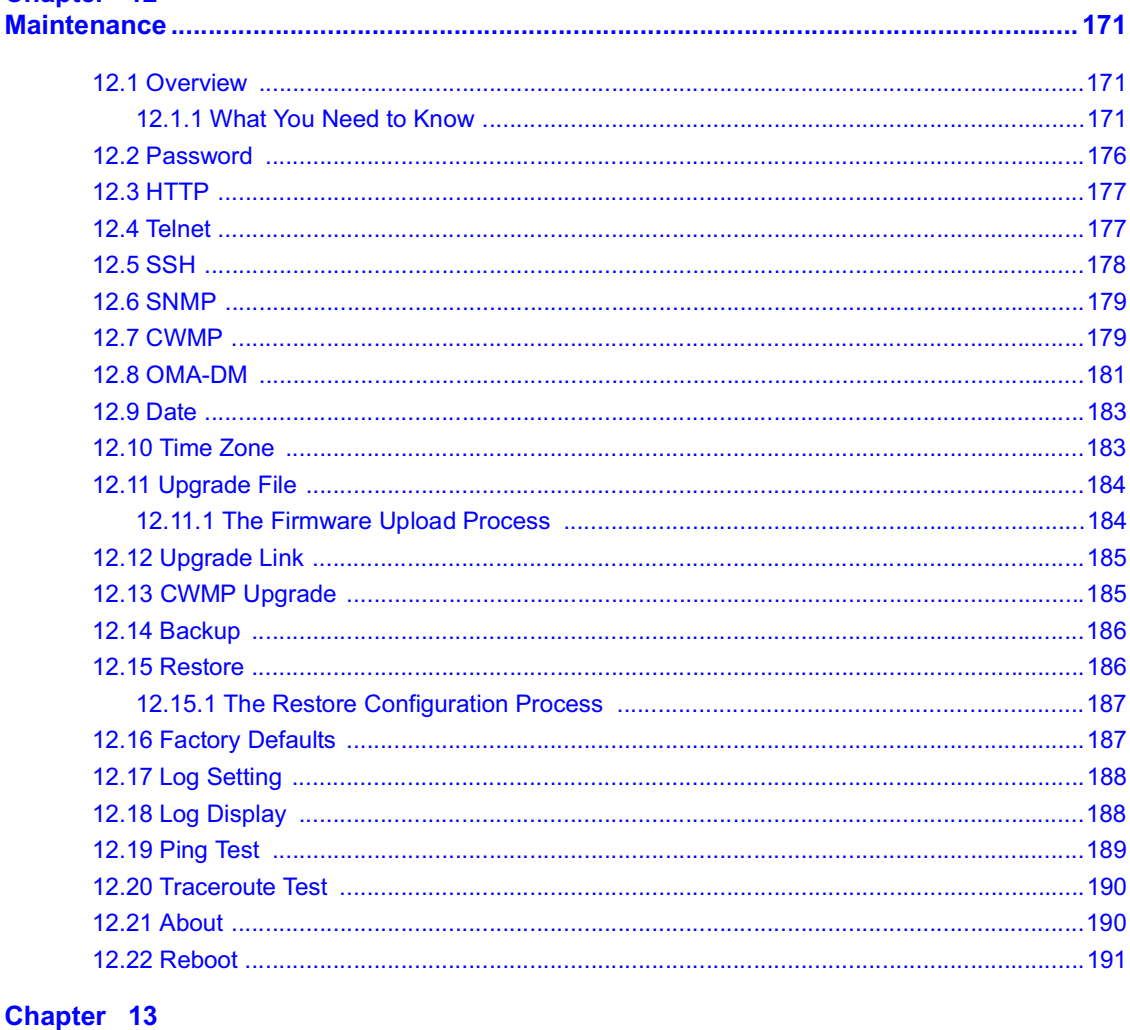

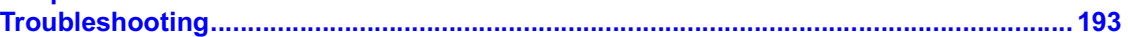

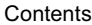

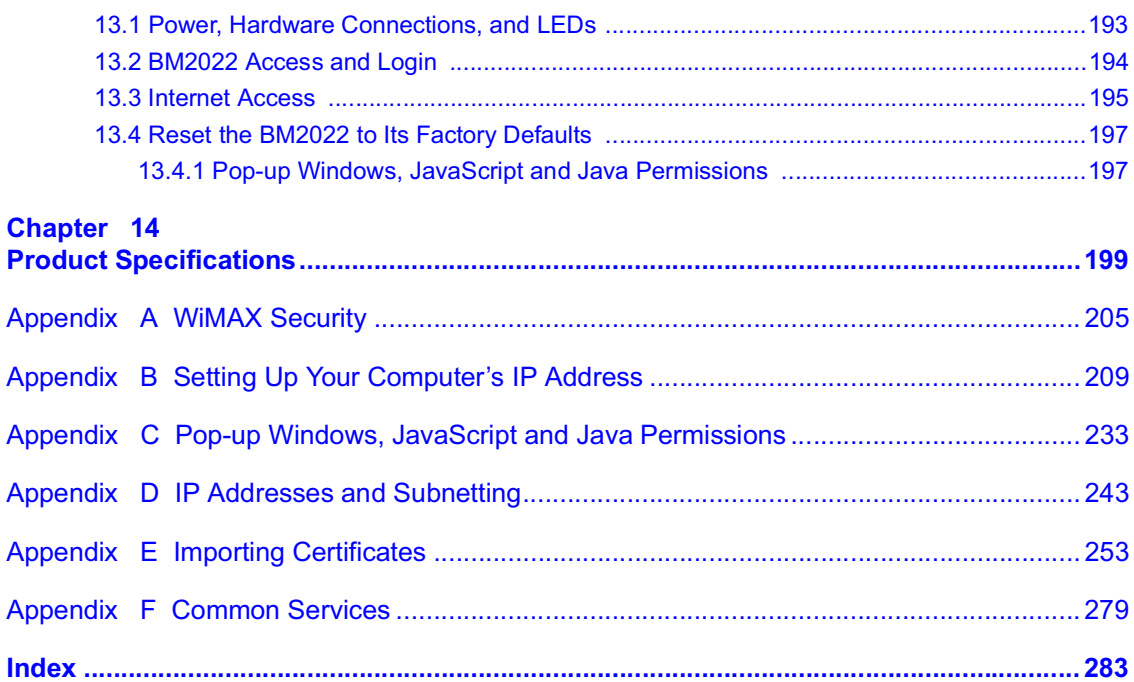

# PART I **User's Guide**

CHAPTER 1984

# Getting Started

# 1.1 About Your BM2022

The BM2022 allows you to access the Internet by connecting to a WiMAX wireless network. You can use a traditional analog telephone to make Internet calls using the BM2022's Voice over IP (VoIP) communication capabilities.

Additionally, The web browser-based Graphical User Interface (GUI), also known as the web configurator, provides easy management of the device and its features.

See Chapter 14 on page 199 for a complete list of features for your model.

#### 1.1.1 WiMAX Internet Access

Connect your computer or network to the BM2022 for WiMAX Internet access. See the Quick Start Guide for instructions on hardware connection.

In a wireless metropolitan area network (MAN), the BM2022 connects to a WiMAX base station (BS) for Internet access.

The following diagram shows a notebook computer equipped with the BM2022 connecting to the Internet through a WiMAX base station (marked **BS**).

Figure 1 Mobile Station and Base Station

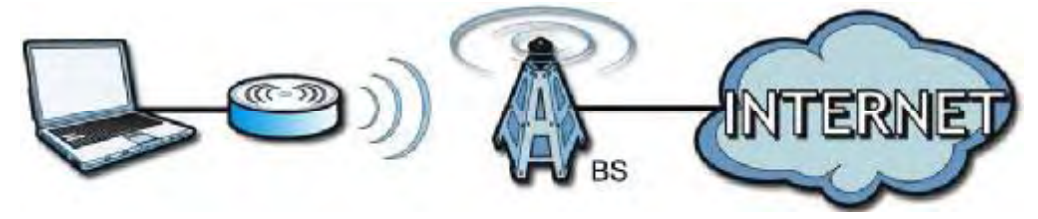

When the firewall is on, all incoming traffic from the Internet to your network is blocked unless it is initiated from your network.

Use content filtering to block access to web sites with URLs containing keywords that you specify. You can define time periods and days during which content filtering is enabled and include or exclude particular computers on your network from content filtering. For example, you could block access to certain web sites for the kids.

#### 1.1.2 Make Calls via Internet Telephony Service Provider

In a home or small office environment, you can use the BM2022 to make and receive the following type of VoIP telephone calls:

- Calls via a VoIP service provider The BM2022 sends your call to a VoIP service provider's SIP server which forwards your calls to either VoIP or PSTN phones.
- Figure 2 Calls via VoIP Service Provider

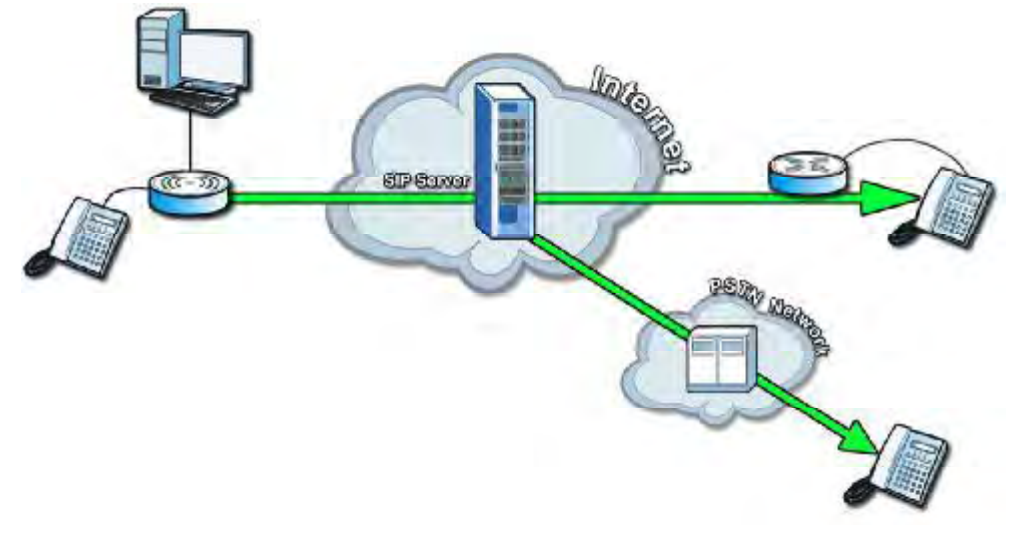

# 1.2 BM2022 Hardware

Follow the instructions in the Quick Start Guide to make hardware connections.

## 1.2.1 LEDs

The following figure shows the LEDs (lights) on the BM2022.

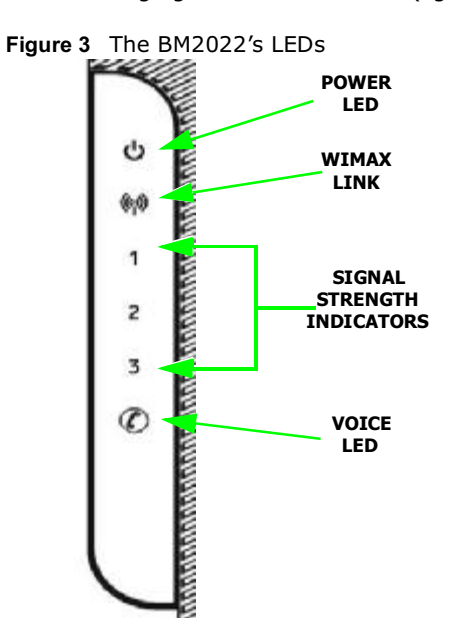

The following table describes your BM2022's LEDs (from top to bottom).

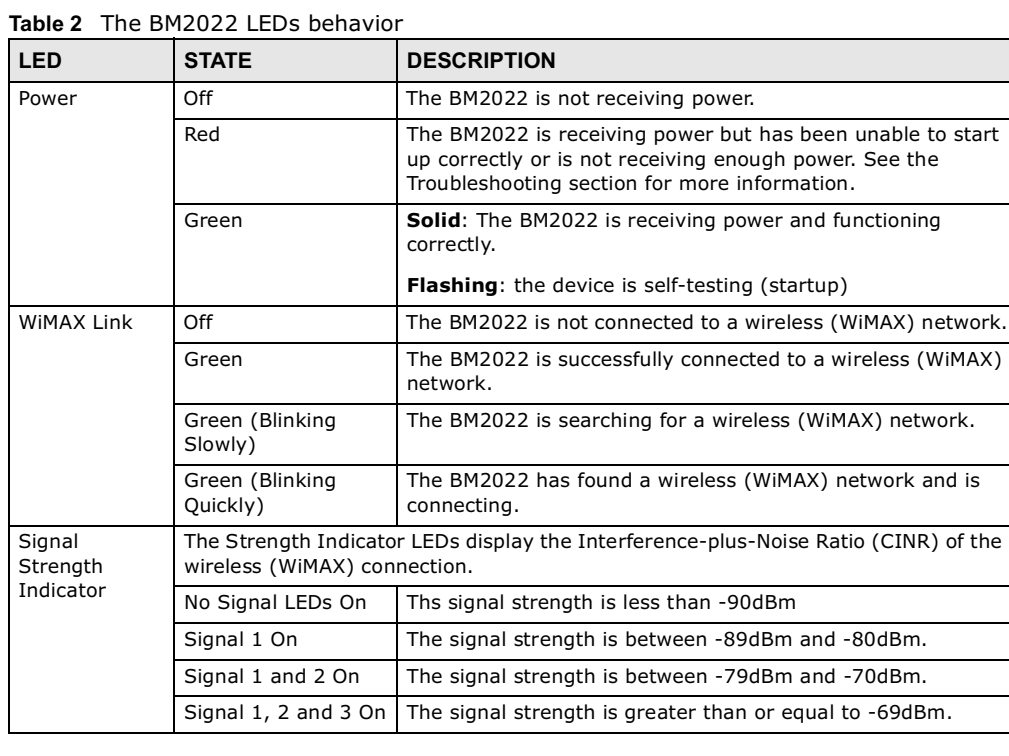

| <b>LED</b> | <b>STATE</b>      | <b>DESCRIPTION</b>                                                                                                    |
|------------|-------------------|----------------------------------------------------------------------------------------------------|
| Voice      | Off               | No SIP account is registered, or the BM2022 is not receiving<br>power.                                                                         |
|            | Green             | A SIP account is registered.                                                                                                    |
|            | Green (Blinking)  | A SIP account is registered, and the phone attached to the<br>VoIP port is in use (off the hook).                                              |
|            | Yellow            | A SIP account is registered and has a voice message on the<br>SIP server.                                                                      |
|            | Yellow (Blinking) | A SIP account is registered and has a voice message on the<br>SIP server, and the phone attached to the VoIP port is in use<br>(off the hook). |

Table 2 The BM2022 LEDs behavior

# 1.3 Good Habits for Managing the BM2022

Do the following things regularly to make the BM2022 more secure and to manage the BM2022 more effectively.

- Change the password. Use a password that's not easy to guess and that consists of different types of characters, such as numbers and letters.
- Write down the password and put it in a safe place.
- Back up the configuration (and make sure you know how to restore it). Restoring an earlier working configuration may be useful if the BM2022 becomes unstable or even crashes. If you forget your password, you will have to reset the BM2022 to its factory default settings. If you backed up an earlier configuration file, you would not have to totally re-configure the BM2022. You could simply restore your last configuration.

CHAPTER 2

# Introducing the Web Configurator

## 2.1 Overview

The Web Configurator is an HTML-based management interface that allows easy device set up and management via any web browser that supports: HTML 4.0, CSS 2.0, and JavaScript 1.5, and higher. The recommended screen resolution for using the web configurator is 1024 by 768 pixels and 16-bit color, or higher.

In order to use the Web Configurator you need to allow:

- Web browser pop-up windows from your device. Web pop-up blocking is enabled by default in many operating systems and web browsers.
- JavaScript (enabled by default in most web browsers).
- Java permissions (enabled by default in most web browsers).

See the Appendix C on page 233 for more information on configuring your web browser.

#### 2.1.1 Accessing the Web Configurator

- 1 Make sure your BM2022 hardware is properly connected (refer to the Quick Start Guide for more information).
- 2 Launch your web browser.
- 3 Enter 192.168.1.1" as the URL.
- 4 A login screen displays. Enter the default **Username** (admin) and **Password** (1234), then click **Login**.

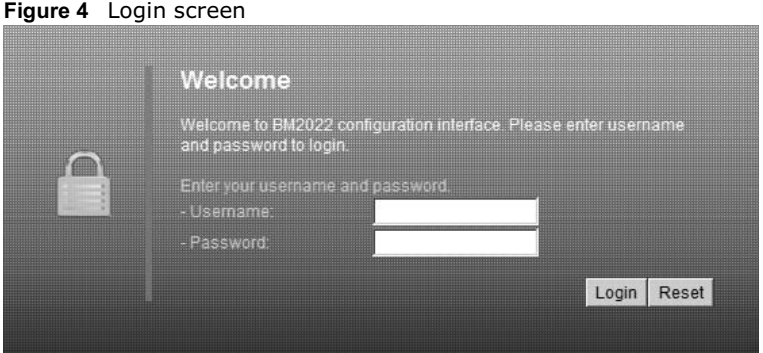

Note: For security reasons, the BM2022 automatically logs you out if you do not use the Web Configurator for five minutes. If this happens, log in again.

BM2022 User's Guide s Guide $\qquad \qquad \qquad \textbf{21}$ 

#### 2.1.2 The Reset Button

If you forget your password or cannot access the Web Configurator, you will need to use the **Reset**  button to reload the factory-default configuration file. This means that you will lose all configurations that you had previously and the password will be reset to "1234".

#### 2.1.2.1 Using The Reset Button

- 1 Make sure the **Power** light is on (not blinking).
- 2 To set the device back to the factory default settings, press the **Reset** button for five seconds or until all LED lights blink one time, then release it. The device restarts when the defaults have been restored.
- 3 Reconfigure the BM2022 following the steps in your Quick Start Guide.

#### 2.1.3 Saving and Canceling Changes

All screens to which you can make configuration changes must be saved before those changes can go into effect. If you make a mistake while configuring the BM2022, you can cancel those changes and start over.

Figure 5 Saving and Canceling Changes

#### **Wide Scan Result** Frequency (KHz) Bandwidth (MHz)  $#$ Total Num: 0 Search Clear Save Cancel

This screen contains the following fields:

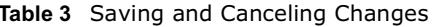

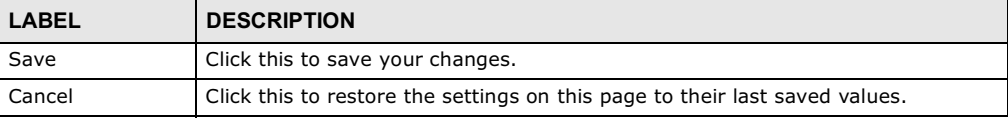

Note: If you make changes to a page but do not save before switching to another page or exiting the Web Configurator, those changes are discarded.

#### 2.1.4 Working with Tables

Many screens in the BM2022 contain tables to provide information or additional configuration options.

Figure 6 Tables Example

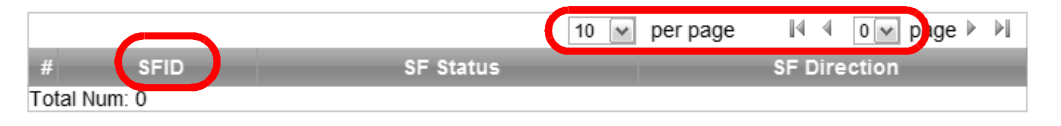

This screen contains the following fields:

| LABEL          | <b>DESCRIPTION</b>                                                                                                    |
|----------------|----------------------------------------------------------------------------------------------------|
|                | Items per Page                                                                                                    |
| 10<br>per page | This displays the number of items displayed per table page. Use<br>the menu to change this value.                                                                 |
| K              | First Page                                                                                                    |
|                | Click this to go to the first page in the table.                                                                                                    |
|                | Previous Page                                                                                                    |
|                | Click this to go to the previous page in the table.                                                                                                    |
| page           | Page Indicator / Jump to Page                                                                                                    |
|                | This indicates which page is currently displayed in the table. Use<br>the menu to jump to another page. You can only jump to other<br>pages if those pages exist. |
|                | Next Page                                                                                                    |
|                | Click this to go to the previous page in the table.                                                                                                    |
| Ы              | Last Page                                                                                                    |
|                | Click this to go to the last page in the table.                                                                                                    |
| #              | This indicates an item's position in the table. It has no bearing on<br>that item's importance or lack there of.                                                  |
| Total Num      | This indicates the total number of items in the table, including<br>items on pages that are not visible.                                                          |

Table 4 Saving and Canceling Changes

# 2.2 The Main Screen

When you first log into the Web Configurator, the Main screen appears. Here you can view a summary of your BM2022's connection status. This is also the default "home" page for the Web Configurator and it contains conveniently-placed shortcuts to all of the other screens.

- Note: Some features in the Web Configurator may not be available depending on your firmware version and/or configuration.
- Note: The available menus and screens vary depending on the user account you use for login.

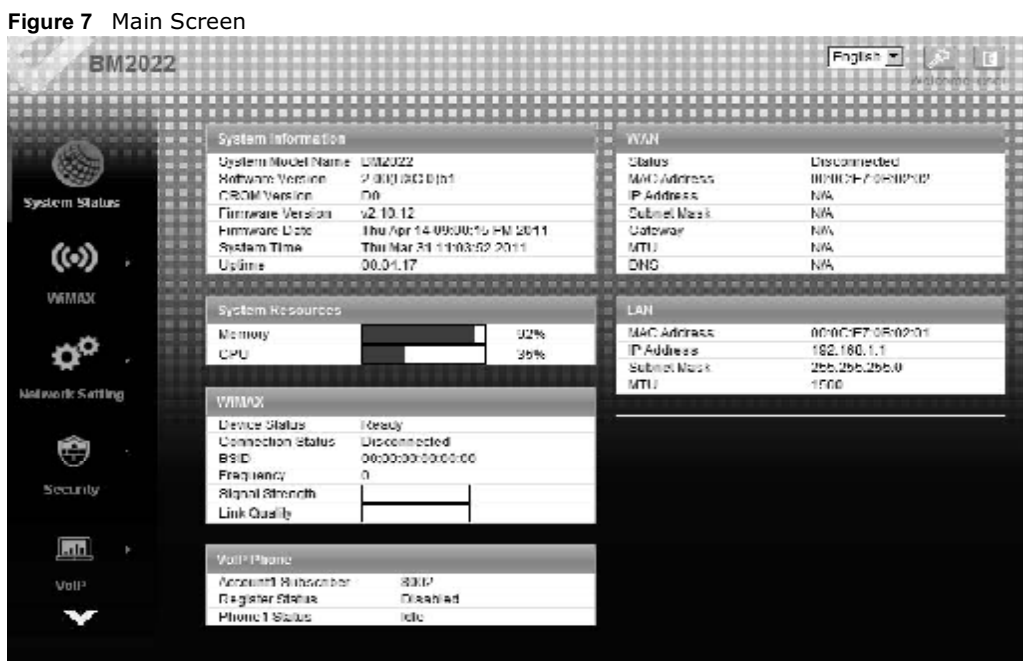

The following table describes the icons in this screen.

| <b>ICON</b>     | <b>DESCRIPTION</b>                                                                                                    |
|-----------------|----------------------------------------------------------------------------------------------------|
| System Status   | System Status<br>Click this to open the Main screen, which shows your BM2022 status and<br>other information.                     |
| WIMAX           | WiMAX<br>Click this to open the WiMAX menu, which gives you options for<br>configuring your WiMAX settings.                       |
| Network Selling | Network Setting<br>Click this to open the Network menu, which gives you options for<br>configuring your network settings.         |
| Security        | Security<br>Click this to open the Security menu, which gives you options for<br>configuring your firewall and security settings. |
| VoIP            | VoIP<br>Click this icon to open the VoIP menu, which gives you options on how<br>to use the device to make phone calls.           |

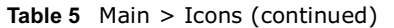

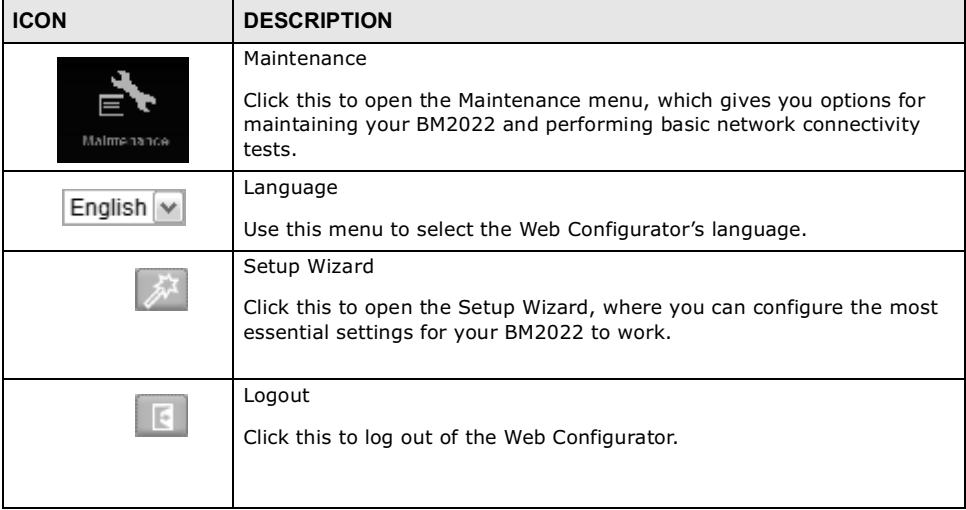

Chapter 2 Introducing the Web Configurator

CHAPTER 3

# Setup Wizard

## 3.1 Overview

This chapter provides information on the Huawei Setup Wizard. The wizard guides you through several steps for configuring your network settings.

#### 3.1.1 Welcome to the Setup Wizard

This screen provides a quick summary of the configuration tasks the wizard helps you to perform. They are:

- 1 Set up your Local Area Network (LAN) options, which determine how the devices in your home or office connect to the BM2022.
- 2 Set up your BM2022's broadcast frequency, which is the radio channel it uses to communicate with the ISP's base station.
- 3 Set up your BM2022's login options, which are used to connect your LAN to the ISP's network and verify your account.
- 4 Set up your BM2022's VoIP Settings, which will allow you to make calls over the Internet.

Figure 8 Setup Wizard > Welcome

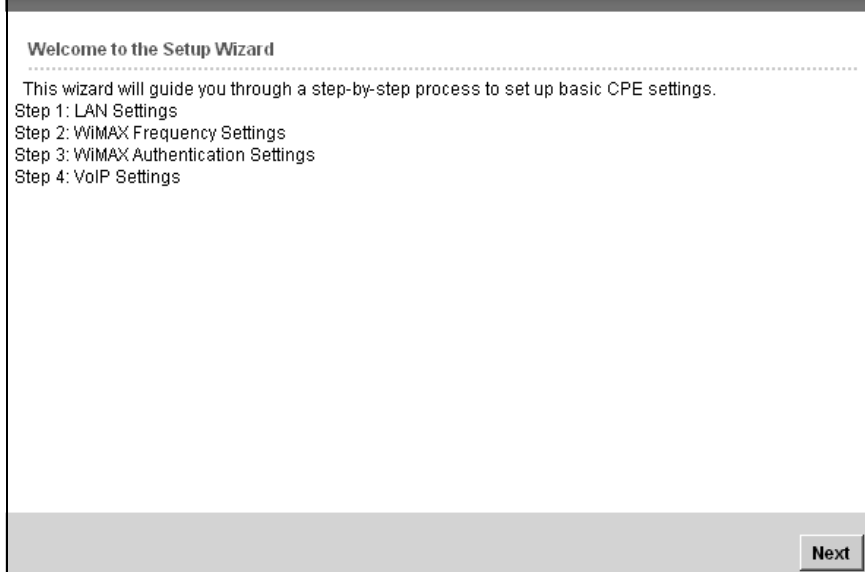

## 3.1.2 LAN Settings

The LAN Settings screen allows you to configure your local network options.

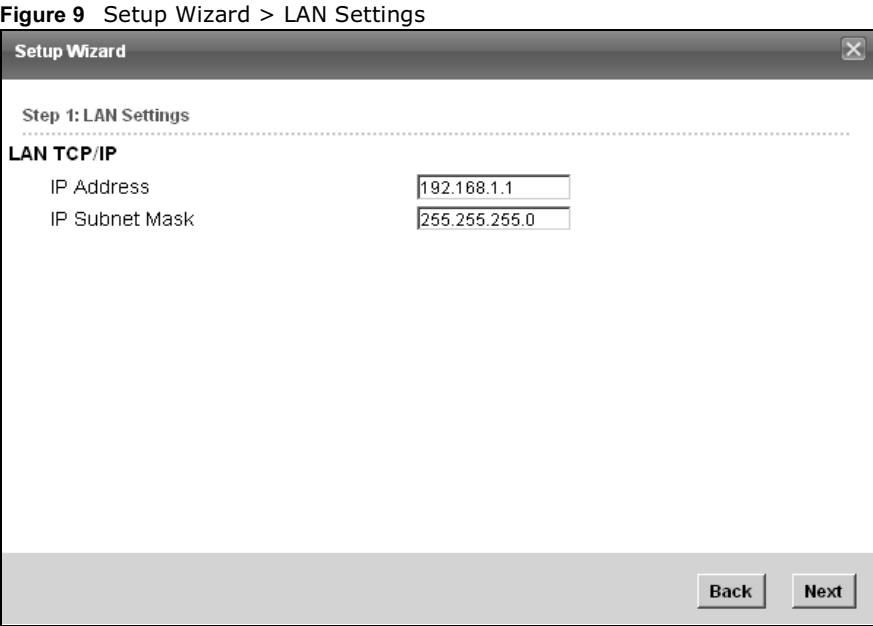

The following table describes the labels in this screen.

#### Table 6 Setup Wizard > LAN Settings

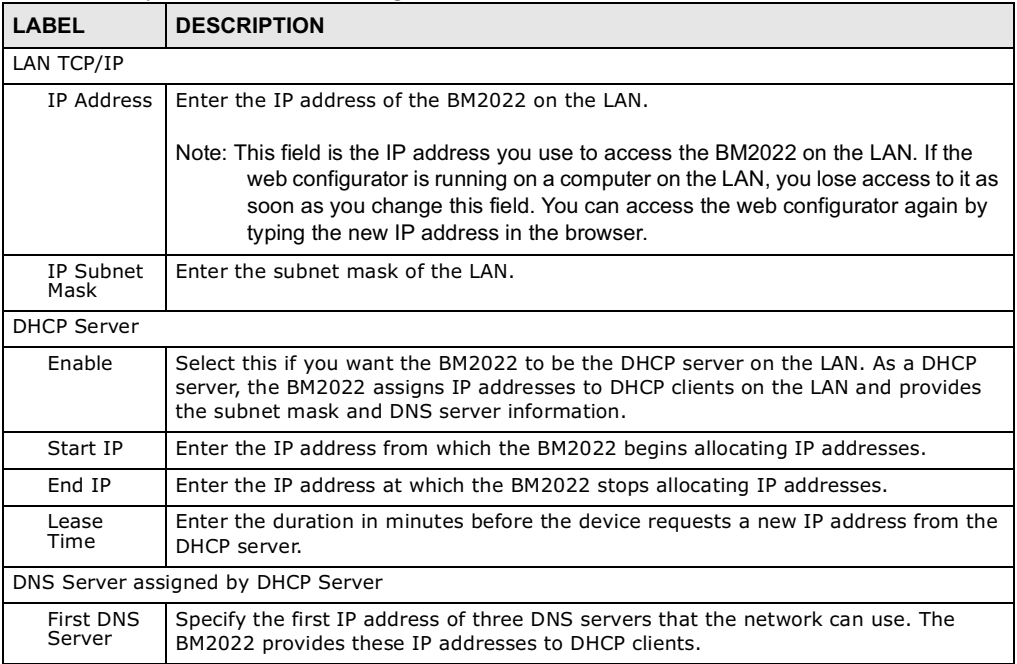

Table 6 Setup Wizard > LAN Settings (continued)

| LABEL                          | <b>DESCRIPTION</b>                                                                                                    |
|--------------------------------|----------------------------------------------------------------------------------------------------|
| Second<br><b>DNS</b><br>Server | Specify the second IP address of three DNS servers that the network can use. The<br>BM2022 provides these IP addresses to DHCP clients. |
| Third DNS<br>Server            | Specify the third IP address of three DNS servers that the network can use. The<br>BM2022 provides these IP addresses to DHCP clients.  |
| <b>Back</b>                    | Click to display the previous screen.                                                                                                   |
| Next                           | Click to proceed to the next screen.                                                                                                    |

## 3.1.3 WiMAX Frequency Settings

The WiMAX Frequency Settings screen allows you to configure the broadcast radio frequency used by the BM2022.

Note: These settings should be provided by your ISP.

Figure 10 Setup Wizard > WiMAX Frequency Settings

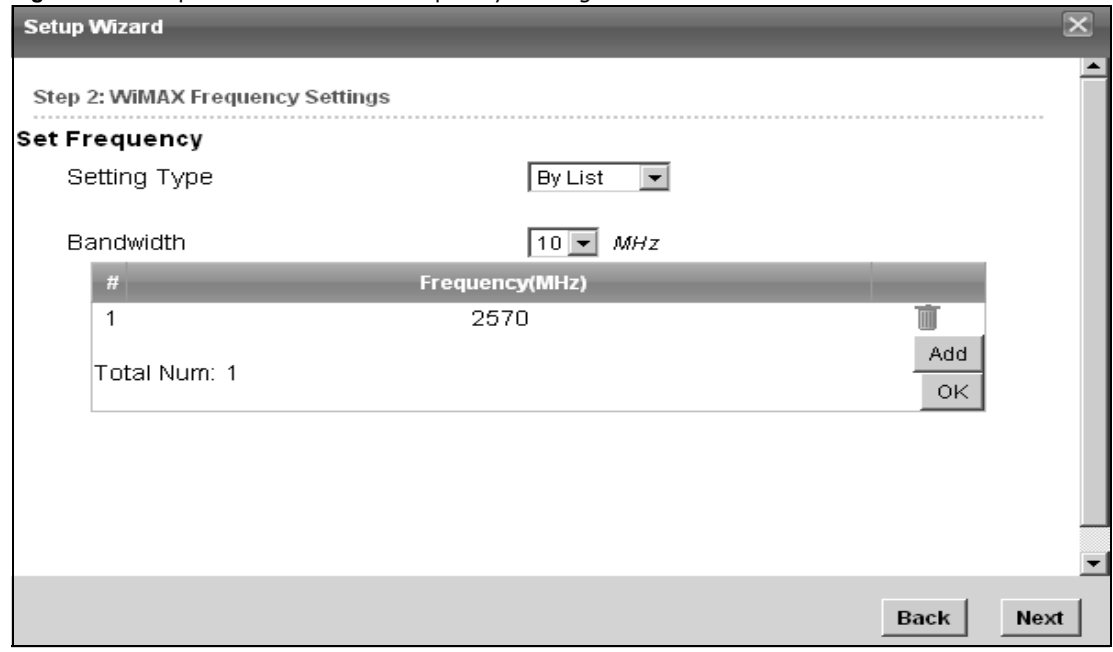

 $\,$   $\,$ 

The following table describes the labels in this screen.

Table 7 Setup Wizard > WiMAX Frequency Settings

| <b>LABEL</b>           | <b>DESCRIPTION</b>                                                                                                    |
|------------------------|----------------------------------------------------------------------------------------------------|
| Setting Type           | Select the WiMAX frequency setting type from the list.                                                                                                    |
|                        | <b>By Range</b> - Select this to set up the frequency based on a range of<br>$\bullet$<br>MH <sub>7</sub>                                                                                                    |
|                        | By List - Select this to set up the frequency on an individual MHz basis.<br>You can add multiple MHz values to the list.<br>٠                                                                                                    |
| Step                   | Enter the increments in MHz by which to increase the frequency range.                                                                                                    |
|                        | Note: This field only appears when you select By Range under Setting Type.                                                                                                    |
| <b>Start Frequency</b> | Enter the frequency value at the beginning of the frequency range to use.<br>The frequency is increased in increments equal to the Step value until the<br>End Frequency is reached, at which time the cycle starts over with the<br><b>Start Frequency.</b> |
|                        | Note: This field only appears when you select By Range under Setting Type.                                                                                                    |
| End Frequency          | Enter the frequency value at the end of the frequency range to use.                                                                                                    |
|                        | Note: This field only appears when you select By Range under Setting Type.                                                                                                    |
| Bandwidth              | Set the frequency bandwidth in MHz that this BM2022 uses.                                                                                                    |
| #                      | This is an index number for enumeration purposes only.                                                                                                    |
| Frequency (MHz)        | Displays the frequency MHz for the item in the list.                                                                                                    |
| Total Num              | Displays the total number of items in the list.                                                                                                    |
| Delete                 | Click this to remove an item from the list.                                                                                                    |
| Add                    | Click this to add an item to the list.                                                                                                    |
| OK                     | Click this to save an newly added item to the list.                                                                                                    |
| #                      | This is an index number for enumeration purposes only.                                                                                                    |
| Band Start (KHz)       | Indicates the beginning of the frequency band in KHz.                                                                                                    |
| Band End (KHz)         | Indicates the end of the frequency band in KHz.                                                                                                    |
| Total Num              | Displays the total number of items in the list.                                                                                                    |
| <b>Back</b>            | Click to display the previous screen.                                                                                                    |
| Next                   | Click to proceed to the next screen.                                                                                                    |

#### 3.1.4 WiMAX Authentication Settings

The WiMAX Authentication Settings screen allows you to configure how your BM2022 logs into the service provider's network.

- Note: These settings should be provided by your ISP.
- Note: The EAP supplicant settings on this screen vary depending on the authentication mode your select.

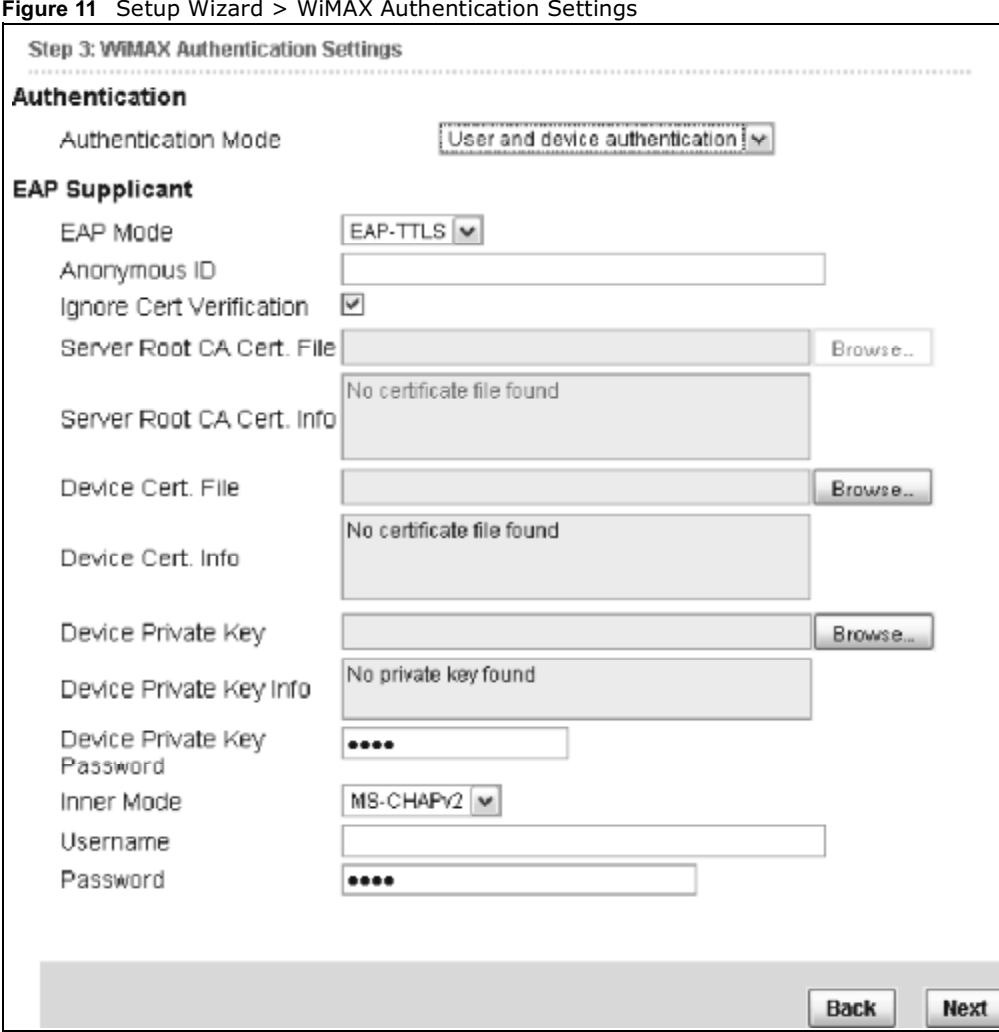

#### $F = M/3MAN$  Authentication Setup Windows

The following table describes the labels in this screen.

Table 8 Setup Wizard > WiMAX Authentication Settings

| LABEL                   | <b>DESCRIPTION</b>                                                                                                    |
|-------------------------|----------------------------------------------------------------------------------------------------|
| Authentication          |                                                                                                    |
| Authenticatio<br>n Mode | Select a WiMAX authentication mode for authentication network sessions with the<br>ISP. Options are:<br>No authentication<br>User authentication<br>Device authentication<br>User and Device authentication |
| <b>EAP Supplication</b> |                                                                                                    |
| EAP Mode                | Select an EAP authentication mode. See Table 13 on page 74 if you need more<br>information.                                                                                                    |

| LABEL                             | <b>DESCRIPTION</b>                                                                                                    |
|-----------------------------------|----------------------------------------------------------------------------------------------------|
| Anonymous<br>Id                   | Enter your anonymous ID.                                                                                                    |
|                                   | Note: Some modes may not require this.                                                                                            |
| Ignore Cert<br>Verification       | Select this to ignore base station certification verification when a certificate is<br>received during EAP-TLS or EAP-TTLS.       |
| Server Root<br>CA Cert. File      | Browse for and choose a server root certificate file, if required.                                                                |
| Server Root<br>CA Cert. Info      | This field displays information about the assigned server root certificate.                                                       |
| Device Cert.<br>File              | Browse for and choose a device certificate file, if required.                                                                     |
|                                   | Before you import certificate from WebGUI, the certificate file must be signed by<br>chipset vendor due to security reason.       |
| Device Cert.<br>Info.             | This field displays information about the assigned device certificate.                                                            |
| Device<br>Private Key             | Browse for and choose a device private key, if required.                                                                          |
| Device<br>Private Key<br>Info     | This field displays information about the assigned device private key.                                                            |
| Device<br>Private Key<br>Password | Enter the device private key, if required.                                                                                        |
| <b>Inner Mode</b>                 | Select an inner authentication mode (MS-CHAP, MS-CHAPV2, CHAP, MD5, PAP.<br>See Table 13 on page 74 if you need more information. |
| Username                          | Enter your authentication username.                                                                                               |
| Password                          | Enter your authentication password.                                                                                               |
| <b>Back</b>                       | Click to display the previous screen.                                                                                             |
| <b>Next</b>                       | Click to proceed to the next screen.                                                                                              |

Table 8 Setup Wizard > WiMAX Authentication Settings (continued)

### 3.1.5 VoIP Settings

The VoIP Settings screen allows you to configure how your BM2022 connects to the VoIP service provider's network and makes calls over the Internet.

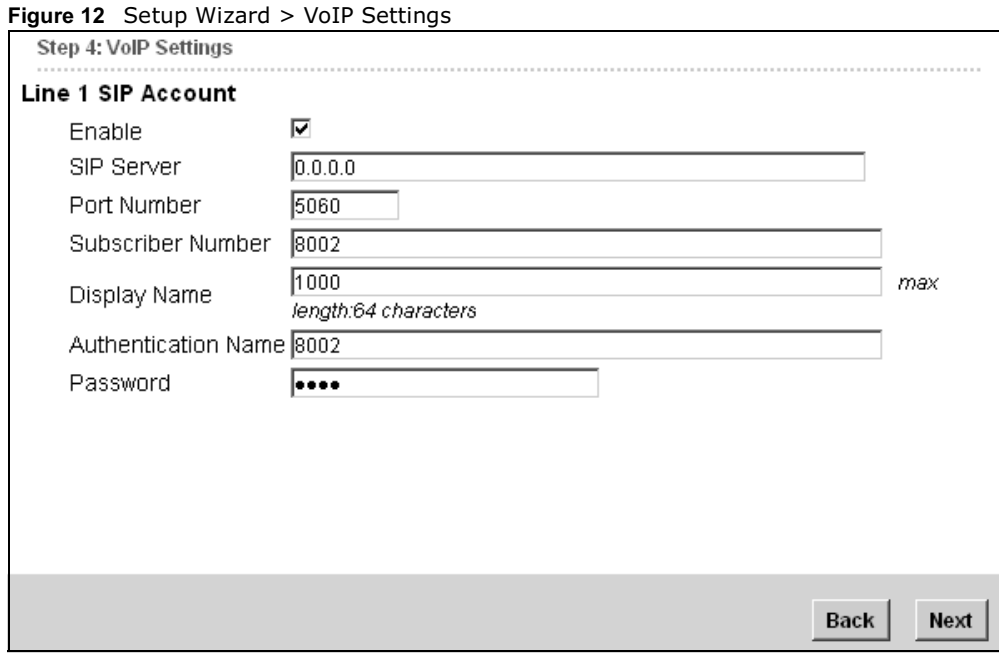

Note: This settings should be provided by your VoIP service provider.

The following table describes the labels in this screen.

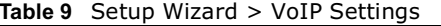

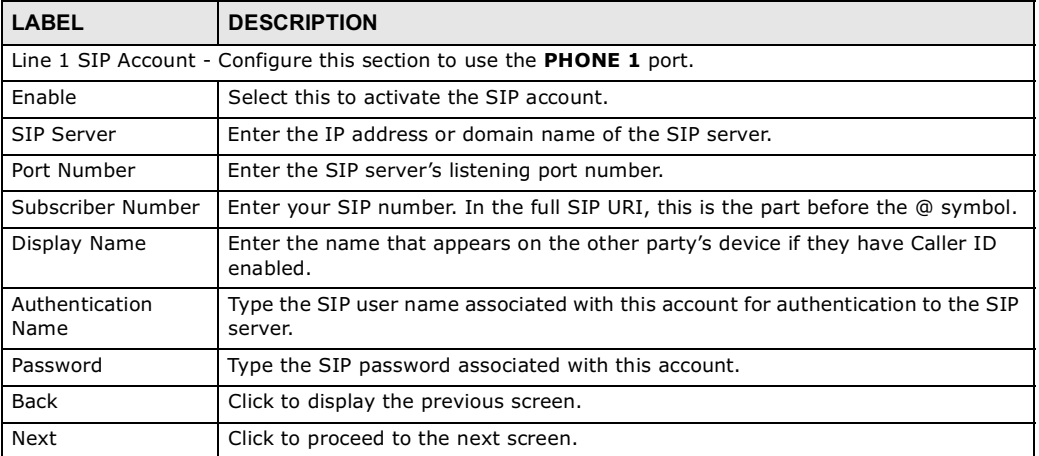

#### 3.1.6 Setup Complete

Click **Save** to save the Setup Wizard settings and close it.

Figure 13 Setup Wizard > Setup Complete

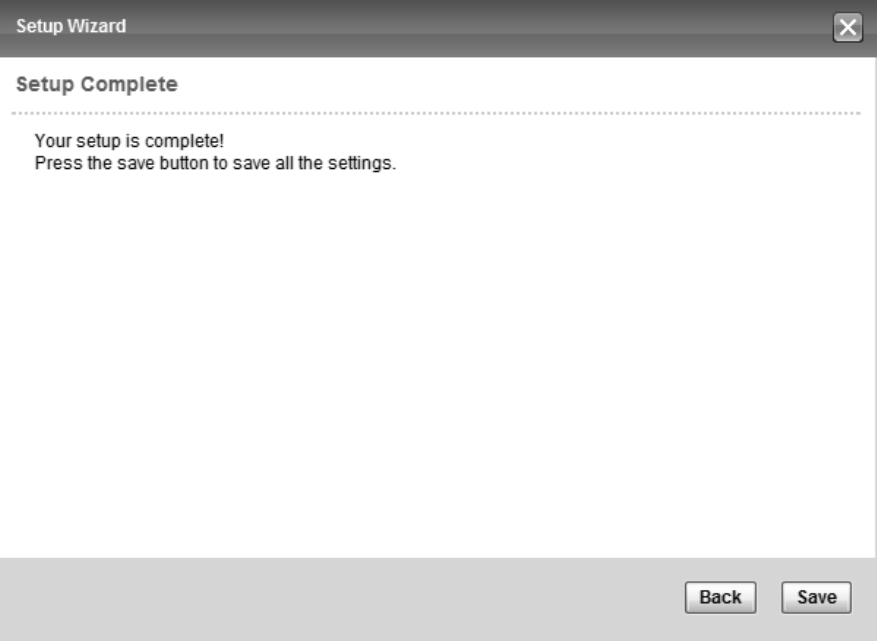

Launch your web browser and navigate to www.huawei.com. If everything was configured properly, the web page should display. You can now surf the Internet!

Refer to the rest of this guide for more detailed information on the complete range of BM2022 features available in the more advanced web configurator.

Note: If you cannot access the Internet, open the web configurator again to confirm that the Internet settings you configured in the wizard setup are correct.

CHAPTER 1989 1999

# **Tutorials**

## 4.1 Overview

This chapter shows you how to configure some of the BM2022's features.

Note: Be sure to read Introducing the Web Configurator on page 21 before working through the tutorials presented here. For field descriptions for individual screens, see the related technical reference in this User's Guide.

This chapter includes the following configuration examples:

- WiMAX Connection Settings on page 35
- Configuring LAN DHCP on page 36
- Changing Certificate on page 38
- Blocking Web Access on page 39
- Configuring the MAC Address Filter, see page 39
- Setting Up NAT Port Forwarding, see page 41
- Access the BM2022 Using DDNS, see page 43
- Configuring Static Route for Routing to Another Network, see page 45
- Remotely Managing Your BM2022 on page 47
- VLAN Configuration Examples on page 48

## 4.2 WiMAX Connection Settings

This tutorial provides you with pointers for configuring the BM2022 to connect to an ISP.

- 1 Connect the BM2022 to the ISP's nearest base station. See Section 6.2 on page 68.
- 2 Configure the BM2022's broadcast frequency. Section 6.3 on page 70.
- 3 Configure the BM2022 to connect securely to the ISP's authentication servers. See Section 6.4 on page 72.
- 4 Check the BM2022's connection status to ensure everything is working properly. See Section 6.11 on page 86.

# 4.3 Configuring LAN DHCP

This tutorial shows you how to set up a small network in your office or home.

**Goal**: Connect three computers to your BM2022 to form a small network.

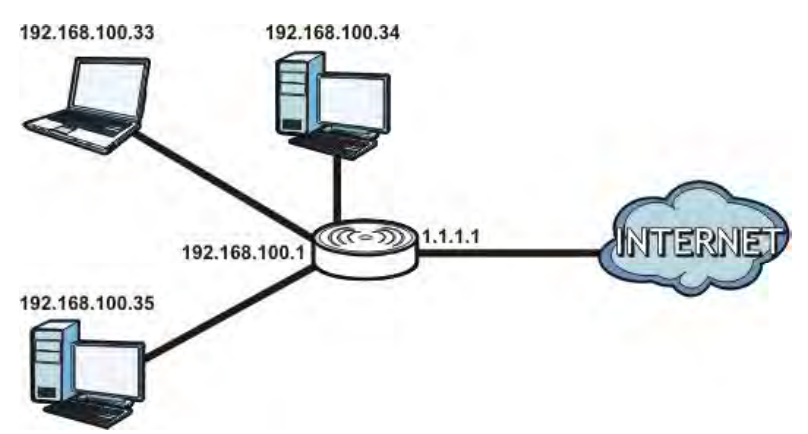

**Required**: The following table provides a summary of the information you will need to complete the tasks in this tutorial.

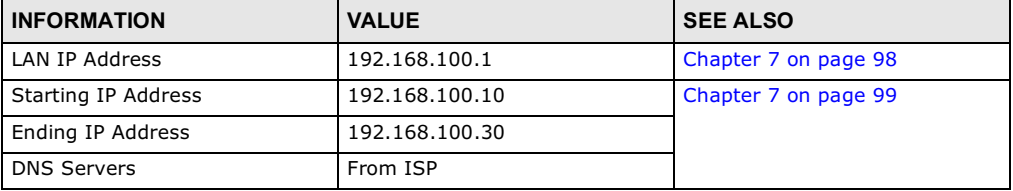

1 In the Web Configurator, open the **Network Setting > LAN** screen and set the IP Address to 192.168.100.1. Use the default **IP Subnet Mask** of 255.255.255.0. Click **Save**.

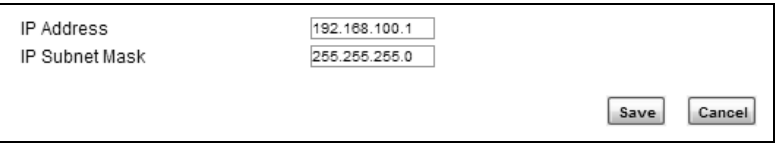

- 2 Manually change the IP address of your computer that your are using to 192.168.100.x (for example, 192.168.100.5) and keep the subnet set to 255.255.255.0.
- 3 Type http://192.168.100.1 in your browser after the BM2022 finishes starting up completely.

4 Log into the Web Configurator and open the **Network Setting > LAN > DHCP** screen.

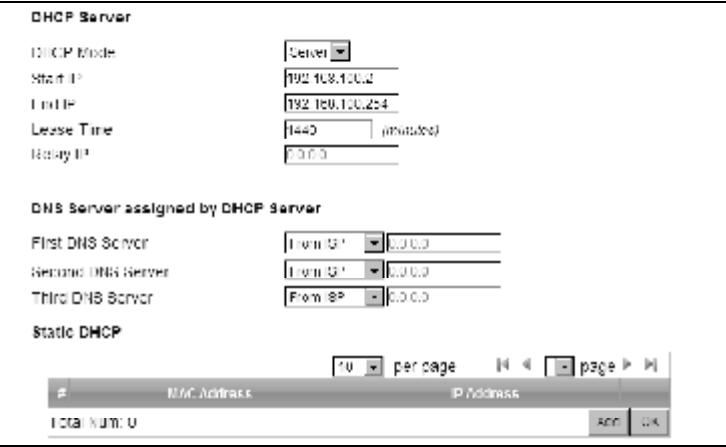

- 5 Select **Server** for the DHCP mode, then enter 192.168.100.10 and 192.168.100.30 as your DHCP starting and ending IP addresses.
- 6 Leave the other settings as their defaults and click **Save**.
- 7 Next, go to the **Network Setting > WAN** screen and select **NAT** in the **Operation Mode** field. Click **Save**.

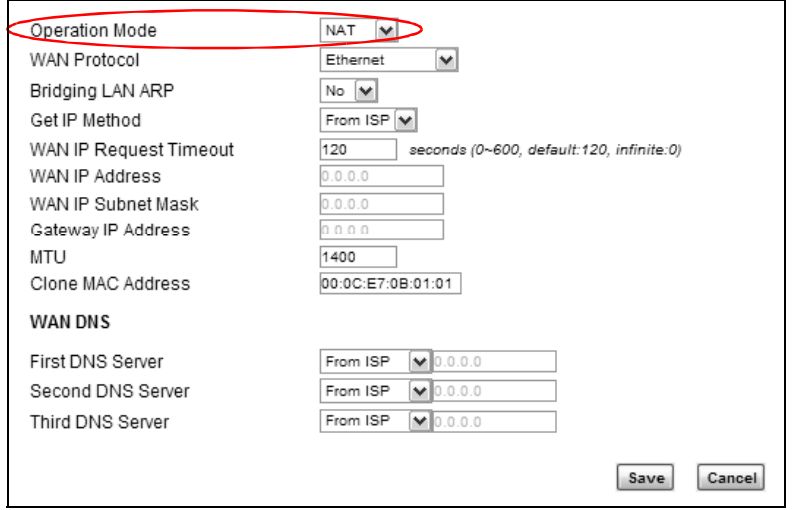

- 8 Connect your computers to the BM2022's Ethernet ports and you're all set!
	- Note: You may need to configure the computers on your LAN to automatically obtain IP addresses. For information on how to do this, see Appendix B on page 209.

Once your network is configured and hooked up, you will want to connect it to the Internet next. To do this, just run the **Internet Connection Wizard** (Chapter 3 on page 27), which walks you through the process.

# 4.4 Changing Certificate

This tutorial shows you how to import a new security certificate, which allows your device to communicate with another network servers.

Goal: Import a new security certificate into the BM2022.

**See Also**: Appendix E on page 253.

1 Go to the **WiMAX > Profile > Authentication Settings** screen. In the **EAP Supplicant** section, click each **Browse** button and locate the security certificates that were provided by your new ISP.

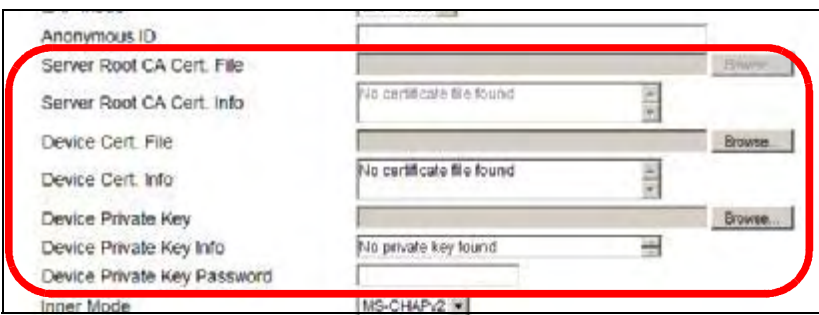

2 Configure your new Internet access settings based on the information provided by the ISP.

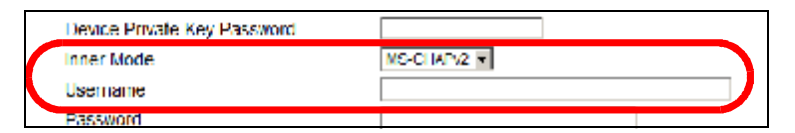

Note: You can also use the Internet Connection Wizard to configure the Internet access settings.

3 You may need to configure the **Options** section according to the information provided by the ISP.

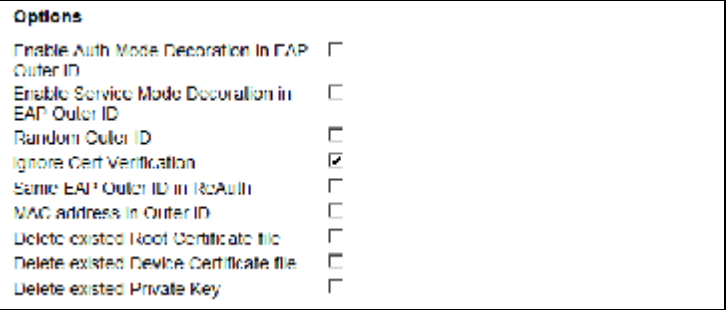

4 Click **Save**. You should now be able to connect to the Internet through your new service provider!

# 4.5 Blocking Web Access

If your BM2022 is in a home or office environment you may decide that you want to block an Internet website access. You may need to block both the website's IP address and domain name.

Goal: Configure the BM2022's content filter to block a website with a domain name www.example.com.

**See Also**: Section 7.20 on page 119.

- 1 Open the **Network Setting > Content Filter**.
- 2 Select **Enable URL Filter**.
- 3 Select **Blacklist**.
- 4 Click **Add** and configure a URL filter rule by selecting **Active** and entering www.example.com as the URL.
- 5 Click **OK**.
- 6 Click **Save**.

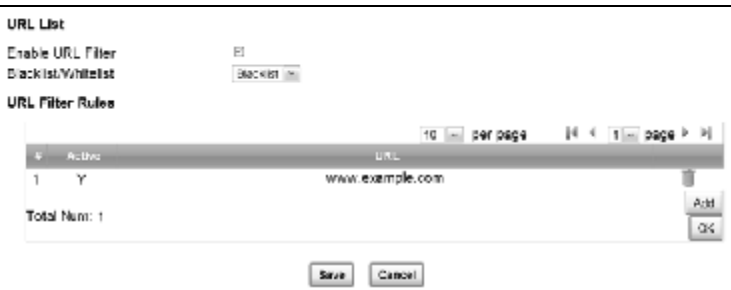

Open a browser from your computer in the BM2022's LAN network, you should get an "Access **Violation**" message when you try to access to http://www.example.com. You may also need to block the IP address of the website if you do not want users to access to the website through its IP address.

## 4.6 Configuring the MAC Address Filter

This tutorial shows you how to use the MAC filter to block a DHCP client's access to hosts and to the WiMAX network.

1 First of all, you have to know the MAC address of the computer. If not, you can look for the MAC address in the **Network Setting** <sup>&</sup>gt;**LAN** <sup>&</sup>gt;**DHCP** screen. (192.168.100.3 mapping to 00:02:E3:53:16:95 in this example).

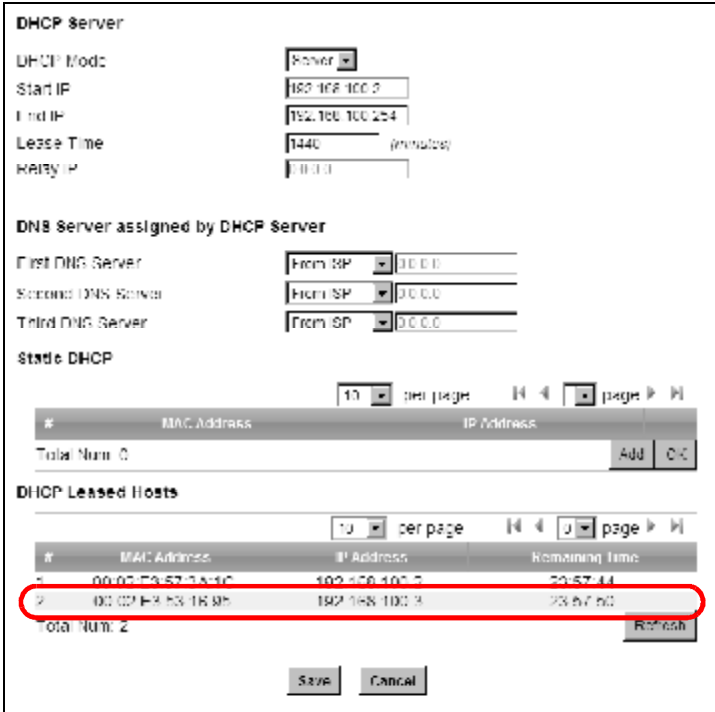

2 Click **Security** <sup>&</sup>gt;**Firewall** > **MAC Filter**. Select **Blacklist** and click the **Add** button in the **MAC Filter Rules** table.

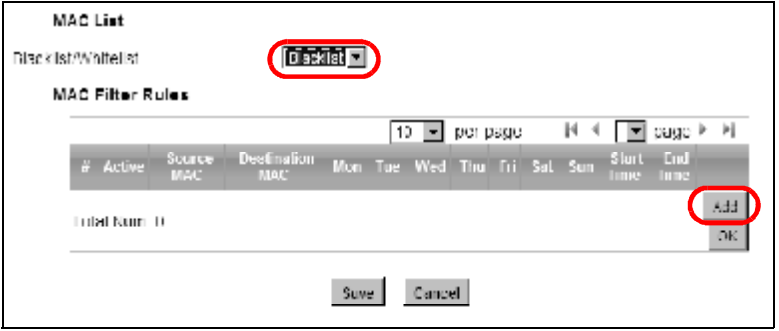
3 An empty entry appears. Enter the computer's MAC address in the **Source MAC** field and leave the other fields set to their defaults. Click **Save**.

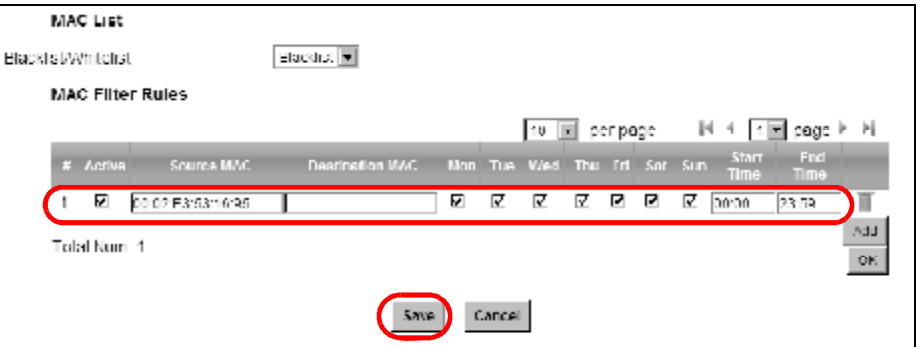

The computer will no longer be able to access any host on the WiMAX network through the BM2022.

# 4.7 Setting Up NAT Port Forwarding

Thomas recently received an Xbox 360 as his birthday gift. His friends invited him to play online games with them on Xbox LIVE. In order to communicate and play with other gamers on Xbox LIVE, Thomas needs to configure the port settings on his BM2022.

Xbox 360 requires the following ports to be available in order to operate Xbox LIVE correctly:

TCP: 53, 80, 3074 UDP: 53, 88, 3074

1 You have to know the Xbox 360's IP address first. You can check it through the Xbox 360 console. You may be able to check the IP address on the BM2022 if the BM2022 has assigned a DHCP IP address to the Xbox 360. Check the **DHCP Leased Hosts** table in the **Network** > **LAN** > **DHCP** screen. Look for the IP address for the Xbox 360.

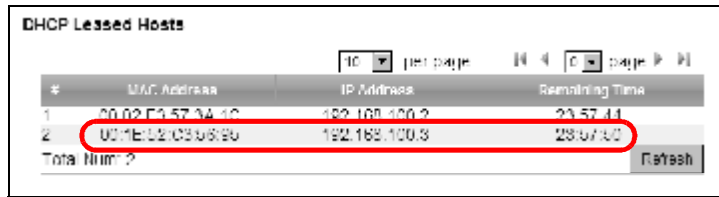

2 NAT mode is required to use port forwarding. Click **Network Setting** <sup>&</sup>gt;**WAN** and make sure **NAT** is selected in the **Operation Mode** field. Click **Save**.

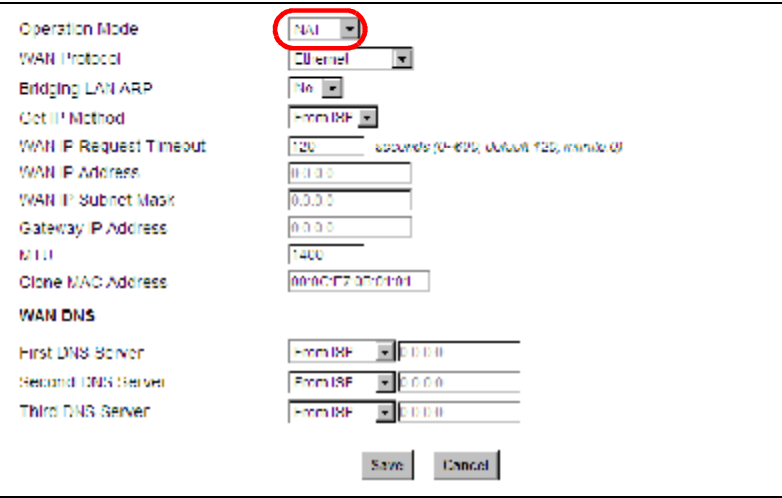

3 Click **Network Setting** <sup>&</sup>gt;**NAT** <sup>&</sup>gt;**Port Forwarding** and then click the first entry to edit the rule.

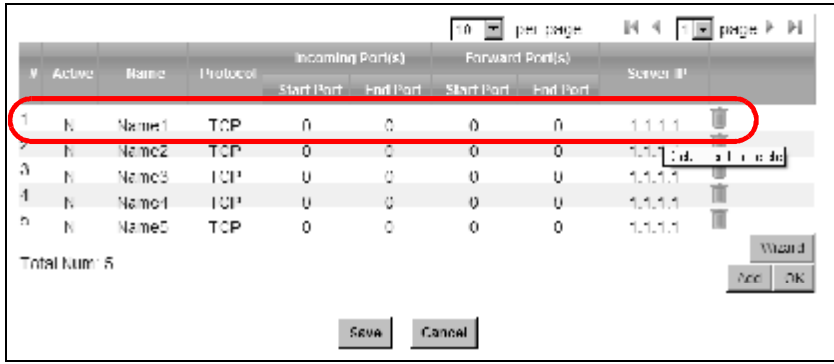

4 Configure the screen as follows to open TCP/UDP port 53 for the Xbox 360. Click **OK**.

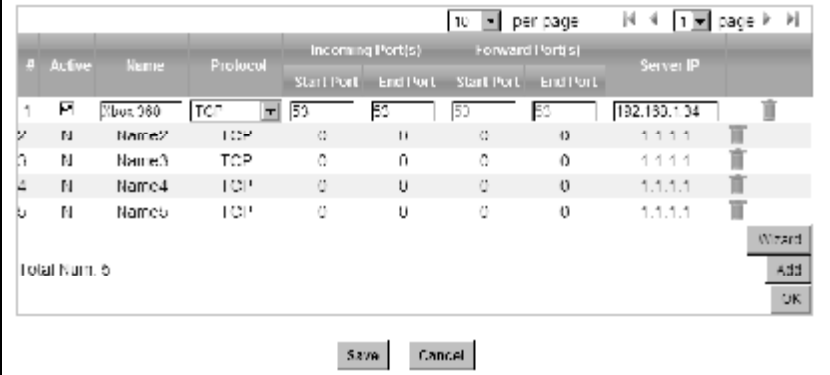

5 Repeat steps 2 and 3 to open the rest of the ports for the Xbox 360. The port forwarding settings you configured are listed in the **Port Forwarding** screen.

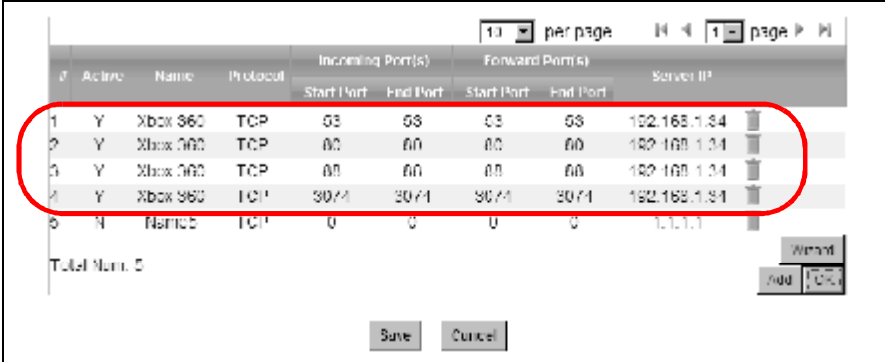

6 Click **Save**.

Thomas can then connect his Xbox 360 to the Internet and play online games with his friends.

In this tutorial, all port 80 traffic is forwarded to the Xbox 360, but port 80 is also the default listening port for remote management via WWW. If Thomas also wants to manage the BM2022 from the Internet, he has to assign an unused port to WWW remote access.

Click **Maintenance** <sup>&</sup>gt;**Remote MGMT**. Enter an unused port in the **Port** field (81 in this example). Click **Save**.

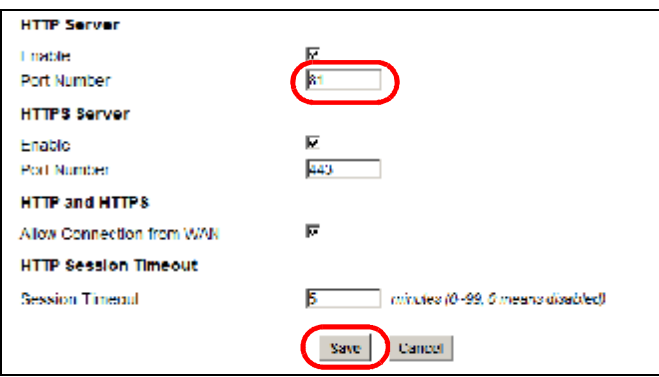

## 4.8 Access the BM2022 Using DDNS

If you connect your BM2022 to the Internet and it uses a dynamic WAN IP address, it is inconvenient for you to manage the device from the Internet. The BM2022's WAN IP address changes dynamically. Dynamic DNS (DDNS) allows you to access the BM2022 using a domain name.

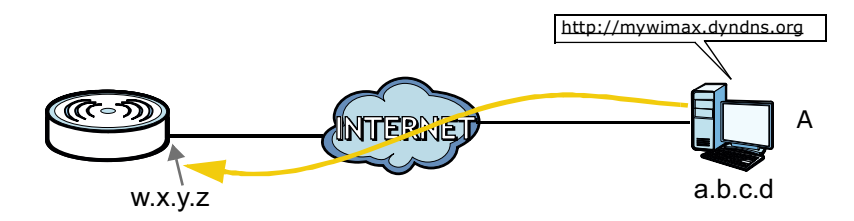

To use this feature, you have to apply for DDNS service at www.dyndns.org.

This tutorial covers:

- Registering a DDNS Account on www.dyndns.org
- Configuring DDNS on Your BM2022
- Testing the DDNS Setting

Note: If you have a private WAN IP address (see Private IP Addresses on page 250), then you cannot use DDNS.

#### 4.8.1 Registering a DDNS Account on www.dyndns.org

- 1 Open a browser and type **http://www.dyndns.org**.
- 2 Apply for a user account. This tutorial uses **UserName1** and **12345** as the username and password.
- 3 Log into www.dyndns.org using your account.
- 4 Add a new DDNS host name. This tutorial uses the following settings as an example.
	- Hostname: **mywimax.dyndns.org**
	- Service Type: **Host with IP address**
	- IP Address: Enter the WAN IP address that your BM2022 is currently using. You can find the IP address on the BM2022s Web Configurator **Status** page.

Then you will need to configure the same account and host name on the BM2022 later.

#### 4.8.2 Configuring DDNS on Your BM2022

Configure the following settings in the **Network Setting** <sup>&</sup>gt;**DDNS** screen.

- 1 Select **Enable Dynamic DNS**.
- 2 Select **dyndns.org** for the service provider.
- 3 Select **Dynamic** for the service type.
- 4 Type **mywimax.dyndns.org** in the **Domain Name** field.
- 5 Enter the user name (**UserName1**) and password (**12345**).
- 6 Select **WAN IP** for the IP update policy.
- 7 Click **Save**.

#### 4.8.3 Testing the DDNS Setting

Now you should be able to access the BM2022 from the Internet. To test this:

- 1 Open a web browser on the computer (using the IP address **a.b.c.d**) that is connected to the Internet.
- 2 Type **http://mywimax.dyndns.org** and press [Enter].
- 3 The BM2022's login page should appear. You can then log into the BM2022 and manage it.

## 4.9 Configuring Static Route for Routing to Another Network

In order to extend your Intranet and control traffic flowing directions, you may connect a router to the BM2022's LAN. The router may be used to separate two department networks. This tutorial shows how to configure a static routing rule for two network routings.

In the following figure, router **R** is connected to the BM2022's LAN. **R** connects to two networks, **N1** (192.168.1.x/24) and **N2** (192.168.10.x/24). If you want to send traffic from computer **A** (in **N1**

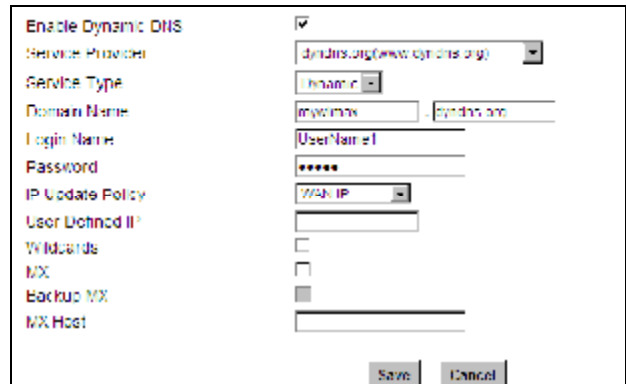

network) to computer **B** (in N2 network), the traffic is sent to the BM2022's WAN default gateway by default. In this case, computer **B** will never receive the traffic.

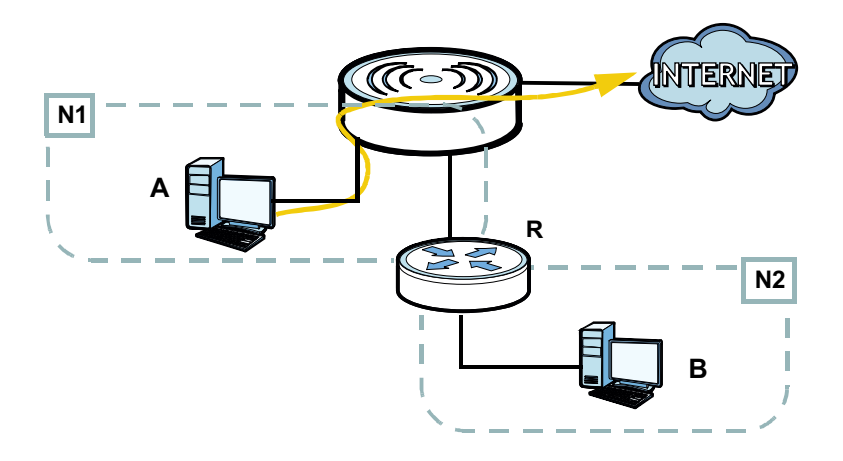

You need to specify a static routing rule on the BM2022 to specify **R** as the router in charge of forwarding traffic to **N2**. In this case, the BM2022 routes traffic from computer **A** to **R** and then **R** routes the traffic to computer **B**.

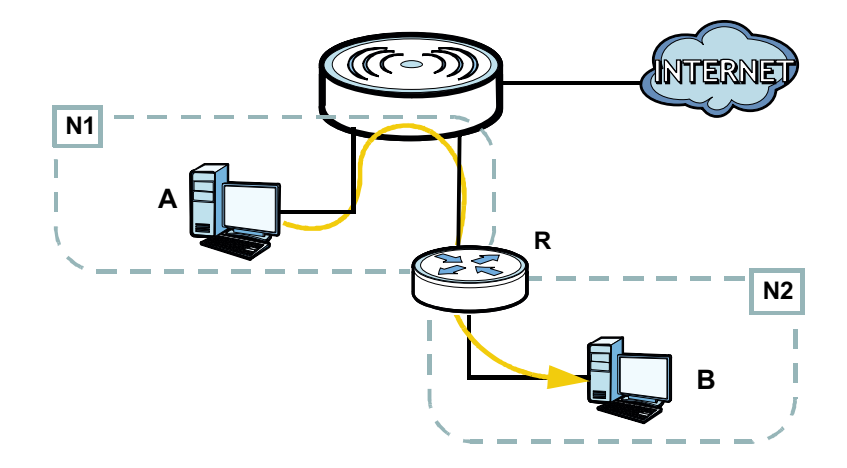

This tutorial uses the following example IP settings:

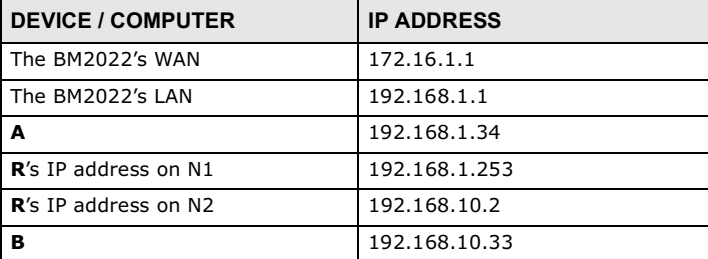

To configure a static route to route traffic from **N1** to **N2**:

- 1 Click **Network Setting** <sup>&</sup>gt;**Route** <sup>&</sup>gt;**Static Route**.
- 2 Click **Add** to create a new route.

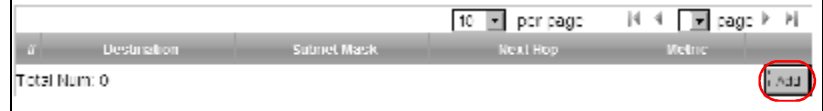

- 3 Configure the **Edit Static Route** screen using the following settings:
	- 3a Enter **192.168.10.0** and subnet mask **255.255.255.0** for the destination, **N2**.
	- 3b Enter **192.168.1.253** (**R**s IP address on N1) in the **IP Address** field under **Next Hop**.

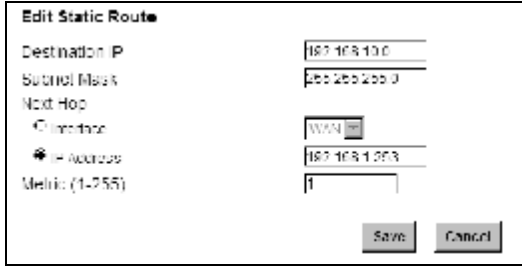

#### 3a Click **Save**.

Now computer **B** should be able to receive traffic from computer **A**. You may need to additionally configure R's firewall settings to accept specific traffic to pass through.

# 4.10 Remotely Managing Your BM2022

The remote management feature allows you to log into the device through the Internet.

**Goal**: Set up the BM2022 to allow management requests from the WAN (Internet).

**See Also**: Section 12.3 on page 177.

1 Open the **Maintenance > Remote MGMT > HTTP** screen.

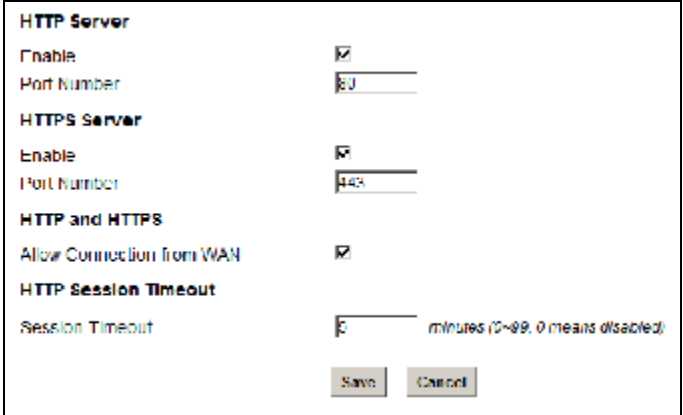

- 2 Select **Enable** in both **HTTP Server** and **HTTPS Server** sections and leave the **Port Number** settings as "80" and "443".
- 3 Select **Allow Connection from WAN**. This allows remote management connections not only from the local network but also the WAN network (Internet).
- 4 Click **Save**.

# 4.11 VLAN Configuration Examples

This section shows VLAN configuration scenarios.

See Section 7.17 on page 115 if you need more information about VLAN.

Before enabling VLANs you will need to change the BM2022 to bridge mode.

Click **Network Setting** <sup>&</sup>gt;**WAN**. Change the BM2022 to bridge mode and then click **Save**. If you cannot obtain IP address settings from a WAN DHCP server, select **User** as the **Get IP Method** and enter the **WAN IP Address**, **WAN IP Subnet Mask** and **Gateway IP Address**.

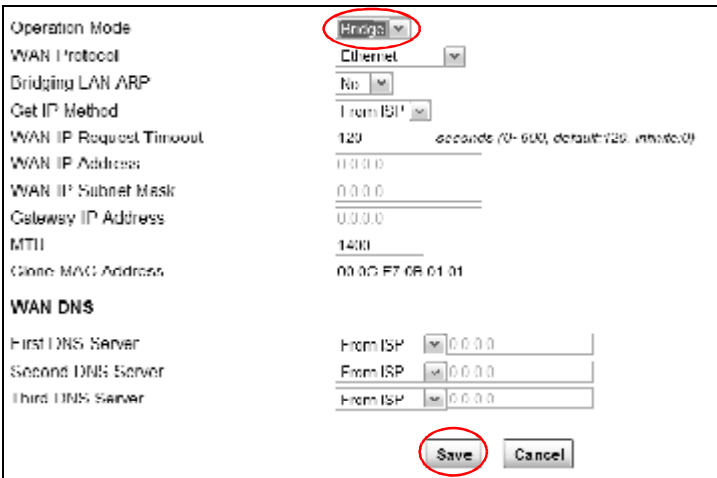

#### 4.11.1 Scenario 1

In this scenario, PC A is connected directly to interface LAN1 on the BM2022. PC B is connected to interface WiMAX and interface IAD for managing the BM2022.

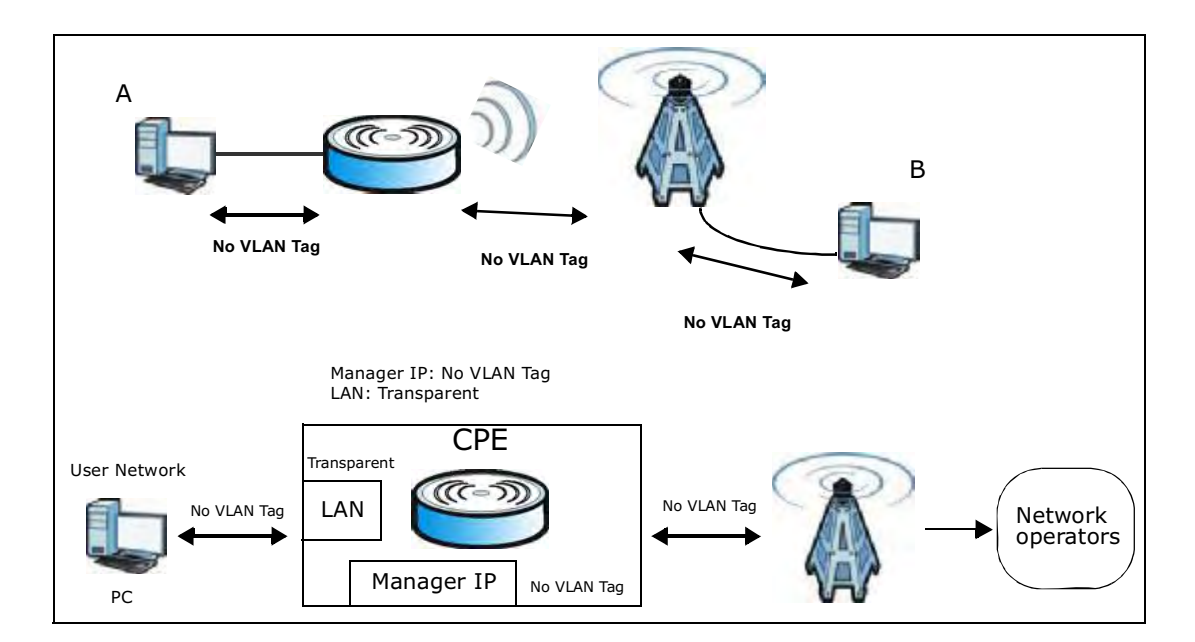

1 Configure the **Link Type**, **PVID** and **Tag/Untag** settings for the interfaces as below by clicking each row. Then press **OK**.

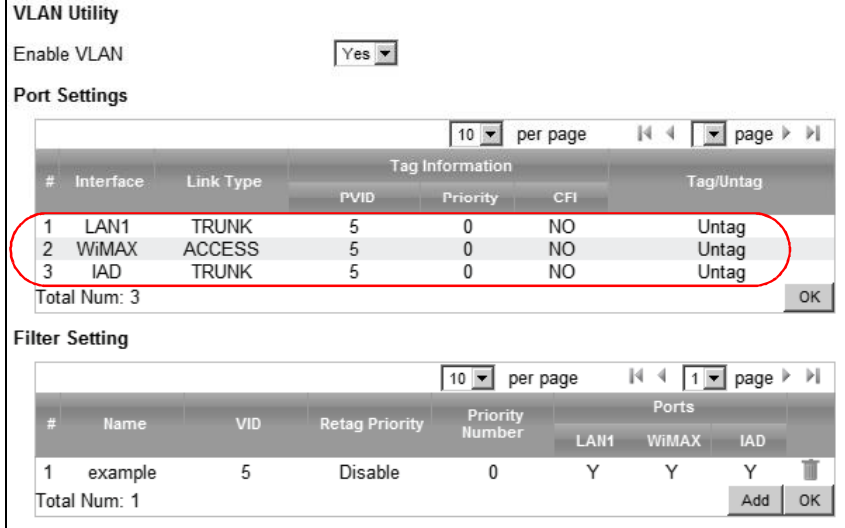

2 Next, configure the **Name**, **VID** and **Ports** for the **Filter Setting**. The BM2022 will tag packets it receives on each interface so that they are recognized in VLAN 5. Tagged packets will be untagged when they are forwarded out of each interface since the devices attached to these interfaces do not support VLAN tagged packets.

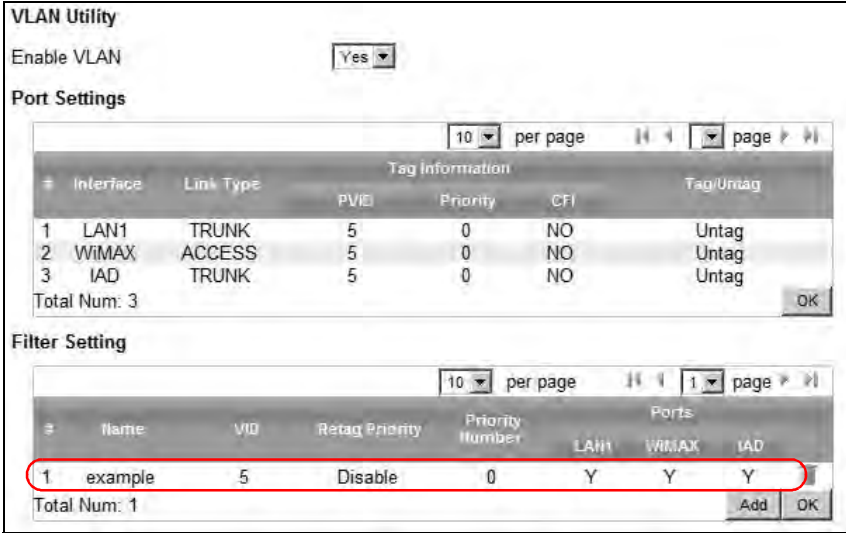

#### 4.11.2 Scenario 2

In this scenario, PC A and PC C are on VLAN 5, while PC B and PC D are on VLAN 10. PC A and PC B are connected to interface LAN1 through VLAN supporting switch S1. PC C is connected to interface WiMAX and interface IAD for managing the BM2022, through VLAN supporting switch S2. PC D is connected to interface WiMAX through VLAN supporting switch S2.

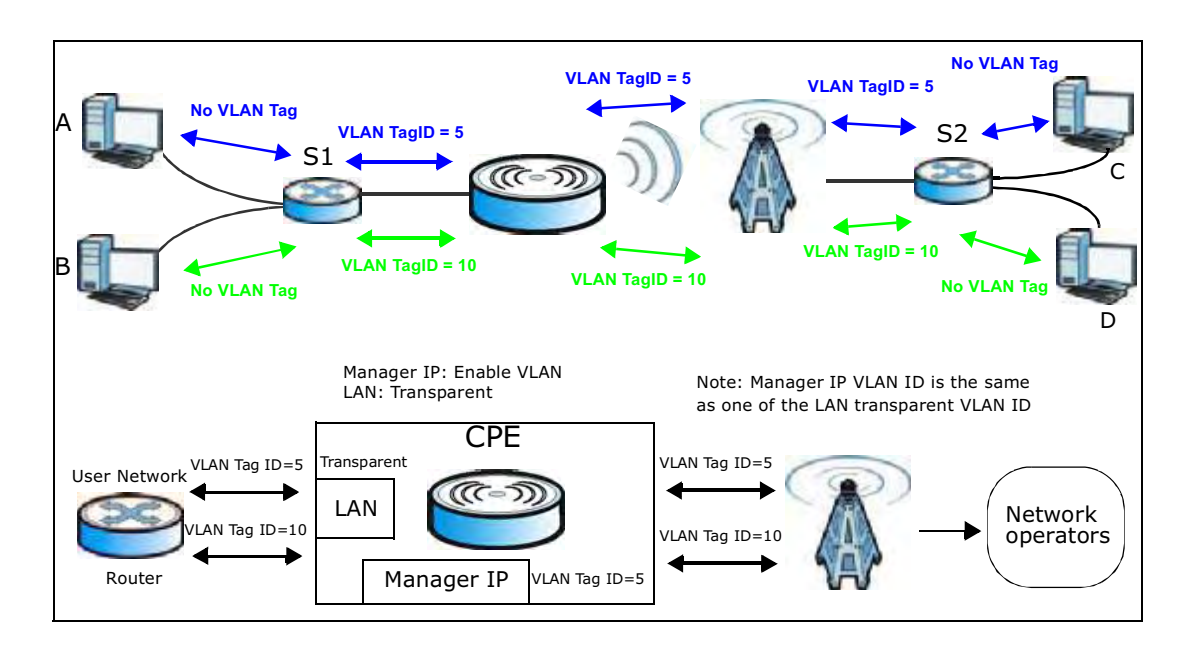

Note: You will need to configure the VLAN supporting switches to tag the received packets with the appropriate VLAN IDs. For example, packets received on switch S1 from PC A on the LAN would be tagged to VLAN 5.

1 Configure the **Link Type**, **PVID** and **Tag/Untag** settings for the interfaces as below by clicking each row. Then press **OK**.

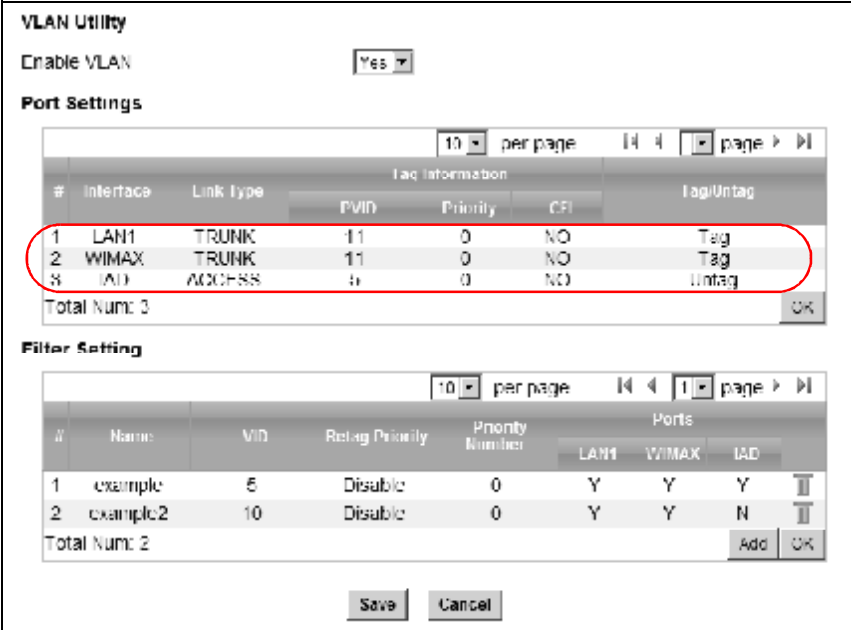

2 Next, configure the **Name**, **VID** and **Ports** for the **Filter Setting**. Interfaces **LAN1** and **WiMAX** are Trunk links, so the BM2022 will recognize VLAN 5 and VLAN 10 tagged packets it receives on these interfaces from the VLAN supporting switches. VLAN tagged packets will also be forwarded out of these interfaces. Interface **IAD** is configured as an Access port, so tagged packets will be untagged when they are forwarded.

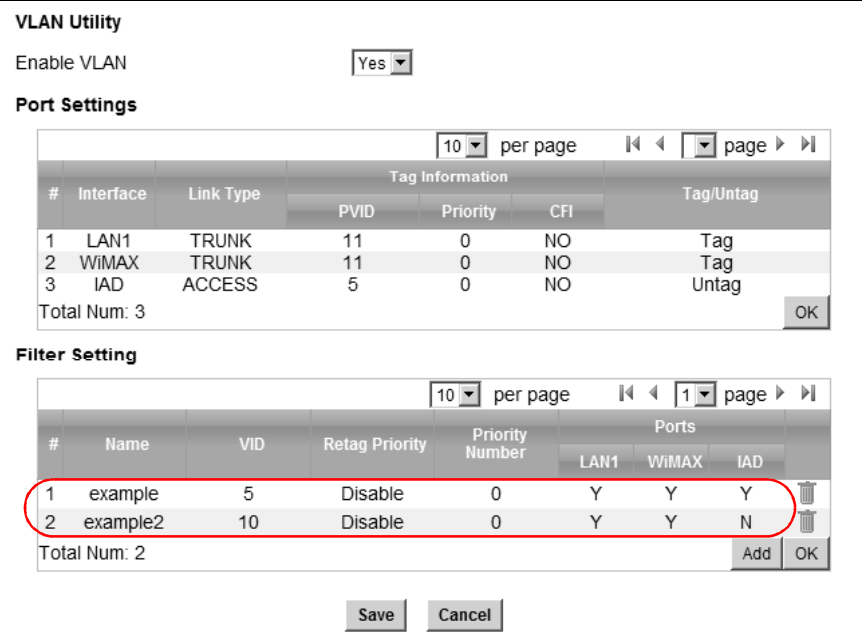

#### 4.11.3 Scenario 3

In this scenario, PC A and PC C are on VLAN 5, PC B and PC D are on VLAN 10, and PC E is on VLAN 3. PC A and PC B are connected to interface LAN1 through VLAN supporting switch S1. PC C and PC D are connected to interface WiMAX through VLAN supporting switch S2. PC E is connected to interface IAD through VLAN supporting switch S2 for managing the BM2022.

Note: You will need to configure the VLAN supporting switches to tag the received packets with the appropriate VLAN IDs. For example, packets received on switch S1 from PC A on the LAN would be tagged to VLAN 5.

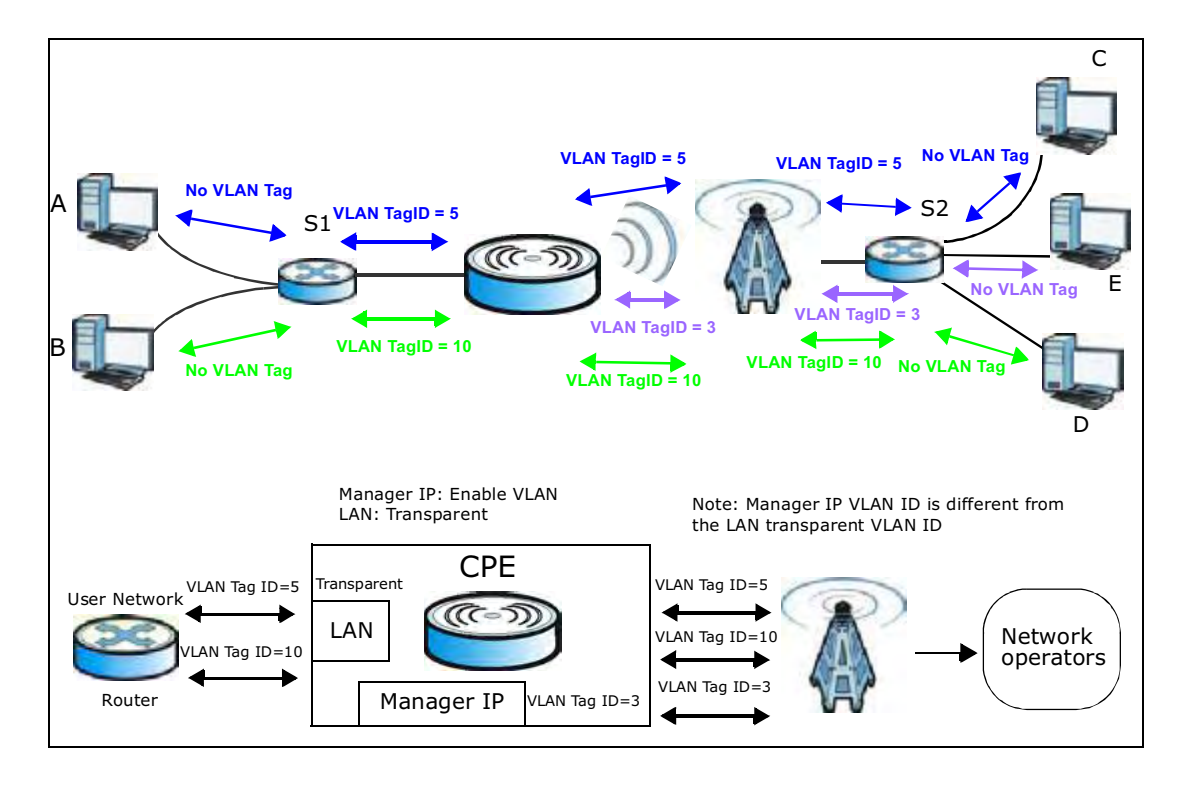

1 Configure the **Link Type**, **PVID** and **Tag/Untag** settings for the interfaces as below by clicking each row. Then press **OK**.

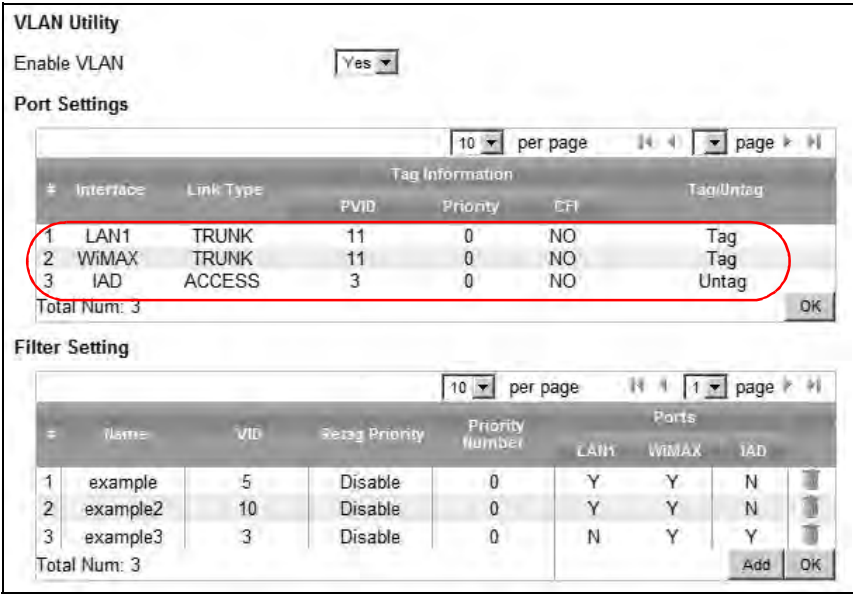

2 Next, configure the **Name**, **VID** and **Ports** for the **Filter Setting**. Interfaces **LAN1** and **WiMAX** are Trunk links, so the BM2022 will recognize VLAN 5 and VLAN 10 tagged packets it receives on these interfaces from the VLAN supporting switches. VLAN tagged packets will also be forwarded out of these interfaces. Interface **IAD** is configured as an Access port, so tagged packets will be untagged when they are forwarded.

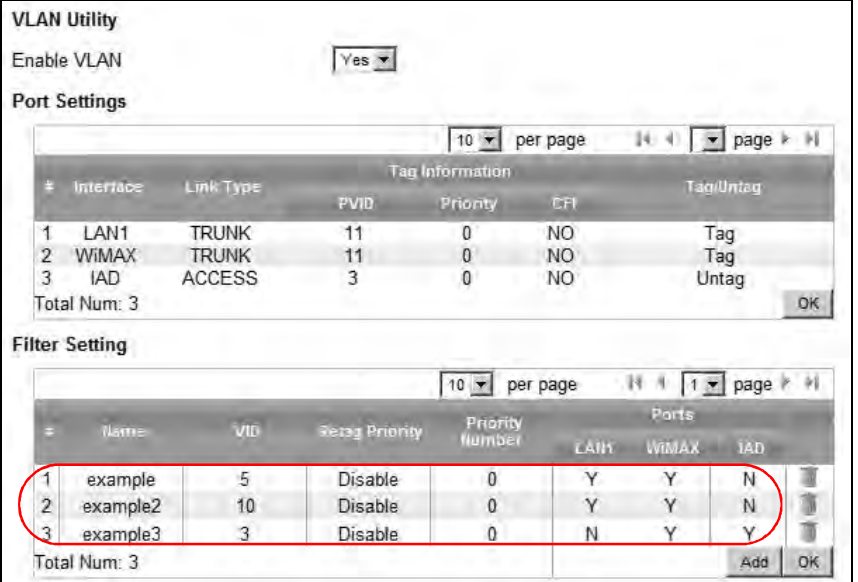

#### 4.11.4 Scenario 4

In this scenario, PC A is connected directly to interface LAN1 on the BM2022, while PC B is on VLAN 5. PC B is connected to interface WiMAX and interface IAD for managing the BM2022, through VLAN supporting switch S1.

Note: You will need to configure the VLAN supporting switches to tag the received packets with the appropriate VLAN IDs. For example, packets received on switch S1 from PC B on the LAN would be tagged to VLAN 5.

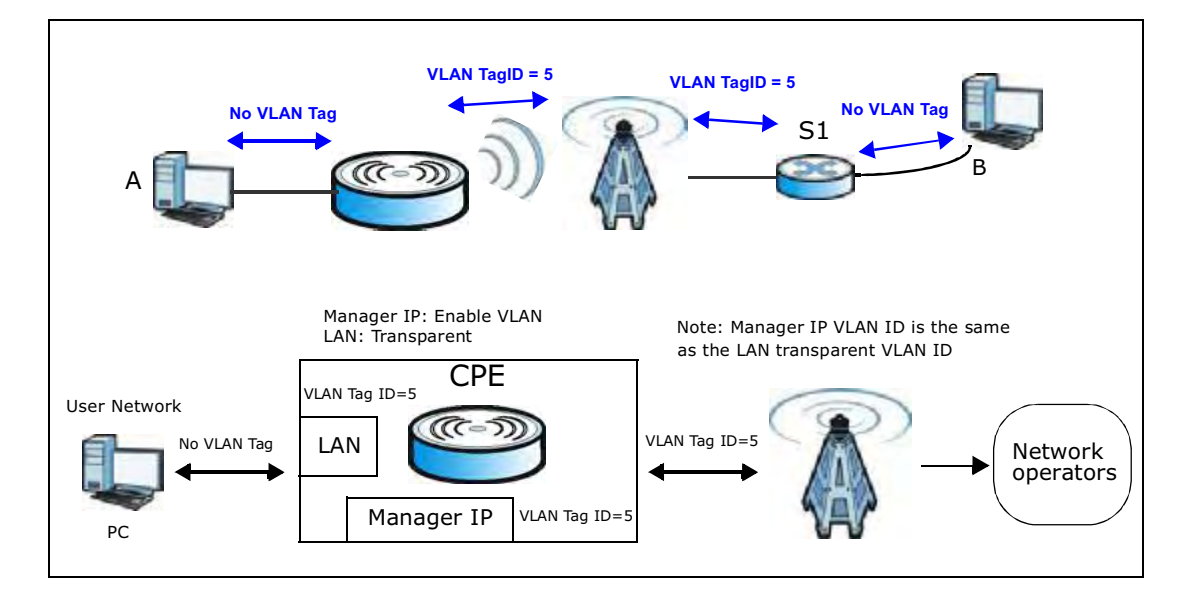

1 Configure the **Link Type**, **PVID** and **Tag/Untag** settings for the interfaces as below by clicking each row. Then press **OK**.

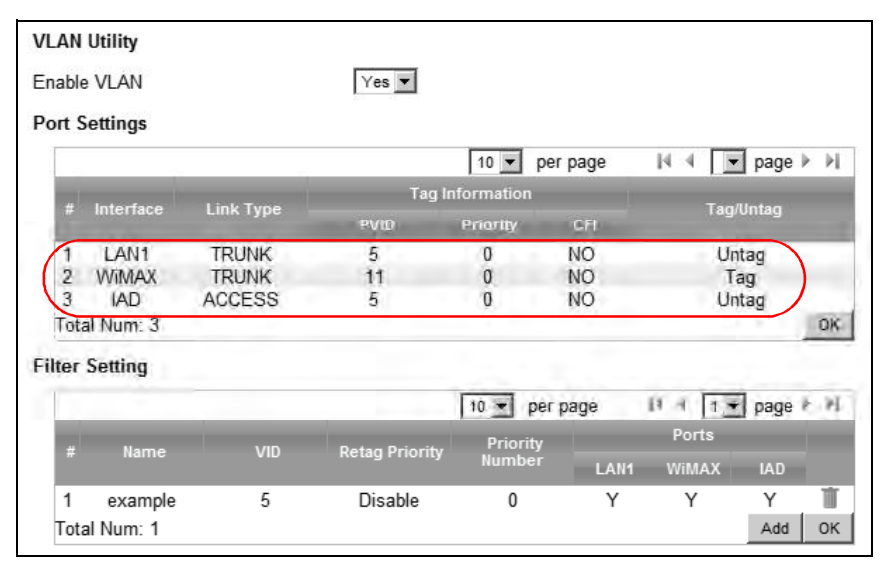

2 Next, configure the **Name**, **VID** and **Ports** for the **Filter Setting**. Interfaces **LAN1** and **WiMAX** are Trunk links. On the WiMAX interface, the BM2022 will recognize VLAN 5 tagged packets it receives from the VLAN supporting switch. VLAN tagged packets will also be forwarded out of this interface. On the LAN1 interface, the BM2022 will tag packets it receives so that they are recognized in VLAN 5. On LAN1, tagged packets will be untagged when they are forwarded out since PC A does not support VLAN tagged packets. Interface **IAD** is configured as an Access port, so tagged packets will be untagged when they are forwarded.

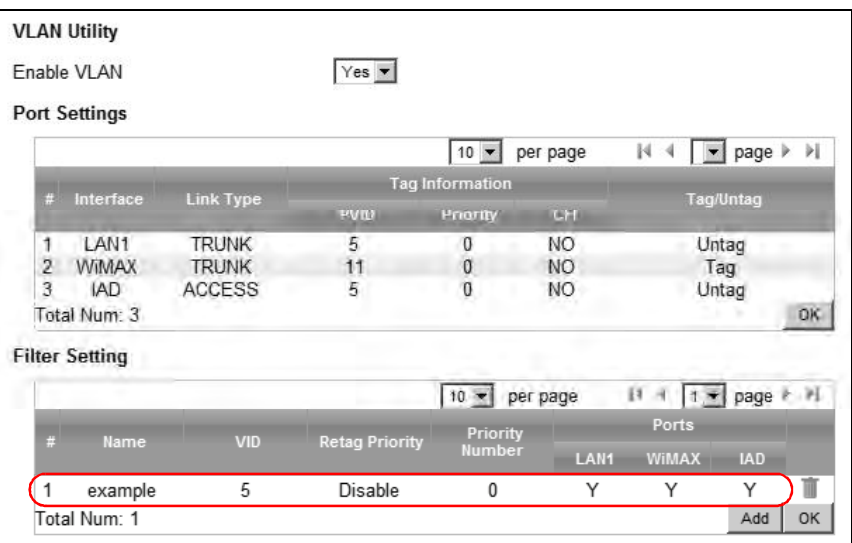

#### 4.11.5 Scenario 5

In this scenario, PC A is directly connected to interface LAN1 on the BM2022. PC B is on VLAN 5 while PC C is on VLAN 10. PC B is connected to interface WiMAX and interface IAD for managing the BM2022, through VLAN supporting switch S1. PC C is connected to interface WiMAX through VLAN supporting switch S1.

Note: You will need to configure the VLAN supporting switches to tag the received packets with the appropriate VLAN IDs. For example, packets received on switch S1 from PC C on the LAN would be tagged to VLAN 10.

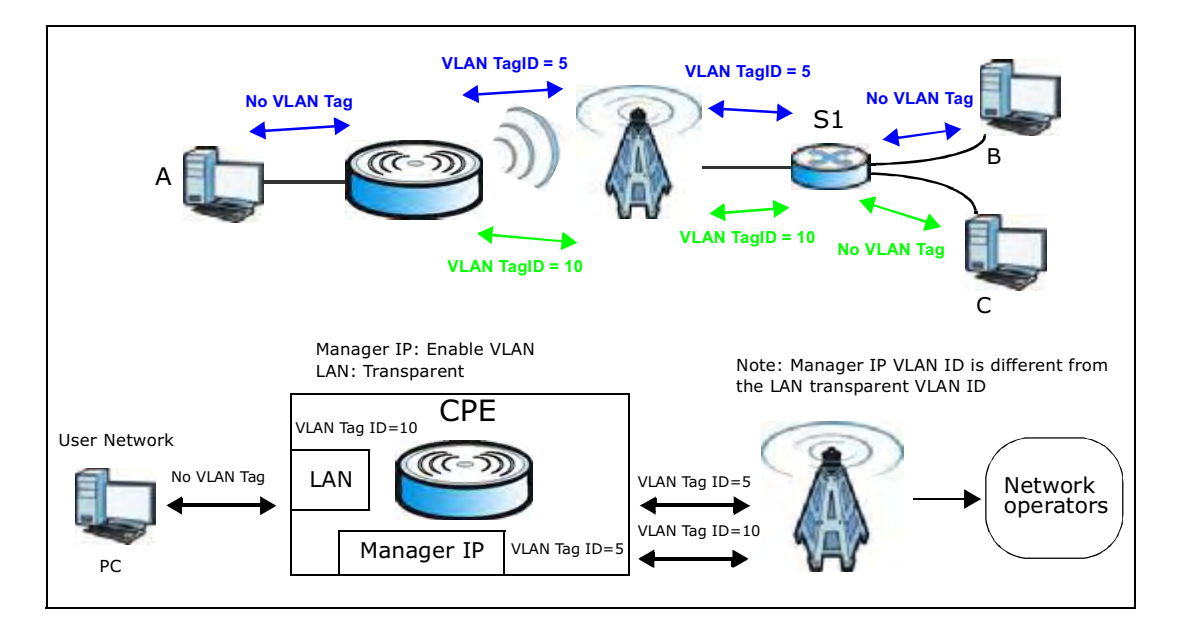

1 Configure the **Link Type**, **PVID** and **Tag/Untag** settings for the interfaces as below by clicking each row. Then press **OK**.

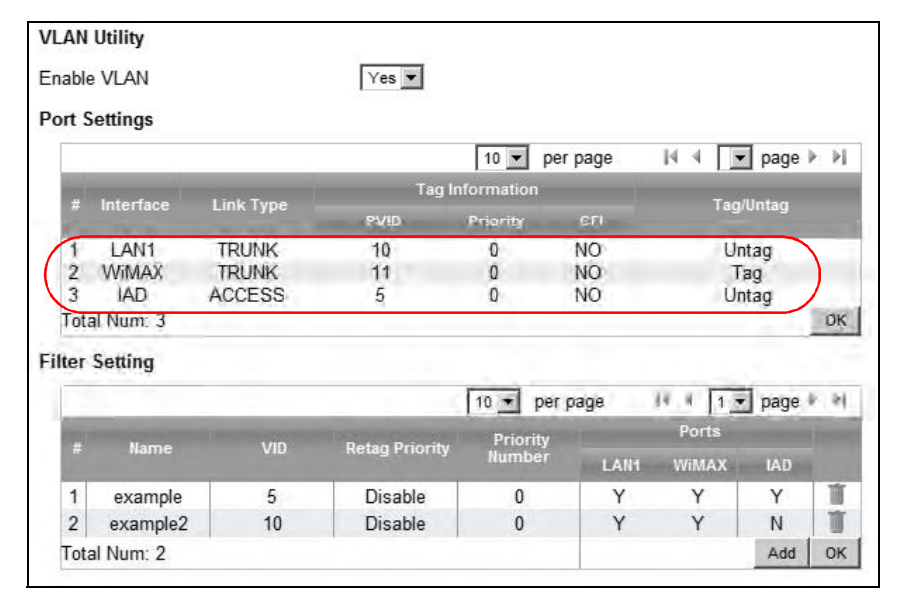

2 Next, configure the **Name**, **VID** and **Ports** for the **Filter Setting**. Interfaces **LAN1** and **WiMAX** are Trunk links. On the WiMAX interface the BM2022 will recognize VLAN 5 and VLAN 10 tagged packets it receives from the VLAN supporting switch. VLAN tagged packets will also be forwarded out of these interfaces. On the LAN1 interface, the BM2022 will tag packets it receives so that they are recognized in VLAN 10. On LAN1, tagged packets will be untagged when they are forwarded out, since PC A does not support VLAN tagged packets. Interface **IAD** is configured as an Access port, so tagged packets will be untagged when they are forwarded.

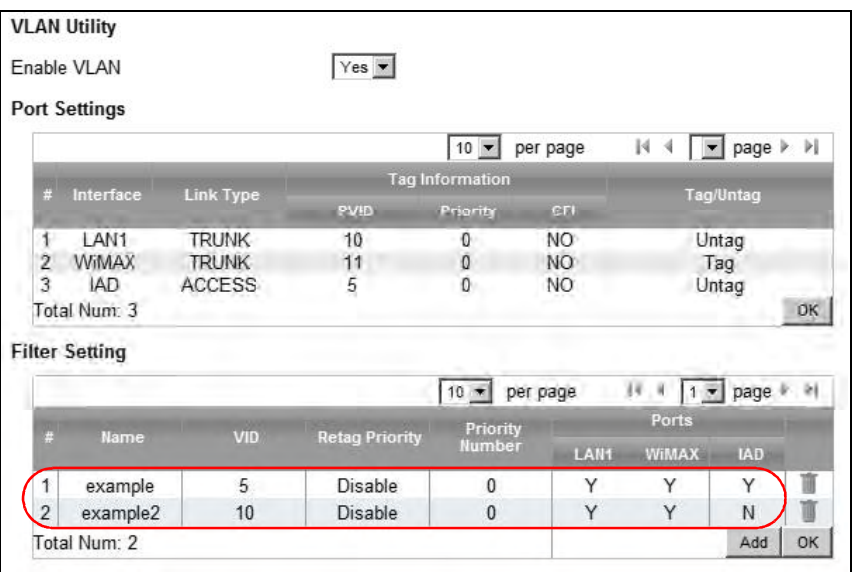

# PART II Technical Reference

# System Status

# 5.1 Overview

Use this screen to view a summary of your BM2022 connection status.

# 5.2 System Status

This screen allows you to view the current status of the device, system resources, and interfaces (LAN and WAN).

Click **System Status** to open this screen as shown next.

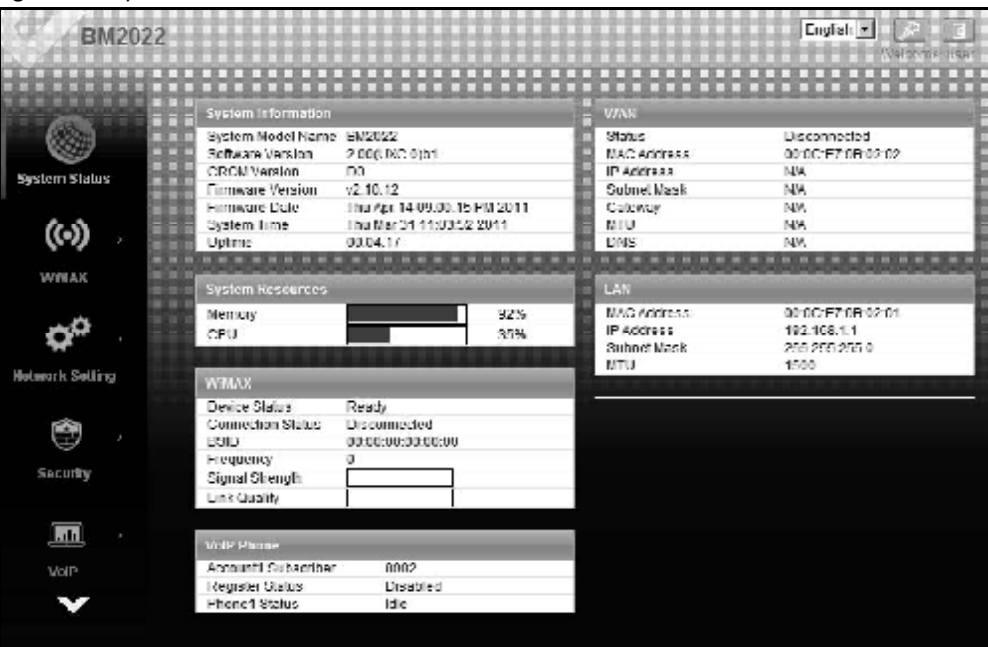

#### Figure 14 System Status

The following tables describe the labels in this screen.

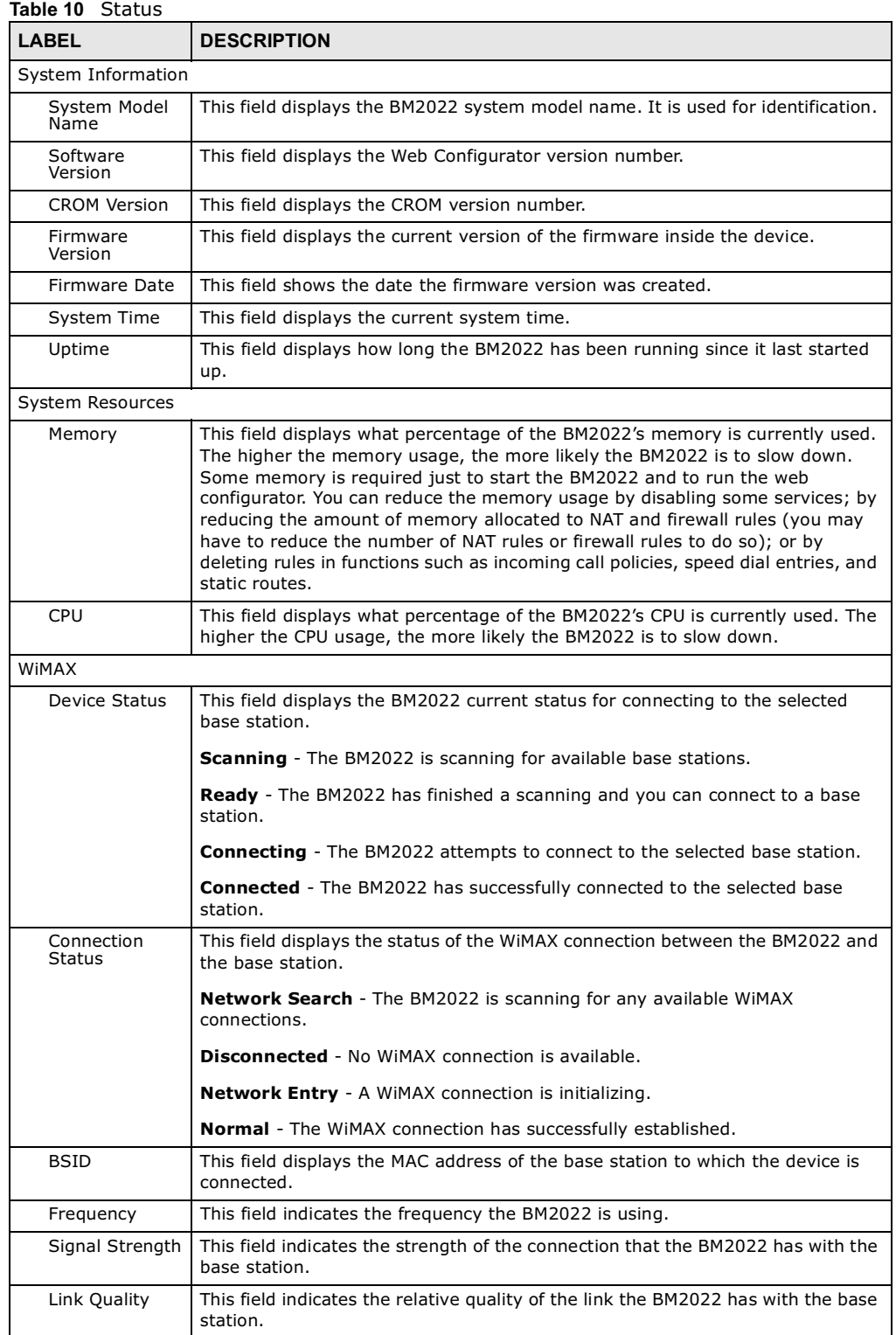

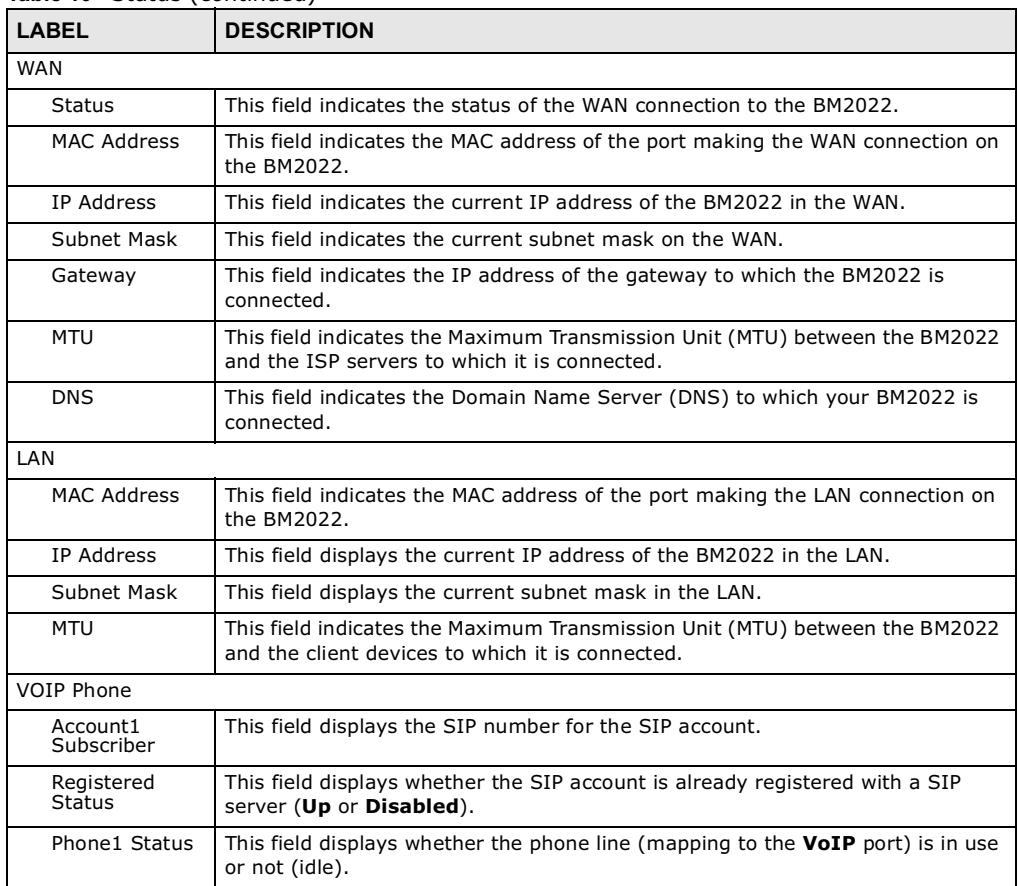

#### Table 10 Status (continued)

Chapter 5 System Status

# CHAPTER 6

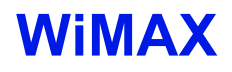

### 6.1 Overview

This chapter shows you how to set up and manage the connection between the BM2022 and your ISP's base stations.

#### 6.1.1 What You Need to Know

The following terms and concepts may help as you read through this chapter.

#### WiMAX

WiMAX (Worldwide Interoperability for Microwave Access) is the IEEE 802.16 wireless networking standard, which provides high-bandwidth, wide-range wireless service across wireless Metropolitan Area Networks (MANs). Huawei is a member of the WiMAX Forum, the industry group dedicated to promoting and certifying interoperability of wireless broadband products.

In a wireless MAN, a wireless-equipped computer is known either as a mobile station (MS) or a subscriber station (SS). Mobile stations use the IEEE 802.16e standard and are able to maintain connectivity while switching their connection from one base station to another base station (handover) while subscriber stations use other standards that do not have this capability (IEEE 802.16-2004, for example). The following figure shows an MS-equipped notebook computer **MS1** moving from base station **BS1**s coverage area and connecting to **BS2**.

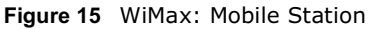

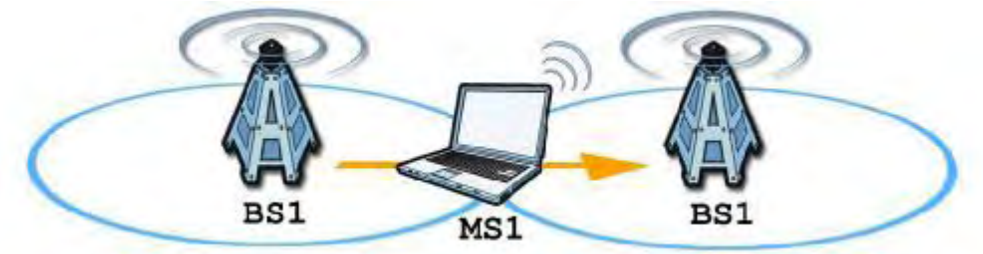

WiMAX technology uses radio signals (around 2 to 10 GHz) to connect subscriber stations and mobile stations to local base stations. Numerous subscriber stations and mobile stations connect to the network through a single base station (BS), as in the following figure.

Figure 16 WiMAX: Multiple Mobile Stations

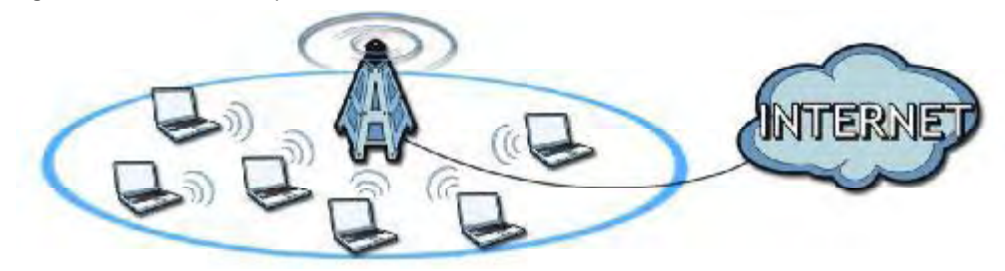

A base station's coverage area can extend over many hundreds of meters, even under poor conditions. A base station provides network access to subscriber stations and mobile stations, and communicates with other base stations.

The radio frequency and bandwidth of the link between the BM2022 and the base station are controlled by the base station. The BM2022 follows the base station's configuration.

#### Authentication

When authenticating a user, the base station uses a third-party RADIUS or Diameter server known as an AAA (Authentication, Authorization and Accounting) server to authenticate the mobile or subscriber stations.

The following figure shows a base station using an **AAA** server to authenticate mobile station **MS**, allowing it to access the Internet.

Figure 17 Using an AAA Server

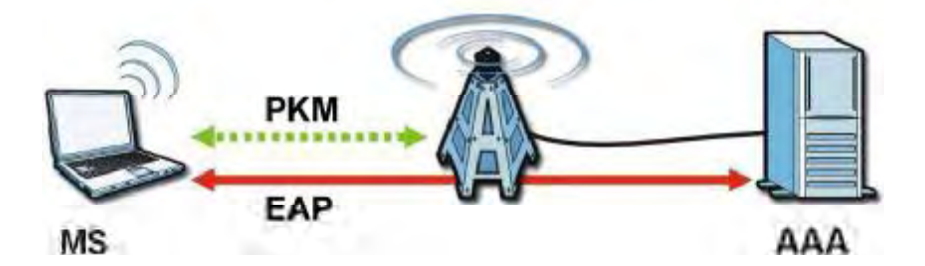

In this figure, the dashed arrow shows the PKM (Privacy Key Management) secured connection between the mobile station and the base station, and the solid arrow shows the EAP secured connection between the mobile station, the base station and the AAA server. See the WiMAX security appendix for more details.

#### Frequency Ranges

The following figure shows the BM2022 searching a range of frequencies to find a connection to a base station.

#### Figure 18 Frequency Ranges

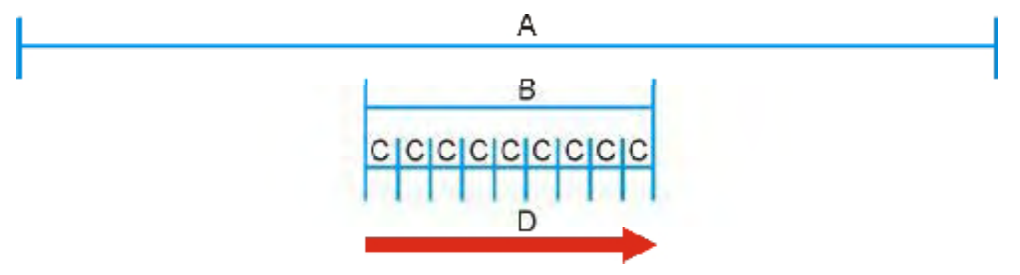

In this figure, A is the WiMAX frequency range. "WiMAX frequency range" refers to the entire range of frequencies the BM2022 is capable of using to transmit and receive (see the Product Specifications appendix for details).

In the figure, **B** shows the operator frequency range. This is the range of frequencies within the WiMAX frequency range supported by your operator (service provider).

The operator range is subdivided into bandwidth steps. In the figure, each **C** is a bandwidth step.

The arrow **D** shows the BM2022 searching for a connection.

Have the BM2022 search only certain frequencies by configuring the downlink frequencies. Your operator can give you information on the supported frequencies.

The downlink frequencies are points of the frequency range your BM2022 searches for an available connection. Use the **Site Survey** screen to set these bands. You can set the downlink frequencies anywhere within the WiMAX frequency range. In this example, the downlink frequencies have been set to search all of the operator range for a connection.

#### Certification Authority

A Certification Authority (CA) issues certificates and guarantees the identity of each certificate owner. There are commercial certification authorities like CyberTrust or VeriSign and government certification authorities. You can use the BM2022 to generate certification requests that contain identifying information and public keys and then send the certification requests to a certification authority.

#### Certificate File Formats

The certification authority certificate that you want to import has to be in one of these file formats:

- Binary X.509: This is an ITU-T recommendation that defines the formats for X.509 certificates.
- PEM (Base-64) encoded X.509: This Privacy Enhanced Mail format uses lowercase letters, uppercase letters and numerals to convert a binary X.509 certificate into a printable form.
- Binary PKCS#7: This is a standard that defines the general syntax for data (including digital signatures) that may be encrypted. The BM2022 currently allows the importation of a PKS#7 file that contains a single certificate.

- PEM (Base-64) encoded PKCS#7: This Privacy Enhanced Mail (PEM) format uses 64 ASCII characters to convert a binary PKCS#7 certificate into a printable form.

#### CINR

Carrier to Interference-plus-Noise Ratio (CINR) measures the effectiveness of a wireless signal and plays an important role in allowing the BM2022 to decode signal burst. If a burst has a high signal strength and a high interference-plus-noise ratio, it can use Digital Signal Processing (DSP) to decode it; if the signal strength is lower, it can switch to an alternate burst profile.

#### **RSSI**

Received Signal Strength Indicator (RSSI) measures the relative strength of a given wireless signal. This is important in determining if a signal is below the Clear-To-Send (CTS) threshold. If it is below the arbitrarily specified threshold, then BM2022 is free to transmit any data packets.

#### EAP Authentication

EAP (Extensible Authentication Protocol) is an authentication protocol that runs on top of the IEEE 802.1x transport mechanism in order to support multiple types of user authentication. By using EAP to interact with an EAP-compatible RADIUS server, an access point helps a wireless station and a RADIUS server perform authentication.

The BM2022 supports EAP-TLS and EAP-TTLS (at the time of writing, TTLS is not available in Windows Vista). For EAP-TLS authentication type, you must first have a wired connection to the network and obtain the certificate(s) from a certificate authority (CA). Certificates (also called digital IDs) can be used to authenticate users and a CA issues certificates and guarantees the identity of each certificate owner.

## 6.2 Connection Settings

This screen allows you to configure how the BM2022 connects to the base stations on the WiMAX network.

Click **WiMAX > Profile > Connection Settings** to open this screen as shown next.

Figure 19 Connection Settings Screen

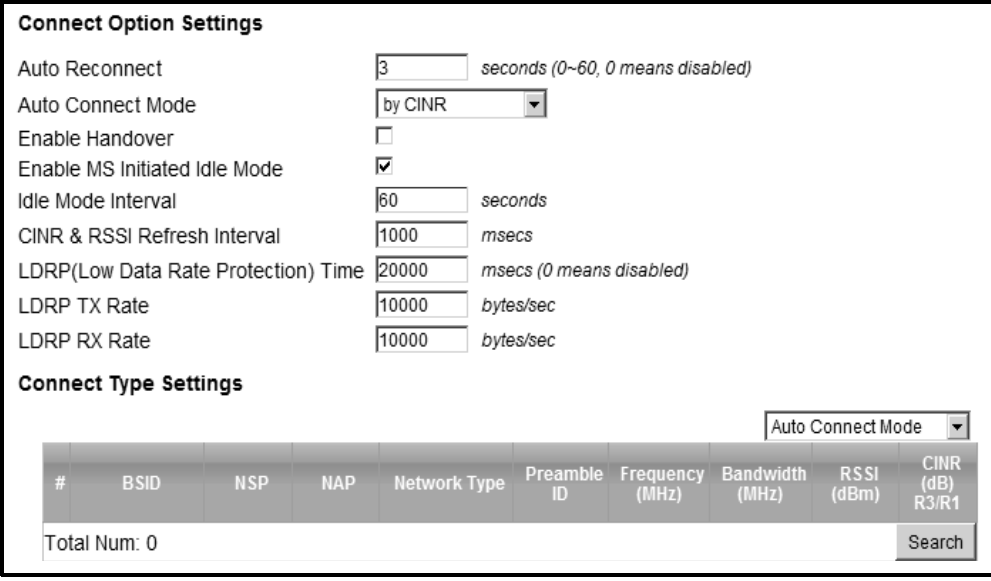

This screen contains the following fields:

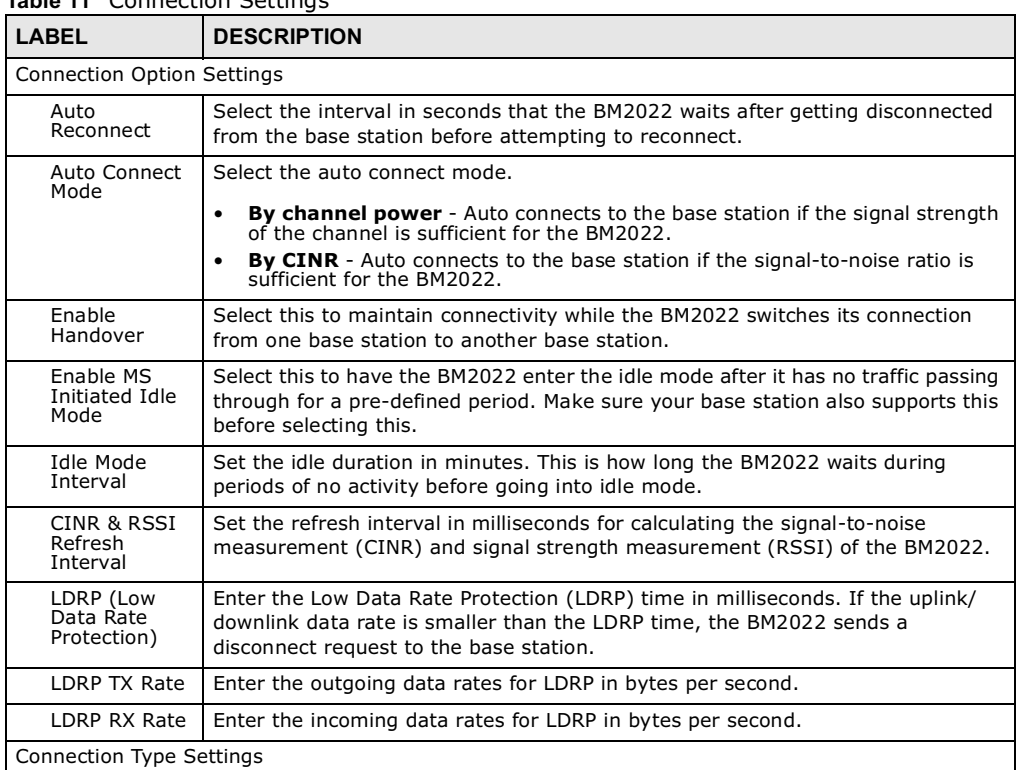

Table 11 Connection Settings

| LABEL                     | <b>DESCRIPTION</b>                                                                                                    |
|---------------------------|----------------------------------------------------------------------------------------------------|
| Mode Select               | Select how the BM2022 connects to the base station.                                                                                                    |
|                           | <b>Auto Connect Mode - The device connects automatically to the first base</b><br>station in range.                                                                                                    |
|                           | <b>Network Search Mode</b> - The device scans for available base stations then<br>$\bullet$<br>connects to the best one it can.                                                                                                    |
| <b>BSID</b>               | This displays the MAC address of a base station within range of the BM2022.                                                                                                    |
| Preamble ID               | The preamble ID is the index identifier in the header of the base station's<br>broadcast messages. In the beginning of a mobile stations's network entry<br>process, it searches for the preamble and uses it to additional channel<br>information. |
|                           | The preamble ID is used to synchronize the upstream and downstream<br>transmission timing with the base station.                                                                                                    |
| Frequency<br>(MHz)        | This field displays the radio frequency of the BM2022's connection to the base<br>station.                                                                                                    |
| Bandwidth<br>(MHz)        | This field displays the bandwidth of the base station in megahertz (MHz).                                                                                                    |
| RSSI (dBm)                | This field displays the Received Signal Strength Indication (RSSI), which is an<br>overall measurement of radio signal strength. A higher RSSI level indicates a<br>stronger signal.                                                                |
| $CINR$ ( $dB$ ) R3/<br>R1 | This field displays the average Carrier to Interference plus Noise Ratio for the<br>current connection. This value is an indication of overall radio signal quality,<br>where a higher value means a better quality signal.                         |
| Search                    | Click this to have the BM2022 scan for base stations.                                                                                                    |

Table 11 Connection Settings (continued)

# 6.3 Frequency Settings

Use this screen to have the WiMAX Device to scan one or more specific radio frequencies (given by your WiMAX service provider) to find available connections to base stations.

#### Click **WiMAX > Profile > Frequency Settings** to open this screen as shown next.

#### Figure 20 Frequency Settings Screen (By List)

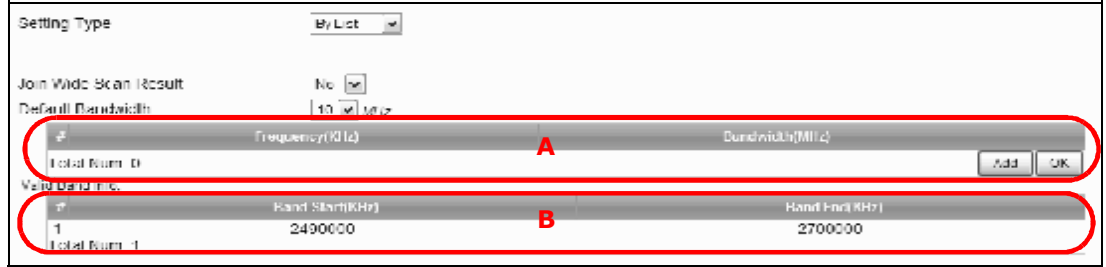

#### Figure 21 Frequency Settings Screen (By Range)

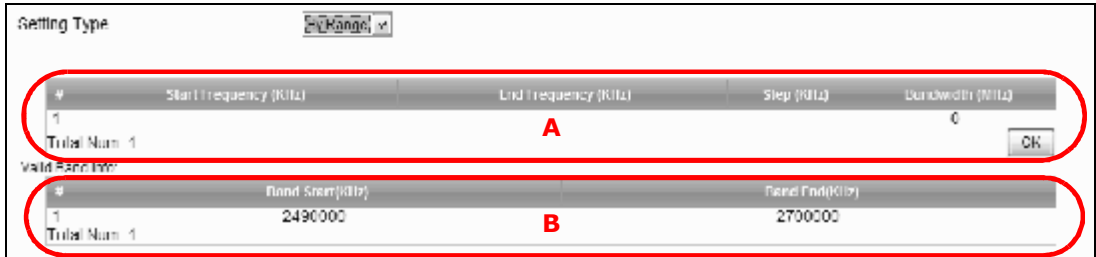

#### This screen contains the following fields:

#### Table 12 Frequency Settings

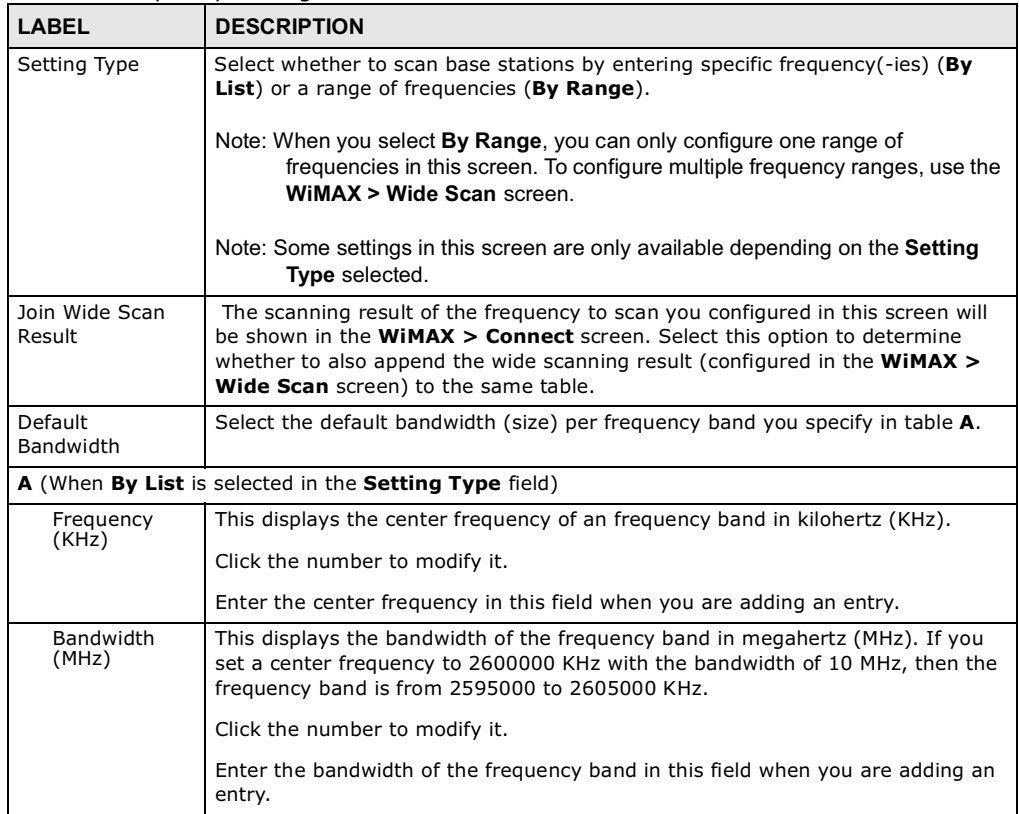

| <b>LABEL</b>                                                                                                    | <b>DESCRIPTION</b>                                                     |  |  |
|----------------------------------------------------------------------------------------------------|------------------------------------------------------------------------|--|--|
| Delete                                                                                                    | Click this button to remove an item from the list.                     |  |  |
| Add                                                                                                    | Click this button to add an item to the list.                          |  |  |
| OK.                                                                                                    | Click this button to save any changes made to the list.                |  |  |
| A (When By Range is selected in the Setting Type field)                                                                                                   |                                                                        |  |  |
| Start<br>Frequency<br>(KHz)                                                                                                    | This indicates the beginning of a frequency band in kilohertz (KHz).   |  |  |
|                                                                                                    | Click this field to modify it.                                         |  |  |
|                                                                                                    | Enter the beginning frequency when you are adding an entry.            |  |  |
| End<br>Frequency<br>(KHz)                                                                                                    | This indicates the end of the frequency band in kilohertz (KHz).       |  |  |
|                                                                                                    | Click this field to modify it.                                         |  |  |
| Step (KHz)                                                                                                    | This indicates the frequency step within each band in kilohertz (KHz). |  |  |
|                                                                                                    | Click this field to modify it.                                         |  |  |
| <b>Bandwidth</b><br>(MHz)                                                                                                    | This indicates the bandwidth in megahertz (MHz).                       |  |  |
|                                                                                                    | Click this field to modify it.                                         |  |  |
| OK                                                                                                    | Click this button to save any changes made to the list.                |  |  |
| Valid Band Info (B)                                                                                                    |                                                                        |  |  |
| This table displays the entire frequency band the BM2022 supports. The frequenc(ies) to scan that<br>you configured in table A must be within this range. |                                                                        |  |  |
| <b>Band Start</b><br>(KHz)                                                                                                    | This indicates the beginning of the frequency band in kilohertz (KHz). |  |  |
| Band End<br>(KHz)                                                                                                    | This indicates the end of the frequency band in kilohertz (KHz).       |  |  |

Table 12 Frequency Settings (continued)

# 6.4 Authentication Settings

These settings allow the WiMAX Device to establish a secure (authenticated) connection with the service provider.

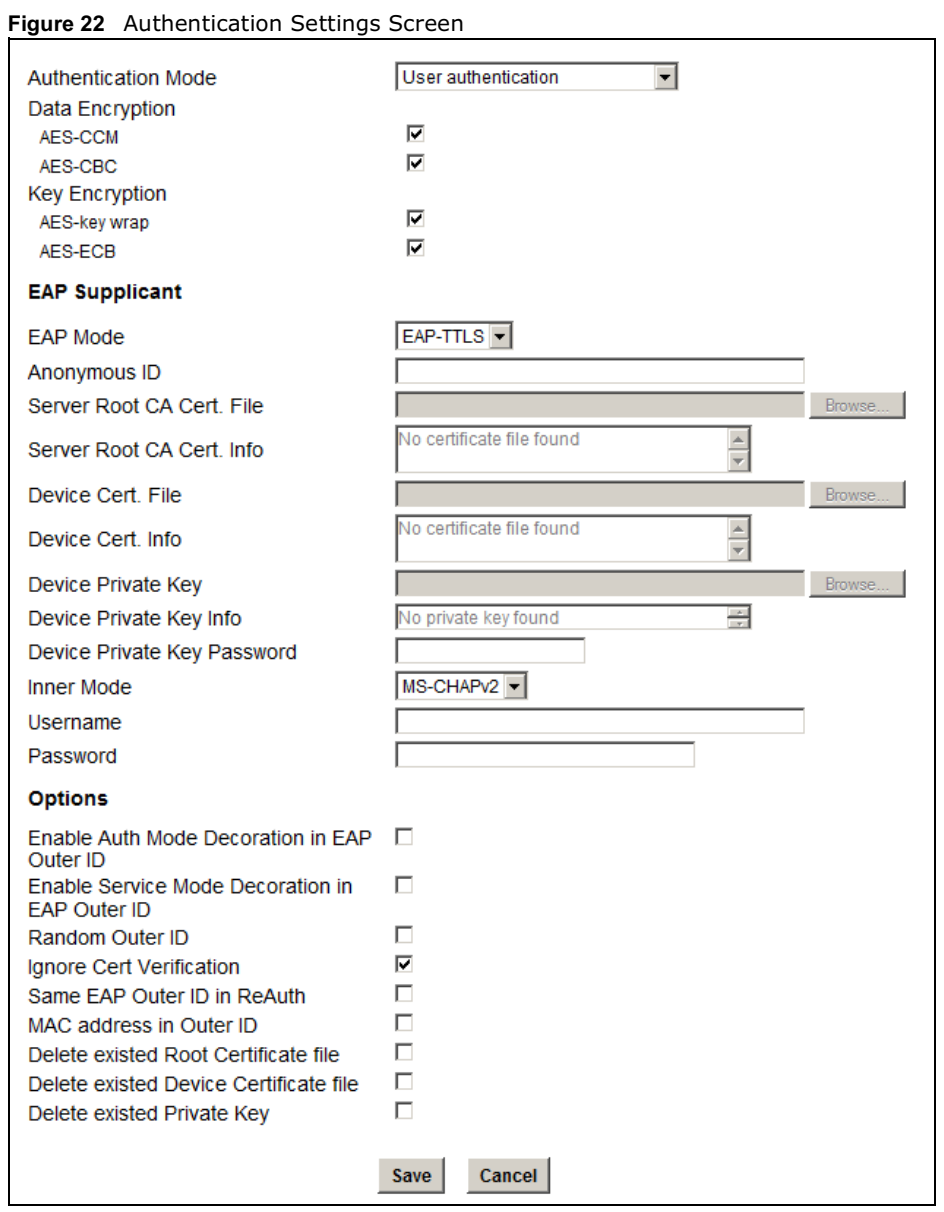

Click **WiMAX > Profile > Authentication Settings** to open this screen as shown next.

This screen contains the following fields:

Table 13 Authentication Settings

| <b>LABEL</b>                   | <b>DESCRIPTION</b>                                                                                                    |  |  |  |
|--------------------------------|----------------------------------------------------------------------------------------------------|--|--|--|
| Authentication                 | Select the authentication mode from the list.                                                                                                    |  |  |  |
| Mode                           | The BM2022 supports the following authentication modes:                                                                                                    |  |  |  |
|                                | No authentication<br>$\bullet$<br>User authentication<br>$\bullet$<br>Device authentication<br>$\bullet$<br>User and device authentication                                                                                                    |  |  |  |
| Data Encryption                |                                                                                                    |  |  |  |
| AES-CCM                        | Select this to enable AES-CCM encryption. CCM combines counter-mode<br>encryption with CBC-MAC authentication.                                                                                                    |  |  |  |
| AES-CBC                        | Select this to enable AES-CBC encryption. CBC creates message authentication<br>code from a block cipher.                                                                                                    |  |  |  |
| Key Encryption                 |                                                                                                    |  |  |  |
| AES-key wrap                   | Select this encapsulate cryptographic keys in a symmetric encryption algorithm.                                                                                                    |  |  |  |
| AES-ECB                        | Select this to divide cryptographic keys into blocks and encrypt them separately.                                                                                                    |  |  |  |
| <b>EAP Supplicant</b>          |                                                                                                    |  |  |  |
| EAP Mode                       | Select an Extensible Authentication Protocol (EAP) mode.                                                                                                    |  |  |  |
|                                | The BM2022 supports the following:<br><b>EAP-TLS</b> - In this protocol, digital certifications are needed by both the<br>$\bullet$<br>server and the wireless clients for mutual authentication. The server presents                                                                                                    |  |  |  |
|                                | a certificate to the client. After validating the identity of the server, the client<br>sends a different certificate to the server. The exchange of certificates is done<br>in the open before a secured tunnel is created. This makes user identity<br>vulnerable to passive attacks. A digital certificate is an electronic ID card that<br>authenticates the sender's identity. However, to implement EAP-TLS, you<br>need a Certificate Authority (CA) to handle certificates, which imposes a<br>management overhead. |  |  |  |
|                                | <b>EAP-TTLS</b> - This protocol is an extension of the EAP-TLS authentication that<br>uses certificates for only the server-side authentications to establish a secure<br>connection. Client authentication is then done by sending username and<br>password through the secure connection, thus client identity is protected. For<br>client authentication, EAP-TTLS supports EAP methods and legacy<br>authentication methods such as PAP, CHAP, MS-CHAP and MS-CHAP v2.                                                  |  |  |  |
| Anonymous<br>ID                | Enter the anonymous ID used for EAP supplicant authentication.                                                                                                    |  |  |  |
| Server Root<br>CA Cert File    | Browse for and choose a server root certificate file, if required.                                                                                                    |  |  |  |
| Server Root<br>CA Info         | This field displays information about the assigned server root certificate.                                                                                                    |  |  |  |
| Device Cert<br>File            | Browse for and choose a device certificate file, if required.                                                                                                    |  |  |  |
|                                | Before you import certificate from WebGUI, the certificate file must be signed by<br>chipset vendor due to security reason.                                                                                                    |  |  |  |
| Device Cert<br>Info            | This field displays information about the assigned device certificate.                                                                                                    |  |  |  |
| Device Private<br>Key          | Browse for and choose a device private key, if required.                                                                                                    |  |  |  |
| Device Private<br>Key Info     | This field displays information about the assigned device private key.                                                                                                    |  |  |  |
| Device Private<br>Key Password | Enter the device private key, if required.                                                                                                    |  |  |  |

Table 13 Authentication Settings (continued)

| <b>LABEL</b>                                            | <b>DESCRIPTION</b>                                                                                                    |  |
|---------------------------------------------------------|----------------------------------------------------------------------------------------------------|--|
| Inner Mode                                              | Sets the EAP-TTLS inner mode.                                                                                                    |  |
|                                                         | The BM2022 supports the following:                                                                                                    |  |
|                                                         | MS-CHAP v2 - This is version 2 of Microsoft's variant of Challenge<br>Handshake Authentication Protocol (CHAP). It allows for mutual<br>authentication between devices.                                                                                               |  |
|                                                         | MS-CHAP - This is Microsoft's variant of Challenge Handshake<br>Authentication Protocol (CHAP). It allows for mutual authentication between<br>devices.                                                                                                    |  |
|                                                         | <b>CHAP</b> - The Challenge Handshake Authentication Protocol (CHAP) uses PPP<br>to authenticate remote devices using a three-way handshake and shared<br>secret verification.                                                                                        |  |
|                                                         | MD5 - Message-Digest, algorithm 5, (MD5) encryption is typically used for<br>checking file integrity. Because this encryption protocol contains a number of<br>serious security flaws it is generally not recommended that you use it for<br>authentication security. |  |
|                                                         | <b>PAP</b> - Password Authentication Protocol uses unencrypted plaintext to send a<br>passwords for authentication over the network. It's probably not a good idea<br>to rely on this for security.                                                                   |  |
| Username                                                | Enter the username required for the EAP-TTLS inner method.                                                                                                    |  |
| Password                                                | Enter the password required for the EAP-TTLS inner method.                                                                                                    |  |
| Options                                                 |                                                                                                    |  |
| Enable Auth<br>Mode<br>Decoration in<br>EAP Outer ID    | Select this to enable authentication mode.                                                                                                    |  |
| Enable<br>Service Mode<br>Decoration in<br>EAP Outer ID | Select this to enable service mode.                                                                                                    |  |
| Random Outer<br>TD.                                     | Select this to allow the BM2022 to generate a 16-byte random number as a<br>username for the EAP Identity Response message.                                                                                                    |  |
| Ignore Cert<br>Verification                             | Select this to ignore base station certification verification when a certificate is<br>received during EAP-TLS or EAP-TTLS.                                                                                                    |  |
| Same EAP<br>OuterID in<br>ReAuth                        | Select this to use the same EAP to the outer ID when reauthenticating.                                                                                                    |  |
| MAC address<br>in EAP-TLS<br>outer Id                   | Adds the MAC address of the BM2022 to the outer ID while the EAP mode is set<br>to EAP-TLS.                                                                                                    |  |
| Delete existed<br>Root<br>Certificate file              | Select this to delete an existing root certificate file from the BM2022.                                                                                                    |  |
| Delete existed<br>Device<br>Certificate file            | Select this to delete an existing device certificate file from the BM2022.                                                                                                    |  |
| Delete existed<br>Private Key                           | Select this to delete an existing private key from the BM2022.                                                                                                    |  |

# 6.5 Channel Plan Settings

This screen allows you to specify channel plan settings for Network Discovery and Selection (ND&S). The BM2022 uses ND&S to establish connections when it is roaming. To do this, the BM2022 will scan for base stations that are operated by Network Access Providers (NAP) that have service agreements with the subscriber's service provider (Home-Network Service Provider or

Home NSP). Through the NAP's base station, which is identified by a NAP-ID, the subscriber's BM2022 can access the Internet through a network service provider (NSP). Access can be through another network service provider (Visited-Network Service Provider or V-NSP) or his own network service provider (Home NSP), depending on his service agreement.

In the following scenario, the subscriber's BM2022 cannot reach a base station owned by his Home NSP (base station with NAP-ID = 1). The BM2022 uses ND&S and is able to access another base station with NAP-ID = 2. This base station is associated with another service provider (V-NSP with  $NSP-ID = 20$ ). The subscriber's service agreement specifies to route traffic from the other service provider to the Home NSP, so the Home NSP authenticates and authorizes the connection.

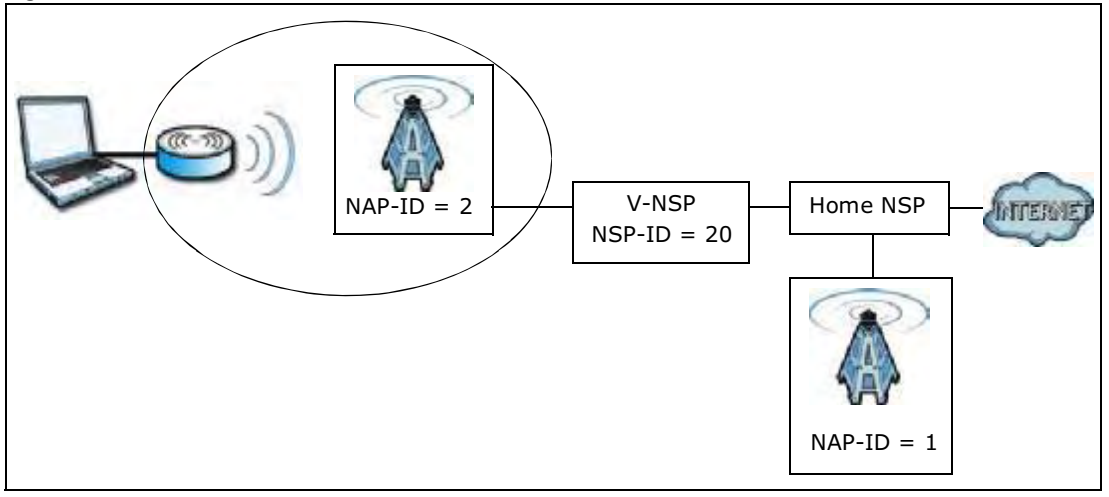

Figure 23 ND&S Scenario

The channel plan settings specify the allowed frequency range to search for a NAP. The channel plan is necessary to speed up the network discovery process.

Click **WiMAX > ND&S > Channel Plan Settings** to open this screen as shown next.

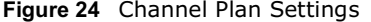

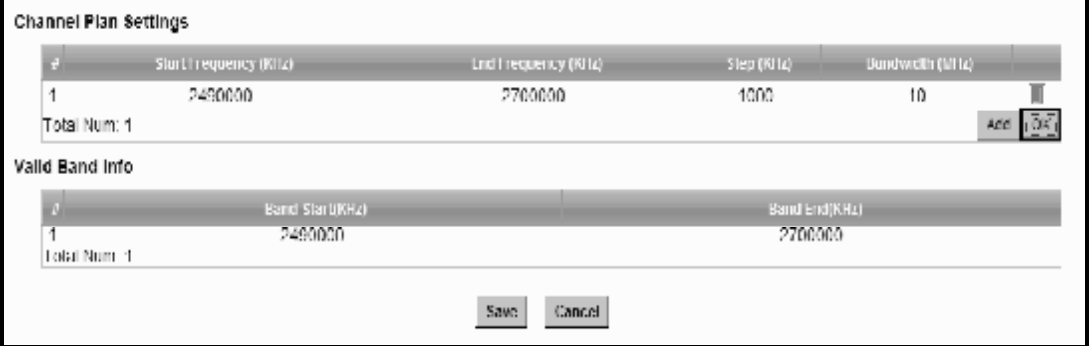
This screen contains the following fields:

Table 14 Channel Plan Settings

| <b>LABEL</b>                                                                                                    | <b>DESCRIPTION</b>                                                                                                  |  |  |
|----------------------------------------------------------------------------------------------------|----------------------------------------------------------------------------------------------------|--|--|
| Channel Plan Settings - You can configure multiple ranges of frequencies to scan for different NAPs.<br>The configured frequency ranges to scan must be within the Valid Band. Specify the Channel Plan to<br>scan for each NAP on the CAPL Settings: Add screen (Section 6.6.1 on page 78). |                                                                                                    |  |  |
| <b>Start</b><br>Frequency                                                                                                    | This indicates the beginning of a frequency band in kilohertz (KHz).                                                |  |  |
| $(KH\dot{z})$                                                                                                    | Click this field to modify it.                                                                                      |  |  |
|                                                                                                    | Enter the beginning frequency when you are adding an entry.                                                         |  |  |
| End<br>Frequency                                                                                                    | This indicates the end of the frequency band in kilohertz (KHz).                                                    |  |  |
| (KHz)                                                                                                    | Click this field to modify it.                                                                                      |  |  |
| Step (KHz)                                                                                                    | This indicates the frequency step within each band in kilohertz (KHz).                                              |  |  |
|                                                                                                    | Click this field to modify it.                                                                                      |  |  |
|                                                                                                    | The minimum step is 250KHz and the maximum step is the difference between<br>the start frequency and end frequency. |  |  |
| Bandwidth<br>(MHz)                                                                                                    | This indicates the bandwidth in megahertz (MHz).                                                                    |  |  |
|                                                                                                    | Click this field to modify it.                                                                                      |  |  |
| Delete                                                                                                    | Click this button to remove an item from the list.                                                                  |  |  |
| Add                                                                                                    | Click this button to add an item to the list.                                                                       |  |  |
| OK                                                                                                    | Click this button to save any changes made to the list.                                                             |  |  |
| Valid Band Info - This table displays the entire frequency band the BM2022 supports. The frequency<br>ranges to scan that you configured in Channel Plan Settings must be within this range.                                                                                                 |                                                                                                    |  |  |
| <b>Band Start</b><br>(KHz)                                                                                                    | This indicates the beginning of the freguency band in kilohertz (KHz).                                              |  |  |
| <b>Band End</b><br>(KHz)                                                                                                    | This indicates the end of the frequency band in kilohertz (KHz).                                                    |  |  |
| Save                                                                                                    | Click this to save the changes made.                                                                                |  |  |
| Cancel                                                                                                    | Click this avoid any changes made from being saved to your configuration.                                           |  |  |

## 6.6 CAPL Settings

This screen allows you to view the Contractual Agreement Preference List (CAPL) of NAPs for base stations that are preferred for establishing connections. The CAPL is a list of NAPs that are affiliated with the Home NSP through contractual agreements.

Click **WiMAX > ND&S > CAPL Settings** to open this screen as shown next.

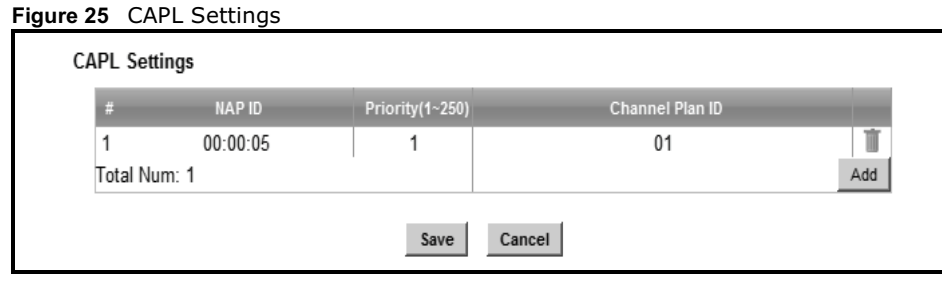

This screen contains the following fields:

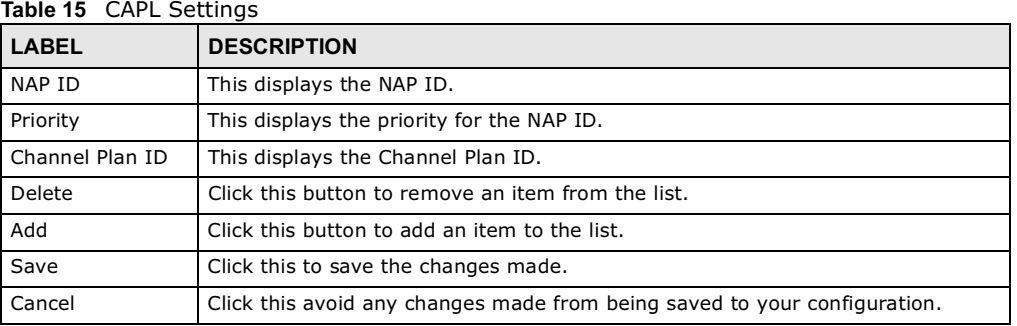

### 6.6.1 CAPL Settings: Add

This screen allows you to specify the Contractual Agreement Preference List (CAPL) of NAPs, and the corresponding channel plan to search for the NAP.

Click **WiMAX > ND&S > CAPL Settings: Add** to open this screen as shown next.

Figure 26 CAPL Settings: Add

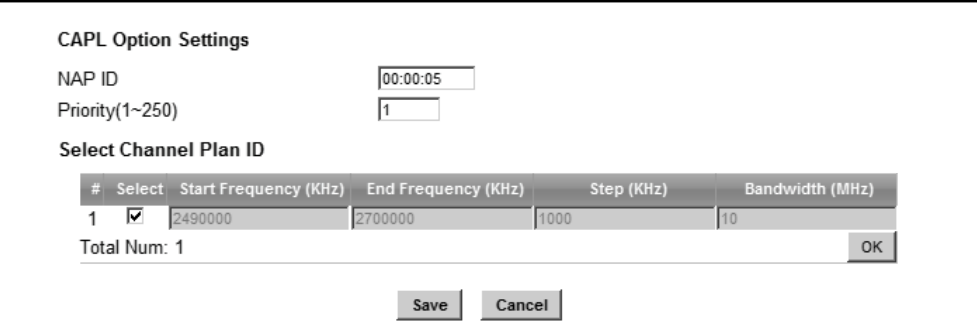

This screen contains the following fields:

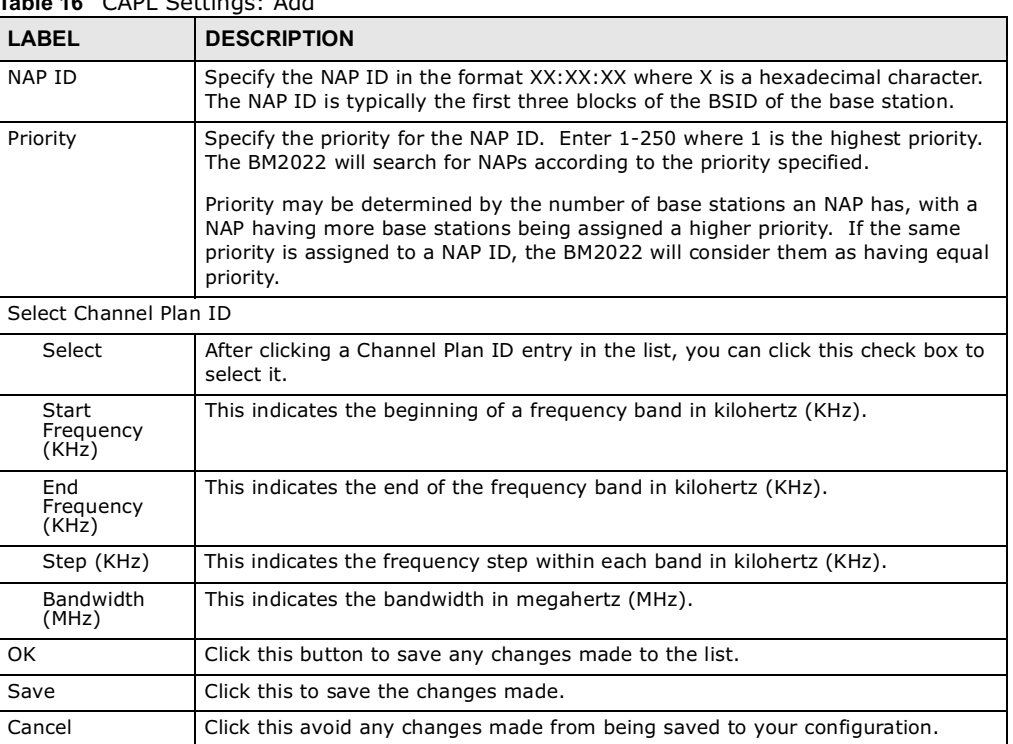

Table 16 CAPL Settings: Add

## 6.7 RAPL Settings

This screen allows you to specify the Roaming Agreement Preference List (RAPL) of preferred NSPs for establishing connections to the Home NSP. The RAPL is a list of NSPs that are affiliated with the Home NSP through roaming agreements. A NSP specified in the RAPL is a V-NSP and can route data to the Home NSP.

Click **WiMAX > ND&S > RAPL Settings** to open this screen as shown next.

Figure 27 RAPL Settings

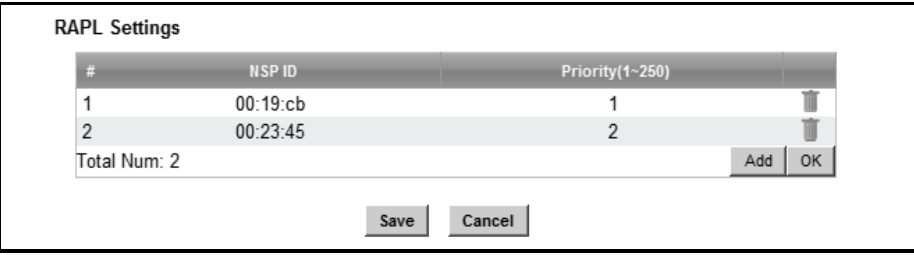

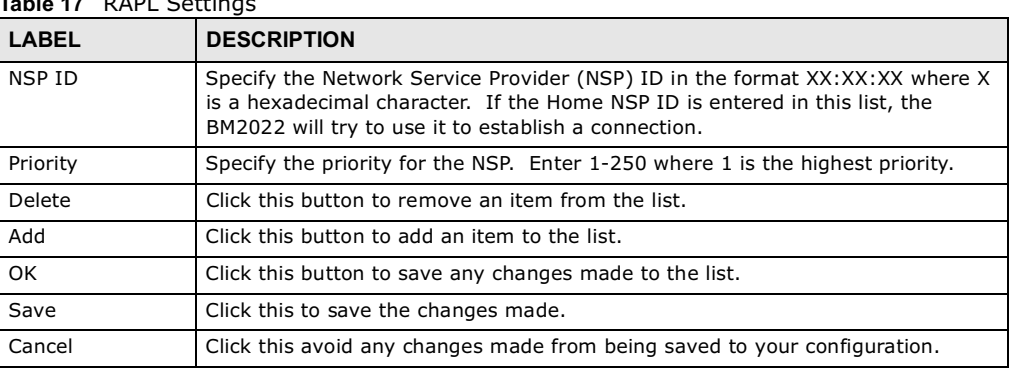

This screen contains the following fields:

Table 17 RAPL Settings

## 6.8 Home NSP Settings

On this screen, you can configure settings for the Home NSP. The Home NSP can authenticate and authorize connections and may support roaming through relationships with other NSPs.

Click **WiMAX > ND&S > Home NSP Settings** to open this screen as shown next.

#### Figure 28 Home NSP Settings

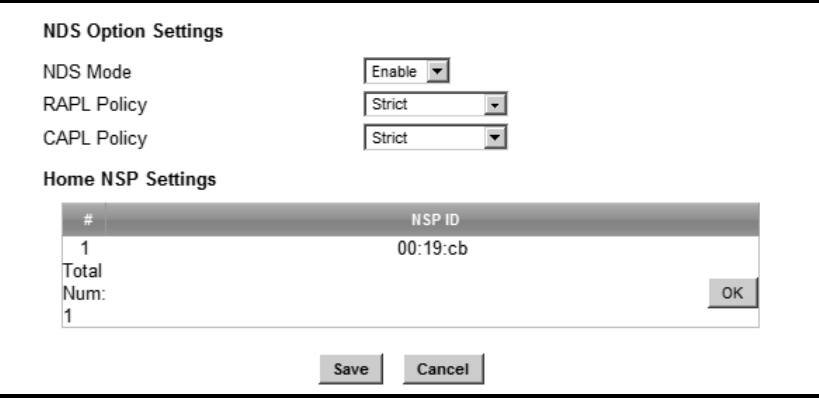

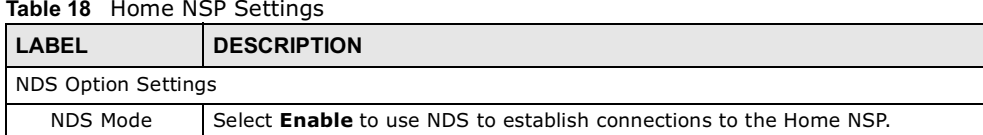

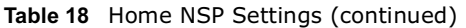

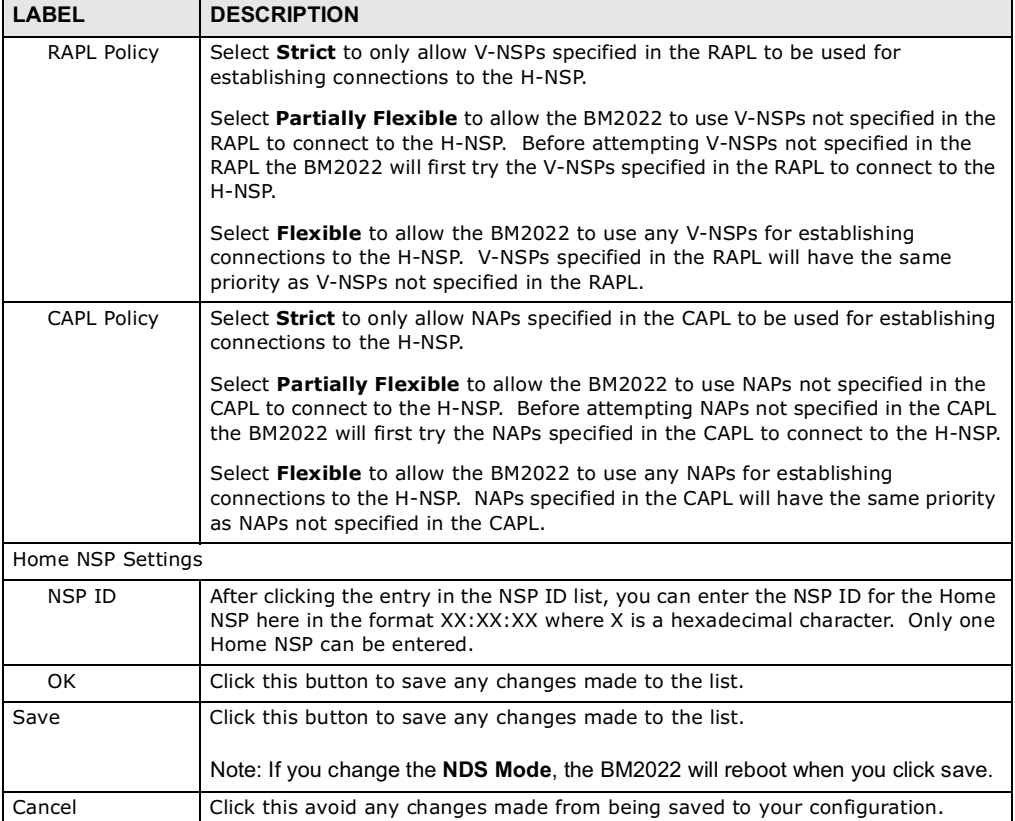

## 6.9 Connect

This screen allows you to view the available WiMAX frequency band(s) and base station(s) the BM2022 found through scanning and choose a base station to which to connect.

Click **WiMAX > Connect** to open this screen as shown next.

Figure 29 Connect Screen

| Total Num: 0                                | Frequency(KHz)              |                   |                                               | Bandwidth(MHz)   |                                         |
|---------------------------------------------|-----------------------------|-------------------|-----------------------------------------------|------------------|-----------------------------------------|
| <b>Available Network List</b>               |                             |                   | Auto Connect Mode<br>$\overline{\phantom{a}}$ | Connect          | <b>Disconnect</b><br><b>CINR</b>        |
| <b>BSID</b><br>÷.                           |                             | Network           | Preamble Frequency                            | <b>Bandwidth</b> | <b>RSSI</b>                             |
| Total Num: 0                                | <b>NAP</b><br><b>NSP</b>    | D<br><b>Type</b>  | (MHz)                                         | (MHz)            | (d3)<br>(dBm)<br><b>RG/R4</b><br>Search |
| <b>Connected BS Info</b><br># Device Status | <b>UMAC</b><br><b>State</b> | <b>DSID</b>       | Frequency(Milz) RSSI(dDm) CINR(dD)            |                  |                                         |
| Scanning<br>1<br>Total Num: 1               | Network<br>Search           | 00:00:00:00:00:00 | $^{\circ}$                                    | 0.00             | 0.00                                    |
| <b>Connected NSP Info</b>                   |                             |                   |                                               |                  |                                         |

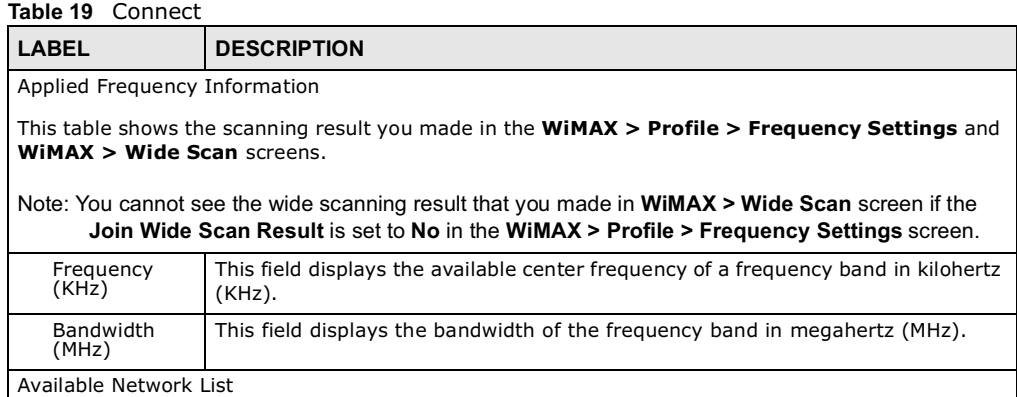

Table 19 Connect (continued)

| LABEL                     | <b>DESCRIPTION</b>                                                                                                    |
|---------------------------|----------------------------------------------------------------------------------------------------|
| Connected<br>Mode         | Select a connect mode:                                                                                                    |
|                           | <b>Auto Connect Mode</b> - This allows the BM2022 to connect to any of the base<br>stations on the list automatically.                                                                                                    |
|                           | Network Search Mode - This allows the BM2022 to connect to a user-<br>specified base station. Select this option, choose a base station, click<br>Connect.                                                                                                    |
|                           | <b>NSP Mode</b> - This allows the BM2022 to connect to a base station with a<br>user-specified NSP ID. To specify the NSP ID, select a result in the list and<br>click Connect. The BM2022 will automatically connect to a base station with<br>the same NSP ID, and the best CINR or RSSI.                                                                 |
|                           | NSP/NAP Mode - This allows the BM2022 to connect to a base station with<br>a user-specified NSP ID and NAP ID. To specify the NSP ID and NAP ID,<br>select a result in the list and click <b>Connect</b> . The BM2022 will automatically<br>connect to a base station with the same NSP ID and NAP ID, and the best<br>CINR or RSSI.                        |
|                           | NSP/NAP/BSID Mode - This allows the BM2022 to connect to a base<br>station with a user-specified NSP ID, NAP ID and BSID. To specify the NSP<br>ID, NAP ID and BSID, select a result in the list and click <b>Connect</b> . The<br>BM2022 will automatically connect to a base station with the same NSP ID,<br>NAP ID and BSID, and the best CINR or RSSI. |
| Connect                   | Click this to connect to the selected base station.                                                                                                    |
| Disconnect                | Click this to disconnect from the selected base station.                                                                                                    |
| <b>BSID</b>               | This field displays the base station MAC address.                                                                                                    |
| <b>NSP</b>                | This field displays the NSP ID.                                                                                                    |
| <b>NAP</b>                | This field displays the NAP ID.                                                                                                    |
| Network Type              | This field displays the network type.                                                                                                    |
| Preamble ID               | This field displays the preamble ID.                                                                                                    |
|                           | The preamble ID is the index identifier in the header of the base station's<br>broadcast messages. In the beginning of a mobile stations's network entry<br>process, it searches for the preamble and uses it to additional channel<br>information.                                                                                                    |
|                           | The preamble ID is used to synchronize the upstream and downstream<br>transmission timing with the base station.                                                                                                    |
| Frequency<br>(MHz)        | This field displays the center frequency the base station uses in kilohertz (KHz).                                                                                                    |
| Bandwidth<br>(MHz)        | This field displays the frequency band bandwidth the base station uses in<br>megahertz (MHz).                                                                                                    |
| RSSI (dBm)                | This field displays the Received Signal Strength Indication (RSSI), which is an<br>overall measurement of radio signal strength. A higher RSSI level indicates a<br>stronger signal.                                                                                                    |
| $CINR$ ( $dB$ ) R3/<br>R1 | This field displays the average Carrier to Interference plus Noise Ratio for the<br>current connection. This value is an indication of overall radio signal quality,<br>where a higher value means a better quality signal.                                                                                                    |
| Search                    | Click this to have the BM2022 scan for base stations in the frequency band $(s)$<br>listed in the Applied Frequency Information table.                                                                                                    |
| Connected BS Info         |                                                                                                    |

| <b>LABEL</b>       | <b>DESCRIPTION</b>                                                                                                    |
|--------------------|----------------------------------------------------------------------------------------------------|
| Device Status      | This field displays the BM2022 current status for connecting to the selected base<br>station.                                                                                                    |
|                    | <b>Scanning</b> - The BM2022 is scanning for available base stations.                                                                                                    |
|                    | <b>Ready</b> - The BM2022 has finished scanning and you can connect to a base<br>station.                                                                                                    |
|                    | <b>Connecting</b> - The BM2022 attempts to connect to the selected base station.                                                                                                    |
|                    | <b>Connected</b> - The BM2022 has successfully connected to the selected base<br>station.                                                                                                    |
| <b>UMAC State</b>  | This field displays the status of the WiMAX connection between the BM2022 and<br>the base station.                                                                                                    |
|                    | <b>Network Search</b> - The BM2022 is scanning for any available WiMAX<br>connections.                                                                                                    |
|                    | <b>Disconnected</b> - No WiMAX connection is available.                                                                                                    |
|                    | <b>Network Entry</b> - A WiMAX connection is initializing.                                                                                                    |
|                    | <b>Normal</b> - The WiMAX connection has been successfully established.                                                                                                    |
| <b>BSID</b>        | This field displays the MAC address of the base station to which the BM2022 is<br>connected.                                                                                                    |
| Frequency<br>(MHz) | This field displays the frequency the base station uses in megahertz (MHz).                                                                                                    |
| RSSI (dBm)         | This field displays the Received Signal Strength Indication (RSSI), which is an<br>overall measurement of radio signal strength. A higher RSSI level indicates a<br>stronger signal.                                        |
| $CINR$ $(dB)$      | This field displays the average Carrier to Interference plus Noise Ratio for the<br>current connection. This value is an indication of overall radio signal quality,<br>where a higher value means a better quality signal. |
| Connected NSP Info |                                                                                                    |
| NSP ID             | This field displays the NSP ID of the connected NSP.                                                                                                    |
| Name               | This field displays the name of the connected NSP.                                                                                                    |
| Network Type       | This field displays the network type of the connected NSP.                                                                                                    |

Table 19 Connect (continued)

## 6.10 Wide Scan

This screen allows you to discover base stations by entering one or more frequency ranges and bandwidth on which to scan.

Click **WiMAX > Wide Scan** to open this screen as shown next.

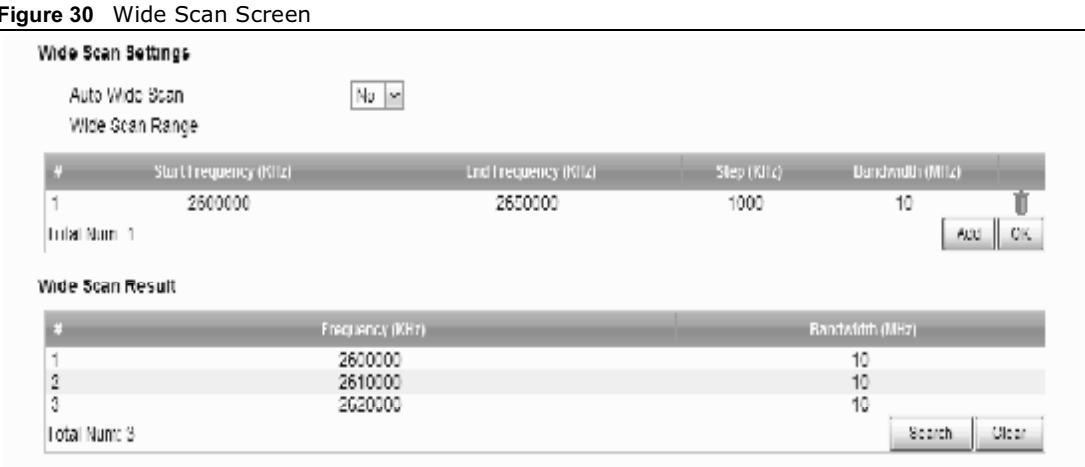

This screen contains the following fields:

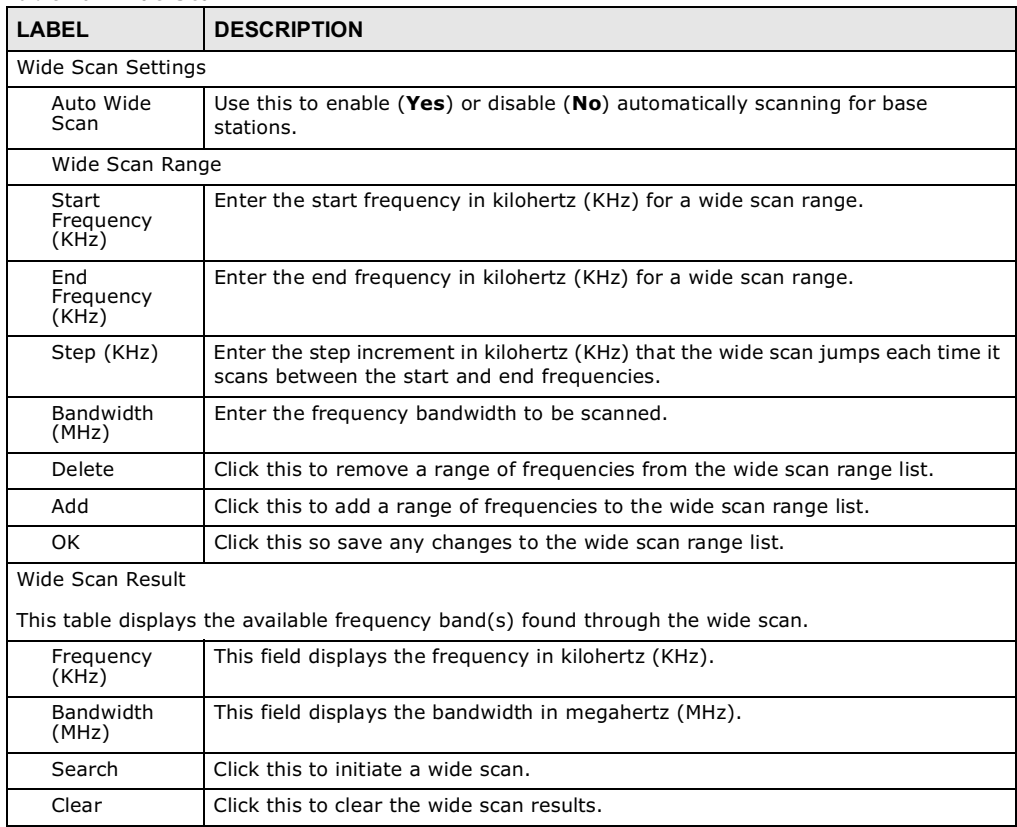

#### Table 20 Wide Scan

# 6.11 Link Status

This screen provides a general overview of the current WiMAX connection with the service provider.

Click **WiMAX > Link Status** to open this screen as shown next.

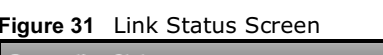

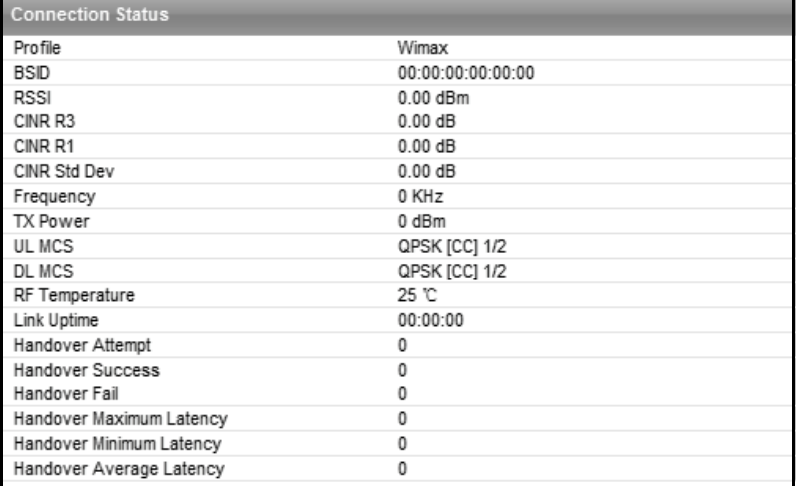

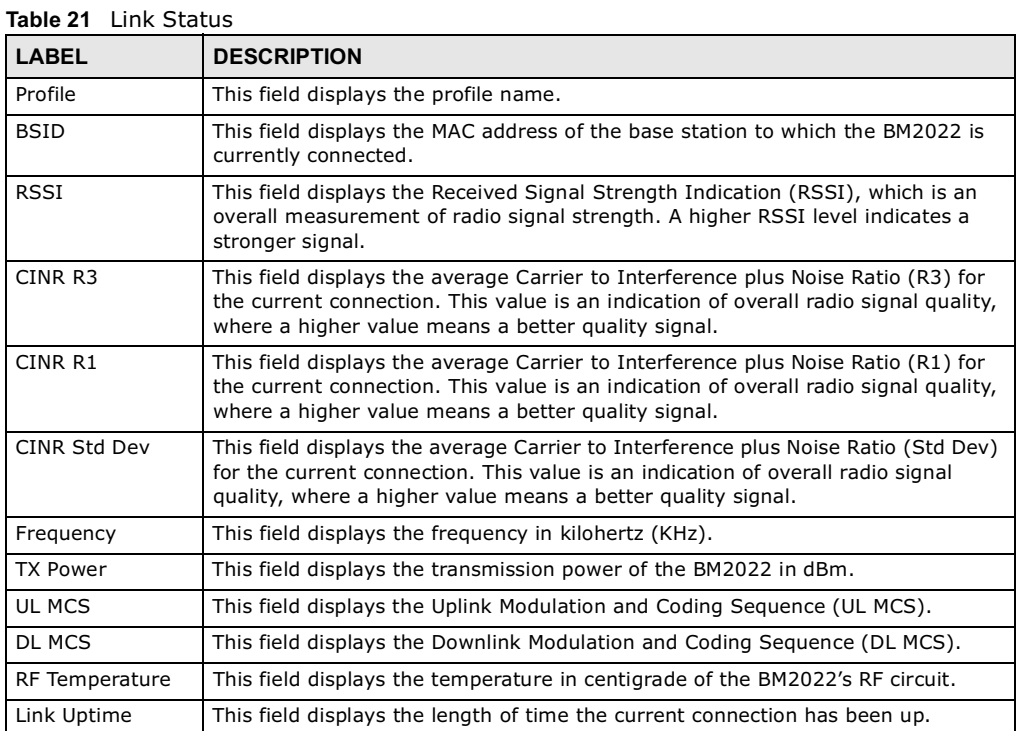

Table 21 Link Status (continued)

| <b>LABEL</b>            | <b>DESCRIPTION</b>                                                                                                    |
|-------------------------|----------------------------------------------------------------------------------------------------|
| <b>Handover Success</b> | This field displays how many times the BM2022 had ever successfully switched<br>its connection from one base station to another base station, since the BM2022<br>last restarted. |
| Handover Fail           | This field displays how many times the BM2022 had been failed to switch its<br>connection from one base station to another base station, since the BM2022 last<br>restarted.      |
| Handover                | This field displays the maximum latency for switching connections from one base                                                                                                   |
| Maximum Latency         | station to another base station, since the BM2022 last restarted.                                                                                                    |
| Handover                | This field displays the minimum latency for switching connections from one base                                                                                                   |
| Minimum Latency         | station to another base station, since the BM2022 last restarted.                                                                                                    |
| Handover                | This field displays the average latency for switching connections from one base                                                                                                   |
| Average Latency         | station to another base station, since the BM2022 last restarted.                                                                                                    |

## 6.12 Link Statistics

This screen provides a detailed overview of the current WiMAX connection with the service provider.

Click **WiMAX > Link Statistics** to open this screen as shown next.

Figure 32 Link Statistics Screen

| Link                      |             |                       |             |
|---------------------------|-------------|-----------------------|-------------|
| <b>TX Connections</b>     |             | Downlink PDU          | undefined   |
| <b>RX Connections</b>     | undefined   | Downlink SDU          | undefined   |
| Frame Number              | undefined   | DL Discard Frame      | undefined   |
| Frame Duration            | undefined   | UL Fragmentation      | undefined   |
| Init Rang. Code Start     | undefined   | DL Unpacking          | undefined   |
| Init Rang. Code End       | undefined   | DL Defrag             | undefined   |
| Periodic Rang. Code Start | undefined   | Mng Msg Send          | undefined   |
| Periodic Rang. Code End   | undefined   | Mng Msg Recv          | undefined   |
| Uplink PDU                | undefined   | Mng Msg Drop          | undefined   |
| Uplink SDU                | undefined   | DL frequency          | undefined   |
| MIMO A Burst              | undefined   | PSD Ratio             | undefined % |
| MIMO B Burst              | undefined   | Beam Forming Burst    | undefined   |
| AMC Burst                 | undefined   |                       |             |
|                           |             |                       |             |
| <b>HARQ</b>               |             |                       |             |
|                           | undefined   |                       |             |
| <b>TX Burst</b>           |             | Re-TX Burst           | undefined   |
| RX Valid Burst            | undefined   | Rx Invalid Burst      | undefined   |
| RX Dup. Burst             | undefined   | Uplink Retrans, Ratio | undefined % |
| Downlink NAK Ratio        | undefined % |                       |             |
|                           |             |                       |             |
| <b>TX/RX</b>              |             |                       |             |
| Packets Sent              | 0           | Packets Received      | 0           |
| <b>Transmit Bytes</b>     | o           | Received Bytes        | 0           |
| Transmit Bytes Rate       | Ω           | Received Bytes Rate   | o           |
|                           |             |                       |             |
| <b>MCS</b>                |             |                       |             |
| QPSK-1/2                  |             | QPSK-3/4              | undefined   |
| 16QAM-1/2                 | undefined   | 16QAM-3/4             | undefined   |
| 640AM-1/2                 | undefined   | 640AM-2/3             | undefined   |
| 640AM-3/4                 | undefined   | 640AM-5/6             | undefined   |
|                           |             |                       |             |

This screen contains the following sections:

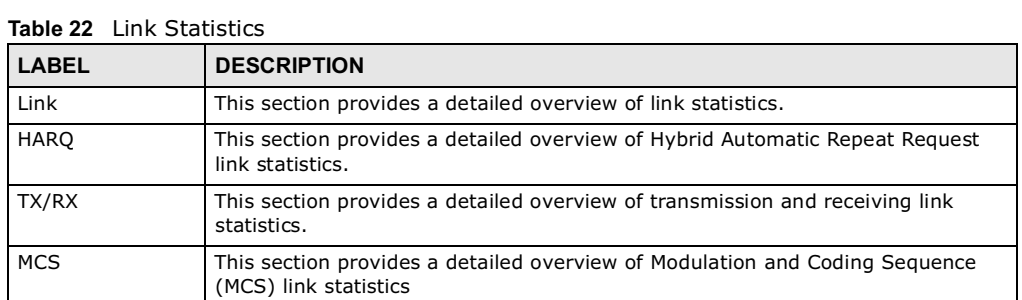

# 6.13 Connection Info

This screen displays all of the connections made through the WiMAX device since its last reboot.

Click **WiMAX > Connection Info** to open this screen as shown next.

### Figure 33 Connection Info Screen

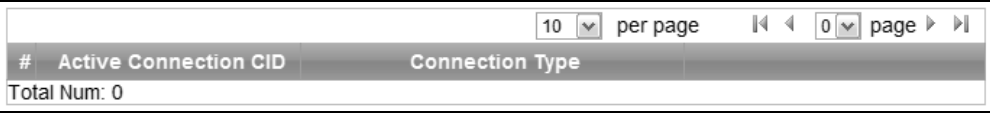

This screen contains the following fields:

#### Table 23 Connection Info

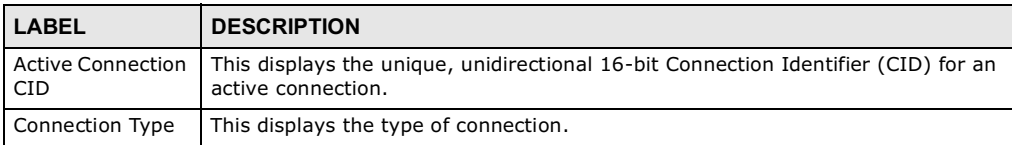

## 6.14 Service Flow

This screen displays data priority information for all of the connections made through the WiMAX device since its last reboot.

Click **WiMAX > Service Flow** to open this screen as shown next.

#### Figure 34 Service Flow Screen

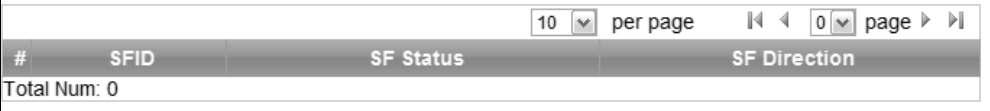

This screen contains the following fields:

#### Table 24 Service Flow

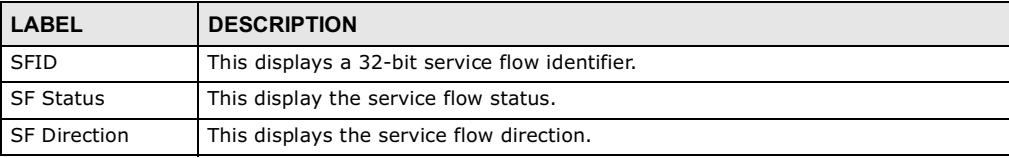

Chapter 6 WiMAX

CHAPTER 1989 TO 1989 TO 1989 TO 1989

# Network Setting

### 7.1 Overview

This chapter shows you how to configure the BM2022's network setting.

### 7.1.1 What You Need to Know

The following terms and concepts may help as you read through this chapter.

### IP Address

IP addresses identify individual devices on a network. Every networking device (including computers, servers, routers, printers, etc.) needs an IP address to communicate across the network. These networking devices are also known as hosts.

### Subnet Masks

Subnet masks determine the maximum number of possible hosts on a network. You can also use subnet masks to divide one network into multiple sub-networks.

### **DHCP**

A DHCP (Dynamic Host Configuration Protocol) server can assign your BM2022 an IP address, subnet mask, DNS and other routing information when it's turned on.

### DNS Server Address

DNS (Domain Name System) is for mapping a domain name to its corresponding IP address and vice versa. The DNS server is extremely important because without it, you must know the IP address of a machine before you can access it. The DNS server addresses that you enter in the DHCP setup are passed to the client machines along with the assigned IP address and subnet mask.

There are two ways that an ISP disseminates the DNS server addresses. The first is for an ISP to tell a customer the DNS server addresses, usually in the form of an information sheet, when s/he signs up. If your ISP gives you the DNS server addresses, enter them in the **DNS Server** fields; otherwise, leave them blank.

Some ISPs choose to pass the DNS servers using the DNS server extensions of PPP IPCP (IP Control Protocol) after the connection is up. If your ISP did not give you explicit DNS servers, chances are the DNS servers are conveyed through IPCP negotiation. The BM2022 supports the IPCP DNS server extensions through the DNS proxy feature.

If the **Primary** and **Secondary DNS Server** fields are not specified, for instance, left as 0.0.0.0, the BM2022 tells the DHCP clients that it itself is the DNS server. When a computer sends a DNS query to the BM2022, the BM2022 forwards the query to the real DNS server learned through IPCP and relays the response back to the computer.

Please note that DNS proxy works only when the ISP uses the IPCP DNS server extensions. It does not mean you can leave the DNS servers out of the DHCP setup under all circumstances. If your ISP gives you explicit DNS servers, make sure that you enter their IP addresses. This way, the BM2022 can pass the DNS servers to the computers and the computers can query the DNS server directly without the BM2022's intervention.

### RIP Setup

RIP (Routing Information Protocol) allows a router to exchange routing information with other routers. The **RIP Direction** field controls the sending and receiving of RIP packets. When set to:

- **RX/TX -** the BM2022 will broadcast its routing table periodically and incorporate the RIP information that it receives.
- **RX Only** the BM2022 will not send any RIP packets but will accept all RIP packets received.
- **TX Only** the BM2022 will send out RIP packets but will not accept any RIP packets received.
- **None -** the BM2022 will not send any RIP packets and will ignore any RIP packets received.

The **Version** field controls the format and the broadcasting method of the RIP packets that the BM2022 sends (it recognizes both formats when receiving). RIP-1 is universally supported; but RIP-2 carries more information. RIP-1 is probably adequate for most networks, unless you have an unusual network topology.

Both RIP-2B and RIP-2M sends the routing data in RIP-2 format; the difference being that RIP-2B uses subnet broadcasting while RIP-2M uses multicasting.

### Port Forwarding

A NAT server set is a list of inside (behind NAT on the LAN) servers, for example, web or FTP, that you can make accessible to the outside world even though NAT makes your whole inside network appear as a single machine to the outside world.

With port forwarding, you can forward incoming service requests to the server(s) on your local network. You may enter a single port number or a range of port numbers to be forwarded, and the local IP address of the desired server. The port number identifies a service; for example, web service is on port 80 and FTP on port 21. In some cases, such as for unknown services or where one server can support more than one service (for example both FTP and web service), it might be better to specify a range of port numbers.

In addition to the servers for specified services, NAT supports a default server. A service request that does not have a server explicitly designated for it is forwarded to the default server. If the default is not defined, the service request is simply discarded.

For example, let's say you want to assign ports 21-25 to one FTP, Telnet and SMTP server (A in the example), port 80 to another (B in the example) and assign a default server IP address of

192.168.1.35 to a third (C in the example). You assign the LAN IP addresses and the ISP assigns the WAN IP address. The NAT network appears as a single host on the Internet.

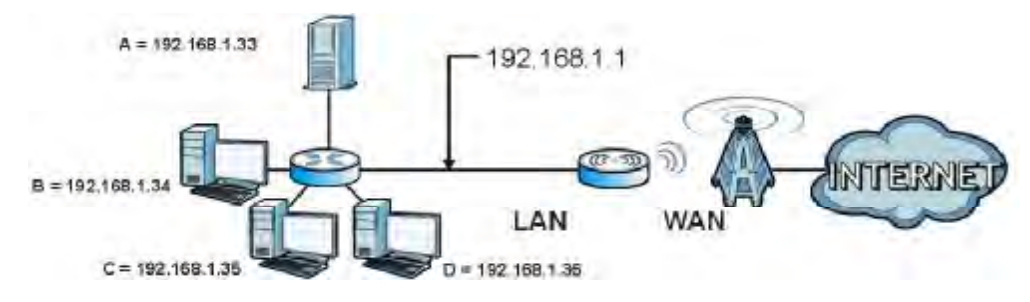

Figure 35 Multiple Servers Behind NAT Example

### Trigger Ports

Some services use a dedicated range of ports on the client side and a dedicated range of ports on the server side. With regular port forwarding you set a forwarding port in NAT to forward a service (coming in from the server on the WAN) to the IP address of a computer on the client side (LAN). The problem is that port forwarding only forwards a service to a single LAN IP address. In order to use the same service on a different LAN computer, you have to manually replace the LAN computer's IP address in the forwarding port with another LAN computer's IP address,

Trigger port forwarding solves this problem by allowing computers on the LAN to dynamically take turns using the service. The BM2022 records the IP address of a LAN computer that sends traffic to the WAN to request a service with a specific port number and protocol (a "trigger" port). When the BM2022's WAN port receives a response with a specific port number and protocol ("incoming" port), the BM2022 forwards the traffic to the LAN IP address of the computer that sent the request. After that computer's connection for that service closes, another computer on the LAN can use the service in the same manner. This way you do not need to configure a new IP address each time you want a different LAN computer to use the application.

### ALG

Some applications, such as SIP, cannot operate through NAT (are NAT un-friendly) because they embed IP addresses and port numbers in their packets' data payload. Some NAT routers may include a SIP Application Layer Gateway (ALG). An Application Layer Gateway (ALG) manages a specific protocol (such as SIP, H.323 or FTP) at the application layer.

A SIP ALG allows SIP calls to pass through NAT by examining and translating IP addresses embedded in the data stream.

### UPnP

Universal Plug and Play (UPnP) is a distributed, open networking standard that uses TCP/IP for simple peer-to-peer network connectivity between devices. A UPnP device can dynamically join a network, obtain an IP address, convey its capabilities and learn about other devices on the network. In turn, a device can leave a network smoothly and automatically when it is no longer in use.

How do I know if I'm using UPnP?

UPnP hardware is identified as an icon in the Network Connections folder (Windows XP). Each UPnP compatible device installed on your network will appear as a separate icon. Selecting the icon of a UPnP device will allow you to access the information and properties of that device.

NAT Traversal

UPnP NAT traversal automates the process of allowing an application to operate through NAT. UPnP network devices can automatically configure network addressing, announce their presence in the network to other UPnP devices and enable exchange of simple product and service descriptions. NAT traversal allows the following:

- Dynamic port mapping
- Learning public IP addresses
- Assigning lease times to mappings

Windows Messenger is an example of an application that supports NAT traversal and UPnP.

#### Cautions with UPnP

The automated nature of NAT traversal applications in establishing their own services and opening firewall ports may present network security issues. Network information and configuration may also be obtained and modified by users in some network environments.

All UPnP-enabled devices may communicate freely with each other without additional configuration. Disable UPnP if this is not your intention.

UPnP and Huawei

Huawei has received UPnP certification from the official UPnP Forum (http://www.upnp.org). Huawei's UPnP implementation supports IGD 1.0 (Internet Gateway Device).

The BM2022 only sends UPnP multicasts to the LAN.

#### Content Filter

Internet content filtering allows you to create and enforce Internet access policies tailored to their needs. Content filtering is the ability to block certain specific URL keywords.

### 7.2 WAN

Use these settings to configure the WAN connection between the WiMAX Device and the service provider.

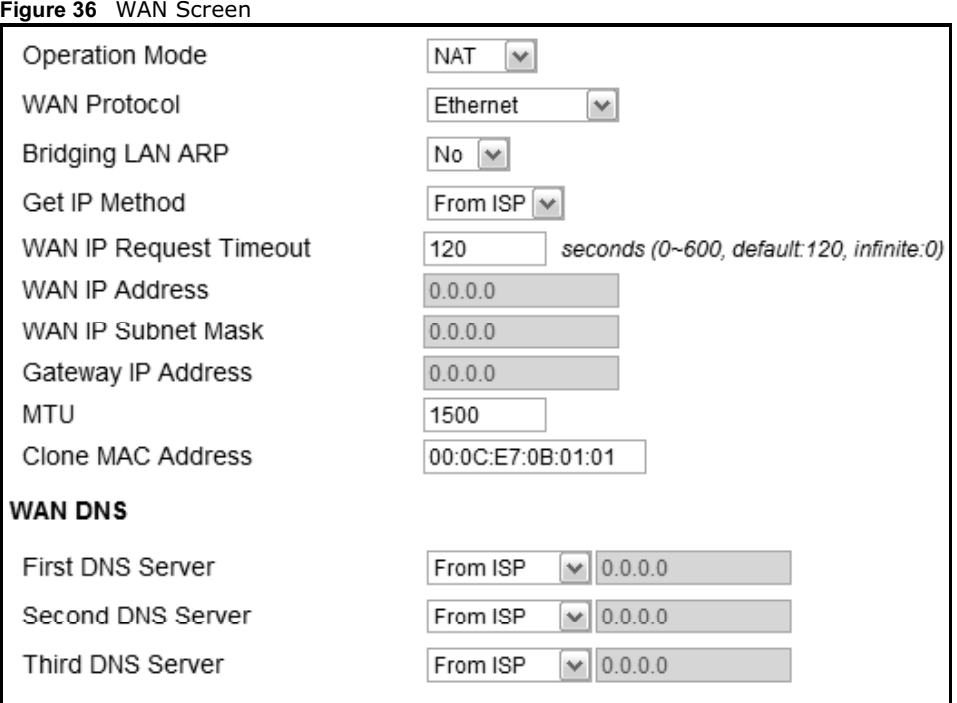

Click **Network Setting > WAN** to open this screen as shown next.

This screen contains the following fields:

### Table 25 WAN

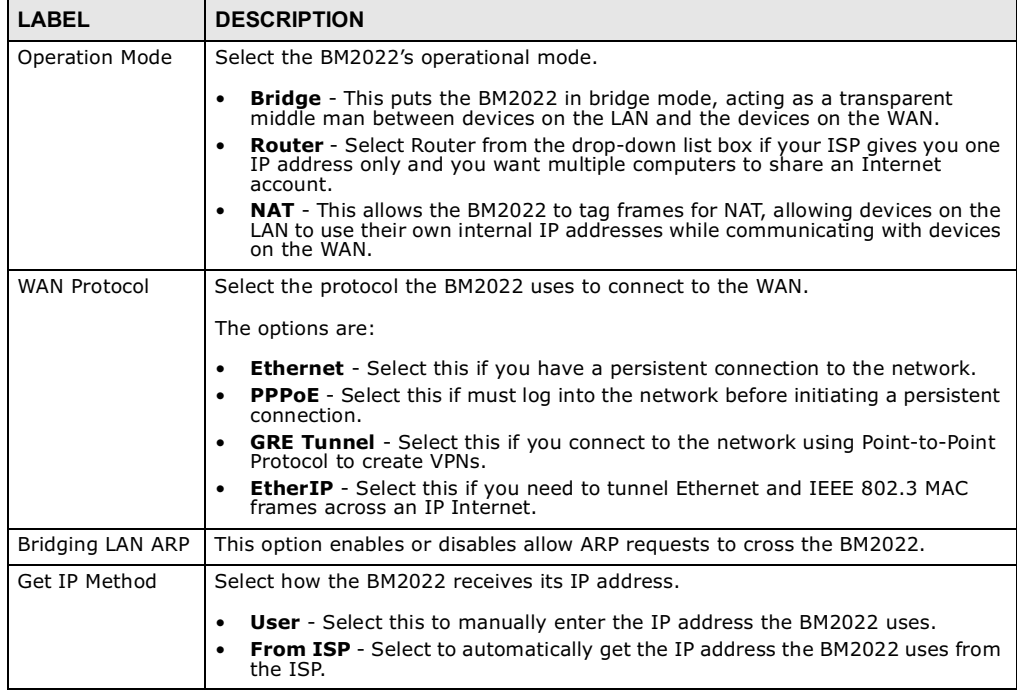

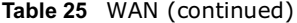

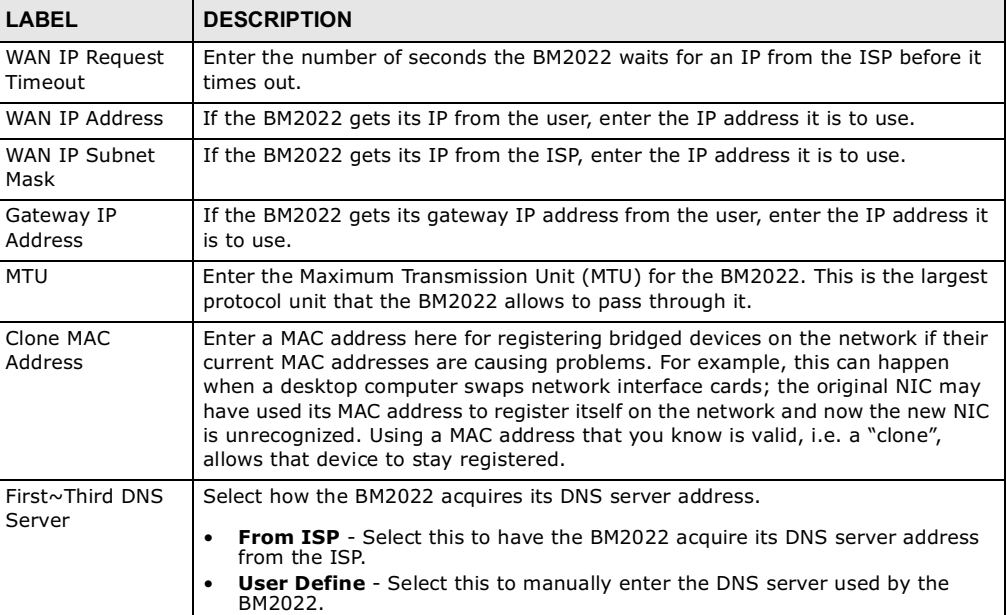

# 7.3 PPPoE

Use these settings to configure the PPPoE connection between the WiMAX Device and the service provider.

Click Network Setting > WAN > PPPoE.

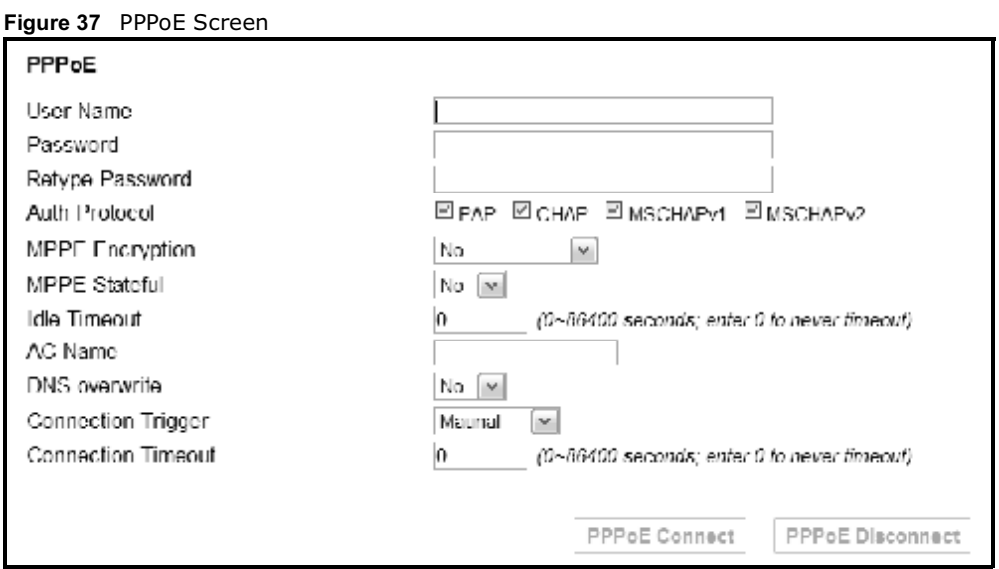

This screen contains the following fields:

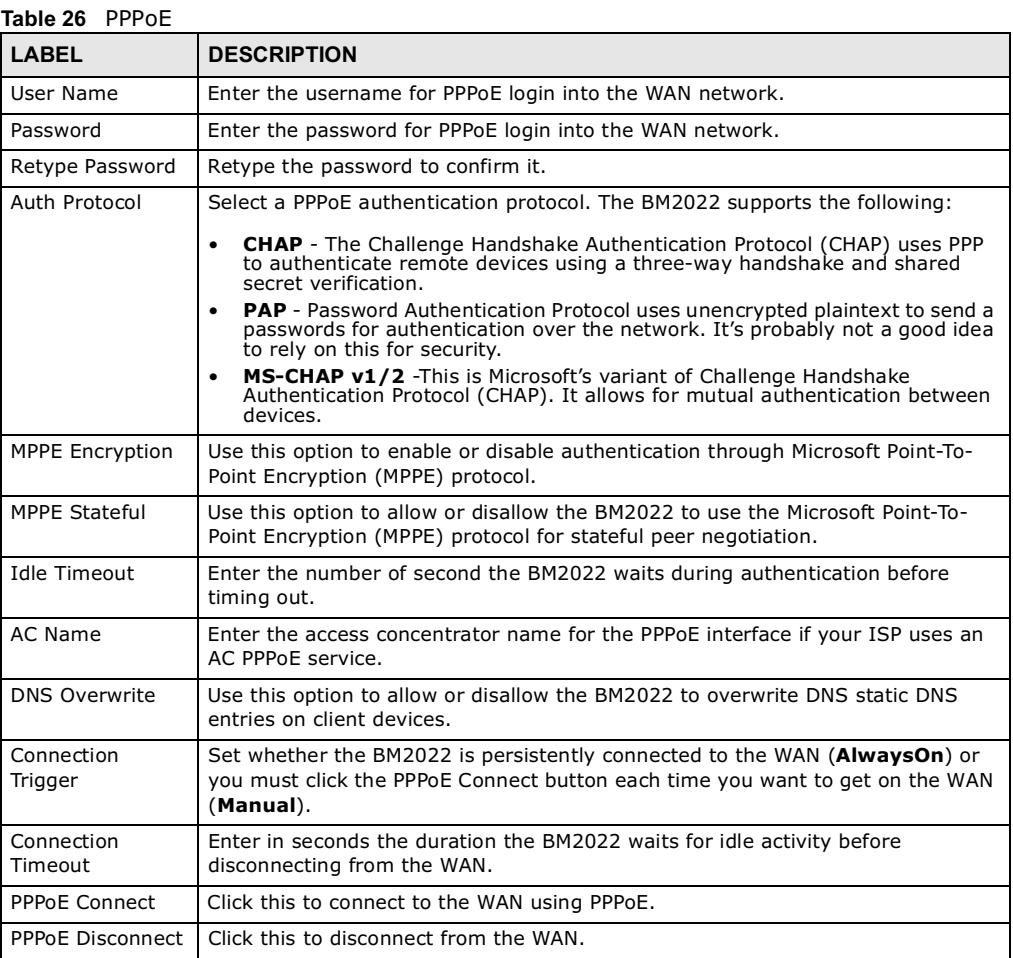

# 7.4 GRE

Use these settings to configure the peer setting of the Generic Routing Encapsulation (GRE) tunnel between the WiMAX Device and another GRE peer.

Click **Network Setting > WAN > GRE** to open this screen as shown next.

 $0.0.0.0$ 

Figure 38 GRE Screen

### **GRE Peer**

Peer IP Address

This screen contains the following fields:

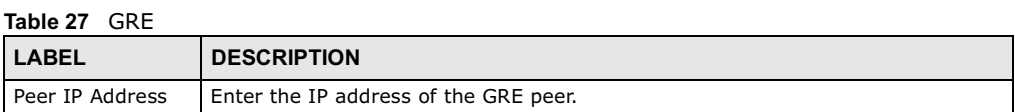

## 7.5 EtherIP

Use these settings to configure the peer setting of the EtherIP tunnel between the WiMAX Device and another EtherIP peer.

Click **Network Setting > WAN > EtherIP** to open this screen as shown next.

Figure 39 EtherIP Screen

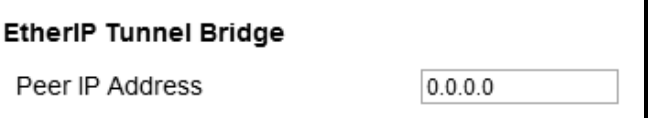

This screen contains the following fields:

Table 28 EtherIP

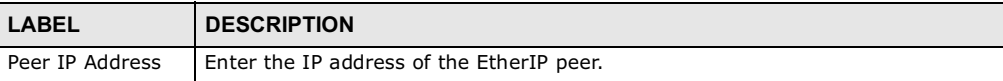

## 7.6 IP

Use these settings to configure the LAN connection between the WiMAX Device and your local network.

Click **Network Setting > LAN > IP** to open this screen as shown next.

Figure 40 IP Screen

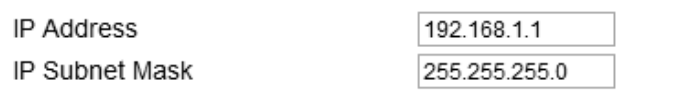

This screen contains the following fields:

Table 29 IP

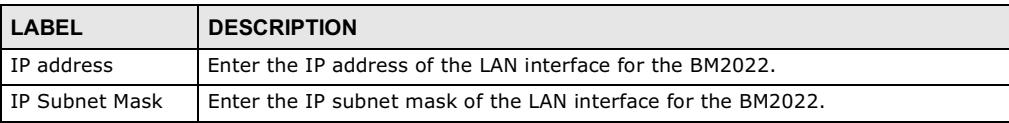

## 7.7 DHCP

Use these settings to configure whether the WiMAX Device functions as a DHCP server for your local network, or a DHCP relay between the local network and the service provider. You can also disable the DHCP functions.

Click **Network Setting > LAN > DHCP** to open this screen as shown next.

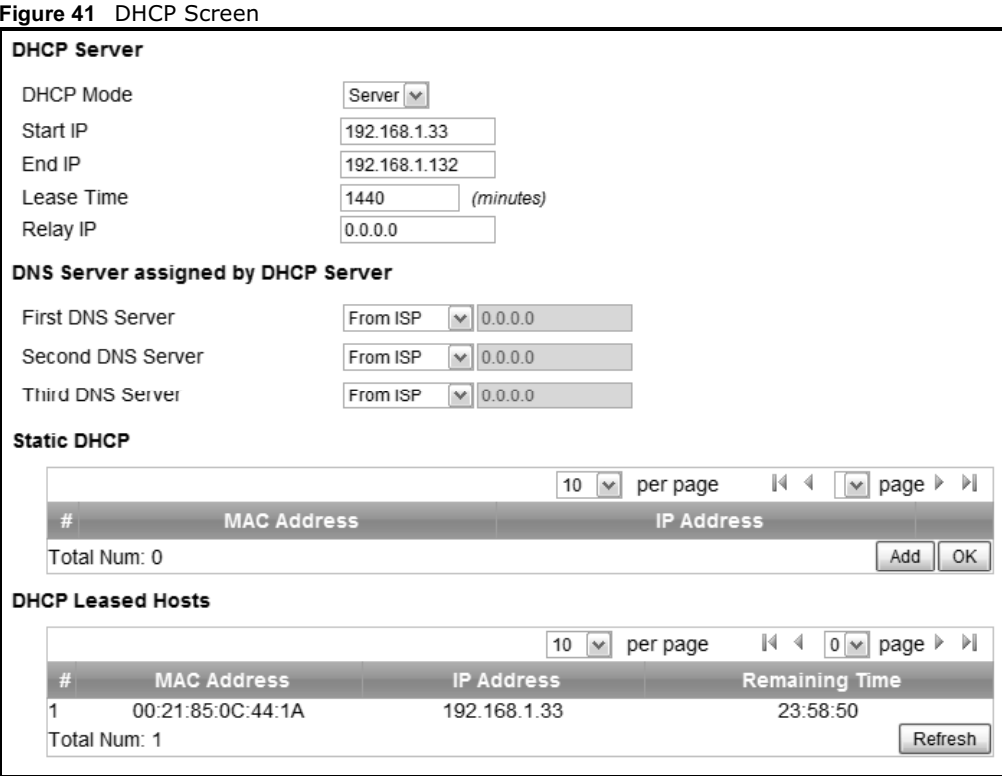

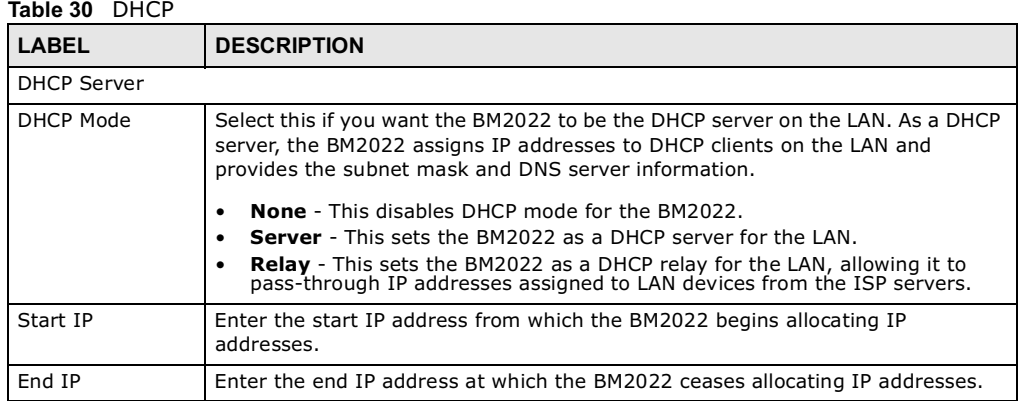

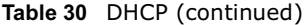

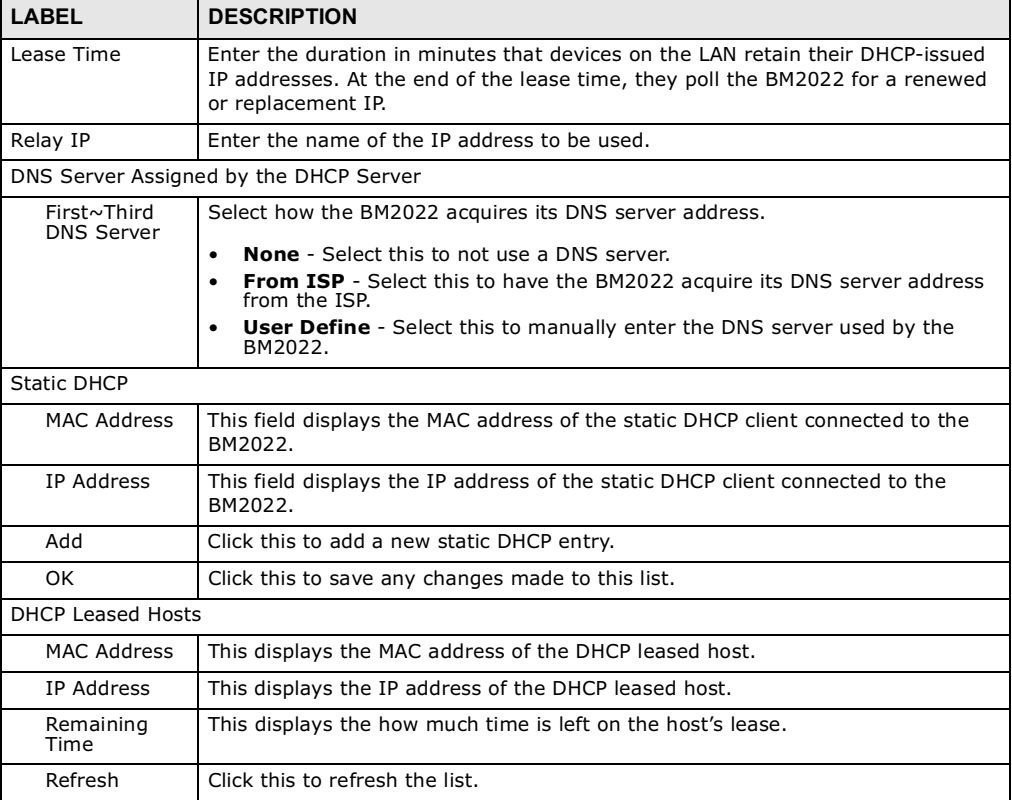

## 7.8 Static Route

Use these settings to create fixed paths through the network.

Click **Network Setting > Route > Static Route** to open this screen as shown next.

Figure 42 Static Route Screen

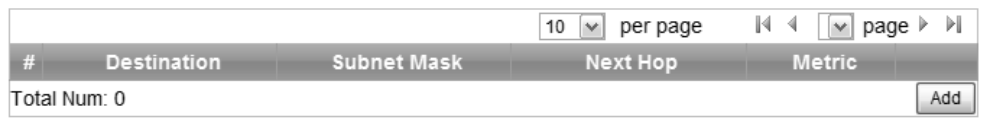

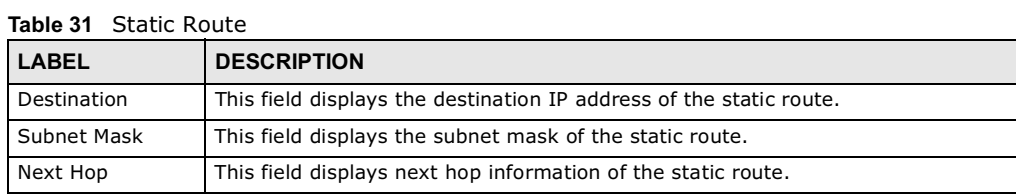

### Table 31 Static Route (continued)

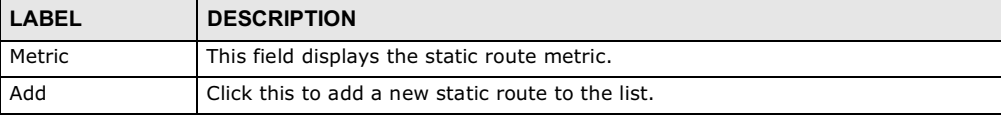

## 7.9 Static Route Add

Use these settings to configure a static route.

Click **Add** in the **Network Setting > Route > Static Route** screen to open this screen as shown next.

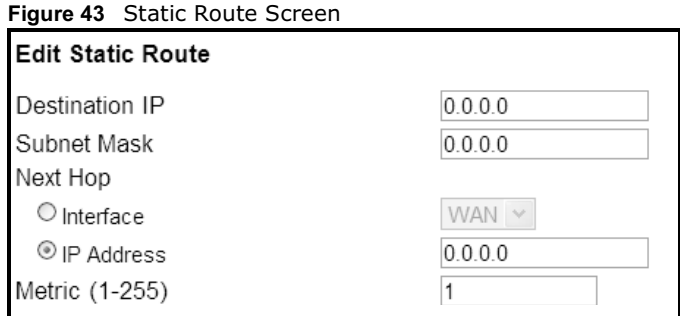

This screen contains the following fields:

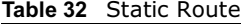

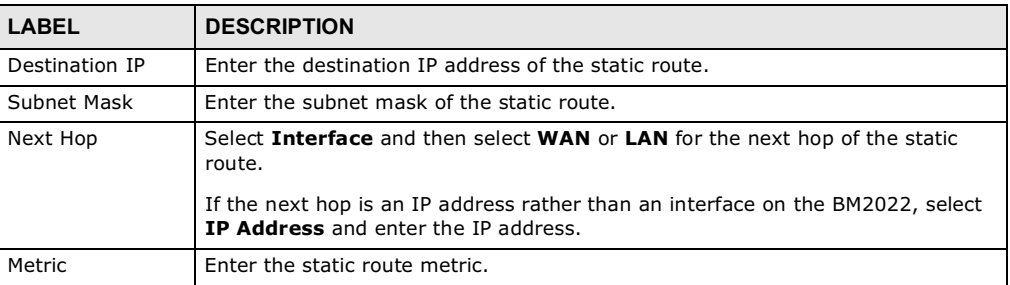

## 7.10 RIP

Use these settings to configure how the WiMAX Device exchanges information with other routers.

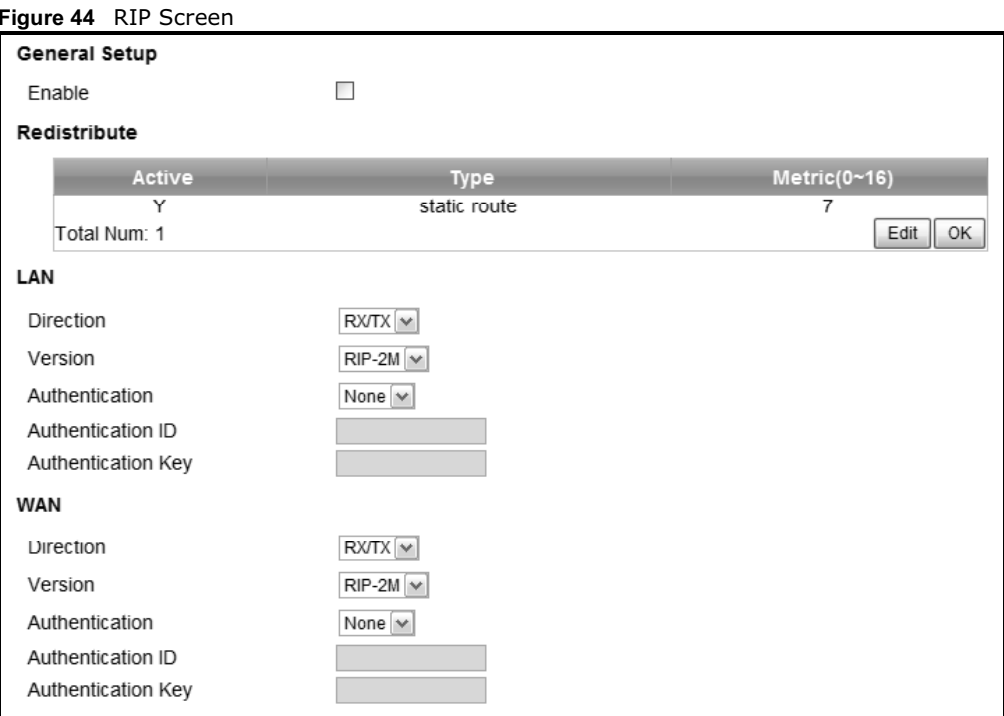

Click **Network Setting > Route > RIP** to open this screen as shown next.

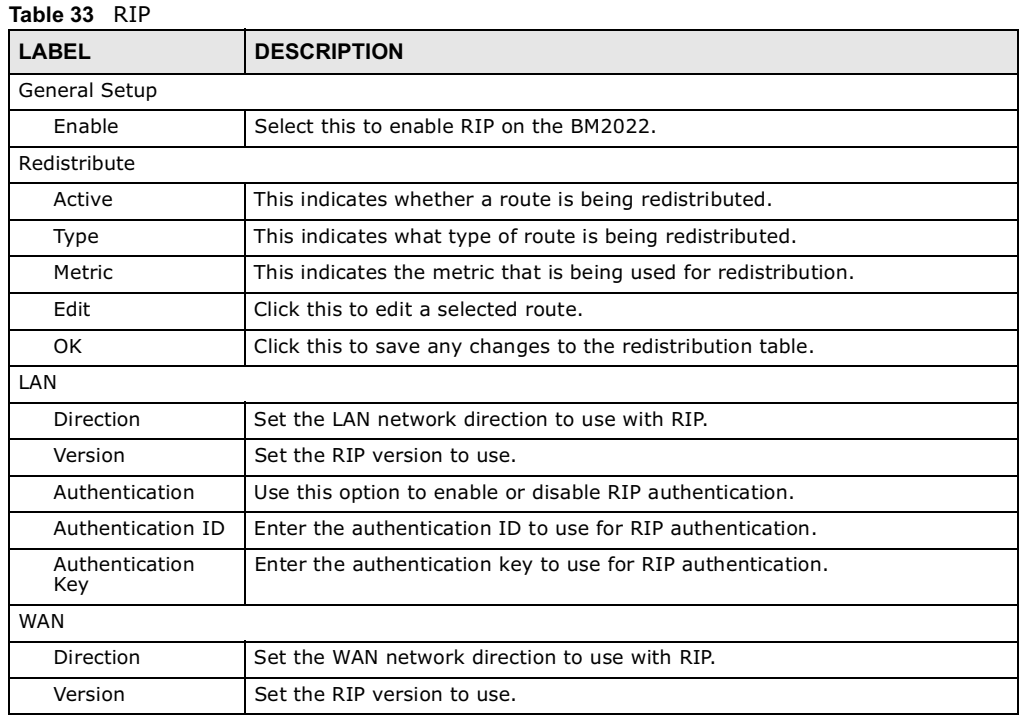

Table 33 RIP (continued)

| LABEL                 | <b>DESCRIPTION</b>                                          |
|-----------------------|-------------------------------------------------------------|
| Authentication        | Use this option to enable or disable RIP authentication.    |
| Authentication ID     | Enter the authentication ID to use for RIP authentication.  |
| Authentication<br>Key | Enter the authentication key to use for RIP authentication. |

# 7.11 Port Forwarding

Use these settings to forward incoming service requests to the ports on your local network.

Note: Make sure you did not configure a DMZ host in the **Network Setting > NAT > DMZ** screen if you want to make the settings of this screen work.

Click **Network Setting > NAT > Port Forwarding** to open this screen as shown next.

Figure 45 Port Forwarding Screen

|                |              |                   |            |                      |                         | 10<br>$\checkmark$<br>per page |             | $\mathbb{N}$<br>∢<br>1 <sub>v</sub> | $\mathbb{F}$<br>page $\triangleright$ |
|----------------|--------------|-------------------|------------|----------------------|-------------------------|--------------------------------|-------------|-------------------------------------|---------------------------------------|
|                |              |                   |            |                      | <b>Incoming Port(s)</b> | <b>Forward Port(s)</b>         |             |                                     |                                       |
| #              | Active       | Name              | Protocol   | <b>Start</b><br>Port | End<br>Port             | <b>Start</b><br>Port           | End<br>Port | <b>Server IP</b>                    |                                       |
|                | N            | Name1             | <b>TCP</b> | $\mathbf{0}$         | 0                       | 0                              | 0           | 1.1.1.1                             | m                                     |
| $\mathcal{P}$  | N            | Name <sub>2</sub> | <b>TCP</b> | $\mathbf{0}$         | $\mathbf 0$             | $\mathbf{0}$                   | $\Omega$    | 1.1.1.1                             | T                                     |
| 3              | Ν            | Name3             | <b>TCP</b> | 0                    | 0                       | 0                              | 0           | 1.1.1.1                             |                                       |
| $\overline{4}$ | N            | Name4             | <b>TCP</b> | $\mathbf{0}$         | $\mathbf 0$             | $\mathbf{0}$                   | $\Omega$    | 1.1.1.1                             | m                                     |
| 5              | N            | Name <sub>5</sub> | <b>TCP</b> | $\mathbf{0}$         | $\mathbf{0}$            | $\mathbf{0}$                   | 0           | 1.1.1.1                             |                                       |
|                |              |                   |            |                      |                         |                                |             |                                     | Wizard                                |
|                | Total Num: 5 |                   |            |                      |                         |                                |             |                                     | Add<br>OK                             |

This screen contains the following fields:

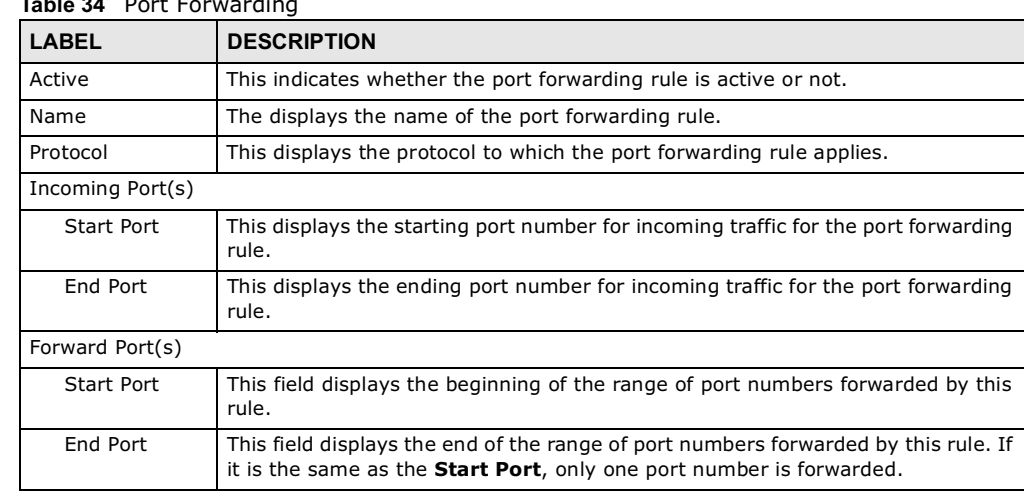

### Table 34 Port Forwarding

| <b>LABEL</b> | <b>DESCRIPTION</b>                                                                                    |
|--------------|----------------------------------------------------------------------------------------------------|
| Server IP    | This displays the IP address of the server to which packet for the selected port(s)<br>are forwarded. |
| Delete       | Click this to delete a specified rule.                                                                |
| Wizard       | Click this to open the port forwarding "wizard".                                                      |
| Add          | Click this to add a new port forwarding rule.                                                         |
| <b>OK</b>    | Click this to save any changes made to the port forwarding list.                                      |

Table 34 Port Forwarding (continued)

### 7.11.1 Port Forwarding Wizard

Use this wizard to set up a port forwarding rule for incoming service requests to the ports on your local network.

Click **Network Setting > NAT > Port Forwarding > Wizard** to open this screen as shown next.

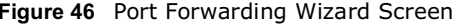

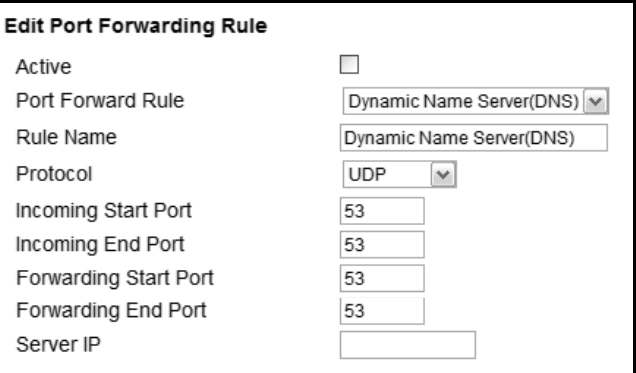

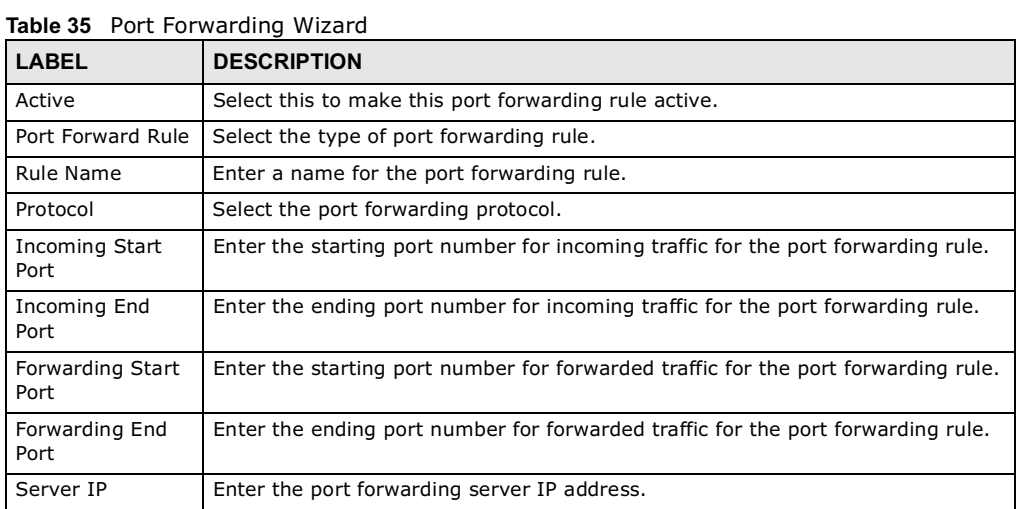

# 7.12 Port Trigger

Use these settings to automate port forwarding and allow computers on local network to provide services that would normally require a fixed address on the local network.

Click **Network Setting > NAT > Port Trigger** to open this screen as shown next.

Figure 47 Port Trigger Screen

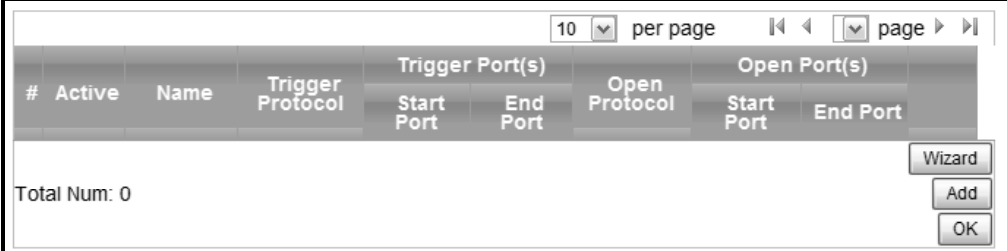

This screen contains the following fields:

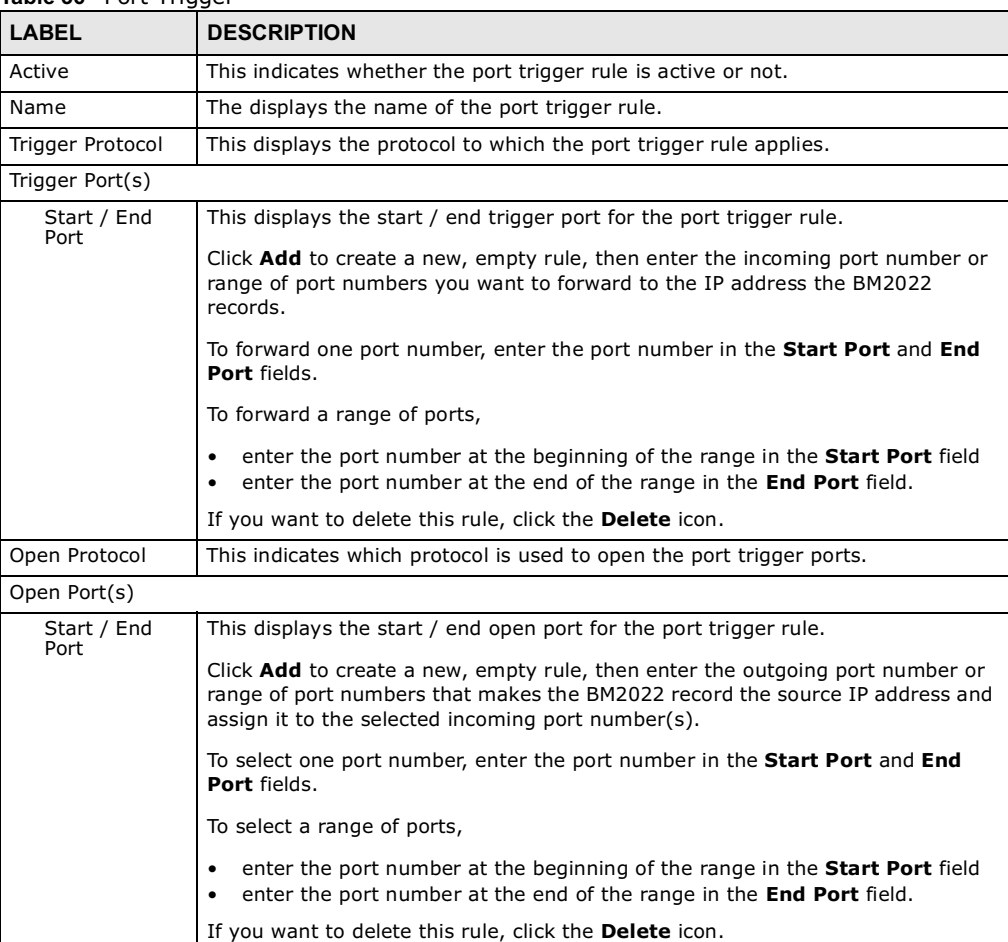

### Table 36 Port Trigger

| LABEL  | <b>DESCRIPTION</b>                                            |
|--------|---------------------------------------------------------------|
| Delete | Click this to delete a specified rule.                        |
| Wizard | Click this to open the port trigger "wizard".                 |
| Add    | Click this to add a new port trigger rule.                    |
| OK     | Click this to save any changes made to the port trigger list. |

Table 36 Port Trigger (continued)

### 7.12.1 Port Trigger Wizard

Use the wizard to create a port trigger rules that will allow the BM2022 to automate port forwarding and allow computers on local network to provide services that would normally require a fixed address on the local network.

Click Network Setting > NAT > Port Trigger > Wizard

Figure 48 Port Trigger Wizard Screen

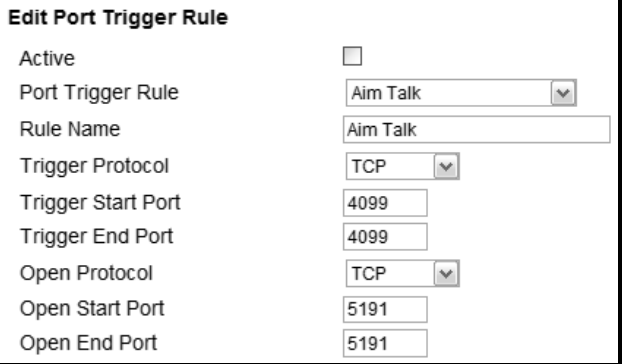

This screen contains the following fields:

#### Table 37 Port Trigger Wizard

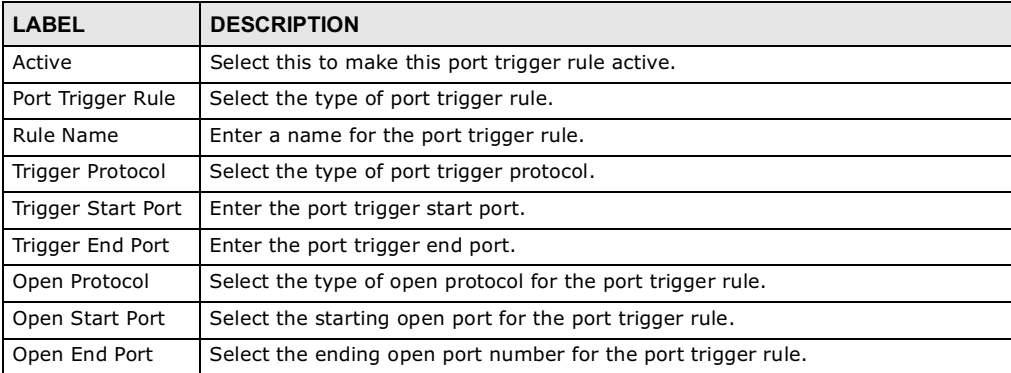

### 7.12.2 Trigger Port Forwarding Example

The following is an example of trigger port forwarding. In this example, **J** is Jane's computer and **S** is the Real Audio server.

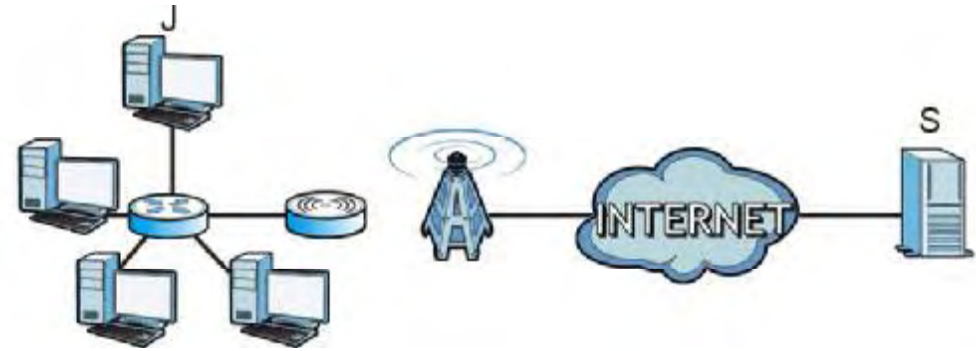

#### Figure 49 Trigger Port Forwarding Example

- 1 Jane requests a file from the Real Audio server (port 7070).
- 2 Port 7070 is a "trigger" port and causes the BM2022 to record Jane's computer IP address. The BM2022 associates Jane's computer IP address with the "incoming" port range of 6970-7170.
- 3 The Real Audio server responds using a port number ranging between 6970-7170.
- 4 The BM2022 forwards the traffic to Jane's computer IP address.
- 5 Only Jane can connect to the Real Audio server until the connection is closed or times out. The BM2022 times out in three minutes with UDP (User Datagram Protocol), or two hours with TCP/IP (Transfer Control Protocol/Internet Protocol).

Two points to remember about trigger ports:

- 1 Trigger events only happen on data that is coming from inside the BM2022 and going to the outside.
- 2 If an application needs a continuous data stream, that port (range) will be tied up so that another computer on the LAN can't trigger it.

### 7.13 DMZ

Use this page to set the IP address of your network DMZ (if you have one) for the WiMAX Device. All incoming packets received by this BM2022's WAN interface will be forwarded to the DMZ host you set.

Click **Network Setting > NAT > DMZ** to open this screen as shown next.

#### Note: The configuration you set in this screen takes priority than the **Network Setting > NAT > Port Forwarding** screen.

Figure 50 DMZ Screen

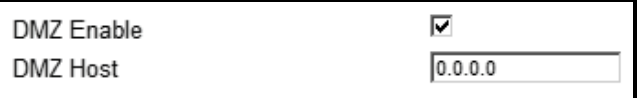

This screen contains the following fields:

Table 38 DMZ

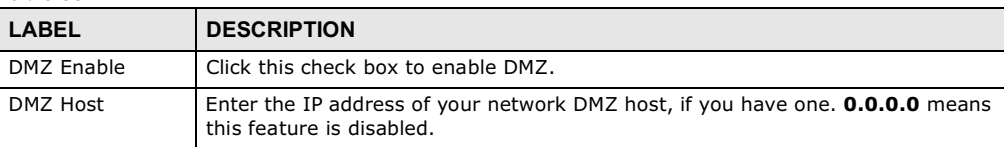

## 7.14 ALG

Use these settings to bypass NAT on your WiMAX Device for those applications that are "NAT unfriendly".

Click **Network Setting > NAT > ALG** to open this screen as shown next.

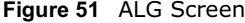

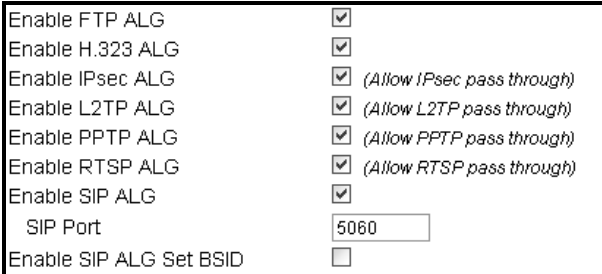

This screen contains the following fields:

#### Table 39 Network Setting > NAT **>** ALG

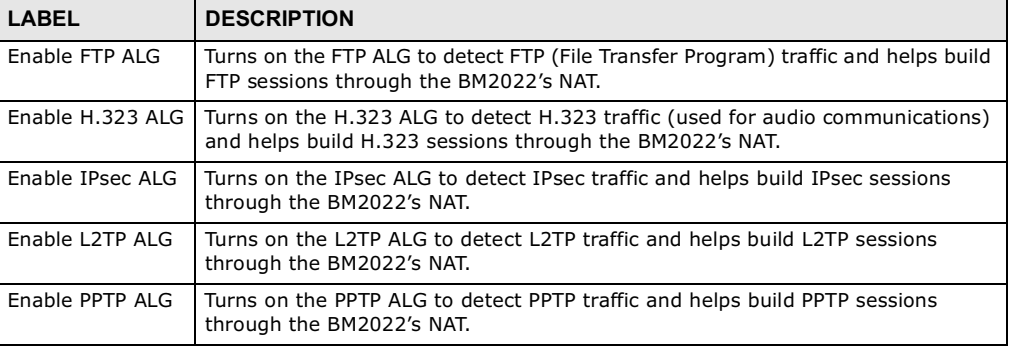

Table 39 Network Setting > NAT **>** ALG (continued)

| <b>LABEL</b>               | <b>DESCRIPTION</b>                                                                                                    |
|----------------------------|----------------------------------------------------------------------------------------------------|
| Enable RTSP ALG            | Turns on the RTSP ALG to detect RTSP traffic and helps build RTSP sessions<br>through the BM2022's NAT.                                                            |
| Enable SIP ALG             | Turns on the SIP ALG to detect SIP traffic and helps build SIP sessions through<br>the BM2022's NAT.                                                               |
| SIP Port                   | If you are using a custom UDP port number (not 5060) for SIP traffic, enter it<br>here.                                                                            |
| Enable SIP ALG<br>Set BSID | Check this box to add the base station ID to the outgoing SIP messages. Select<br>this option only if the media server forwarding calls requires this information. |

### 7.15 QoS

Use this page to configure QoS settings on the WiMAX Device.

Click **Network Setting > QoS** to open this screen as shown next.

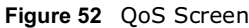

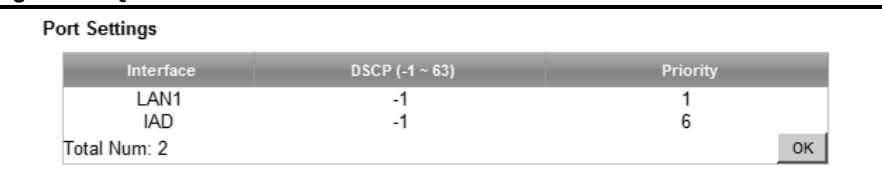

This screen contains the following fields:

### Table 40 OoS

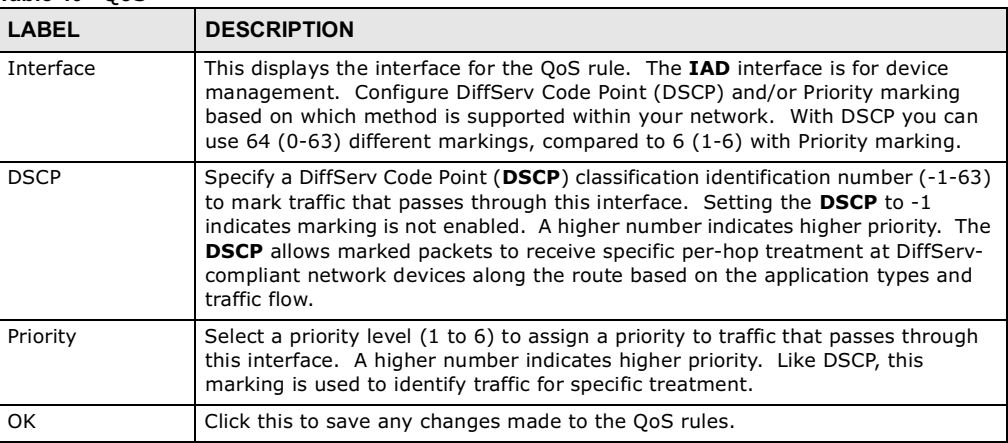

## 7.16 UPnP

Use this page to enable the UPnP networking protocol on your WiMAX Device and allow easy network connectivity with other UPnP-compatible devices.

#### Click **Network Setting > UPnP** to open this screen as shown next.

Figure 53 UPnP Screen

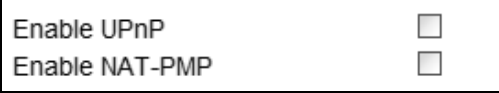

This screen contains the following fields:

### Table 41 UPnP

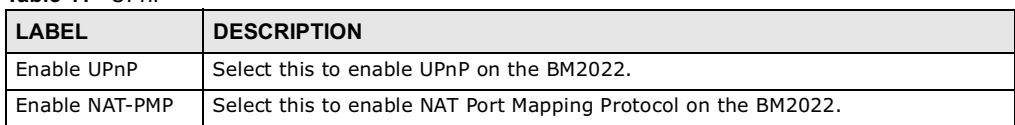

### 7.16.1 Installing UPnP in Windows XP

Follow the steps below to install the UPnP in Windows XP.

- 1 Click **Start** > **Control Panel**.
- 2 Double-click **Network Connections**.
- 3 In the **Network Connections** window, click **Advanced** in the main menu and select **Optional Networking Components -**.

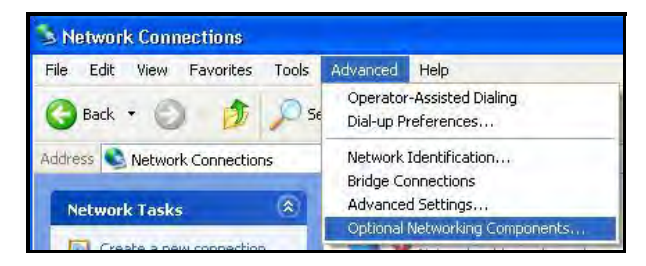

4 The **Windows Optional Networking Components Wizard** window displays. Select **Networking Service** in the **Components** selection box and click **Details**.

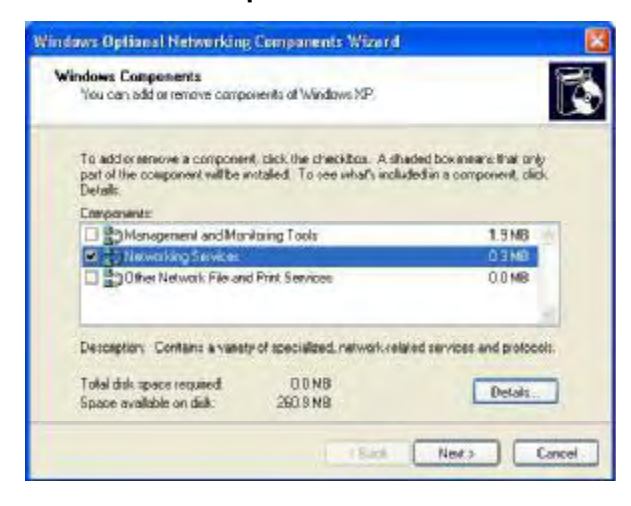

5 In the **Networking Services** window, select the **Universal Plug and Play** check box.

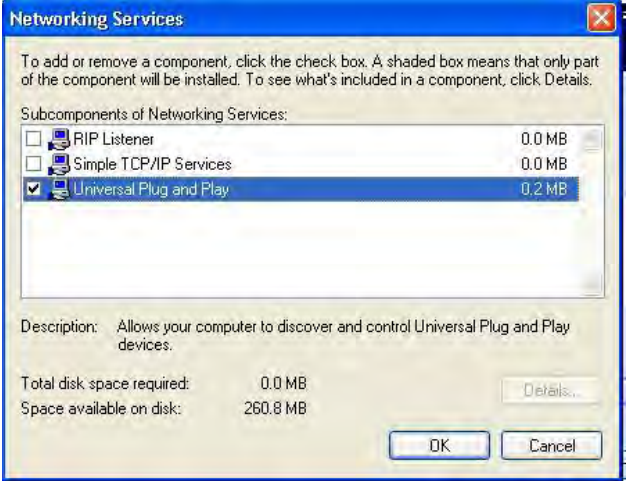

6 Click **OK** to go back to the **Windows Optional Networking Component Wizard** window and click **Next**.

### 7.16.1.1 Auto-discover Your UPnP-enabled Network Device in Windows XP

This section shows you how to use the UPnP feature in Windows XP. You must already have UPnP installed in Windows XP and UPnP activated on the BM2022.

Make sure the computer is connected to a LAN port of the BM2022. Turn on your computer and the BM2022.

1 Click **Start** and **Control Panel**. Double-click **Network Connections**. An icon displays under Internet Gateway.

2 Right-click the icon and select **Properties**.

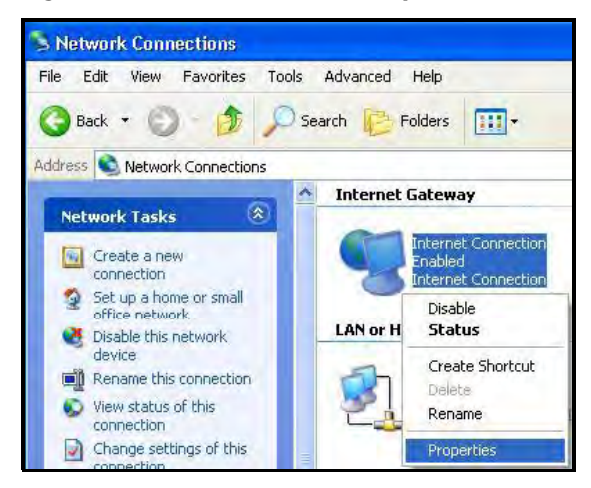

3 In the **Internet Connection Properties** window, click **Settings** to see the port mappings there were automatically created.

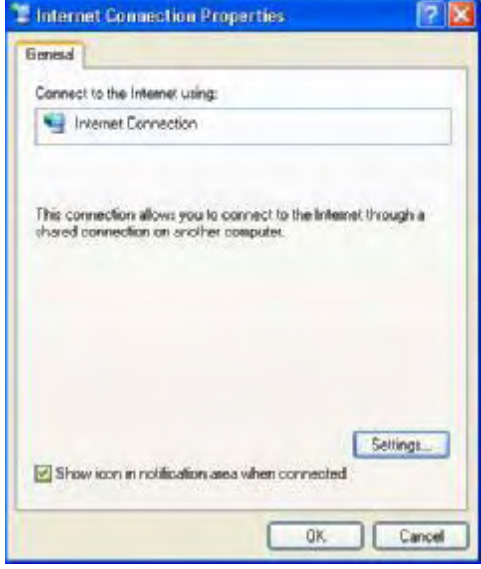
4 You may edit or delete the port mappings or click **Add** to manually add port mappings.

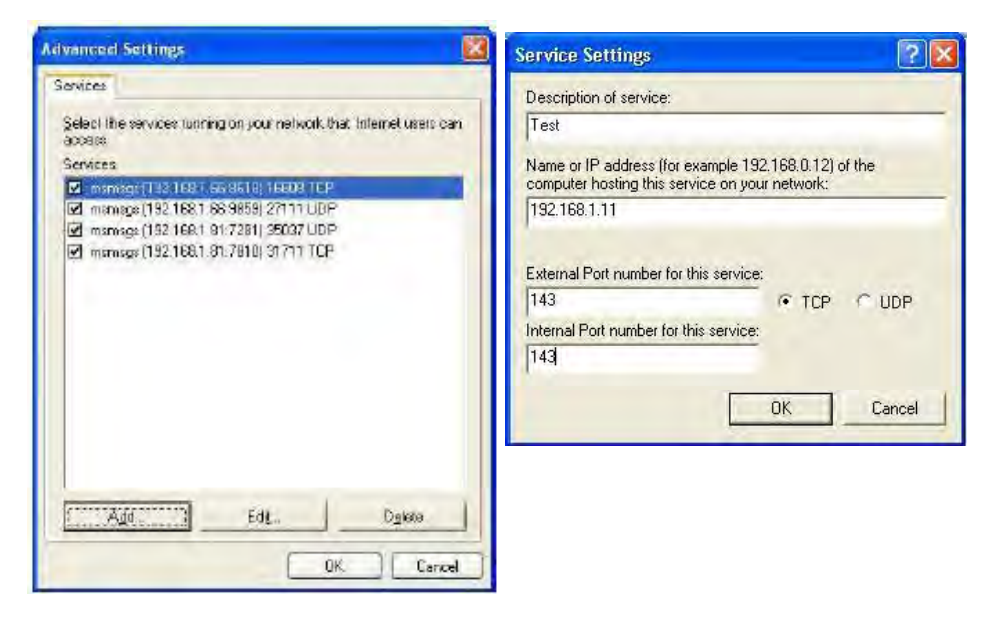

- 5 When the UPnP-enabled device is disconnected from your computer, all port mappings will be deleted automatically.
- 6 Select **Show icon in notification area when connected** option and click **OK**. An icon displays in the system tray.

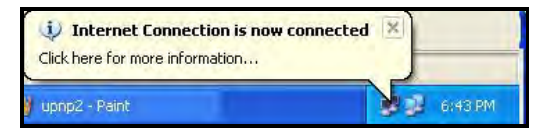

7 Double-click on the icon to display your current Internet connection status.

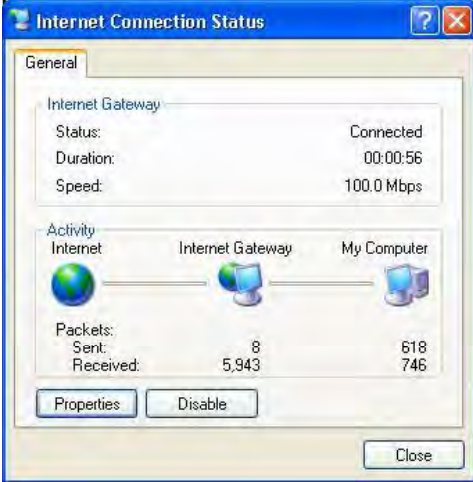

### 7.16.2 Web Configurator Easy Access

With UPnP, you can access the web-based configurator on the BM2022 without finding out the IP address of the BM2022 first. This becomes helpful if you do not know the IP address of the BM2022.

Follow the steps below to access the web configurator:

- 1 Click **Start** and then **Control Panel**.
- 2 Double-click **Network Connections**.
- 3 Select **My Network Places** under **Other Places**.

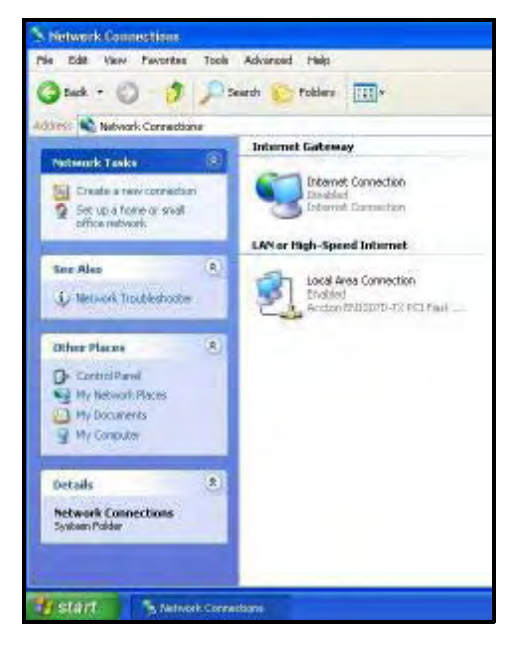

- 4 An icon with the description for each UPnP-enabled device displays under **Local Network**.
- 5 Right-click on the icon for your BM2022 and select **Invoke**. The web configurator login screen displays.

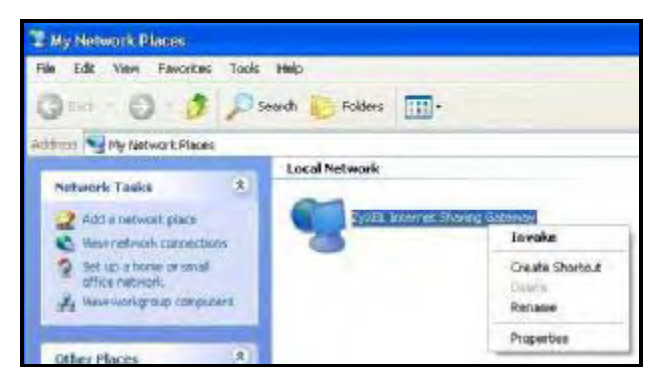

6 Right-click on the icon for your BM2022 and select **Properties**. A properties window displays with basic information about the BM2022.

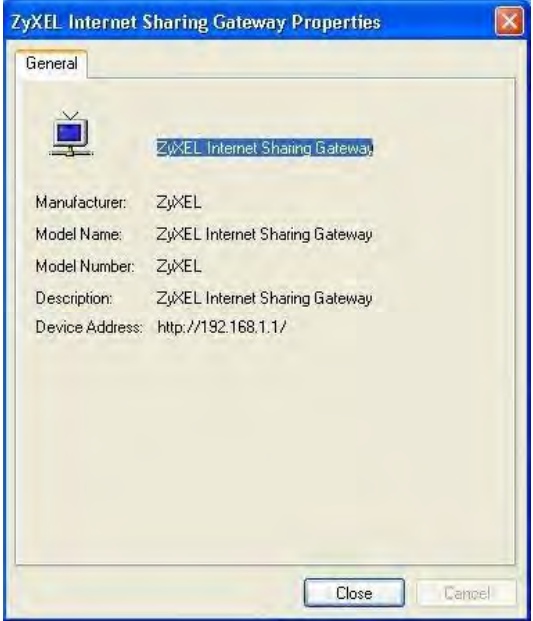

### 7.17 VLAN

Use this screen to configure port-based VLAN settings on the BM2022. This screen allows you to assign port(s) to specific virtual LAN(s) in order to isolate traffic from different VLAN groups. See Section 4.11 on page 48 for example configurations for VLANs.

Click **Network Setting > VLAN** to open the screen as shown next.

#### Figure 54 VLAN Screen **VLAN Utility**  $Yes$   $\bullet$ Enable VLAN **Port Settings**  $N \leftarrow \Box$  page  $V \rightarrow V$  $\boxed{10}$   $\boxed{\bullet}$  per page **Tag Information Interfac** I ink Type Tag/lintag PVID Priority CFI LAN1 **TRUNK**  $\overline{0}$ N<sub>O</sub> Untag  $\ddagger$ 5  $\frac{2}{3}$ 5 WiMAX **ACCESS**  $\pmb{0}$  $_{\rm NO}$ Untag **IAD TRUNK**  $\sqrt{5}$  $\pmb{0}$ **NO** Untag  $OK$ Total Num: 3 **Filter Setting** 10 - per page  $14$  4  $1$  page  $\triangleright$   $\triangleright$  1 Ports **Name Priority**<br>Number VID **Retag Priority** LAN1 WiMAX IAD default  $\sqrt{5}$ Disable  $\pmb{0}$ Υ Υ Ť  $\vert$  1 Υ Total Num: 1  $Add | OK$ Save Cancel

This screen contains the following fields:

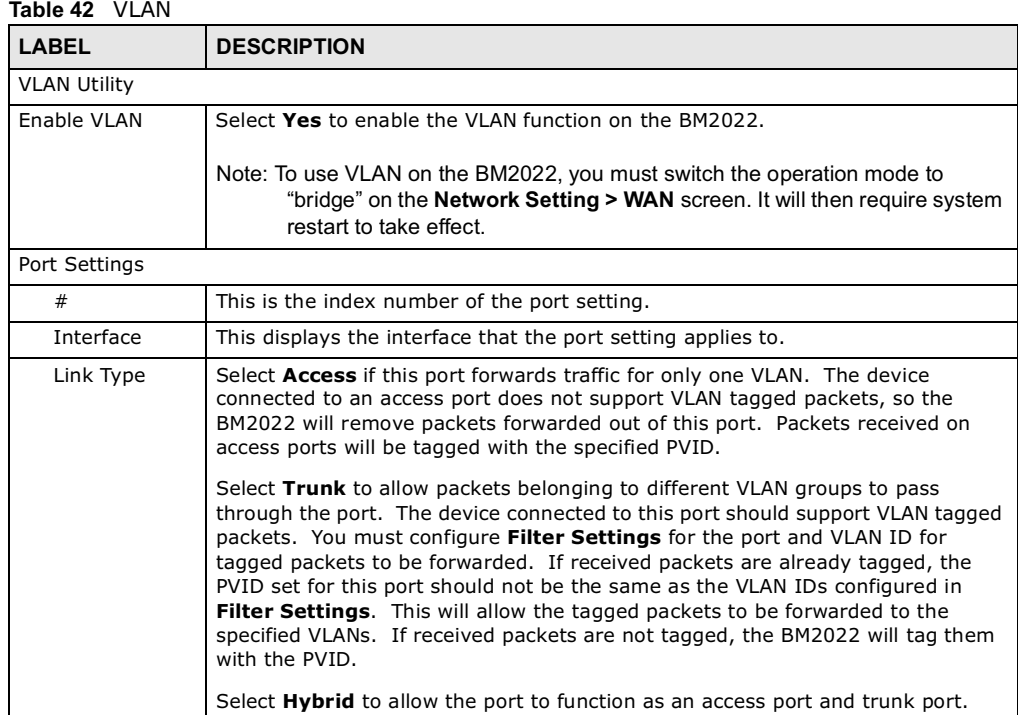

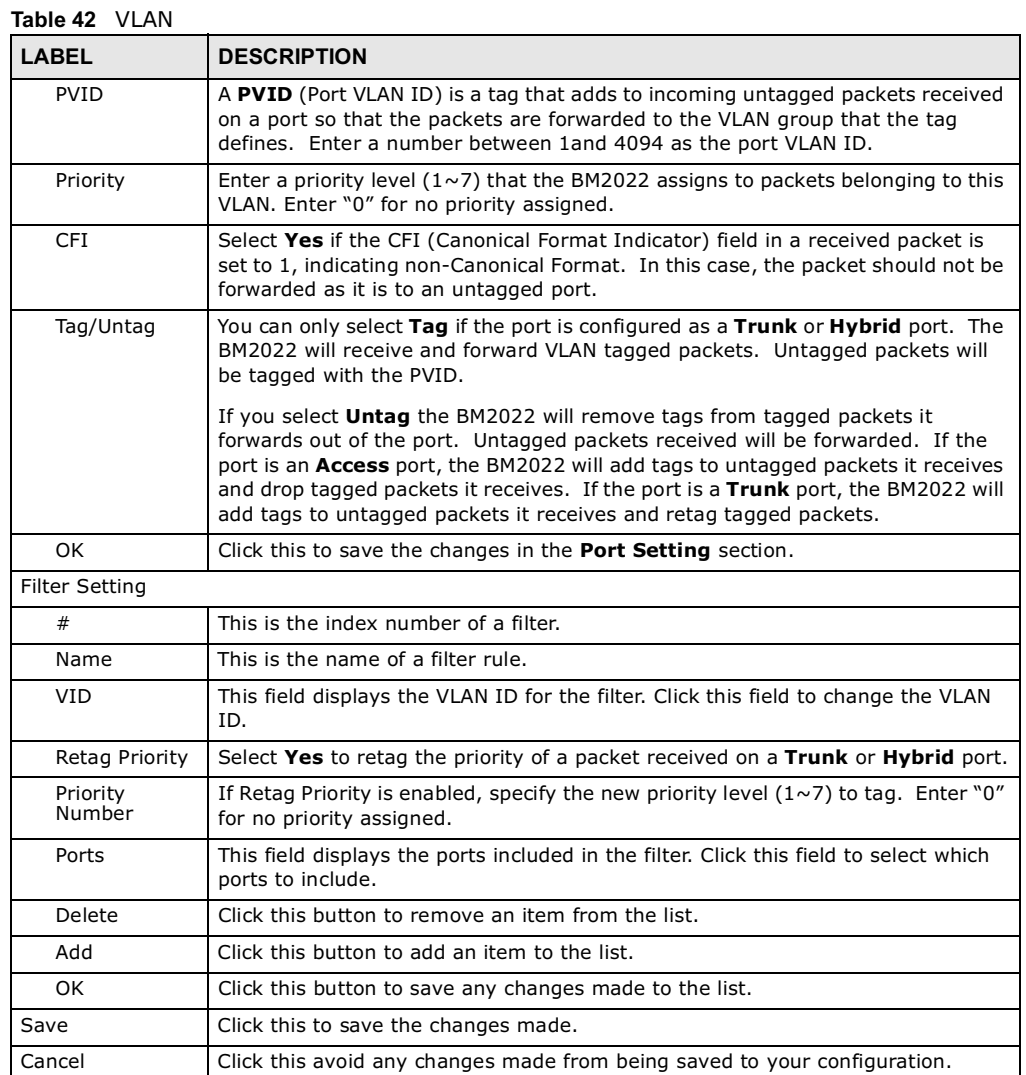

## 7.18 DDNS

Use this page to configure the WiMAX Device as a dynamic DNS client.

Click Network Setting > DDNS

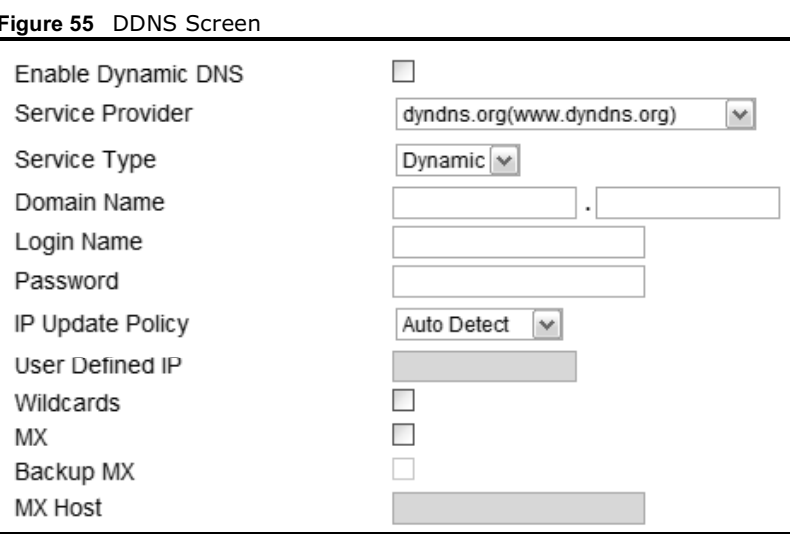

This screen contains the following fields:

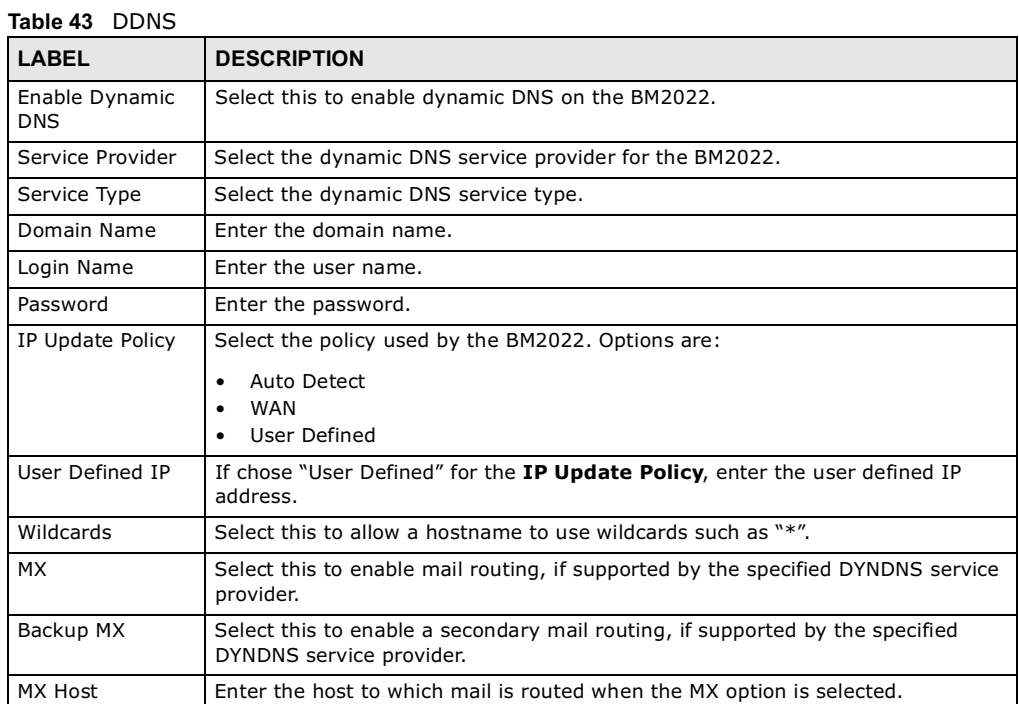

## 7.19 IGMP Proxy

Use this page to enable IGMP Proxy on the WiMAX Device.

Click **Network Setting > IGMP Proxy** to open this screen as shown next.

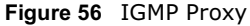

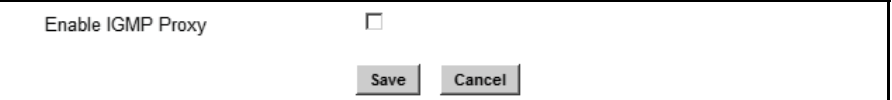

This screen contains the following fields:

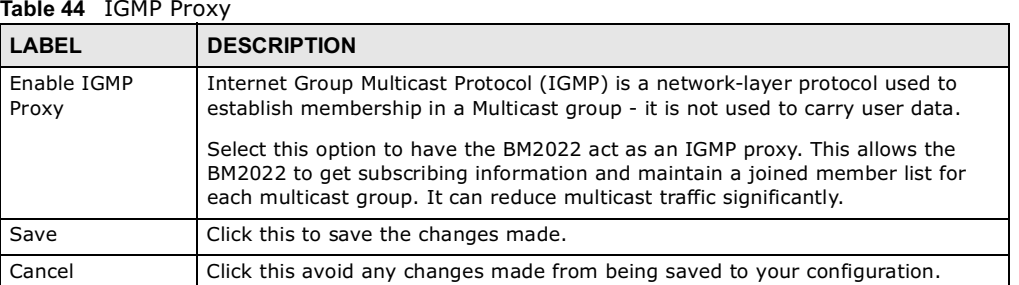

### 7.20 Content Filter

Use these settings to allow ("whitelist") or block ("blacklist") connections to and from specific web sites through the WiMAX Device.

Click **Network Setting > Content Filter** to open this screen as shown next.

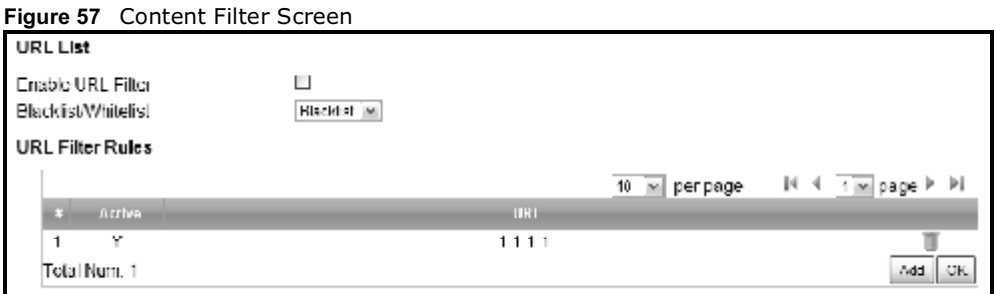

This screen contains the following fields:

Table 45 Content Filter

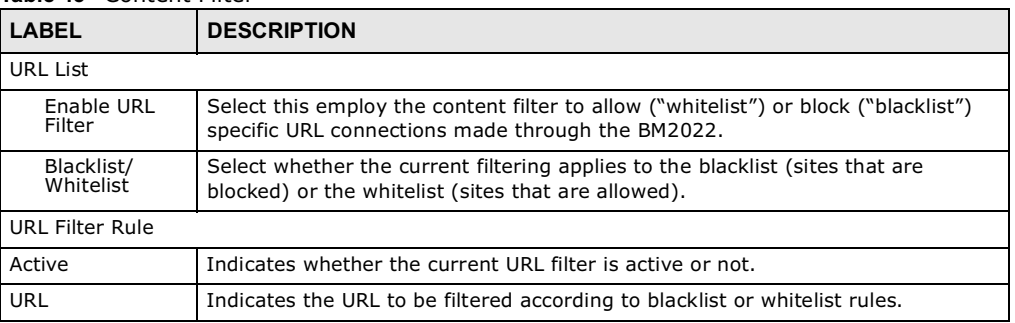

| <b>LABEL</b> | <b>DESCRIPTION</b>                               |
|--------------|--------------------------------------------------|
| Delete       | Click this to delete a specified rule.           |
| Add          | Click this to add a new filter rule.             |
| OK           | Click this to save any changes made to the list. |
|              |                                                  |

Table 45 Content Filter (continued)

CHAPTER 3 STREET

# **Security**

### 8.1 Overview

This chapter shows you how to configure the BM2022's network settings.

### 8.1.1 What You Need to Know

The following terms and concepts may help as you read through this chapter.

### About the BM2022's Security Features

The BM2022 security features are designed to protect against Denial of Service attacks when activated as well as block access to and from specific URLs and MAC addresses. Its purpose is to allow a private Local Area Network (LAN) to be securely connected to the Internet. The BM2022 can be used to prevent theft, destruction and modification of data.

The BM2022 is installed between the LAN and a WiMAX base station connecting to the Internet. This allows it to act as a secure gateway for all data passing between the Internet and the LAN.

The BM2022 has one Ethernet (LAN) port. The LAN (Local Area Network) port attaches to a network of computers, which needs security from the outside world. These computers will have access to Internet services such as e-mail, FTP and the World Wide Web. However, "inbound access" is not allowed (by default) unless the remote host is authorized to use a specific service.

### 8.2 IP Filter

Use this screen to block incoming connections from specific IP addresses.

Click **Security > Firewall > IP Filter** to open this screen as shown next.

#### Figure 58 IP Filter Screen

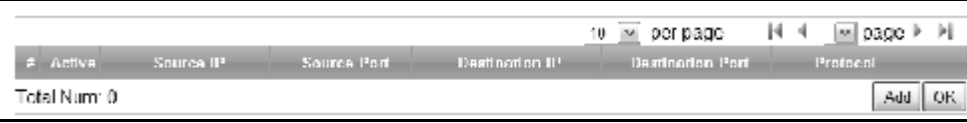

This screen contains the following fields:

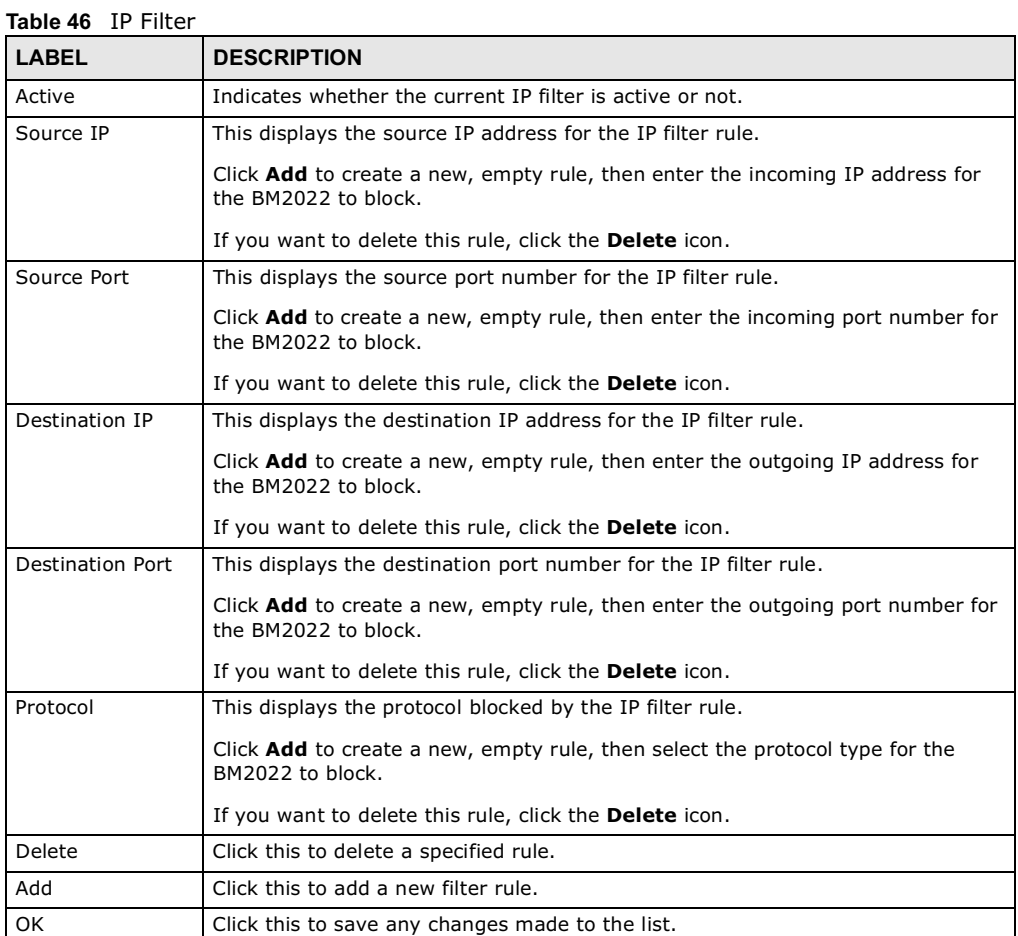

8.3 MAC Filter

Use this screen to allow ("whitelist") or block ("blacklist") connections to and from specific devices on the network based on their unique MAC addresses.

Note: This feature only works when the BM2022 is in bridge mode.

Click **Security > Firewall > MAC Filter** to open this screen as shown next.

### Figure 59 MAC Filter Screen

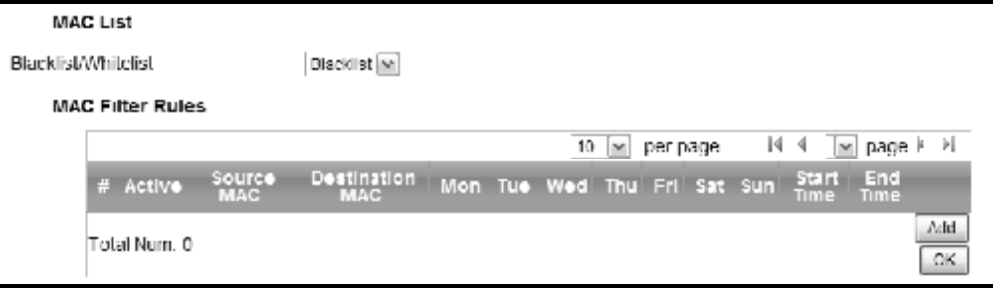

This screen contains the following fields:

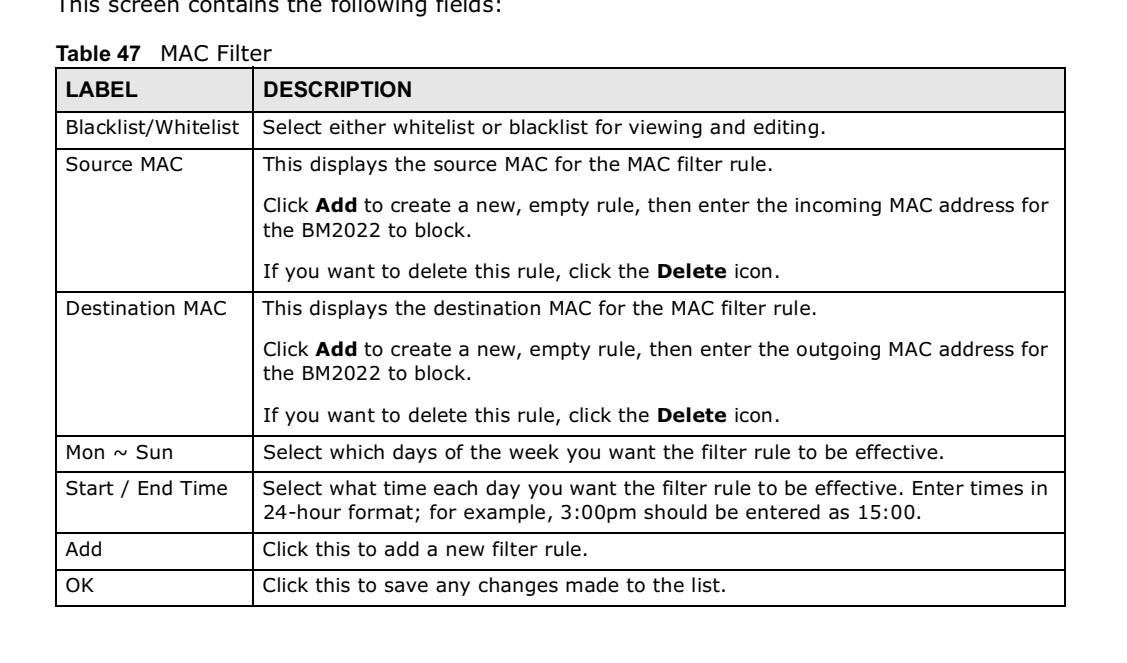

### 8.4 DDOS

Use these settings to potentially block specific types of Denial of Service attacks directed at your WiMAX Device.

### Click **Security > Firewall > DDOS** to open this screen as shown next.

#### Figure 60 DDOS Screen

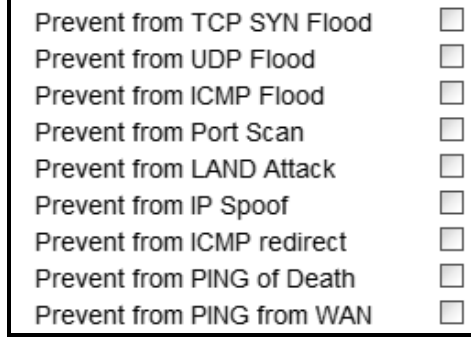

This screen contains the following fields:

Table 48 DDOS

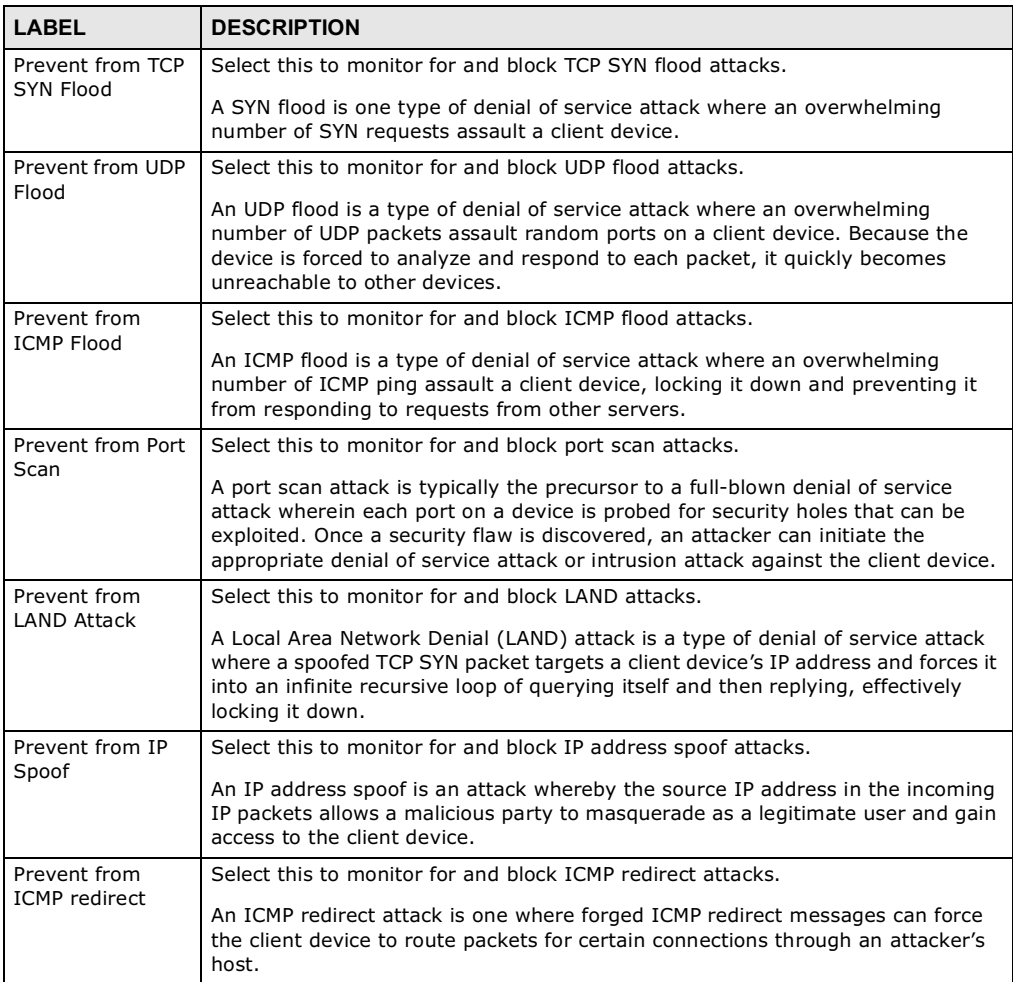

Table 48 DDOS (continued)

| LABEL                         | <b>DESCRIPTION</b>                                                                                                    |
|-------------------------------|----------------------------------------------------------------------------------------------------|
| Prevent from<br>PING of Death | Select this to monitor for and block ping of death attacks.<br>A Ping of Death (POD) attack is one where larger-than-allowed ping packets are<br>fragmented then sent against a client device. This results in the client device<br>suffering from a buffer overflow and subsequent system crash. |
| Prevent from<br>PING from WAN | Select this to ignore ping requests from the WAN.                                                                                                    |

### 8.5 PPTP VPN Server

Use this screen to configure settings for a Point to Point Tunneling Protocol (PPTP) server.

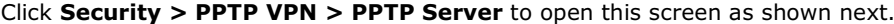

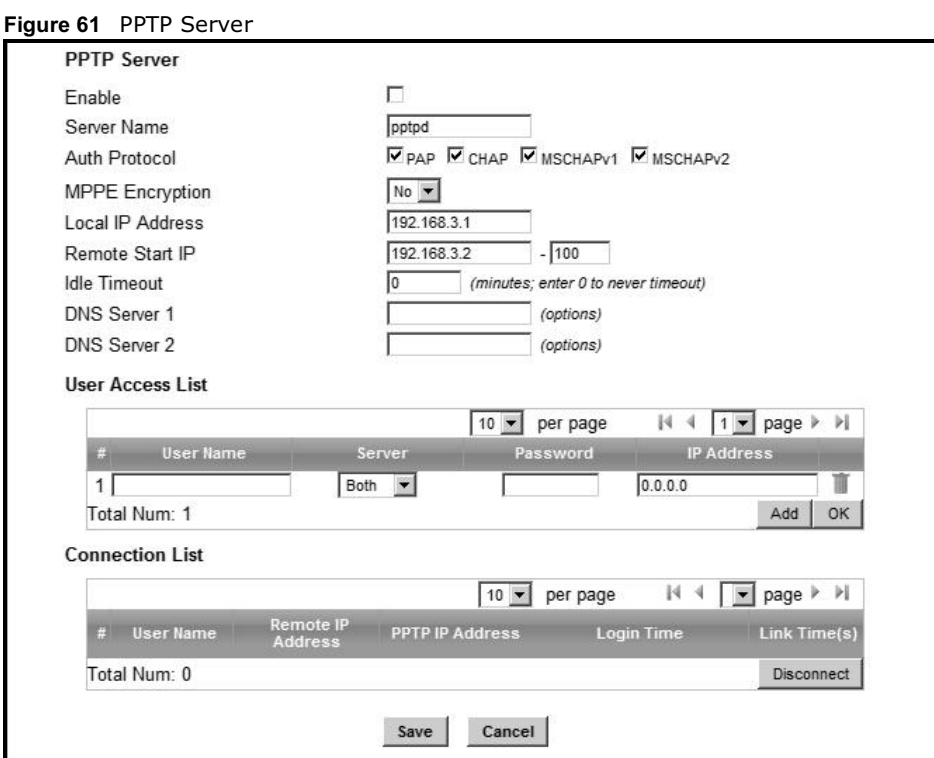

This screen contains the following fields:

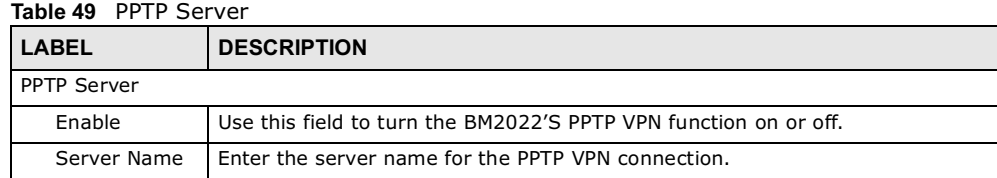

Table 49 PPTP Server

| <b>LABEL</b>                 | <b>DESCRIPTION</b>                                                                                                    |  |
|------------------------------|----------------------------------------------------------------------------------------------------|--|
| Auth Protocol                | Select the Authentication Protocol allowed for the connection. Options are:                                                                                                    |  |
|                              | <b>PAP</b> - Password Authentication Protocol (PAP) authentication occurs in clear text<br>and does not use encryption. It's probably not a good idea to rely on this for<br>security.                                |  |
|                              | <b>CHAP</b> - Challenge Handshake Authentication Protocol (CHAP) provides<br>authentication through a shared secret key and uses a three way handshake.                                                               |  |
|                              | <b>MSCHAPv1</b> - Microsoft CHAP v1 (MSCHAPv1) provides authentication through a<br>shared secret key and uses a three way handshake. It provides improved<br>usability with Microsoft products.                      |  |
|                              | <b>MSCHAPv2</b> - Microsoft CHAP v2 (MSCHAPv2) provides encryption through a<br>shared secret key and uses a three way handshake. It provides additional<br>security over MSCHAPv1, including two-way authentication. |  |
| <b>MPPE</b><br>Encryption    | If MSCHAPv1 or MSCHAPv2 is selected as an Auth Protocol, use the drop-<br>down list box to select the type of Microsoft Point-to-Point Encryption (MPPE).<br>Options are:                                             |  |
|                              | MPPE 40 - MPPE with 40 bit session key length                                                                                                    |  |
|                              | <b>MPPE 128 - MPPE with 128 bit session key length</b>                                                                                                    |  |
|                              | Auto - Automatically select either MPPE 40 or MPPE 128                                                                                                    |  |
| Local IP<br>Address          | Enter the local endpoint for the PPTP connection.                                                                                                    |  |
| Remote Start<br>ΙP           | Enter the local IP address range the BM2022 assigns to remote users if the<br>remote client device is set to obtain an IP address automatically.                                                                      |  |
| Idle Timeout                 | Enter the time in minutes to timeout PPTP connections.                                                                                                    |  |
| DNS Server 1<br>DNS Server 2 | Specify the IP addresses of DNS servers to assign to the remote users.                                                                                                    |  |
| User Access List             |                                                                                                    |  |
| User Name                    | Enter the user name for the remote user.                                                                                                    |  |
| Server                       | Select the server that the remote user has access to: PPTPD, L2TPD or Both.                                                                                                    |  |
| Password                     | Enter the password for the remote user.                                                                                                    |  |
| IP Address                   | Enter the local IP address the BM2022 assigns to the remote user.                                                                                                    |  |
|                              | Entering 0.0.0.0 indicates the local IP address will be dynamically assigned.                                                                                                    |  |
| Delete                       | Select an entry and click this to delete it.                                                                                                    |  |
| Add                          | Click this to create a new entry.                                                                                                    |  |
| OK                           | Click this to save the changes.                                                                                                    |  |
| <b>Connection List</b>       |                                                                                                    |  |
| User Name                    | This displays the user name for the remote user.                                                                                                    |  |
| Remote IP<br>Address         | This displays the remote endpoint IP address of the remote user.                                                                                                    |  |
| PPTP IP<br>Address           | This displays the local IP address of the PPTP server.                                                                                                    |  |
| Login Time                   | This displays the time the PPTP connection started.                                                                                                    |  |
| Link Time(s)                 | This displays the duration of the PPTP connection.                                                                                                    |  |

### 8.6 PPTP VPN Client

Use this screen to view settings for Point to Point Tunneling Protocol (PPTP) clients.

Click **Security > PPTP VPN > PPTP Client** to open this screen as shown next.

#### Figure 62 PPTP Client

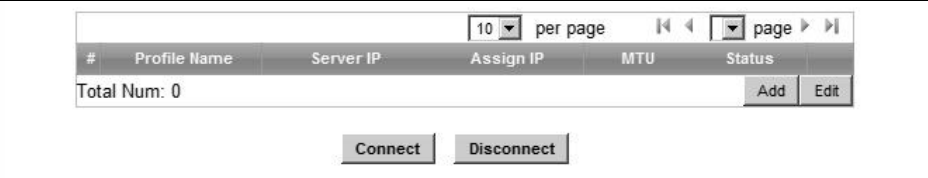

This screen contains the following fields:

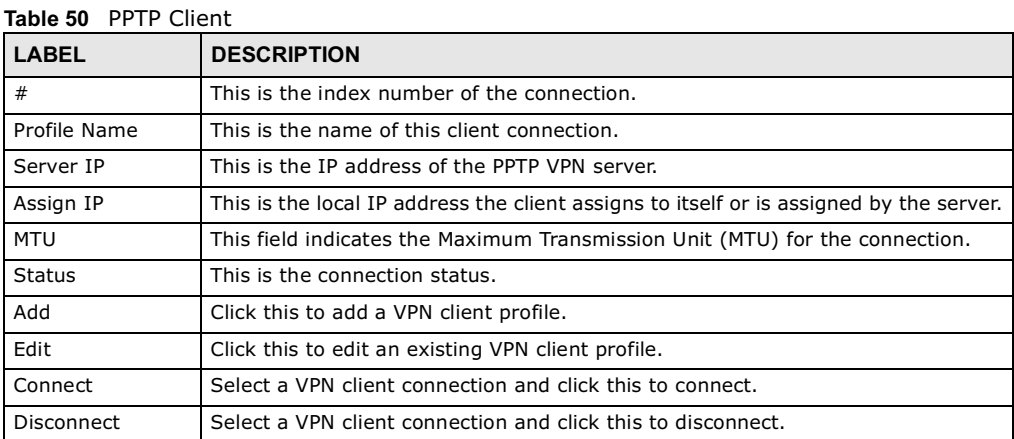

### 8.7 PPTP VPN Client: Add

Use this screen to configure settings for Point to Point Tunneling Protocol (PPTP) clients.

Click **Security > PPTP VPN > PPTP Client > Add** to open this screen as shown next.

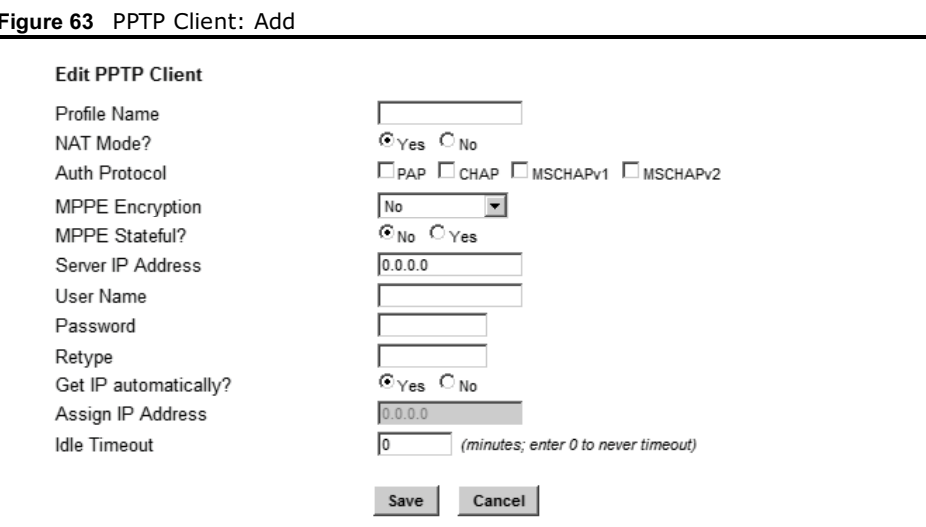

This screen contains the following fields:

#### Table 51 PPTP Client: Add

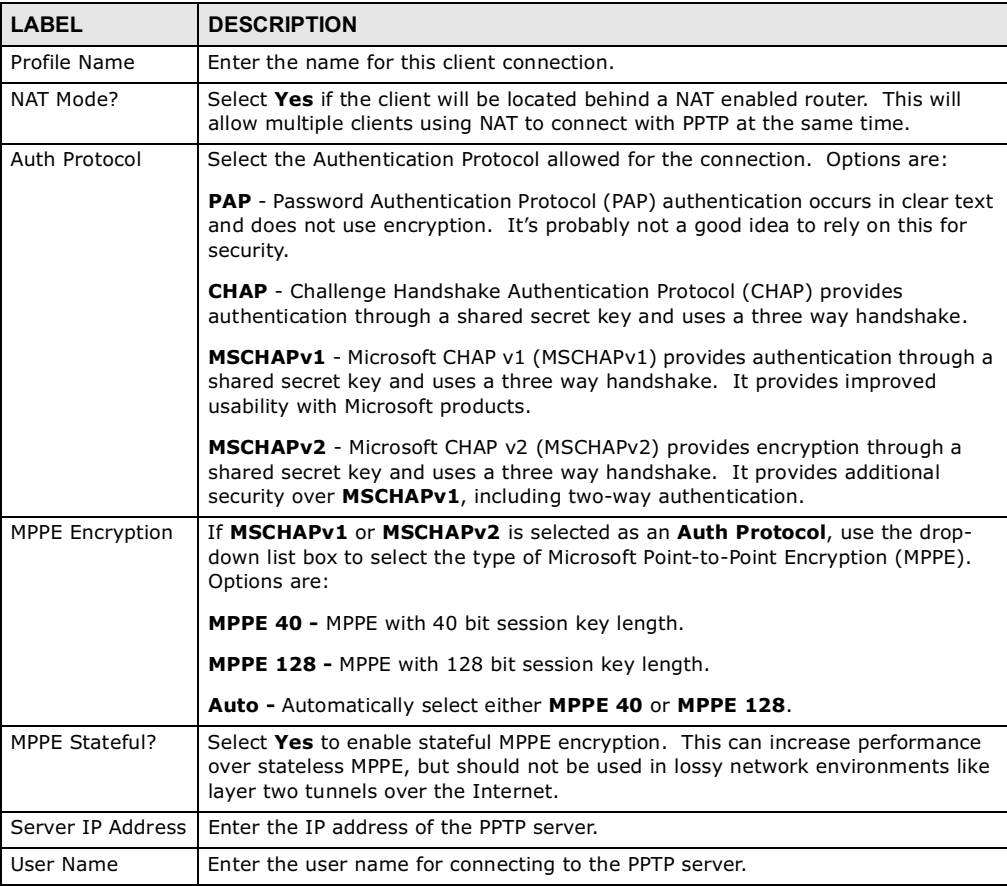

Table 51 PPTP Client: Add

| <b>LABEL</b>            | <b>DESCRIPTION</b>                                                                                                 |
|-------------------------|----------------------------------------------------------------------------------------------------|
| Password                | Enter the password for connecting to the PPTP server.                                                              |
| Retype                  | Retype the password for connecting to the PPTP server.                                                             |
| Get IP<br>automatically | Select Yes to have the PPTP server assign a local IP address to the client.                                        |
| Assign IP Address       | Enter the IP address for the client. Ensure that the IP address is configured to<br>be allowed on the PPTP server. |
| Idle Timeout            | Enter the time in minutes to timeout PPTP connections.                                                             |

## 8.8 L2TP VPN Server

Use this screen to configure settings for Layer 2 Tunneling Protocol (L2TP) server.

Click **Security > L2TP VPN > L2TP Server** to open this screen as shown next.

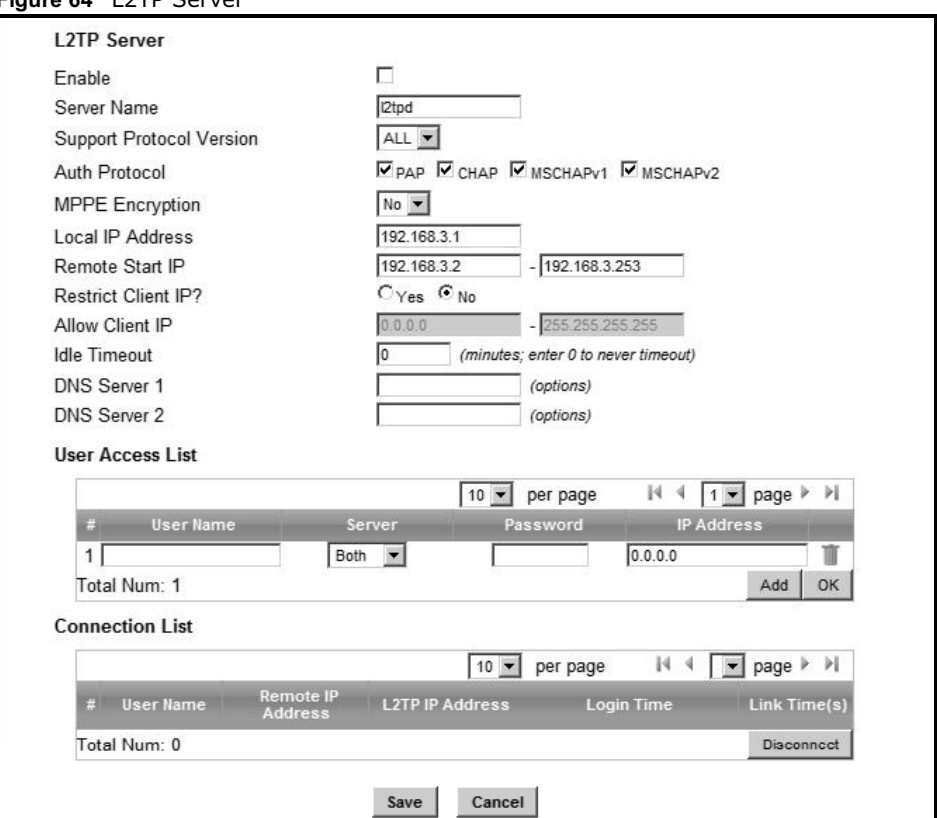

Figure 64 L2TP Server

This screen contains the following fields:

| l <b>able 52</b> LZTP Server   |                                                                                                    |
|--------------------------------|----------------------------------------------------------------------------------------------------|
| <b>LABEL</b>                   | <b>DESCRIPTION</b>                                                                                                    |
| <b>L2TP Server</b>             |                                                                                                    |
| Enable                         | Use this field to turn the BM2022'S L2TP VPN function on or off.                                                                                                    |
| Server Name                    | Enter the server name for the L2TP VPN connection.                                                                                                    |
| Support<br>Protocol<br>Version | Select the L2TP Protocol Version 2 or 3. L2TPv2 is a standard method for<br>tunneling Point-to-Point Protocol (PPP) while L2TPv3 provides improved support<br>for other types of networks including frame relay and ATM. |
| Auth Protocol                  | Select the Authentication Protocol allowed for the connection. Options are:                                                                                                    |
|                                | PAP - Password Authentication Protocol (PAP) authentication occurs in clear text<br>and does not use encryption. It's probably not a good idea to rely on this for<br>security.                                          |
|                                | <b>CHAP</b> - Challenge Handshake Authentication Protocol (CHAP) provides<br>authentication through a shared secret key and uses a three way handshake.                                                                  |
|                                | <b>MSCHAPv1</b> - Microsoft CHAP v1 (MSCHAPv1) provides authentication through a<br>shared secret key and uses a three way handshake. It provides improved<br>usability with Microsoft products.                         |
|                                | <b>MSCHAPv2</b> - Microsoft CHAP v2 (MSCHAPv2) provides encryption through a<br>shared secret key and uses a three way handshake. It provides additional<br>security over MSCHAPv1, including two-way authentication.    |
| <b>MPPE</b><br>Encryption      | If MSCHAPv1 or MSCHAPv2 is selected as an Auth Protocol, use the drop-<br>down list box to select the type of Microsoft Point-to-Point Encryption (MPPE).<br>Options are:                                                |
|                                | <b>MPPE 40 - MPPE with 40 bit session key length</b>                                                                                                    |
|                                | <b>MPPE 128 - MPPE with 128 bit session key length</b>                                                                                                    |
|                                | Auto - Automatically select either MPPE 40 or MPPE 128                                                                                                    |
| Local IP<br><b>Address</b>     | Enter the local endpoint for the L2TP connection.                                                                                                    |
| Remote Start<br>ΙP             | Enter the local IP address range the BM2022 assigns to remote users if the<br>remote client device is set to obtain an IP address automatically.                                                                         |
| <b>Restrict Client</b><br>IP?  | Select Yes to restrict the remote client device local IP address.                                                                                                    |
| Allow Client IP                | Enter the local IP address range the remote client device is restricted to. If the<br>client device is configured with a static IP address, it should be in this range.                                                  |
| Idle Timeout                   | Enter the time in minutes to timeout L2TP connections.                                                                                                    |
| DNS Server 1<br>DNS Server 2   | Specify the IP addresses of DNS servers to assign to the remote users.                                                                                                    |
| User Access List               |                                                                                                    |
| User Name                      | Enter the user name for the remote user.                                                                                                    |
| Server                         | Select the server that the remote user has access to: PPTPD, L2TPD or Both.                                                                                                    |
| Password                       | Enter the password for the remote user.                                                                                                    |
| IP Address                     | Enter the local IP address the BM2022 assigns to the remote user.                                                                                                    |
|                                | Entering 0.0.0.0 indicates the local IP address will be dynamically assigned.                                                                                                    |
| Delete                         | Select an entry and click this to delete it.                                                                                                    |
| Add                            | Click this to create a new entry.                                                                                                    |
| ОK                             | Click this to save the changes.                                                                                                    |

 $Table 52$  L2TP  $C_4$ 

Table 52 L2TP Server

| <b>LABEL</b>              | <b>DESCRIPTION</b>                                                       |
|---------------------------|--------------------------------------------------------------------------|
| Connection List           |                                                                          |
| User Name                 | This displays the user name for the remote user.                         |
| Remote IP<br>Address      | This displays the remote endpoint IP address of the remote user.         |
| <b>L2TP TP</b><br>Address | This displays the local IP address of the L2TP server.                   |
| Login Time                | This displays the time the L2TP connection started.                      |
| Link Time(s)              | This displays the duration of the L2TP connection.                       |
| Disconnect                | Select a client and click this button to disconnect the selected client. |

### 8.9 L2TP VPN Client

Use this screen to view settings for Layer 2 Tunneling Protocol (L2TP) clients.

Click **Security > L2TP VPN > L2TP Client** to open this screen as shown next.

Figure 65 L2TP Client

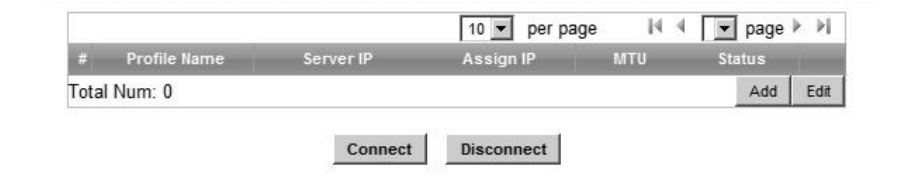

This screen contains the following fields:

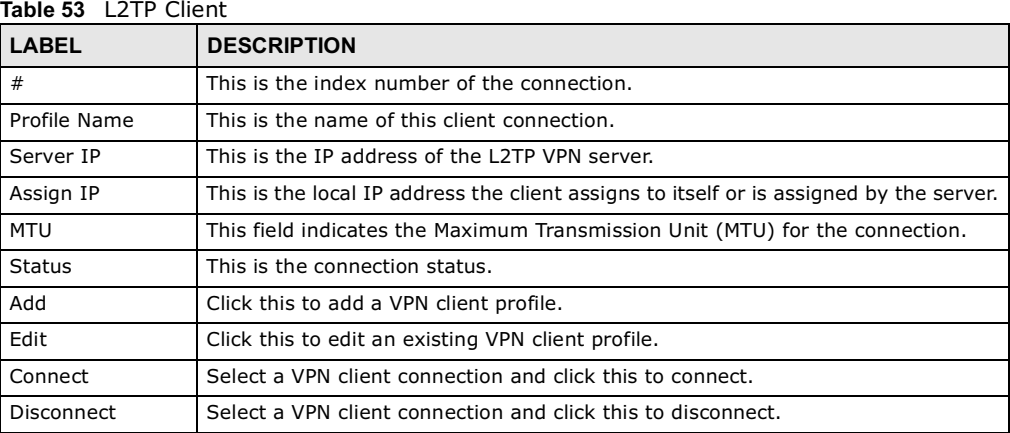

### 8.10 L2TP VPN Client: Add

Use this screen to configure settings for Layer 2 Tunneling Protocol (L2TP) clients.

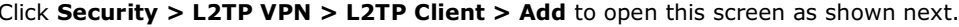

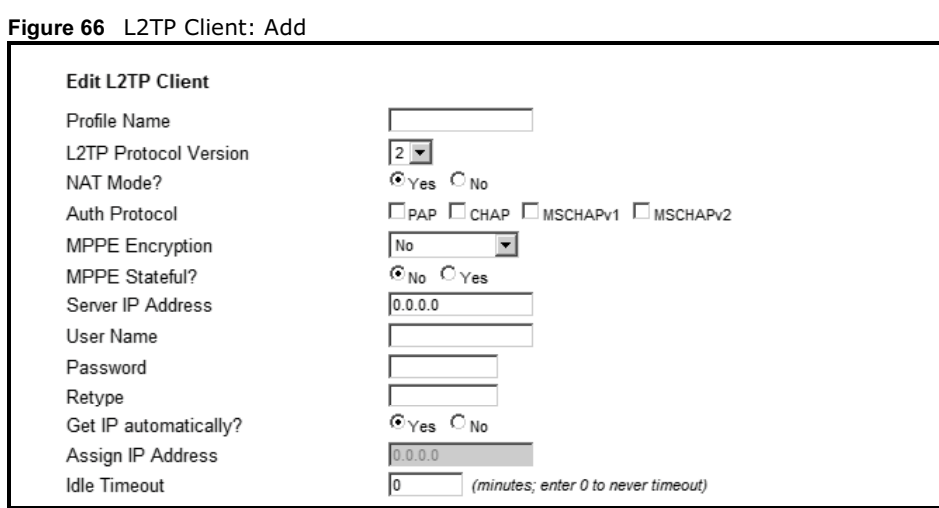

This screen contains the following fields:

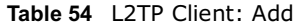

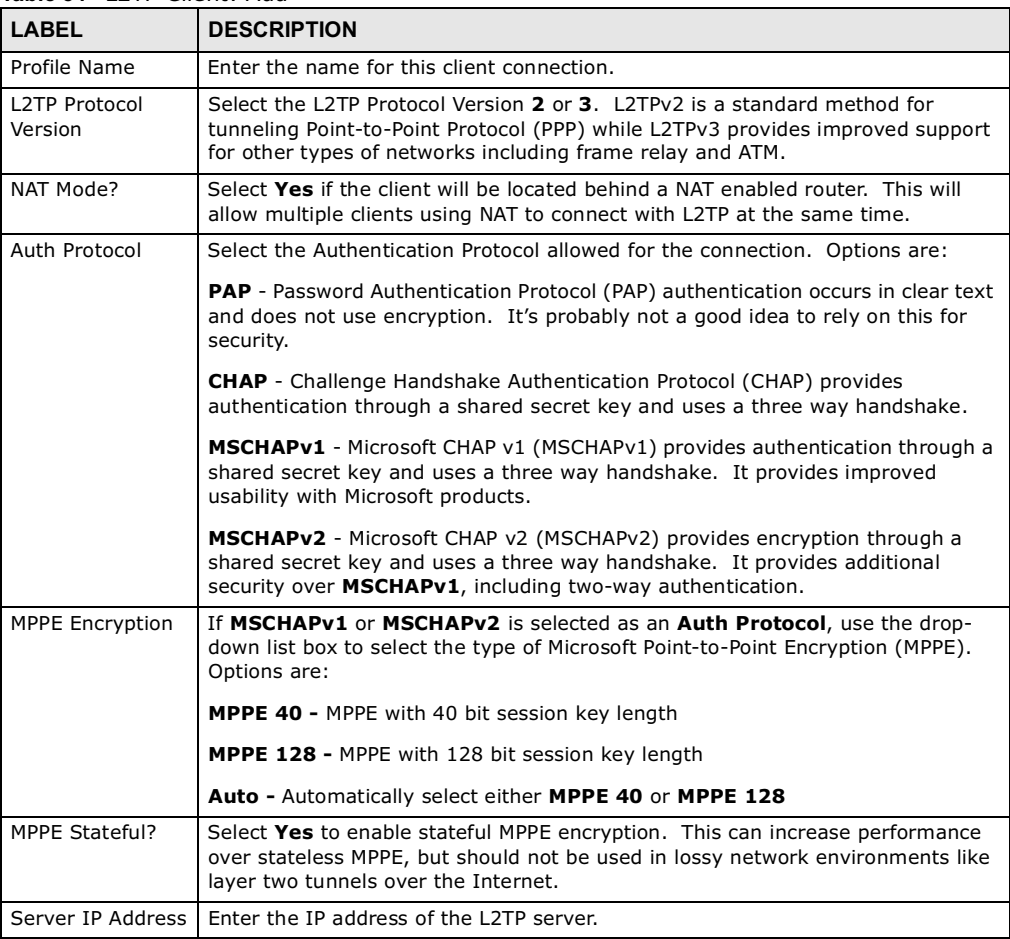

| $18005$ $97$ $121$ $11211$ , $109$ |                                                                                                    |
|------------------------------------|----------------------------------------------------------------------------------------------------|
| l LABEL                            | <b>DESCRIPTION</b>                                                                                                 |
| User Name                          | Enter the user name for connecting to the L2TP server.                                                             |
| Password                           | Enter the password for connecting to the L2TP server.                                                              |
| Retype                             | Retype the password for connecting to the L2TP server.                                                             |
| Get IP<br>automatically            | Select Yes to have the L2TP server assign a local IP address to the client.                                        |
| Assign IP Address                  | Enter the IP address for the client. Ensure that the IP address is configured to<br>be allowed on the L2TP server. |
| Idle Timeout                       | Enter the time in minutes to timeout L2TP connections.                                                             |

Table 54 L2TP Client: Add

### 8.11 IPSec VPN

### 8.11.1 The General Screen

The following figure helps explain the main fields in the web configurator.

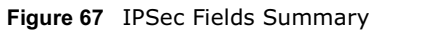

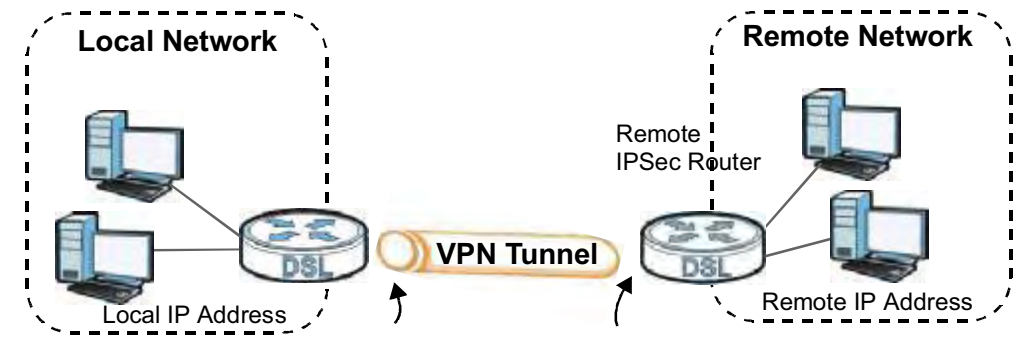

Click **Security > IPSec VPN** to open this screen as shown next.

#### Figure 68 IPSec VPN

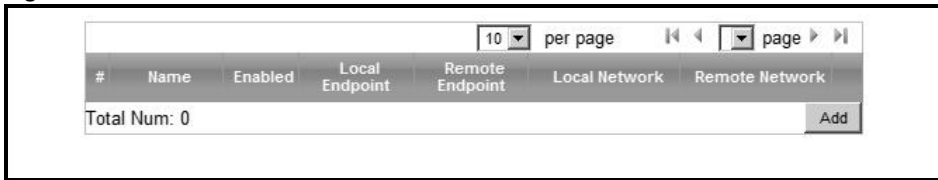

This screen contains the following fields:

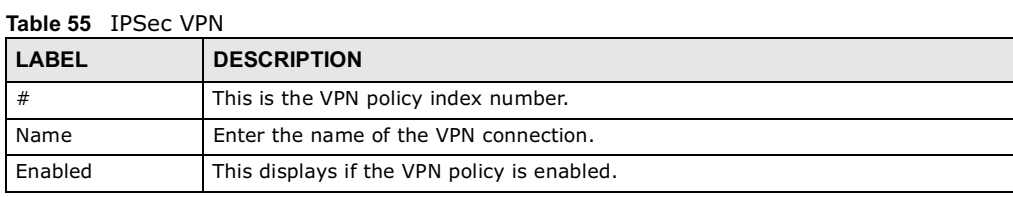

### Table 55 IPSec VPN

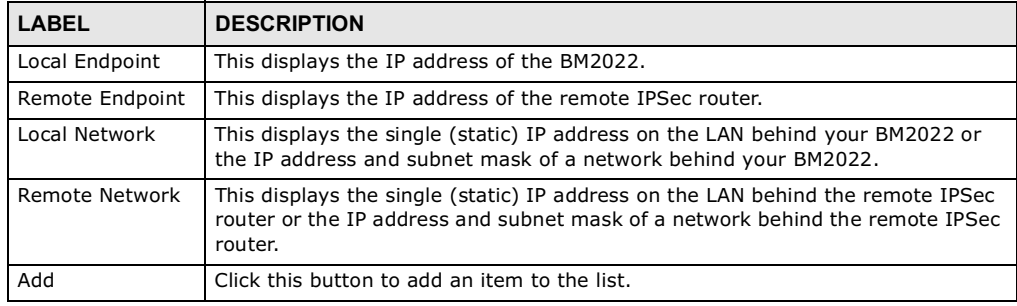

### 8.11.2 IPSec VPN: Add

Use these settings. Click **Security > IPSec VPN > Add** to open this screen as shown next.

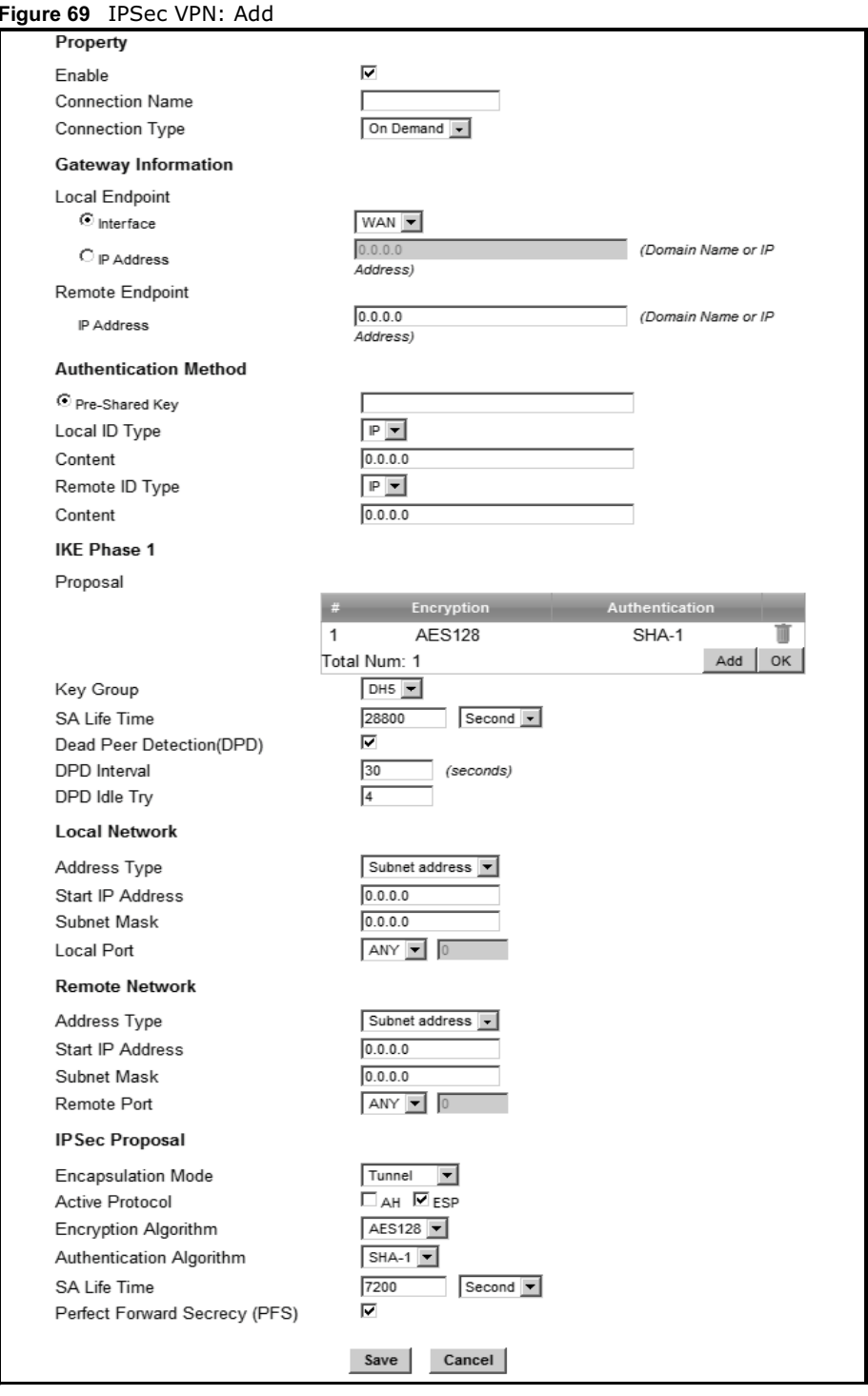

This screen contains the following fields:

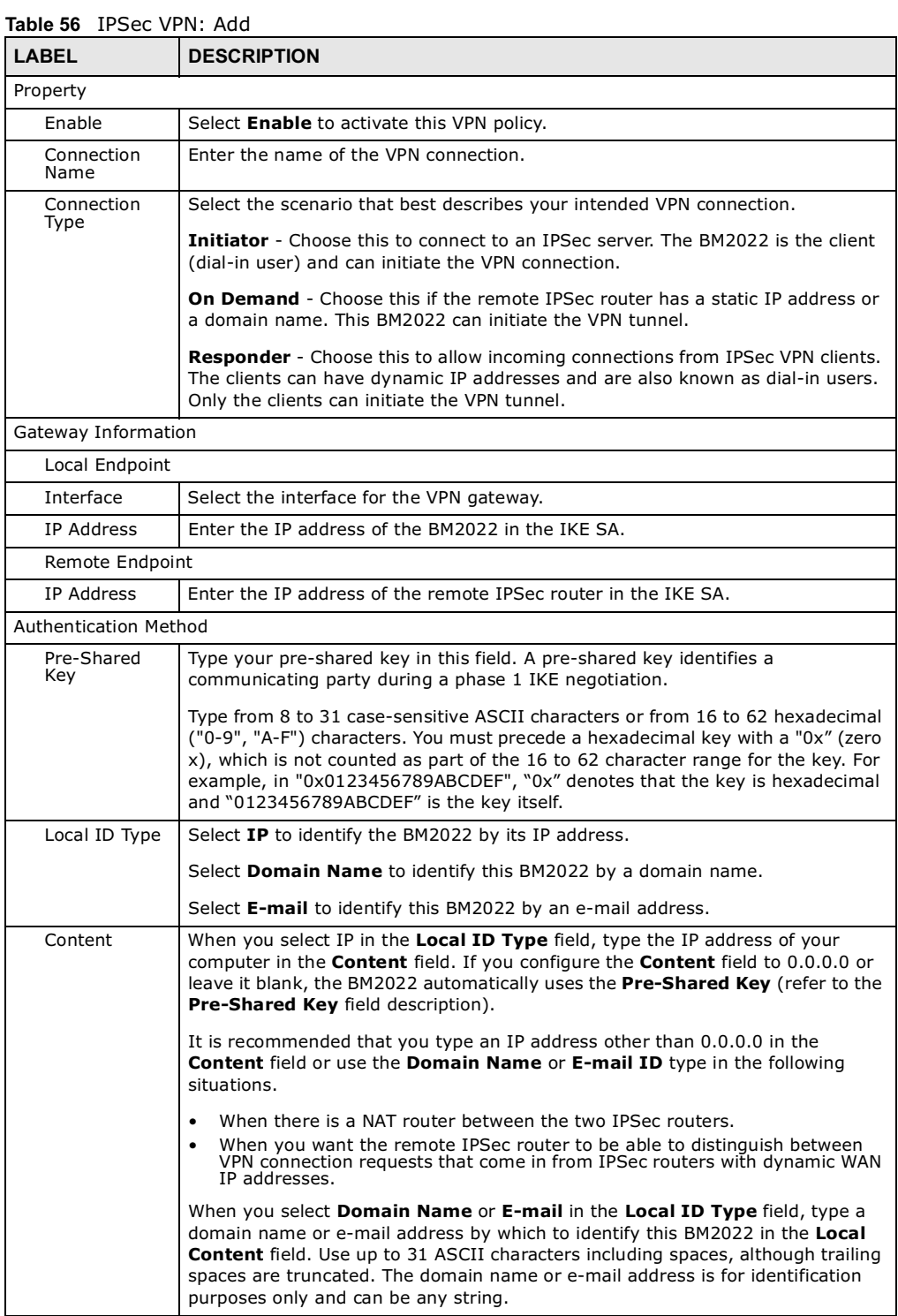

| <b>LABEL</b>      | <b>DESCRIPTION</b>                                                                                                    |  |  |
|-------------------|----------------------------------------------------------------------------------------------------|--|--|
| Remote ID<br>Type | Select IP to identify the remote IPSec router by its IP address.                                                                                                    |  |  |
|                   | Select Domain Name to identify the remote IPSec router by a domain name.                                                                                                    |  |  |
|                   | Select E-mail to identify the remote IPSec router by an e-mail address.                                                                                                    |  |  |
| Content           | The configuration of the remote content depends on the remote ID type.                                                                                                    |  |  |
|                   | For IP, type the IP address of the computer with which you will make the VPN<br>connection. If you configure this field to 0.0.0.0 or leave it blank, the BM2022<br>will use the address in the Remote Endpoint field (refer to the Remote<br><b>Endpoint</b> field description).                                          |  |  |
|                   | For <b>Domain Name</b> or <b>E-mail</b> , type a domain name or e-mail address by which<br>to identify the remote IPSec router. Use up to 31 ASCII characters including<br>spaces, although trailing spaces are truncated. The domain name or e-mail<br>address is for identification purposes only and can be any string. |  |  |
|                   | It is recommended that you type an IP address other than 0.0.0.0 or use the<br><b>Domain Name or E-mail ID type in the following situations:</b>                                                                                                    |  |  |
|                   | When there is a NAT router between the two IPSec routers.<br>$\bullet$<br>When you want the BM2022 to distinguish between VPN connection requests<br>$\bullet$<br>that come in from remote IPSec routers with dynamic WAN IP addresses.                                                                                    |  |  |
| IKE Phase 1       |                                                                                                    |  |  |
| Proposal          |                                                                                                    |  |  |
| #                 | This field is a sequential value, and it is not associated with a specific proposal.<br>The sequence of proposals should not affect performance significantly.                                                                                                    |  |  |
| Encryption        | Select which key size and encryption algorithm to use in the IKE SA. Choices<br>are:                                                                                                    |  |  |
|                   | <b>DES</b> - a 56-bit key with the DES encryption algorithm                                                                                                    |  |  |
|                   | <b>3DES</b> - a 168-bit key with the DES encryption algorithm                                                                                                    |  |  |
|                   | AES128 - a 128-bit key with the AES encryption algorithm                                                                                                    |  |  |
|                   | <b>AES192</b> - a 192-bit key with the AES encryption algorithm                                                                                                    |  |  |
|                   | AES256 - a 256-bit key with the AES encryption algorithm                                                                                                    |  |  |
|                   | The BM2022 and the remote IPSec router must use the same key size and<br>encryption algorithm. Longer keys require more processing power, resulting in<br>increased latency and decreased throughput.                                                                                                    |  |  |
| Authentication    | Select which hash algorithm to use to authenticate packet data. Choices are<br><b>SHA1</b> and <b>MD5. SHA1</b> is generally considered stronger than <b>MD5</b> , but it is also<br>slower.                                                                                                    |  |  |
| Remove            | Select an entry and click this to delete it.                                                                                                    |  |  |
| Add               | Click this to create a new entry.                                                                                                    |  |  |
| 0K                | Click this to save the changes.                                                                                                    |  |  |
| Key Group         | Select which Diffie-Hellman key group (DHx) you want to use for encryption<br>keys. Choices are:                                                                                                    |  |  |
|                   | <b>DH1</b> - use a 768-bit random number                                                                                                    |  |  |
|                   | <b>DH2</b> - use a 1024-bit random number                                                                                                    |  |  |
|                   | <b>DH5</b> - use a 1536-bit random number                                                                                                    |  |  |
|                   | The longer the key, the more secure the encryption, but also the longer it takes<br>to encrypt and decrypt information. Both routers must use the same DH key<br>group.                                                                                                    |  |  |

Table 56 IPSec VPN: Add

### Table 56 IPSec VPN: Add

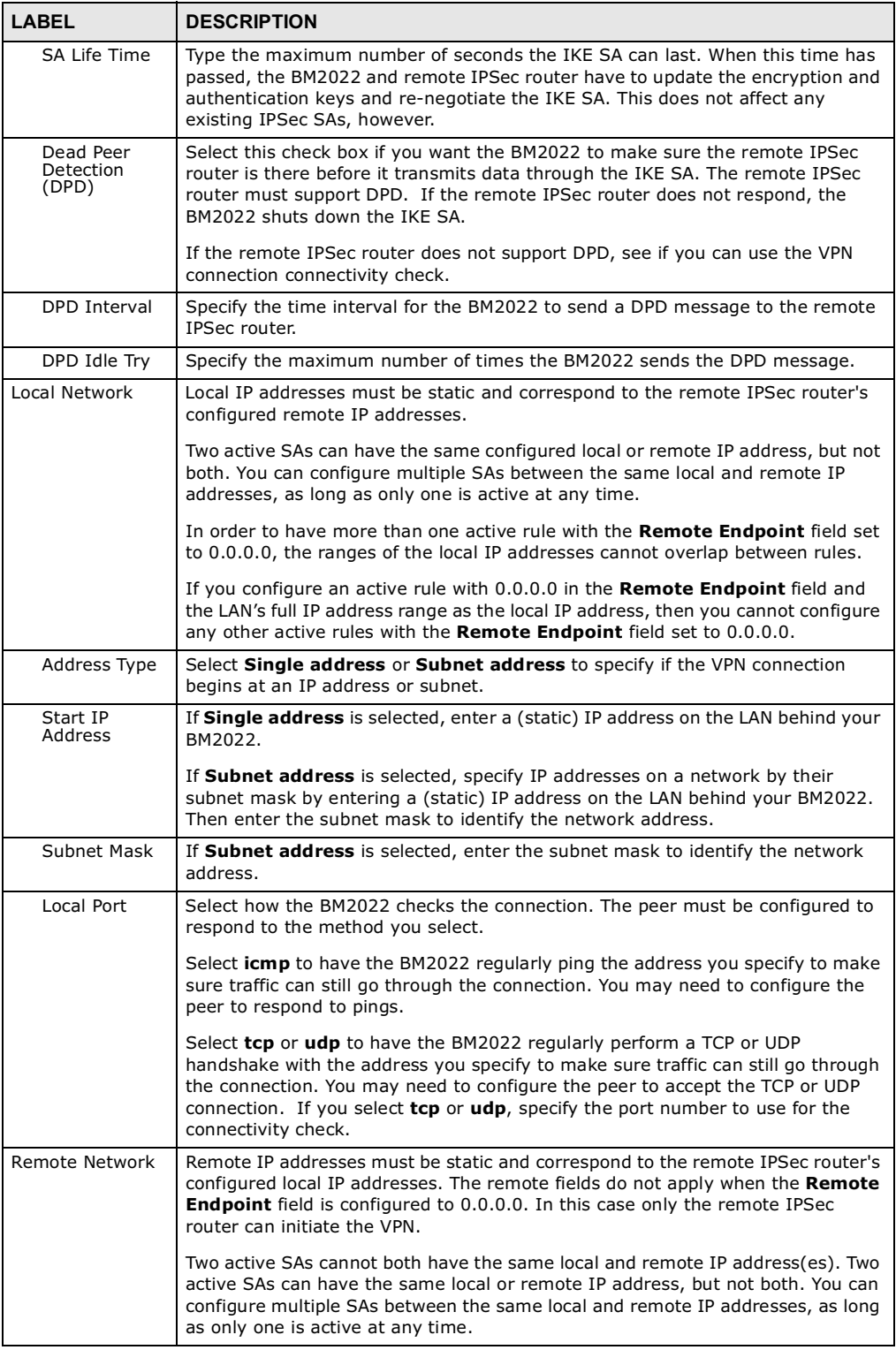

| <b>LABEL</b>                | <b>DESCRIPTION</b>                                                                                                    |  |
|-----------------------------|----------------------------------------------------------------------------------------------------|--|
| Address Type                | Select <b>Single address</b> or <b>Subnet address</b> to specify if the VPN connection<br>terminates at an IP address or subnet.                                                                                                    |  |
| Start IP<br>Address         | If Single address is selected, enter a (static) IP address on the LAN behind the<br>remote IPSec's router.                                                                                                    |  |
|                             | If Subnet address is selected, specify IP addresses on a network by their<br>subnet mask by entering a (static) IP address on the LAN behind the remote<br>IPSec's router. Then enter the subnet mask to identify the network address.                                                                                                    |  |
| Subnet Mask                 | If Subnet address is selected, enter the subnet mask to identify the network<br>address.                                                                                                    |  |
| Remote Port                 | Select how the BM2022 checks the connection. The peer must be configured to<br>respond to the method you select.                                                                                                    |  |
|                             | Select <b>icmp</b> to have the BM2022 regularly ping the address you specify to make<br>sure traffic can still go through the connection. You may need to configure the<br>peer to respond to pings.                                                                                                    |  |
|                             | Select tcp or udp to have the BM2022 regularly perform a TCP or UDP<br>handshake with the address you specify to make sure traffic can still go through<br>the connection. You may need to configure the peer to accept the TCP or UDP<br>connection. If you select tcp or udp, specify the port number to use for the<br>connectivity check. |  |
| <b>IPSec Proposal</b>       |                                                                                                    |  |
| Encapsulation<br>Mode       | Select Tunnel mode or Transport mode from the drop-down list box.                                                                                                    |  |
| Active<br>Protocol          | Select the security protocols used for an SA.                                                                                                    |  |
|                             | Both AH and ESP increase processing requirements and communications latency<br>(delay).                                                                                                    |  |
|                             | If you select <b>ESP</b> here, you must select options from the <b>Encryption Algorithm</b><br>and Authentication Algorithm fields (described below).                                                                                                    |  |
| Encryption<br>Algorithm     | Select which key size and encryption algorithm to use in the IPSec SA. Choices<br>are:                                                                                                    |  |
|                             | <b>DES</b> - a 56-bit key with the DES encryption algorithm                                                                                                    |  |
|                             | <b>3DES</b> - a 168-bit key with the DES encryption algorithm                                                                                                    |  |
|                             | AES128 - a 128-bit key with the AES encryption algorithm                                                                                                    |  |
|                             | <b>AES192</b> - a 192-bit key with the AES encryption algorithm                                                                                                    |  |
|                             | <b>AES256</b> - a 256-bit key with the AES encryption algorithm                                                                                                    |  |
|                             | The BM2022 and the remote IPSec router must use the same key size and<br>encryption algorithm. Longer keys require more processing power, resulting in<br>increased latency and decreased throughput.                                                                                                    |  |
| Authentication<br>Algorithm | Select which hash algorithm to use to authenticate packet data. Choices are<br><b>SHA1</b> and MD5. SHA1 is generally considered stronger than MD5, but it is also<br>slower.                                                                                                    |  |
| SA Life Time                | Define the length of time before an IPSec SA automatically renegotiates in this<br>field.                                                                                                    |  |
|                             | A short SA Life Time increases security by forcing the two VPN gateways to<br>update the encryption and authentication keys. However, every time the VPN<br>tunnel renegotiates, all users accessing remote resources are temporarily<br>disconnected.                                                                                        |  |

Table 56 IPSec VPN: Add

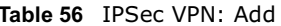

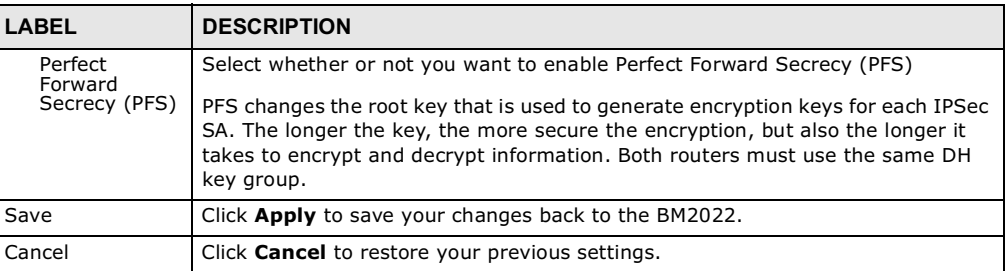

### 8.12 Technical Reference

This section provides some technical background information about the topics covered in this section.

### 8.12.1 IPSec Architecture

The overall IPSec architecture is shown as follows.

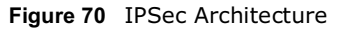

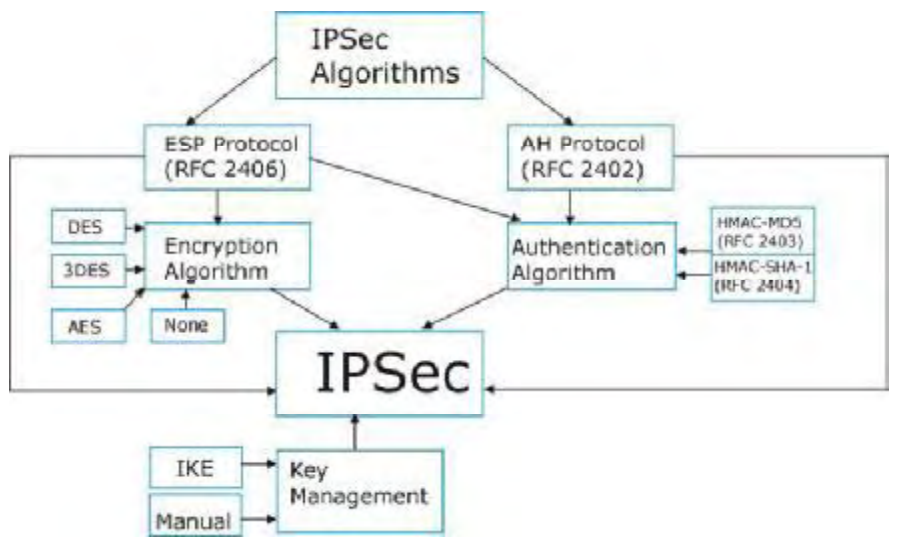

### IPSec Algorithms

The **ESP** (Encapsulating Security Payload) Protocol (RFC 2406) and **AH** (Authentication Header) protocol (RFC 2402) describe the packet formats and the default standards for packet structure (including implementation algorithms).

The Encryption Algorithm describes the use of encryption techniques such as DES (Data Encryption Standard) and Triple DES algorithms.

The Authentication Algorithms, HMAC-MD5 (RFC 2403) and HMAC-SHA-1 (RFC 2404, provide an authentication mechanism for the **AH** and **ESP** protocols.

#### Key Management

Key management allows you to determine whether to use IKE (ISAKMP) or manual key configuration in order to set up a VPN.

### 8.12.2 Encapsulation

The two modes of operation for IPSec VPNs are **Transport** mode and **Tunnel** mode. At the time of writing, the BM2022 supports **Tunnel** mode only.

Figure 71 Transport and Tunnel Mode IPSec Encapsulation

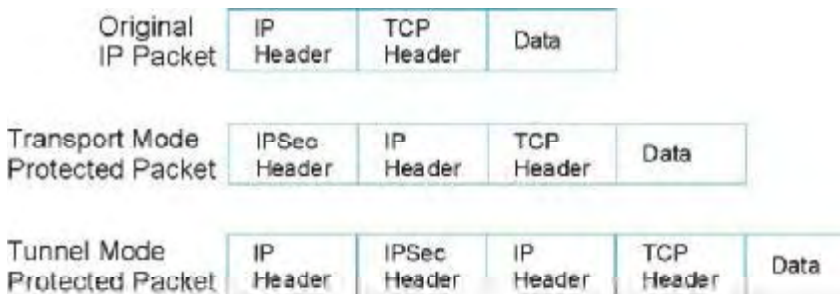

#### Transport Mode

**Transport** mode is used to protect upper layer protocols and only affects the data in the IP packet. In **Transport** mode, the IP packet contains the security protocol (**AH** or **ESP**) located after the original IP header and options, but before any upper layer protocols contained in the packet (such as TCP and UDP).

With **ESP,** protection is applied only to the upper layer protocols contained in the packet. The IP header information and options are not used in the authentication process. Therefore, the originating IP address cannot be verified for integrity against the data.

With the use of **AH** as the security protocol, protection is extended forward into the IP header to verify the integrity of the entire packet by use of portions of the original IP header in the hashing process.

### Tunnel Mode

**Tunnel** mode encapsulates the entire IP packet to transmit it securely. A **Tunnel** mode is required for gateway services to provide access to internal systems. **Tunnel** mode is fundamentally an IP tunnel with authentication and encryption. This is the most common mode of operation. **Tunnel** mode is required for gateway to gateway and host to gateway communications. **Tunnel** mode communications have two sets of IP headers:

- **Outside header**: The outside IP header contains the destination IP address of the VPN gateway.

**• Inside header**: The inside IP header contains the destination IP address of the final system behind the VPN gateway. The security protocol appears after the outer IP header and before the inside IP header.

### 8.12.3 IKE Phases

There are two phases to every IKE (Internet Key Exchange) negotiation - phase 1 (Authentication) and phase 2 (Key Exchange). A phase 1 exchange establishes an IKE SA and the second one uses that SA to negotiate SAs for IPSec.

Figure 72 Two Phases to Set Up the IPSec SA

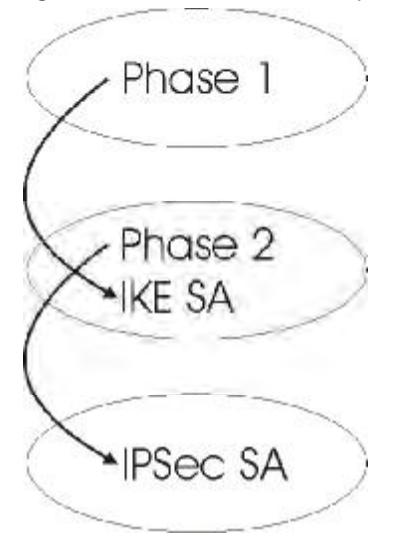

In phase 1 you must:

- Choose a negotiation mode.
- Authenticate the connection by entering a pre-shared key.
- Choose an encryption algorithm.
- Choose an authentication algorithm.
- Choose a Diffie-Hellman public-key cryptography key group (**DH1** or **DH2**)*.*
- Set the IKE SA lifetime. This field allows you to determine how long an IKE SA should stay up before it times out. An IKE SA times out when the IKE SA lifetime period expires. If an IKE SA times out when an IPSec SA is already established, the IPSec SA stays connected.

In phase 2 you must:

- Choose an encryption algorithm.
- Choose an authentication algorithm
- Choose a Diffie-Hellman public-key cryptography key group*.*
- Set the IPSec SA lifetime. This field allows you to determine how long the IPSec SA should stay up before it times out. The BM2022 automatically renegotiates the IPSec SA if there is traffic when the IPSec SA lifetime period expires. If an IPSec SA times out, then the IPSec router must renegotiate the SA the next time someone attempts to send traffic.

### 8.12.4 Negotiation Mode

The phase 1 **Negotiation Mode** you select determines how the Security Association (SA) will be established for each connection through IKE negotiations.

- **Main Mode** ensures the highest level of security when the communicating parties are negotiating authentication (phase 1). It uses 6 messages in three round trips: SA negotiation, Diffie-Hellman exchange and an exchange of nonces (a nonce is a random number). This mode features identity protection (your identity is not revealed in the negotiation).
- **Aggressive Mode** is quicker than **Main Mode** because it eliminates several steps when the communicating parties are negotiating authentication (phase 1). However the trade-off is that faster speed limits its negotiating power and it also does not provide identity protection. It is useful in remote access situations where the address of the initiator is not know by the responder and both parties want to use pre-shared key authentication.

### 8.12.5 IPSec and NAT

Read this section if you are running IPSec on a host computer behind the BM2022.

NAT is incompatible with the **AH** protocol in both **Transport** and **Tunnel** mode. An IPSec VPN using the **AH** protocol digitally signs the outbound packet, both data payload and headers, with a hash value appended to the packet. When using **AH** protocol, packet contents (the data payload) are not encrypted.

A NAT device in between the IPSec endpoints will rewrite either the source or destination address with one of its own choosing. The VPN device at the receiving end will verify the integrity of the incoming packet by computing its own hash value, and complain that the hash value appended to the received packet doesn't match. The VPN device at the receiving end doesn't know about the NAT in the middle, so it assumes that the data has been maliciously altered.

IPSec using **ESP** in **Tunnel** mode encapsulates the entire original packet (including headers) in a new IP packet. The new IP packet's source address is the outbound address of the sending VPN gateway, and its destination address is the inbound address of the VPN device at the receiving end. When using **ESP** protocol with authentication, the packet contents (in this case, the entire original packet) are encrypted. The encrypted contents, but not the new headers, are signed with a hash value appended to the packet.

**Tunnel** mode **ESP** with authentication is compatible with NAT because integrity checks are performed over the combination of the "original header plus original payload," which is unchanged by a NAT device.

**Transport** mode **ESP** with authentication is not compatible with NAT.

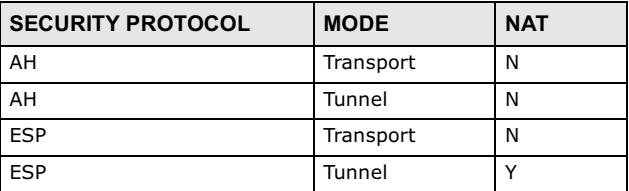

Table 57 VPN and NAT

### 8.12.6 VPN, NAT, and NAT Traversal

NAT is incompatible with the AH protocol in both transport and tunnel mode. An IPSec VPN using the AH protocol digitally signs the outbound packet, both data payload and headers, with a hash value appended to the packet, but a NAT device between the IPSec endpoints rewrites the source or destination address. As a result, the VPN device at the receiving end finds a mismatch between the hash value and the data and assumes that the data has been maliciously altered.

NAT is not normally compatible with ESP in transport mode either, but the BM2022's NAT **Traversal** feature provides a way to handle this. NAT traversal allows you to set up an IKE SA when there are NAT routers between the two IPSec routers.

Figure 73 NAT Router Between IPSec Routers

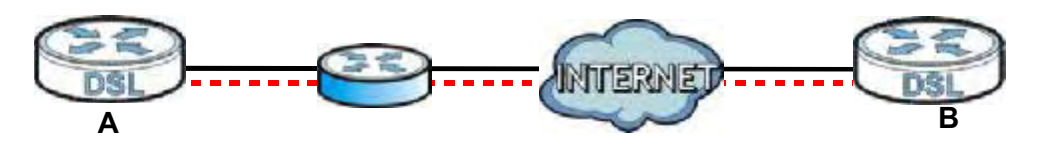

Normally you cannot set up an IKE SA with a NAT router between the two IPSec routers because the NAT router changes the header of the IPSec packet. NAT traversal solves the problem by adding a UDP port 500 header to the IPSec packet. The NAT router forwards the IPSec packet with the UDP port 500 header unchanged. In the above figure, when IPSec router **A** tries to establish an IKE SA, IPSec router **B** checks the UDP port 500 header, and IPSec routers **A** and **B** build the IKE SA.

For NAT traversal to work, you must:

- Use ESP security protocol (in either transport or tunnel mode).
- Use IKE keying mode.
- Enable NAT traversal on both IPSec endpoints.
- Set the NAT router to forward UDP port 500 to IPSec router **A**.

Finally, NAT is compatible with ESP in tunnel mode because integrity checks are performed over the combination of the "original header plus original payload," which is unchanged by a NAT device. The compatibility of AH and ESP with NAT in tunnel and transport modes is summarized in the following table.

| <b>SECURITY PROTOCOL</b> | <b>MODE</b> | <b>NAT</b> |
|--------------------------|-------------|------------|
| AH                       | Transport   | N          |
| AH                       | Tunnel      | N          |
| <b>ESP</b>               | Transport   | Y*         |
| <b>FSP</b>               | Tunnel      |            |

Table 58 VPN and NAT

Y\* - This is supported in the BM2022 if you enable NAT traversal.

### 8.12.7 ID Type and Content

With aggressive negotiation mode (see Section 8.12.4 on page 143), the BM2022 identifies incoming SAs by ID type and content since this identifying information is not encrypted. This enables the BM2022 to distinguish between multiple rules for SAs that connect from remote IPSec routers that have dynamic WAN IP addresses.

Regardless of the ID type and content configuration, the BM2022 does not allow you to save multiple active rules with overlapping local and remote IP addresses.

With main mode (see Section 8.12.4 on page 143), the ID type and content are encrypted to provide identity protection. In this case the BM2022 can only distinguish between up to 12 different incoming SAs that connect from remote IPSec routers that have dynamic WAN IP addresses. The BM2022 can distinguish up to 48 incoming SAs because you can select between three encryption algorithms (DES, 3DES and AES), two authentication algorithms (MD5 and SHA1) and eight key groups when you configure a VPN rule (see Section 8.11.1 on page 133). The ID type and content act as an extra level of identification for incoming SAs.

The type of ID can be a domain name, an IP address or an e-mail address. The content is the IP address, domain name, or e-mail address.

| <b>LOCAL ID TYPE=   CONTENT=</b> |                                                                                                    |  |
|----------------------------------|----------------------------------------------------------------------------------------------------|--|
| ΙP                               | Type the IP address of your computer.                                                                                                    |  |
| <b>DNS</b>                       | Type a domain name (up to 31 characters) by which to identify this BM2022.                                                                                                    |  |
| E-mail                           | Type an e-mail address (up to 31 characters) by which to identify this BM2022.                                                                                                    |  |
|                                  | The domain name or e-mail address that you use in the Local ID Content field<br>is used for identification purposes only and does not need to be a real domain<br>name or e-mail address. |  |

Table 59 Local ID Type and Content Fields

#### 8.12.7.1 ID Type and Content Examples

Two IPSec routers must have matching ID type and content configuration in order to set up a VPN tunnel.

The two BM2022s in this example can complete negotiation and establish a VPN tunnel.

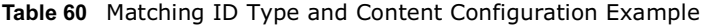

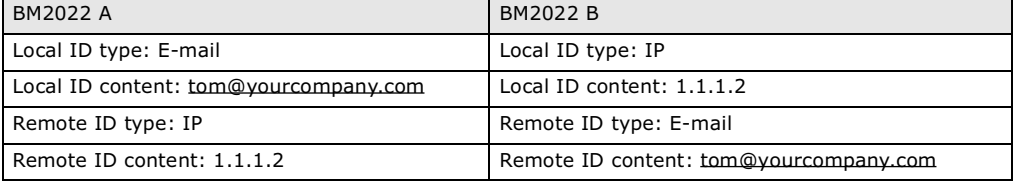

The two BM2022s in this example cannot complete their negotiation because BM2022 B's Local ID **type** is IP, but BM2022 A's Remote ID type is set to E-mail. An "ID mismatched" message displays in the IPSEC LOG.

Table 61 Mismatching ID Type and Content Configuration Example

| <b>BM2022 A</b>                 | <b>BM2022 B</b>             |
|---------------------------------|-----------------------------|
| Local ID type: IP               | Local ID type: IP           |
| Local ID content: $1.1.1.10$    | Local ID content: $1.1.1.2$ |
| Remote ID type: E-mail          | Remote ID type: IP          |
| Remote ID content: aa@yahoo.com | Remote ID content: 1.1.1.0  |

### 8.12.8 Pre-Shared Key

A pre-shared key identifies a communicating party during a phase 1 IKE negotiation (see Section 8.12.3 on page 142 for more on IKE phases). It is called "pre-shared" because you have to share it with another party before you can communicate with them over a secure connection.

### 8.12.9 Diffie-Hellman (DH) Key Groups

Diffie-Hellman (DH) is a public-key cryptography protocol that allows two parties to establish a shared secret over an unsecured communications channel. Diffie-Hellman is used within IKE SA setup to establish session keys. 768-bit, 1024-bit 1536-bit, 2048-bit, and 3072-bit Diffie-Hellman groups are supported. Upon completion of the Diffie-Hellman exchange, the two peers have a shared secret, but the IKE SA is not authenticated. For authentication, use pre-shared keys.

# The VoIP General Screens

### 9.1 VoIP Overview

The **VOICE > General** screens allow you to set up global SIP and Quality of Service (QoS) settings.

VoIP (Voice over IP) is the sending of voice signals over the Internet Protocol. This allows you to make phone calls and send faxes over the Internet at a fraction of the cost of using the traditional circuit-switched telephone network. You can also use servers to run telephone service applications like PBX services and voice mail. Internet Telephony Service Provider (ITSP) companies provide VoIP service. A company could alternatively set up an IP-PBX and provide it's own VoIP service.

Circuit-switched telephone networks require 64 kilobits per second (kbps) in each direction to handle a telephone call. VoIP can use advanced voice coding techniques with compression to reduce the required bandwidth.

### 9.1.1 What You Can Do in This Chapter

- The **Media** screen (Section 9.2 on page 149) lets you set up and maintain global VoIP settings on the BM2022.
- The **QoS** screen (Section 9.3 on page 150) lets you set up and maintain QoS settings for voice traffic flowing through the BM2022.
- The **SIP** screen (Section 9.4 on page 151) lets you enable session timer and select the SIP session refresh method.
- The **Speed Dial** screen (Section 9.5 on page 151) lets you add, edit, or remove speed-dial entries for the phone line.

### 9.1.2 What You Need to Know

The following terms and concepts may help as you read through this chapter.

#### Voice Coding

A codec (coder/decoder) codes analog voice signals into digital signals and decodes the digital signals back into voice signals. The BM2022 supports the following codecs.

- **G.711** is a Pulse Code Modulation (PCM) waveform codec. PCM measures analog signal amplitudes at regular time intervals (sampling) and converts them into digital bits (quantization). Quantization "reads" the analog signal and then "writes" it to the nearest digital value. For this reason, a digital sample is usually slightly different from its analog original (this difference is known as "quantization noise"). G.711 provides excellent sound quality but requires 64kbps of bandwidth.

- **G.729** is an Analysis-by-Synthesis (AbS) hybrid waveform codec. It uses a filter based on information about how the human vocal tract produces sounds. The codec analyzes the incoming voice signal and attempts to synthesize it using its list of voice elements. It tests the synthesized signal against the original and, if it is acceptable, transmits details of the voice elements it used to make the synthesis. Because the codec at the receiving end has the same list, it can exactly recreate the synthesized audio signal.G.729 provides good sound quality and reduces the required bandwidth to 8kbps.

#### Quality of Service (QoS)

Quality of Service (QoS) refers to both a network's ability to deliver data with minimum delay and the networking methods used to provide bandwidth for real-time multimedia applications.

### Type Of Service (ToS)

Network traffic can be classified by setting the ToS (Type Of Service) values at the data source (for example, at the BM2022) so a server can decide the best method of delivery, that is the least cost, fastest route and so on. The ToS field is consist of 8 bits. The first 3 bits indicate the priority of the packet.

#### **DiffServ**

DiffServ is a class of service (CoS) model that marks packets so that they receive specific per-hop treatment at DiffServ-compliant network devices along the route based on the application types and traffic flow. Packets are marked with DiffServ Code Points (DSCPs) indicating the level of service desired. This allows the intermediary DiffServ-compliant network devices to handle the packets differently depending on the code points without the need to negotiate paths or remember state information for every flow. In addition, applications do not have to request a particular service or give advanced notice of where the traffic is going.

DiffServ uses the first 6 bits of the 8-bit ToS value so that it can be backward compatible with non-DiffServ compliant but ToS-enabled network device. See Section 9.6.1 on page 152 for more information.

#### SIP

The Session Initiation Protocol (SIP) is an application-layer control (signaling) protocol that handles the setting up, altering and tearing down of voice and multimedia sessions over the Internet. SIP signaling is separate from the media for which it handles sessions. The media that is exchanged during the session can use a different path from that of the signaling. SIP handles telephone calls and can interface with traditional circuit-switched telephone networks.

#### **RTP**

When you make a VoIP call using SIP, the RTP (Real time Transport Protocol) is used to handle voice data transfer. See RFC 1889 for details on RTP.

### Speed Dial

Speed dial provides shortcuts for dialing frequently used phone numbers. You can map a phone number to a self-defined key(s) and then use that key(s) to call the phone number. For example, you can map 123456 to #01. When you press #01 it means that you press 123456.
### 9.1.3 Before you Begin

- Ensure that you have all of your voice account information on hand. If not, contact your voice account service provider to find out which settings in this chapter you should configure in order to use your telephone with the BM2022.
- Connect your BM2022 to the Internet, as described in the Quick Start Guide. If you have not already done so, then you will not be able to test your VoIP settings.

### 9.2 Media

Click **VoIP > General > Media** to set up and maintain global VoIP settings.

Figure 74 VoIP > General > Media

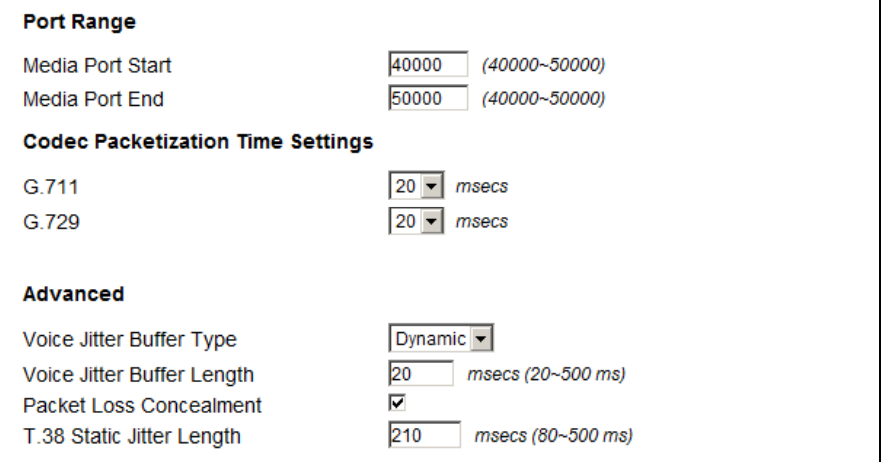

The following table describes the labels in this screen.

### Table 62 VoIP > General > Media

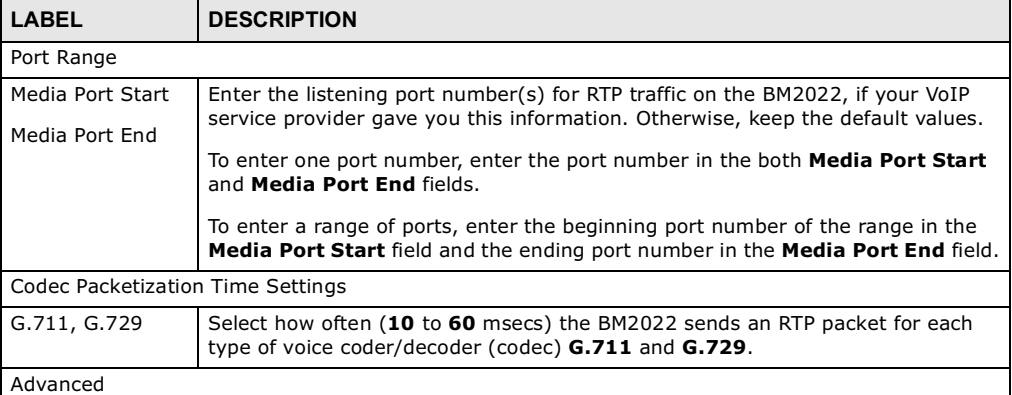

Table 62 VoIP > General > Media (continued)

| LABEL                         | <b>DESCRIPTION</b>                                                                                                    |  |
|-------------------------------|----------------------------------------------------------------------------------------------------|--|
| Voice Jitter Buffer<br>Type   | Voice jitter is a variation in delay of RTP packets delivery. This could cause<br>strange sound effects. The BM2022 can utilize the following types of jitter buffer<br>to minimize the effects of jitter.                                                                                                   |  |
|                               | <b>Dynamic</b> - Jitter buffer size is dynamically changed by RTP packets delivery<br>status.                                                                                                    |  |
|                               | <b>Static</b> - Jitter buffer size is fixed.                                                                                                    |  |
| Voice Jitter Buffer<br>Length | Select the maximum number of milliseconds of voice traffic the BM2022 can help<br>to smooth out the jitter in order to ensure good voice quality for your<br>conversations.                                                                                                    |  |
| Packet Loss<br>Concealment    | Packets may be dropped due to an overwhelming amount of traffic on the<br>network. Some degree of packet loss will not be noticeable to the end user, but<br>as packet loss increases the quality of sound degrades. Select this to have the<br>BM2022 to improve the voice quality when packet loss occurs. |  |
| T.38 Static Jitter<br>Length  | T.38 is an ITU-T standard that VoIP devices use to send fax messages over the<br>Internet.                                                                                                    |  |
|                               | Select the number of milliseconds for the jitter buffer size used for transmitting<br>T.38 fax messages.                                                                                                    |  |

# 9.3 QoS

This section describes the features of the Quality of Service (QoS) screen.

Click **VoIP > General > QoS** to set up Type of Service (ToS) and Differentiated Services (Diffserv) settings for voice traffic transmission through the BM2022.

Figure 75 VoIP > General > QoS

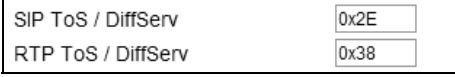

The following table describes the labels in this screen.

Table  $63$  VoIP > General > QoS

| LABEL            | <b>DESCRIPTION</b>                                                                                                    |
|------------------|----------------------------------------------------------------------------------------------------|
| SIP ToS/DiffServ | Enter the DSCP value you want to mark on all outgoing SIP packets generated by<br>the BM2022 for DiffServ-enabled networks. Since DiffServ uses the first 6 bits of<br>the 8-bit IP ToS field to represent the DSCP value, enter here the 6-bit DSCP<br>value you want to mark in hexadecimal (in a format of 0x00), and the BM2022<br>will then automatically append 2 bits '0' to make a whole 8-bit ToS field value for<br>all outgoing SIP packets. |
|                  | For example, if you enter 0x2E, it is 101110 in binary for DSCP. The BM2022<br>converts it to 10111000 in binary and marks on the IP ToS field of all the<br>outgoing SIP packets.                                                                                                    |
| RTP ToS/DiffServ | Enter the DSCP value you want to mark on all outgoing VoIP data packets<br>(including both RTP and T.38 UDPTL packets) generated by the BM2022 for<br>DiffServ-enabled networks.                                                                                                    |

# 9.4 SIP Settings

Click **VoIP > General > SIP** to set up session timer on the BM2022. See Section 10.8 on page 163 for more information on SIP.

Figure 76 VoIP > General > SIP

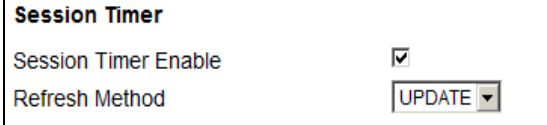

The following table describes the labels in this screen.

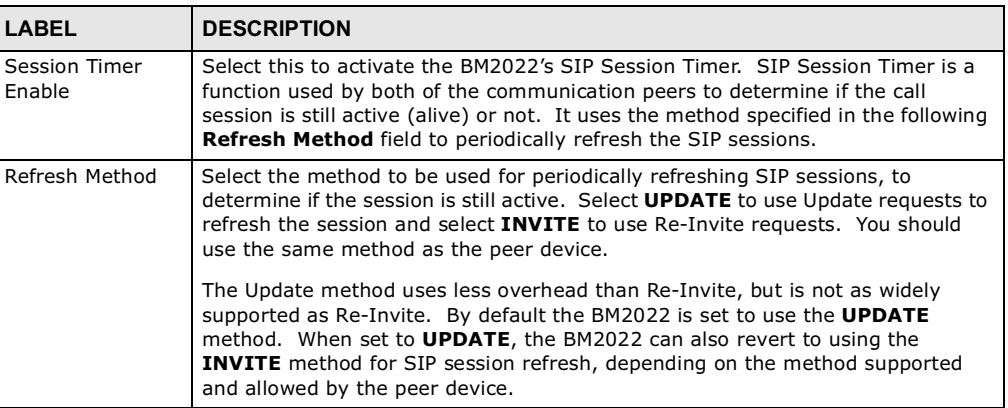

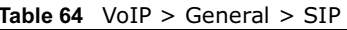

# 9.5 Speed Dial

Speed dial allows you to use a shorter number for dialing frequently used phone numbers.

Click **VoIP > General > Speed Dial** to add, edit, or remove speed-dial rules.

Figure 77 VoIP > General > Speed Dial

|              |                        | 10<br>per page     | $\mathbf{r}$ page $\triangleright$ $\triangleright$ l<br>$\mathbb{N}$<br>ч |  |
|--------------|------------------------|--------------------|----------------------------------------------------------------------------|--|
| # Active     | Short<br><b>Number</b> | <b>Real Number</b> | <b>Note</b>                                                                |  |
| ⊽            |                        |                    |                                                                            |  |
| Total Num: 1 |                        |                    | Add                                                                        |  |

The following table describes the labels in this screen.

Table 65 VoIP > General > Speed Dial

| <b>LABEL</b>                                                                                                    | <b>DESCRIPTION</b>                                                                                                    |  |  |
|----------------------------------------------------------------------------------------------------|----------------------------------------------------------------------------------------------------|--|--|
| Speed Dial Rules - This is a list of speed dial numbers. To edit an existing speed dial rule, you can<br>click the row for the rule and editable fields will appear. |                                                                                                    |  |  |
| Active                                                                                                    | This field displays whether the rule is activated or not.                                                                                                 |  |  |
| Short Number                                                                                                    | This field displays the abbreviated number you want to use to substitute for the<br>real (actual) phone number in the following <b>Real Number</b> field. |  |  |
|                                                                                                    | When the rule is activated, you can press the assigned <b>Short Number</b> to dial the<br><b>Real Number.</b>                                             |  |  |
| Real Number                                                                                                    | This field displays the actual phone number you want the BM2022 to call when you<br>use the specified Short Number.                                       |  |  |
|                                                                                                    | Enter the actual phone number you want the BM2022 to call when you use the<br>specified <b>Short Number</b> if you are editing the entry.                 |  |  |
| <b>Notes</b>                                                                                                    | This field displays additional information for this speed-dial rule.                                                                                      |  |  |
|                                                                                                    | Enter additional information or any remark for this speed-dial rule if your are<br>editing the entry.                                                     |  |  |
| Remove                                                                                                    | Click this to remove the rule.                                                                                                    |  |  |
| Add                                                                                                    | Click this to add a new speed-dial rule.                                                                                                    |  |  |
| OK.                                                                                                    | Click this to save the changes you made in this table.                                                                                                    |  |  |

### 9.6 Technical Reference

The following section contains additional technical information about the BM2022 features described in this chapter.

### 9.6.1 DSCP and Per-Hop Behavior

DiffServ defines a new DS (Differentiated Services) field to replace the Type of Service (TOS) field in the IP header. The DS field contains a 2-bit unused field and a 6-bit DSCP field which can define up to 64 service levels. The following figure illustrates the DS field.

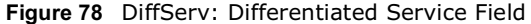

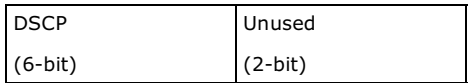

DSCP is backward compatible with the three precedence bits in the ToS octet so that non-DiffServ compliant, ToS-enabled network device will not conflict with the DSCP mapping.

The DSCP value determines the forwarding behavior, the PHB (Per-Hop Behavior), that each packet gets across the DiffServ network. Based on the marking rule, different kinds of traffic can be marked for different priorities of forwarding. Resources can then be allocated according to the DSCP values and the configured policies.

CHAPTER 10

# The VoIP Account Screens

### 10.1 Overview

Use the **VoIP > Account** screens to configure SIP servers, authentication, additional VoIP features, dialing timeout values and how to handle fax messages for the account on the BM2022.

### 10.1.1 What You Can Do in This Chapter

- The **Status** screen (Section 10.2 on page 156) lets you view the current status of the SIP server, and selected phone line and call history. You can also manually disconnect the VoIP connection or request the SIP server for a new connection.
- The **Server** screen (Section 10.3 on page 158) lets you configure the SIP server, proxy server and outbound server settings for the phone line.
- The **SIP** screen (Section 10.4 on page 159) lets you configure the SIP account, codec and SIP settings for the phone line.
- The **Feature** screen (Section 10.5 on page 161) lets you configure the SIP additional functions such as DTMF, call forward and call waiting for the phone line.
- The **Dialing** screen (Section 10.6 on page 162) lets you configure some timeout setting for the phone line.
- The **FAX** screen (Section 10.7 on page 163) lets you configure which standard the phone line uses for sending faxes.

### 10.1.2 What You Need to Know

The following terms and concepts may help as you read through this chapter.

### SIP Identities

A SIP account uses an identity (sometimes referred to as a SIP address). A complete SIP identity is called a SIP URI (Uniform Resource Identifier). A SIP account's URI identifies the SIP account in a way similar to the way an e-mail address identifies an e-mail account. The format of a SIP identity is SIP-Number@SIP-Service-Domain.

### SIP Number

The SIP number is the part of the SIP URI that comes before the "@" symbol. A SIP number can use letters like in an e-mail address (johndoe@your-ITSP.com for example) or numbers like a telephone number (1122334455@VoIP-provider.com for example).

### SIP Service Domain

The SIP service domain of the VoIP service provider (the company that lets you make phone calls over the Internet) is the domain name in a SIP URI. For example, if the SIP address is 1122334455@VoIP-provider.com, then "VoIP-provider.com" is the SIP service domain.

### SIP Register Server

A SIP register server maintains a database of SIP identity-to-IP address (or domain name) mapping. The register server checks your user name and password when you register.

### SIP User Agent

A SIP user agent can make and receive VoIP telephone calls. This means that SIP can be used for peer-to-peer communications even though it is a client-server protocol. In the following figure, either **A** or **B** can act as a SIP user agent client to initiate a call. **A** and **B** can also both act as a SIP user agent to receive the call.

Figure 79 SIP User Agent

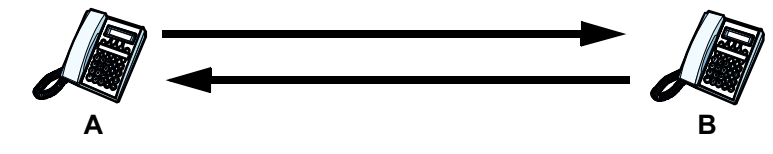

### SIP Proxy Server

A SIP proxy server receives requests from clients and forwards them to another server.

In the following example, you want to use client device **A** to call someone who is using client device **C**.

- 1 The client device (**A** in the figure) sends a call invitation to the SIP proxy server (**B**).
- 2 The SIP proxy server forwards the call invitation to C. Figure 80 SIP Proxy Server

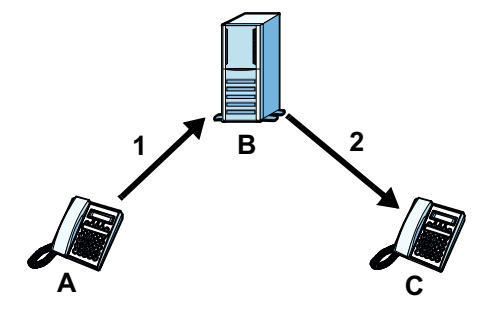

### **STUN**

STUN (Simple Traversal of User Datagram Protocol (UDP) through Network Address Translators) allows the BM2022 to find the presence and types of NAT routers and/or firewalls between it and the public Internet. STUN also allows the BM2022 to find the public IP address that NAT assigned, so the BM2022 can embed it in the SIP data stream. STUN does not work with symmetric NAT routers or firewalls. See RFC 3489 for details on STUN.

The following figure shows how STUN works.

- 1 The BM2022 (**A**) sends SIP packets to the STUN server (**B**).
- 2 The STUN server (**B**) finds the public IP address and port number that the NAT router used on the BM2022's SIP packets and sends them to the BM2022.
- 3 The BM2022 uses the public IP address and port number in the SIP packets that it sends to the SIP server (**C**).

Figure 81 STUN

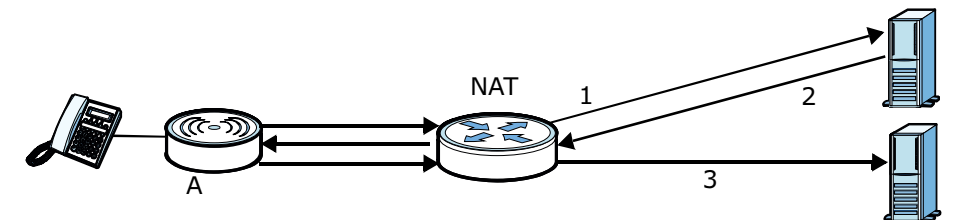

### Outbound Proxy

Your VoIP service provider may host a SIP outbound proxy server to handle all of the BM2022's VoIP traffic. This allows the BM2022 to work with any type of NAT router and eliminates the need for STUN or a SIP ALG. Turn off a SIP ALG on a NAT router in front of the BM2022 to keep it from retranslating the IP address (since this is already handled by the outbound proxy server).

### NAT and SIP

The BM2022 must register its public IP address with a SIP register server. If there is a NAT router between the BM2022 and the SIP register server, the BM2022 probably has a private IP address. The BM2022 lists its IP address in the SIP message that it sends to the SIP register server. NAT does not translate this IP address in the SIP message. The SIP register server gets the BM2022's IP address from inside the SIP message and maps it to your SIP identity. If the BM2022 has a private IP address listed in the SIP message, the SIP server cannot map it to your SIP identity.

Use a SIP ALG (Application Layer Gateway), STUN, or outbound proxy to allow the BM2022 to list its public IP address in the SIP messages.

### DTMF

Dual-Tone Multi-Frequency (DTMF) telephone call signaling uses pairs of frequencies (one lower frequency and one higher frequency) to set up calls. It is also known as Touch Tone. Each of the keys on a DTMF telephone corresponds to a different pair of frequencies.

### Supplementary Phone Services Overview

Supplementary services such as call hold, call waiting, call transfer, etc. are generally available from your VoIP service provider. The BM2022 supports the following services:

- Call Waiting
- Call Forwarding
- Caller ID
- Note: To take full advantage of the supplementary phone services available though the BM2022's phone port, you may need to subscribe to the services from your VoIP service provider.

## 10.2 Status

Click **VoIP > Account > Status** to view VoIP settings and current status.

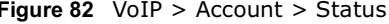

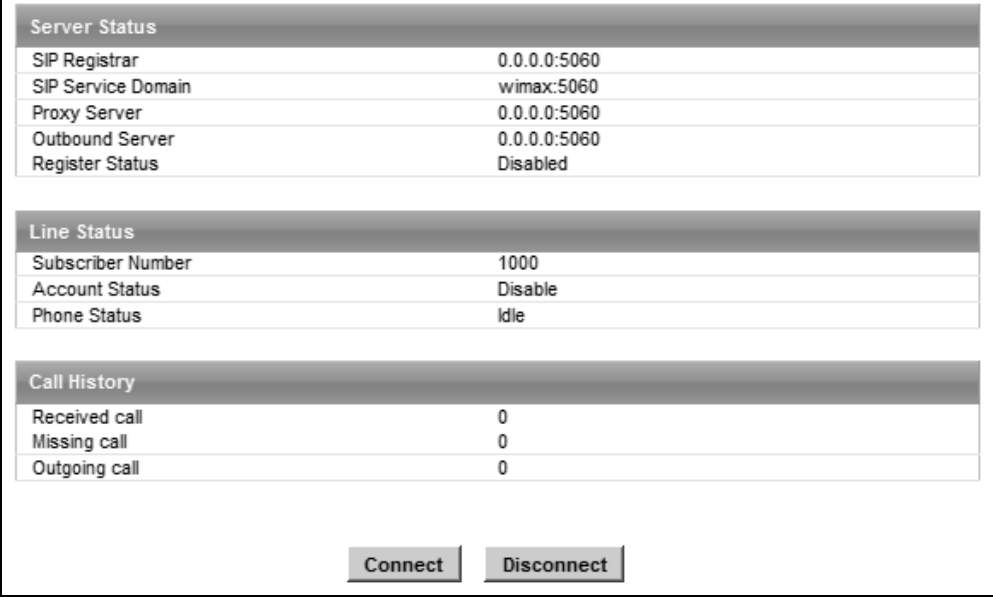

The following table describes the labels in this screen.

#### Table 66 VoIP > Account > Status

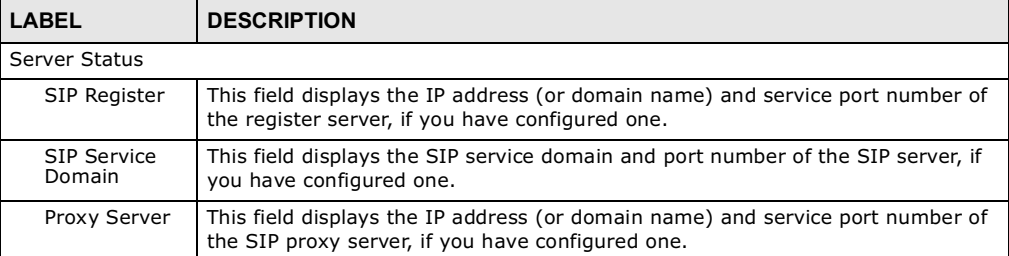

| <b>LABEL</b>              | <b>DESCRIPTION</b>                                                                                                    |
|---------------------------|----------------------------------------------------------------------------------------------------|
| Outbound<br>Server        | This field displays the IP address (or domain name) and service port number of<br>the outbound proxy server, if you have configured one.                                                                                                    |
| Register<br><b>Status</b> | This field displays <b>Disabled</b> if the SIP account (set up in Section 10.4 on page<br>159) is disabled or de-registered from the registrar server. It displays<br><b>Registering (or Unregistering) after sending out the SIP register (or</b><br>unregister) message to make registration (or de-registration) at (or from) the<br>SIP registrar server. |
|                           | If the registration fails, for example, rejected by SIP registrar server (due to<br>wrong authentication data) or timeout to get response from the server, Error<br>would be displayed. It displays Up if the SIP account is registered at the<br>registrar server successfully.                                                                              |
| Line Status               |                                                                                                    |
| Subscriber<br>Number      | This field displays the SIP phone number for the phone line.                                                                                                    |
| Account<br><b>Status</b>  | This indicates whether the SIP account is activated or not. <b>Enable</b> means<br>activated and <b>Disable</b> means deactivated.                                                                                                    |
| Phone Status              | This field displays the phone status, such as Idle, Calling, Ringing,<br>Connecting, InCall, Hold, and Disconnecting.                                                                                                    |
| Call History              |                                                                                                    |
| Received call             | This field displays the number of calls you have received through the connected<br>phone since the BM2022 last restarted or was turned on.                                                                                                    |
| Missing call              | This field displays the number of calls you have missed since the BM2022 last<br>restarted or was turned on.                                                                                                    |
| Outgoing call             | This field displays the number of calls you have made through the connected<br>phone since the BM2022 last restarted or was turned on.                                                                                                    |
| Connect                   | Click this to register the BM2022 to the specified register server.                                                                                                    |
| Disconnect                | Click this to de-register the BM2022 with the register server.                                                                                                    |

Table 66 VoIP > Account > Status

# 10.3 Server

Click **VoIP > Account > Server** to configure the registrar server, proxy server and outbound proxy server for this SIP account.

Figure 83 VoIP > Account > Server

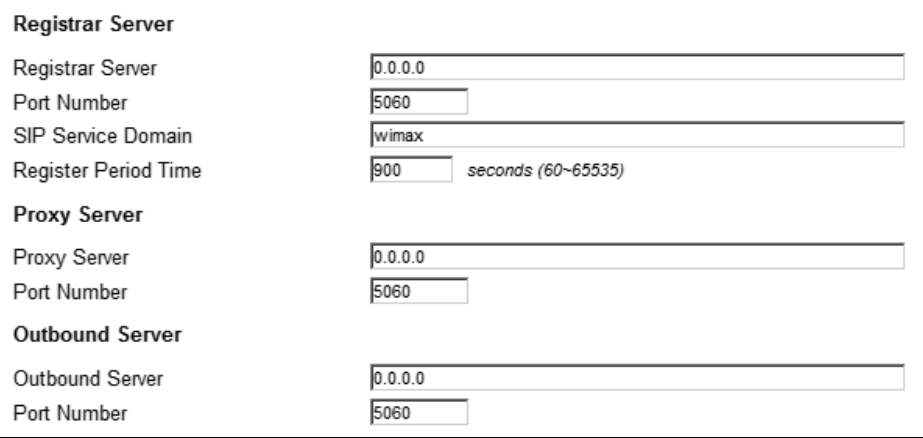

The following table describes the labels in this screen.

| <b>LABEL</b>                 | <b>DESCRIPTION</b>                                                                                                    |  |
|------------------------------|----------------------------------------------------------------------------------------------------|--|
| Registrar Server             |                                                                                                    |  |
| Registrar<br>Server          | Enter the IP address or domain name of a register server. You can use up to 63<br>printable ASCII characters.                                                                                                    |  |
| Port Number                  | Enter the SIP server's listening port number. Keep the default value, if you are<br>not sure of this value.                                                                                                    |  |
| <b>SIP Service</b><br>Domain | Enter the IP address or domain name of a SIP server, if your VoIP service<br>provider gave you one.                                                                                                    |  |
|                              | Otherwise, enter the same address that you have entered in the Registrar<br>Server field. You can use up to 63 printable ASCII characters.                                                                                                    |  |
| Register<br>Period Time      | Enter the registration expiry time in seconds for the SIP account specified in<br>Section 10.4 on page 159. The allowable range is 60~65535 seconds. However,<br>this value is just a default preference value by user, the actual registration expiry<br>time used by the SIP account is determined by the registrar server after the<br>registration process. |  |
|                              | Once the SIP account has registered at the registrar server successfully, the<br>BM2022 will send a re-register message to keep alive the successfully registered<br>status at every half of the registration expiry time determined by the registrar<br>server.                                                                                                |  |
|                              | If the keep-alive action failed, the register status described in Section 10.2 on<br>page 156 will become Error state and you can not make any call in this status.<br>However, after 512 seconds (fixed value), the BM2022 will send a register<br>message again to try to recover a successfully registered status.                                           |  |
| Proxy Server                 |                                                                                                    |  |
| Proxy Server                 | Enter the IP address or domain name of the SIP proxy server provided by your<br>VoIP service provider. You can use up to 63 printable ASCII characters.                                                                                                    |  |

Table 67 VoIP > Account > Server

| <b>LABEL</b>       | <b>DESCRIPTION</b>                                                                                                    |
|--------------------|----------------------------------------------------------------------------------------------------|
| Port Number        | Enter the SIP proxy server's listening port number, if your VoIP service provider<br>gave you one. Otherwise, keep the default value.                                                                                                    |
| Outbound Server    |                                                                                                    |
| Outbound<br>Server | Enter the IP address or domain name of the outbound proxy server provided by<br>your VoIP service provider. You can use up to 63 printable ASCII characters. If<br>you choose not to use an outbound proxy server, set this to <b>0.0.0.0</b> . |
| Port Number        | Enter the outbound proxy's listening port number, if your VoIP service provider<br>gave you one. Otherwise, leave it as the default '5060'.                                                                                                    |
|                    | If the outbound proxy is disabled (set to $0.0.0.0$ ), then this port will be ignored.                                                                                                    |

Table 67 VoIP > Account > Server

# 10.4 SIP

Click **VoIP > Account > SIP** to configure SIP settings.

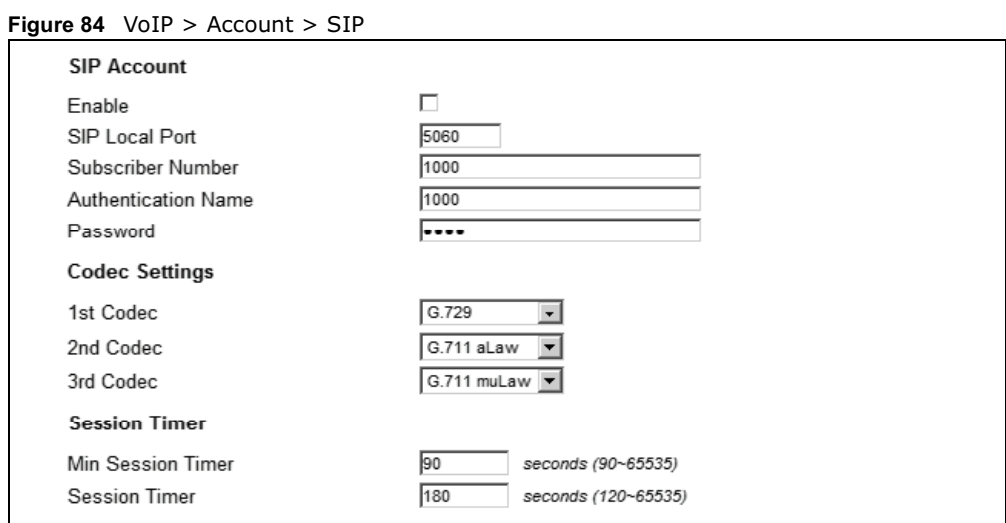

The following table describes the labels in this screen.

Table 68 VoIP > Account > SIP

| <b>LABEL</b>           | <b>DESCRIPTION</b>                                                                                                    |  |
|------------------------|----------------------------------------------------------------------------------------------------|--|
| SIP Account            |                                                                                                    |  |
| Enable                 | Select this if you want the BM2022 to use this account. Clear it if you do not<br>want the BM2022 to use this account.                  |  |
| SIP Local Port         | Enter the BM2022's listening port number, if your VoIP service provider gave<br>you one. Otherwise, keep the default value.             |  |
| Subscriber<br>Number   | Enter your SIP number. In the full SIP URI, this is the part before the @<br>symbol. You can use up to 1-31 printable ASCII characters. |  |
| Authentication<br>Name | Type the SIP user name associated with this account for authentication to the<br>SIP register server.                                   |  |
|                        | This field can be 1-31 printable characters (A-Z, a-z, 0-9).                                                                            |  |

| <b>LABEL</b>                          | <b>DESCRIPTION</b>                                                                                                    |  |
|---------------------------------------|----------------------------------------------------------------------------------------------------|--|
| Password                              | Type the SIP password associated with this account. This field can be 0-31<br>printable characters (A-Z, a-z, 0-9), underscores $($ ), pluses $(+)$ , periods $(.)$ ,<br>and "at" symbols (@).                                                                                             |  |
| Codec Settings                        |                                                                                                    |  |
| 1st Codec, 2nd<br>Codec, 3rd<br>Codec | Select the BM2022's first, second, and third choices of the type of voice coder/<br>decoder (codec) that you want the phone line to use when communicating with<br>the SIP server. The following codecs (shown in highest quality to lowest quality<br>order) are supported by the BM2022: |  |
|                                       | • G.711 aLaw (typically used in Europe)                                                                                                    |  |
|                                       | • G.711 muLaw (typically used in North America and Japan)                                                                                                    |  |
|                                       | • G.729                                                                                                    |  |
|                                       | You can also select <b>NONE</b> for the 2nd and 3rd codecs if your VoIP service<br>provider only gave you one or two codec settings.                                                                                                    |  |
|                                       | When two SIP devices start a SIP session, they must agree on a codec.                                                                                                    |  |
| Session Timer                         |                                                                                                    |  |
| Min Session<br>Timer                  | Enter the minimum session expiry time in seconds. The allowable range is<br>$90 \sim 65535$ seconds.                                                                                                    |  |
|                                       | When an incoming call requests a session expiry time that is lower than this<br>value, the BM2022 will respond with a "423 session timer too small" message<br>and tell the peer to use this value as the minimum bound.                                                                   |  |
| <b>Session Timer</b>                  | Enter the session expiry time in seconds for all phone connections on this<br>trunk. The allowable range is $120 \times 65535$ seconds. This value cannot be lower<br>than the Min Session Timer.                                                                                          |  |
|                                       | The BM2022 will use INVITE or UPDATE method to keep alive a session every<br>half of the session expiry time during a call.                                                                                                    |  |
|                                       | If the keep-alive action is successful, the BM2022 will re-start the timer and do<br>another keep-alive action after it reaches half of the session expiry time.                                                                                                    |  |
|                                       | If the keep-alive action failed, the call will terminate automatically.                                                                                                    |  |
|                                       | See Section 9.4 on page 151 to configure the Refresh Method with the INVITE<br>or UPDATE method.                                                                                                    |  |

Table 68 VoIP > Account > SIP

# 10.5 Feature

Click **VoIP > Account > Feature** to configure advanced VoIP features such as DTMF, Call Forwarding and Call Waiting.

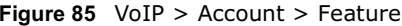

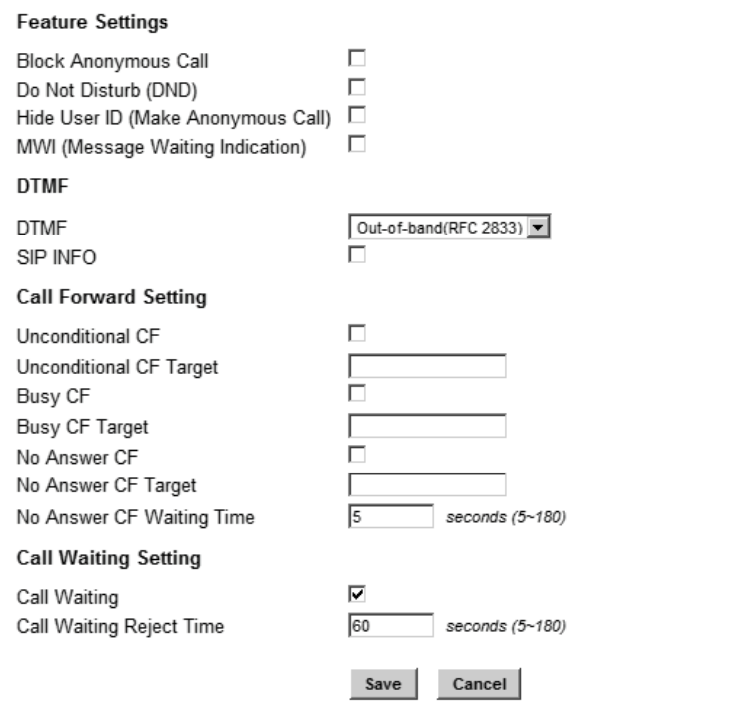

The following table describes the labels in this screen.

#### Table 69 VoIP > Account > Feature

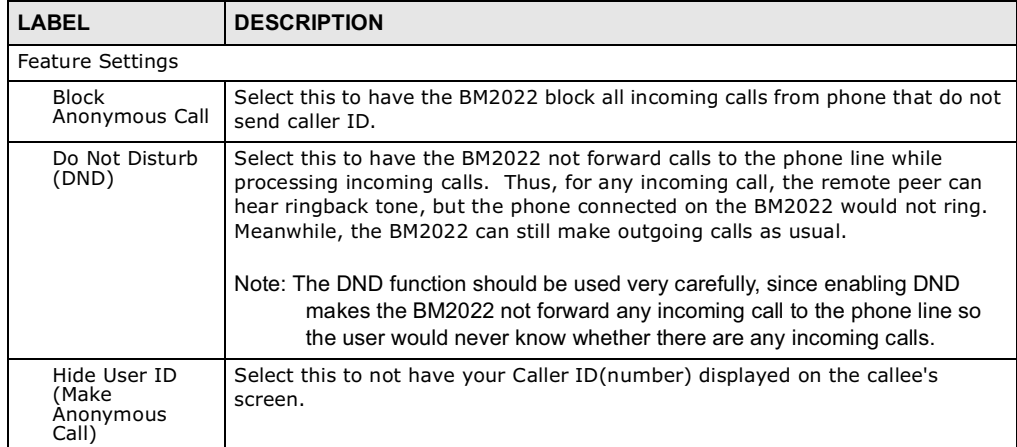

| <b>LABEL</b>                                                                    | <b>DESCRIPTION</b>                                                                                                    |  |
|---------------------------------------------------------------------------------|----------------------------------------------------------------------------------------------------|--|
| MWI (Message<br>Waiting<br>Indication)                                          | Select this to enable Message Waiting Indicator (MWI) function for this SIP<br>account specified in Section 10.4 on page 159. When there is at least one new<br>voicemail for the SIP account, the voice LED (described in Section 1.2.1 on<br>page 19) turns yellow and the BM2022 sends a beeping tone to the phone<br>while user picks-up the phone to make calls. |  |
| <b>DTMF</b>                                                                     |                                                                                                    |  |
| <b>DTMF</b>                                                                     | Control how the BM2022 handles the DTMF tone relay to the communication<br>peer. The DTMF tone is generated by the phone when you push its digit<br>buttons during a call. One application is to send numbers when trying to do<br>IVR (Interactive Voice Response) service with server.                                                                              |  |
|                                                                                 | You should use the same mode as your VoIP service provider. The choices are:                                                                                                    |  |
|                                                                                 | . Out-of-band(RFC 2833) - Follow the RFC 2833 standard and send the<br>DTMF tones in RTP packets.                                                                                                    |  |
|                                                                                 | • In Band - Send the DTMF tones in the voice data stream. This works best<br>when you are using a codec that does not use compression (like G.711).<br>Codecs that use compression (like G.729) can distort the tones.                                                                                                    |  |
| SIP INFO                                                                        | Select this to have the BM2022 send the DTMF tones in SIP messages.                                                                                                    |  |
| Call Forward Setting                                                            |                                                                                                    |  |
| Unconditional<br>CF.<br>Unconditional<br>CF Target                              | Select this if you want the BM2022 to forward all incoming calls to the specified<br>phone number, regardless of other rules in this Call Forward Setting section.<br>Specify the phone number in the Unconditional CF Target field.                                                                                                    |  |
|                                                                                 | Note: The Unconditional CF function should be used very carefully, since<br>enabling this function makes the BM2022 forward all incoming calls to<br>another phone number, so the user would never know if there are any<br>incoming calls.                                                                                                    |  |
| Busy CF,<br>Busy CF Target                                                      | Select this if you want the BM2022 to forward incoming calls to the specified<br>phone number if the phone port is busy. Specify the phone number in the<br>Busy CF Target field. If you have call waiting, the incoming call is forwarded<br>to the specified phone number if you reject or ignore the second incoming call.                                         |  |
| No Answer CF,<br>No Answer CF<br>Target, No<br>Answer CF<br><b>Waiting Time</b> | Select this if you want the BM2022 to forward incoming calls to the specified<br>phone number if the call is unanswered. Specify the phone number in the No<br>Answer CF Target field on the right. Specify the time to wait before<br>forwarding incoming calls in the No Answer CF Waiting Time field.                                                              |  |
| Call Waiting Setting                                                            |                                                                                                    |  |
| Call Waiting                                                                    | Select this to enable call waiting for this SIP account on the BM2022.                                                                                                    |  |
| Call Waiting<br>Reject Time                                                     | Enter time to wait before rejecting a call when call waiting is enabled.                                                                                                    |  |

Table 69 VoIP > Account > Feature

# 10.6 Dialing

Click **VoIP > Account > Dialing** to configure dialing timeout values.

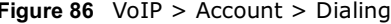

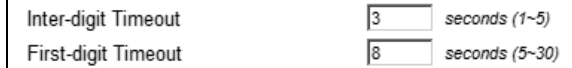

The following table describes the labels in this screen.

Table 70 VoIP > Account > Dialing

| LABEL                  | <b>DESCRIPTION</b>                                                                                                    |
|------------------------|----------------------------------------------------------------------------------------------------|
| Inter-digit<br>Timeout | Set the time in seconds $(1~5)$ the BM2022 waits for each digit input of a<br>complete callee number after you press the first key on the phone.                                                                                                    |
|                        | If the BM2022 cannot receive the next digit entered within this time period,<br>the BM2022 processes digits you have dialed.                                                                                                    |
| First-digit<br>Timeout | Set the number of seconds $(5~30)$ for the BM2022 to wait for you to start<br>dialing a number after you pick up the telephone receiver. If you do not dial<br>any number within that time period, the dial tone becomes a busy signal. Put<br>back the receiver and pick it up again if you want to make a new call. |

### 10.7 FAX

Click **VoIP > Account > FAX** to configure which standard the account uses for fax services.

Figure 87 VoIP > Account > FAX

Options

G.711 Pass Through

The following table describes the labels in this screen.

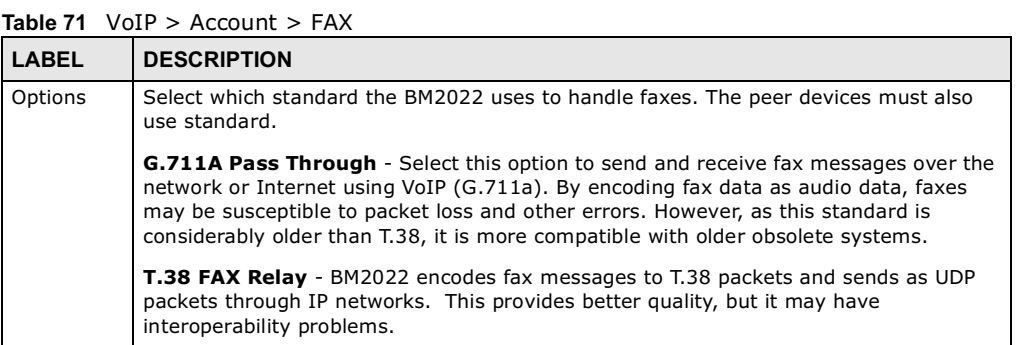

# 10.8 Technical Reference

The following section contains additional technical information about the BM2022 features described in this chapter.

### 10.8.1 SIP Call Progression with Session Timer

The following figure displays the basic steps in the setup and tear down of a SIP call with session timer supported by both peers. The UPDATE method is used to refresh the session. A calls B and uses proxy server P. Messages include Session Expiry (SE) and Minimum Session Expiry (MSE)

time values. When the duration of the call reaches half of the SE time period, the session is refreshed.

Table 72 SIP Call Progression

| A                    | P                            | в                      |
|----------------------|------------------------------|------------------------|
| 1. INVITE            |                              |                        |
| SE: 60               |                              |                        |
| ------------------>  |                              |                        |
|                      | 2.422                        |                        |
|                      | MSE: 3600                    |                        |
|                      | <------------------------    |                        |
| 3. ACK               |                              |                        |
| ------------------>  |                              |                        |
| 4. INVITE            |                              |                        |
| SE: 3600             |                              |                        |
| MSE: 3600            |                              |                        |
| ----------------->   |                              |                        |
|                      | 5. INVITE                    |                        |
|                      | SE: 3600                     |                        |
|                      | MSE: 3600                    |                        |
|                      | ------------------------->   |                        |
|                      |                              | 6. INVITE              |
|                      |                              | SE: 3600               |
|                      |                              | MSE: 3600              |
|                      |                              | -------------------->  |
|                      |                              | 7. OK                  |
|                      |                              | SE: 3600               |
|                      |                              | <------------------    |
|                      | 8. OK                        |                        |
|                      | SE: 3600                     |                        |
|                      | <-------------------------   |                        |
| $\overline{9}$ . OK  |                              |                        |
| SE: 3600             |                              |                        |
| <------------------- |                              |                        |
| 10. ACK              |                              |                        |
| ---------------->    |                              |                        |
|                      | 11. ACK                      |                        |
|                      | ------------------------->   | ---------------------> |
|                      | 12. Dialogue (voice traffic) |                        |

| $\mathbf{A}$        | P                        | в                     |
|---------------------|--------------------------|-----------------------|
| 13. UPDATE          |                          |                       |
| SE: 3600            |                          |                       |
| ----------------->  |                          |                       |
|                     | 14. UPDATE               |                       |
|                     | SE:3600                  |                       |
|                     | -----------------------> | ------------------->  |
|                     |                          | 15. OK                |
|                     |                          | SE: 3600              |
|                     | <----------------------- | <-------------------- |
| 16. OK              |                          |                       |
| SE: 3600            |                          |                       |
| ------------------- |                          |                       |
| 17. BYE             |                          |                       |
| ------------------> |                          |                       |
|                     |                          | 18. OK                |
|                     |                          | <-------------------- |

Table 72 SIP Call Progression (continued)

- 1 A sends a SIP INVITE request. This message is an invitation for B to participate in a SIP telephone call. A's INVITE specifies a SE of 60 seconds.
- 2 A's request arrives at P but is below the minimum allowed value of 3600, so it is rejected with a 422 message, which contains the MSE of 3600.
- 3 A sends an ACK to acknowledge the message was received.
- 4 A retries the INVITE request with SE of 3600 and MSE of 3600.
- 5 The SE in the new INVITE is acceptable so P forwards it to B.
- 6 B receives the INVITE.
- 7 B responds with an OK message which includes the SE of 3600.
- 8 P forwards the OK message to A.
- 9 A receives the OK.
- 10 A then sends an ACK message to acknowledge that the call is established completely.
- 11 The proxy server forwards the ACK message to B.
- 12 Now A and B exchange voice media (talk).
- 13 After around half of the SE time period is reached, or 1800 seconds in this case, A sends an UPDATE request to refresh the session.
- 14 The UPDATE request is forwarded by P to B.
- 15 B receives the UPDATE request and responds with an OK message.
- 16 The OK message is received by A.
- 17 After talking, A hangs up and sends a BYE request.
- 18 B replies with an OK response confirming receipt of the BYE request and the call is terminated.

### 10.8.2 SIP Client Server

SIP is a client-server protocol. A SIP client is an application program or device that sends SIP requests. A SIP server responds to the SIP requests.

When you use SIP to make a VoIP call, it originates at a client and terminates at a server. A SIP client could be a computer or a SIP phone. One device can act as both a SIP client and a SIP server.

For more information on the SIP protocol, please refer to RFC 3261.

CHAPTER 11

# The VoIP Line Screens

### 11.1 Overview

The **VoIP > Line** screens allow you to configure the volume, echo cancellation, VAD settings and custom tones for the phone port which maps to the SIP account (see Chapter 10 on page 153).

### 11.1.1 What You Can Do in This Chapter

- The **Phone** screen (Section 11.2 on page 168) lets you configure phone settings.
- The **Voice** screen (Section 11.3 on page 168) lets you configure voice settings.

### 11.1.2 What You Need to Know

The following terms and concepts may help as you read through this chapter.

### Voice Activity Detection/Silence Suppression/Comfort Noise

Voice Activity Detection (VAD) detects whether or not speech is present. This lets the BM2022 reduce the bandwidth that a call uses by not transmitting "silent packets" when you are not speaking.

When using VAD, the BM2022 generates comfort noise when the other party is not speaking. The comfort noise lets you know that the line is still connected as total silence could easily be mistaken for a lost connection.

### Echo Cancellation

G.168 is an ITU-T standard for eliminating the echo caused by the sound of your voice reverberating in the telephone receiver while you talk.

# 11.2 Phone

Click **VoIP > Line > Phone** to configure phone related settings.

Figure 88 VoIP > Line > Phone

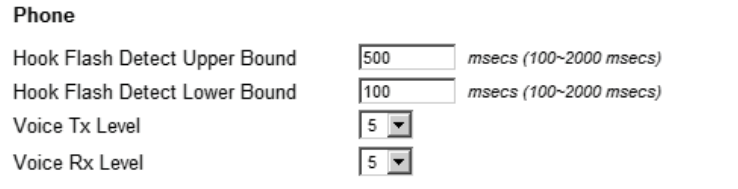

The following table describes the labels in this screen.

### Table 73  $V$ oIP > Line > Phone

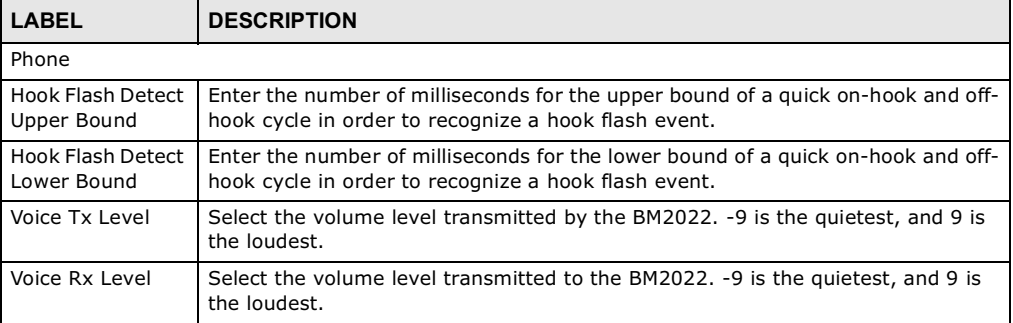

# 11.3 Voice

Click **VoIP > Line > Voice** to configure voice settings.

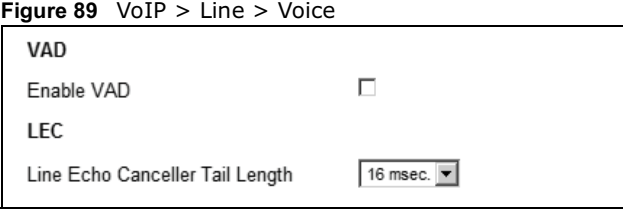

The following table describes the labels in this screen.

### Table 74 VoIP > Line > Voice

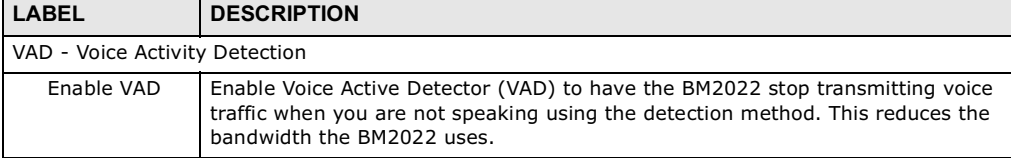

| $\frac{1}{2}$ and $\frac{1}{2}$ voir $\geq$ Line $\geq$ voice |                                                                                                    |  |
|---------------------------------------------------------------|----------------------------------------------------------------------------------------------------|--|
| <b>LABEL</b>                                                  | <b>DESCRIPTION</b>                                                                                                    |  |
| LEC - Line Echo Cancellation                                  |                                                                                                    |  |
| Line Echo<br>Canceller Tail<br>Length                         | Select the maximum number of milliseconds of an echo length (16 ms, 32 ms or<br>48 ms) the BM2022 can handle and eliminate the effect. An echo is normally<br>caused by the sound of your voice reverberating in the telephone receiver while<br>you talk. Select Disable to turn this feature off. |  |

Table 74 VoIP > Line > Voice

# CHAPTER 12

# **Maintenance**

### 12.1 Overview

Use these screens to manage and maintain your BM2022.

### 12.1.1 What You Need to Know

The following terms and concepts may help as you read through this chapter.

### Remote Management Limitations

Remote management over LAN or WAN will not work when:

- 1 You have disabled that service in one of the remote management screens.
- 2 The IP address in the **Secured Client IP** field does not match the client IP address. If it does not match, the BM2022 will disconnect the session immediately.
- 3 There is already another remote management session with an equal or higher priority running. You may only have one remote management session running at one time.

### Remote Management and NAT

When NAT is enabled:

- Use the BM2022s WAN IP address when configuring from the WAN.
- Use the BM2022s LAN IP address when configuring from the LAN.

### System Timeout

There is a default system management idle timeout of five minutes. The BM2022 automatically logs you out if the management session remains idle for longer than this timeout period. The management session does not time out when a statistics screen is polling.

### SNMP

Simple Network Management Protocol (SNMP) is a protocol used for exchanging management information between network devices. SNMP is a member of the TCP/IP protocol suite. Your BM2022 supports SNMP agent functionality, which allows a manager station to manage and monitor the BM2022 through the network. The BM2022 supports SNMP version one (SNMPv1) and version two (SNMPv2). The next figure illustrates an SNMP management operation.

Note: SNMP is only available if TCP/IP is configured.

### TR-069

TR-069 is an abbreviation of "Technical Reference 069", a protocol designed to facilitate the remote management of Customer Premise Equipement (CPE), such as the BM2022. It can be managed over a WAN by means of an Auto Configuration Server (ACS). TR-069 is based on sending Remote Procedure Calls (RPCs) between the ACS and the client device. RPCs are sent in Extensible Markup Language (XML) format over HTTP or HTTPS.

An administrator can use an ACS to remotely set up the BM2022, modify its settings, perform firmware upgrades, and monitor and diagnose it. In order to do so, you must enable the TR-069 feature on your BM2022 and then configure it appropriately. (The ACS server which it will use must also be configured by its administrator.)

#### Figure 91 TR-069 Example

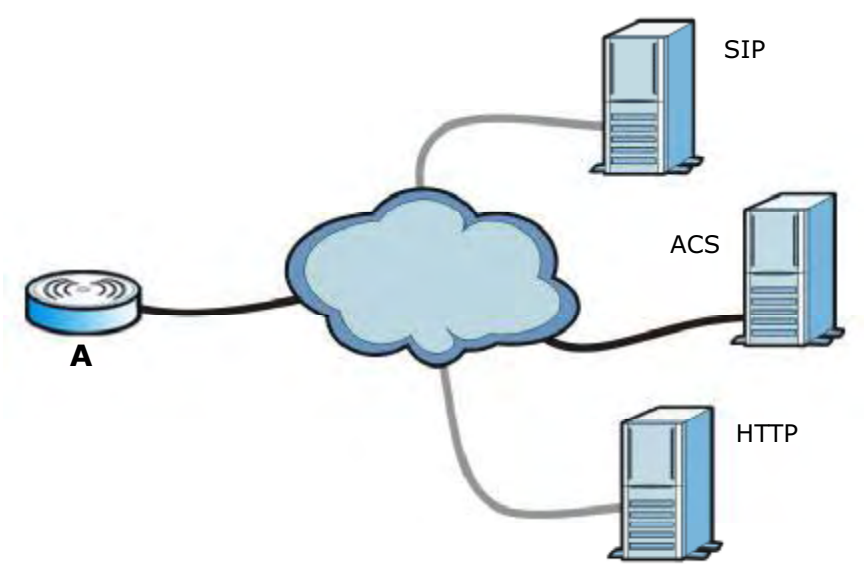

In this example, the BM2022 (A) receives data from at least 3 sources: A SIP server for handling voice calls, an HTTP server for handling web services, and an ACS, for configuring the BM2022 remotely. All three servers are owned and operated by the client's Internet Service Provider. However, without the configuration settings from the ACS, the BM2022 cannot access the other two servers. Once the BM2022 receives its configuration settings and implements them, it can connect to the other servers. If the settings change, it will once again be unable to connect until it receives its updates from the ACS.

The BM2022 can be configured to periodically check for updates from the auto-configuration server so that the end user need not be worried about it.

### **SNMP**

An SNMP managed network consists of two main types of component: agents and a manager.

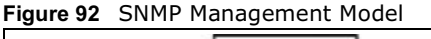

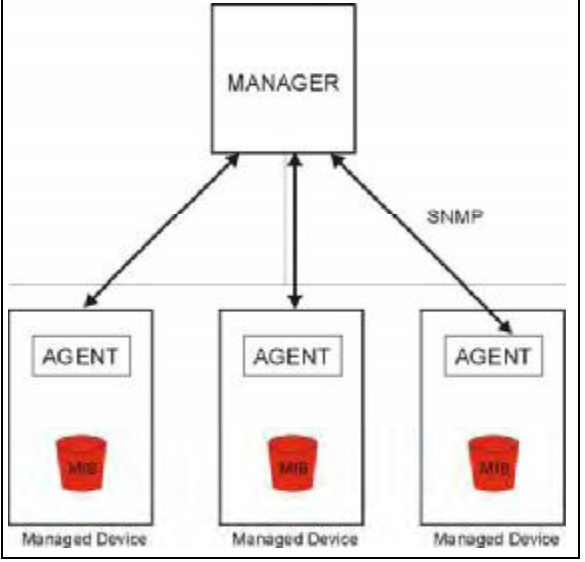

An agent is a management software module that resides in a managed device (the BM2022). An agent translates the local management information from the managed device into a form compatible with SNMP. The manager is the console through which network administrators perform network management functions. It executes applications that control and monitor managed devices.

The managed devices contain object variables/managed objects that define each piece of information to be collected about a device. Examples of variables include such as number of packets received, node port status etc. A Management Information Base (MIB) is a collection of managed objects. SNMP allows a manager and agents to communicate for the purpose of accessing these objects. The BM2022 supports MIB II that is defined in RFC-1213 and RFC-1215. The focus of the MIBs is to let administrators collect statistical data and monitor status and performance.

SNMP itself is a simple request/response protocol based on the manager/agent model. The manager issues a request and the agent returns responses using the following protocol operations:

- Get Allows the manager to retrieve an object variable from the agent.
- GetNext Allows the manager to retrieve the next object variable from a table or list within an agent. In SNMPv1, when a manager wants to retrieve all elements of a table from an agent, it initiates a Get operation, followed by a series of GetNext operations.
- Set Allows the manager to set values for object variables within an agent.
- Trap Used by the agent to inform the manager of some events.

The BM2022 sends traps to the SNMP manager when any of the following events occurs:

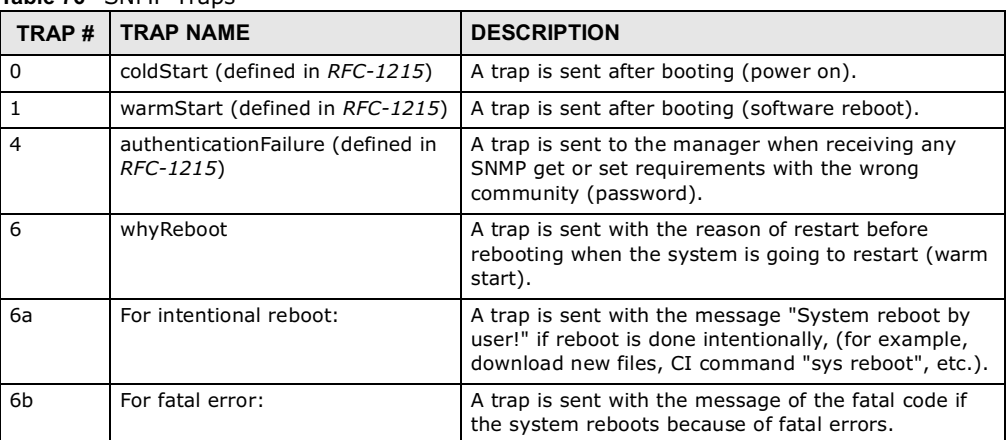

Table 76 SNMP Traps

### OMA-DM

When the BM2022 initiates communication with the server (often times at start up or after the first time you turn it on), the server uploads commands, new files (if any), and other information used by a service provider to customize the BM2022's features.

Device management works as follows:

- 1 The server (**A**) sends out the query (**1**) to the BM2022 (**B**).
- 2 The BM2022 responds by sending back its credentials (**2**), to which the server responds with its credentials along with a string of management operations (**3**).
- 3 The client responds to the management operations (**4**), perhaps confirming file alterations or confirming receipt of file uploads and so on.
- 4 The server disconnects from the BM2022 once all of its management operations have been carried out.

Figure 93 OMA-DM Data Management

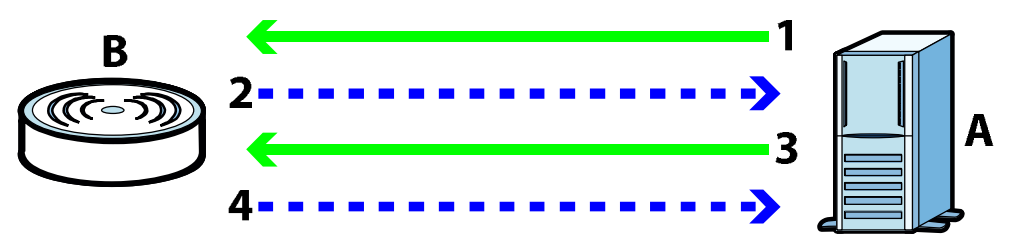

### OMA-DM Authentication

In order to ensure the integrity of the connection between an OMA-DM server and the BM2022, communication between the two is encoded using one of three common algorithms. They are not intended to be used in lieu of proper digital security, but instead as a means of transmitting multiple disparate types of data over HTTP. Security encryption for communication is handled by different processes configured elsewhere in the BM2022's web configurator

**Basic Access Authentication** - Sends a person's user name and password in Base64. This authentication protocol is supported by all browsers that are HTTP 1.0/1.1 compliant. Although converted to Base64 for the sake of cross-compatibility, credentials are nonetheless passed between the web browser and the server in plaintext, making it extremely easy to intercept and read. As such, it is rarely used anymore.

**Digest Access Authentication** - This protocol was designed to replace basic access authentication. Instead of encoding a user name and password in plaintext, this protocol uses what is known as an MD5 message authentication code. It allows the server to issue a single-use, randomly generated number (known as a 'nonce') to the client (in this case, the web browser), which then uses the number as the 'public key' for encrypting its data. When the server receives the encrypted data, it unlocks it using the 'key' that was just provided. While stronger than basic access authentication, this protocol is not as strong as, say, HMAC, or as secure as the client using a client-side private key encryption scheme.

Hash Message Authentication Code - Also known as HMAC, this code relies on cryptographic hash functions to bolster an existing protocol, such as MD5. It is a method for generating a stronger, significantly higher encryption key.

### OMA-DM Data Model

Each device that conforms to the current OMA-DM standard has an identical data structure embedded in its controlling firmware. This allows a similarly conforming OMA-DM server to navigate the folder structure and to make file alterations where appropriate or required.

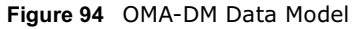

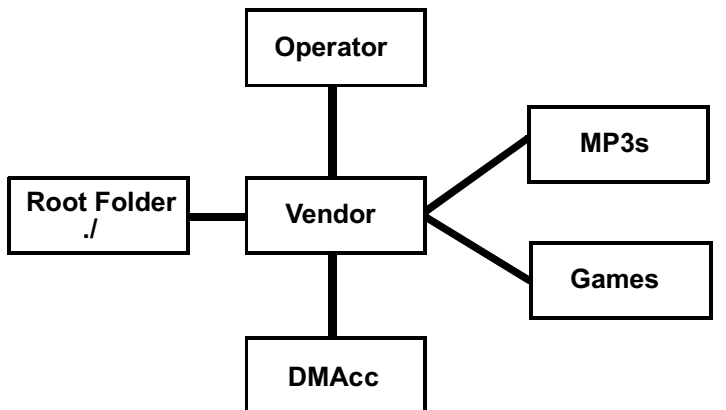

In the example data model shown here, the parent folders must conform to the OMA-DM standard. The child folders, on the other hand, can be customized on an individual basis. This allows the parent folders to all maintain a consistent URI (Uniform Resource Identifier) across all devices that meet the OMA-DM standard's requirements.

For example, in the preceding figure the URI for the "Games" folder is "./Vendor/Games/". The "./ Vendor/" portion of the URI exists on all devices that conform to the OMA-DM standard. The "Games" folder, however, may or may not exist depending on the services provided by the company managing the device.

### Daytime

A network protocol used by devices for debugging and time measurement. A computer can use this protocol to set its internal clock but only if it knows in which order the year, month, and day are returned by the server. Not all servers use the same format.

### Time

A network protocol for retrieving the current time from a server. The computer issuing the command compares the time on its clock to the information returned by the server, adjusts itself automatically for time zone differences, then calculates the difference and corrects itself if there has been any temporal drift.

### **NTP**

NTP stands for Network Time Protocol. It is employed by devices connected to the Internet in order to obtain a precise time setting from an official time server. These time servers are accurate to within 200 microseconds.

### 12.2 Password

Use this screen to set up admin and guest accounts for logging into and managing the WiMAX Device. The "admin" user can access and configure all screens. The "guest" user can only perform some basic settings such as viewing the system status information, configuring LAN, NAT, DDNS, and Firewall settings and reset the BM2022 to factory defaults and restart the BM2022.

Click **Maintenance > Password** to open this screen as shown next.

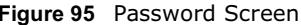

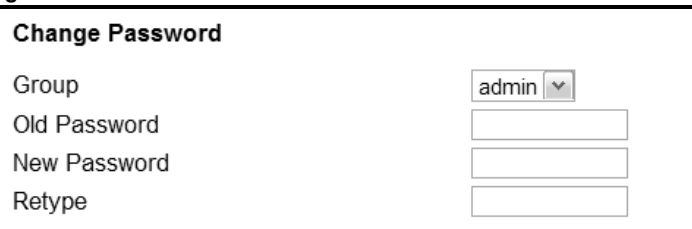

This screen contains the following fields:

Table 77 Password

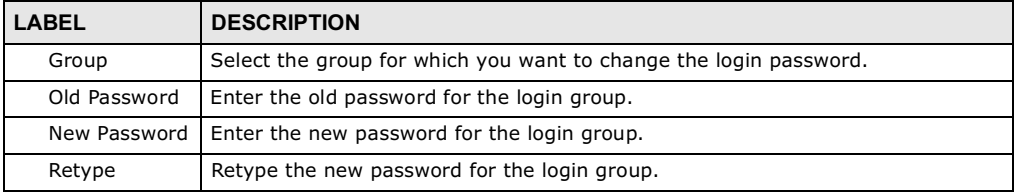

# 12.3 HTTP

Use this screen to allow remote access to the WiMAX Device from a network connection over HTTP.

Click **Maintenance > Remote MGMT > HTTP** to open this screen as shown next.

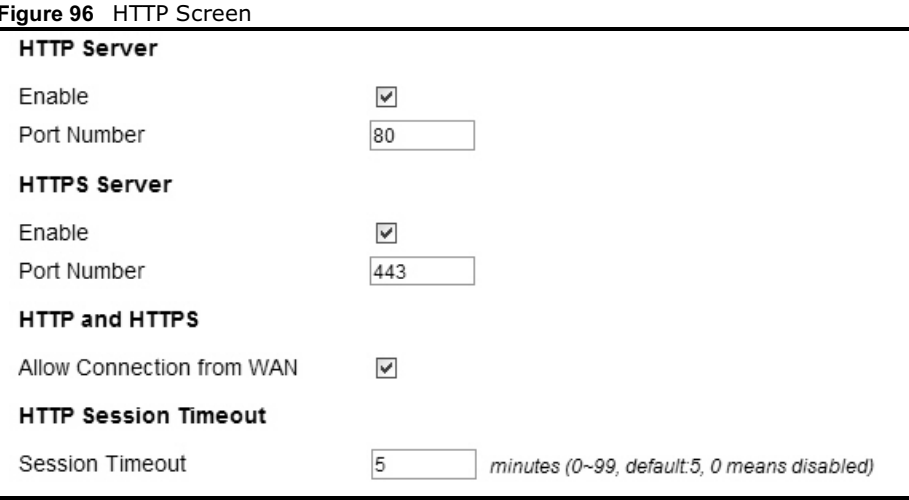

This screen contains the following fields:

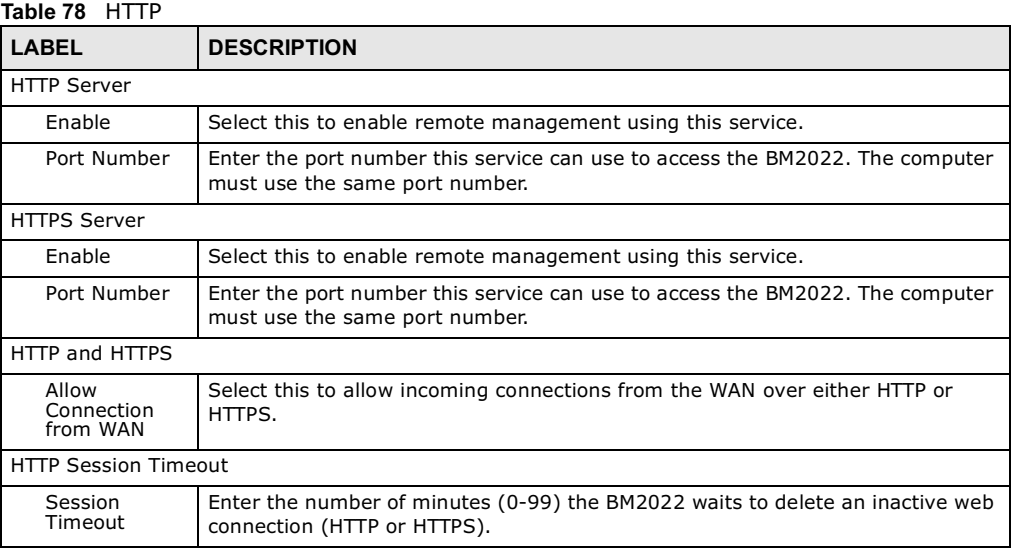

# 12.4 Telnet

Use this screen to allow remote access to the WiMAX Device from a network connection over Telnet.

### Click **Maintenance > Remote MGMT > Telnet** to open this screen as shown next.

Figure 97 Telnet Screen

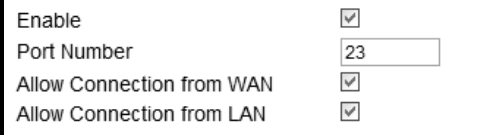

This screen contains the following fields:

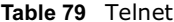

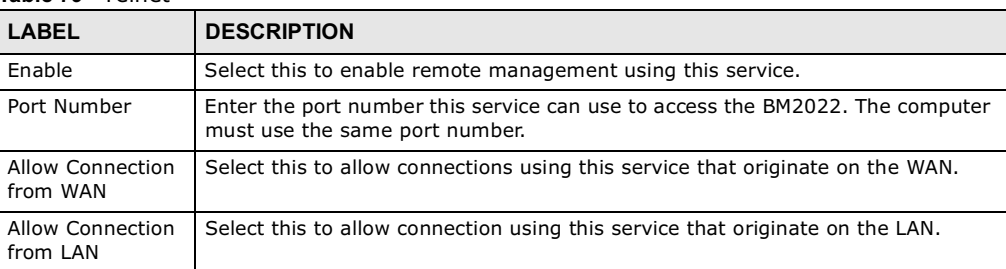

# 12.5 SSH

Use this screen to allow remote access to the WiMAX Device from a network connection over SSH.

Click **Maintenance > Remote MGMT > SSH** to open this screen as shown next.

### Figure 98 SSH Screen

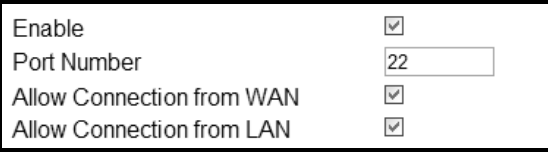

This screen contains the following fields:

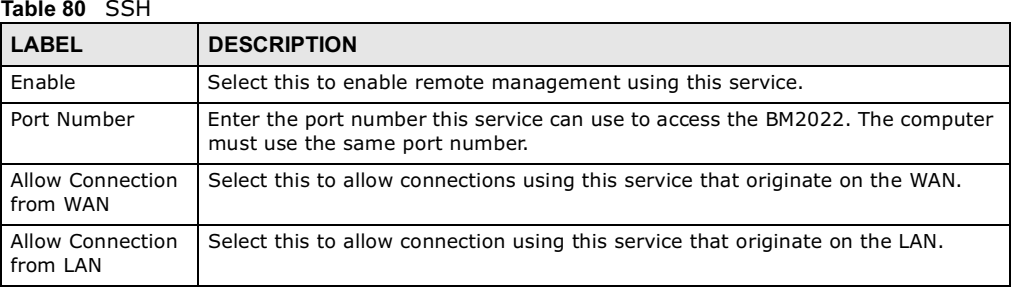

# 12.6 SNMP

Use this screen to allow remote access to the WiMAX Device from a network connection over SNMP.

Click **Maintenance > Remote MGMT > SNMP** to open this screen as shown next.

#### Figure 99 SNMP Screen

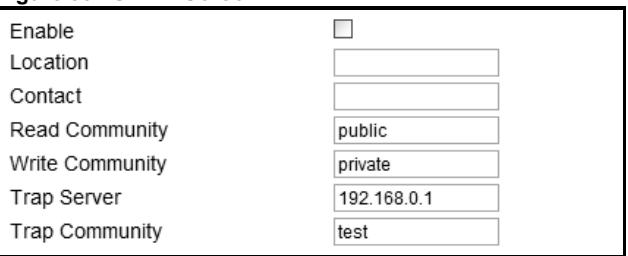

This screen contains the following fields:

### Table 81 SNMP

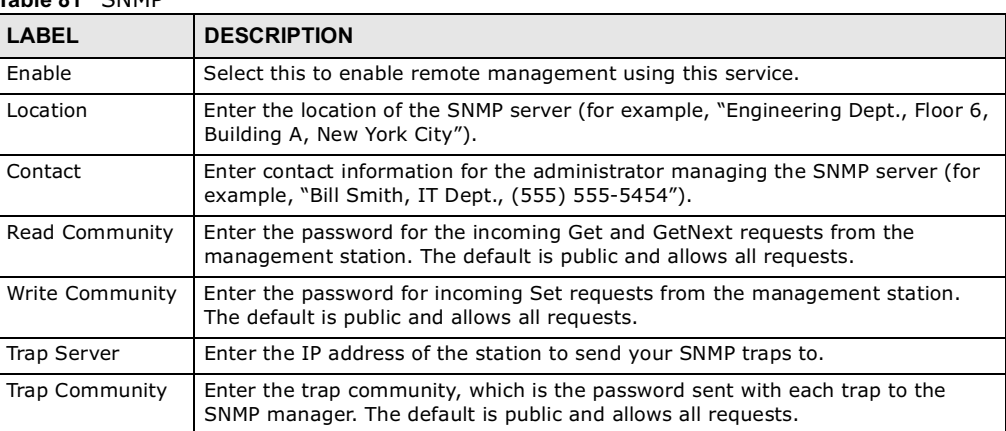

### 12.7 CWMP

Use this screen to allow CWMP connections for remote management, firmware upgrades and troubleshooting.

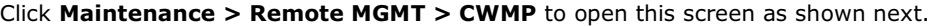

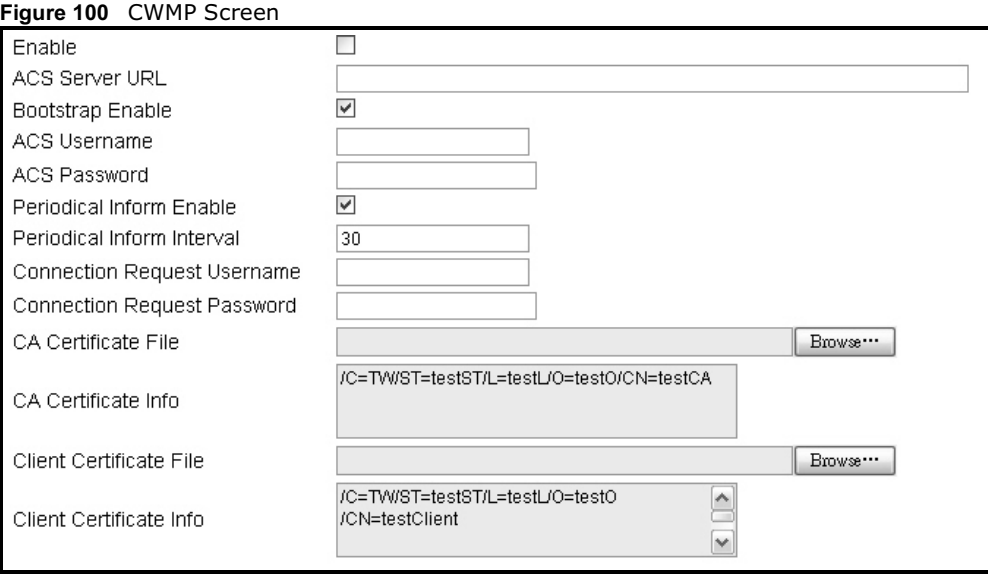

This screen contains the following fields:

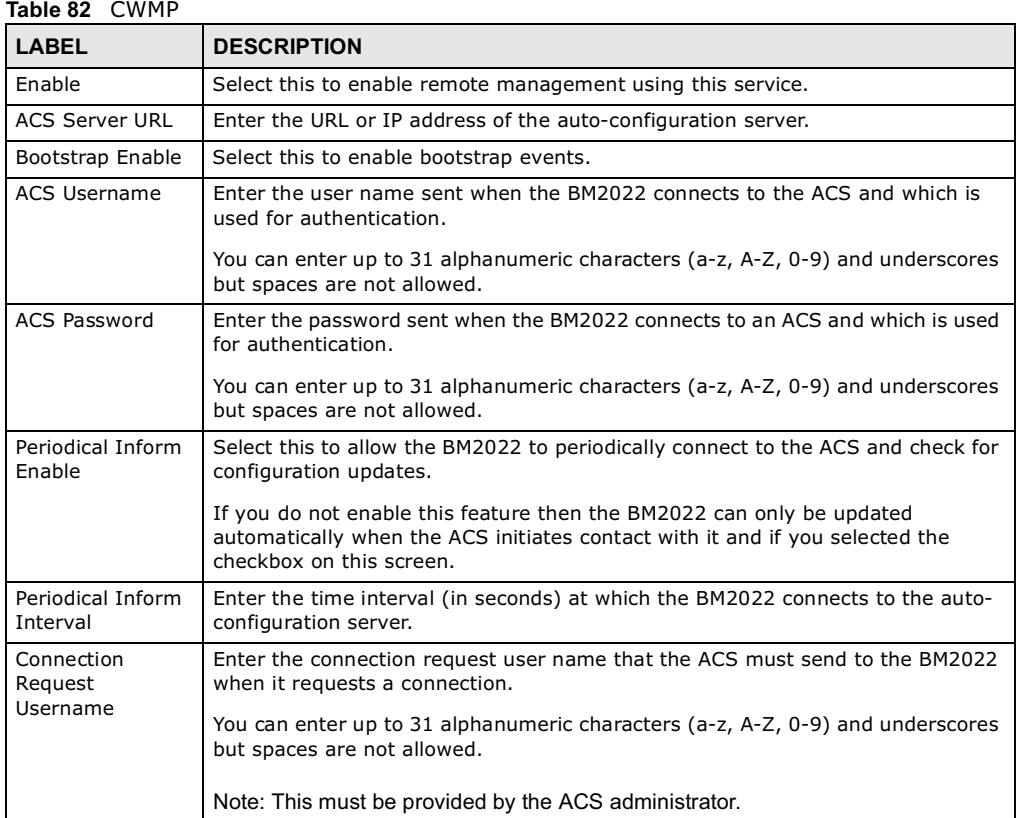

180 BM2022 User-s Guide

Table 82 CWMP (continued)

| <b>LABEL</b>                   | <b>DESCRIPTION</b>                                                                                            |
|--------------------------------|----------------------------------------------------------------------------------------------------|
| Connection<br>Request Password | Enter the connection request password that the ACS must send to the BM2022<br>when it requests a connection.  |
|                                | You can enter up to 31 alphanumeric characters (a-z, A-Z, 0-9) and underscores<br>but spaces are not allowed. |
|                                | Note: This must be provided by the ACS administrator.                                                         |
| CA Certificate File            | Click <b>Browse</b> to upload a Certificate Authority (CA) certificate to the BM2022.                         |
| CA Certificate<br>Info         | This displays information about the currently active CA certificate.                                          |
| Client Certificate<br>File     | Click <b>Browse</b> to upload a client certificate to the BM2022.                                             |
| Client Certificate<br>Info     | This displays information about the currently active client certificate.                                      |

# 12.8 OMA-DM

Use this screen to allow remote access to the WiMAX Device from a network connection over OMA-DM.

Click **Maintenance > Remote MGMT > OMA-DM** to open this screen as shown next.

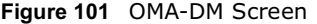

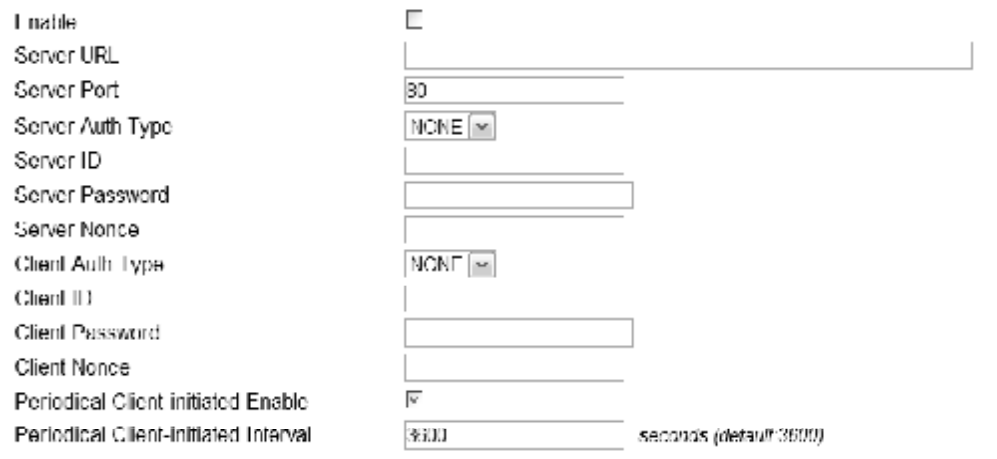

This screen contains the following fields:

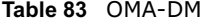

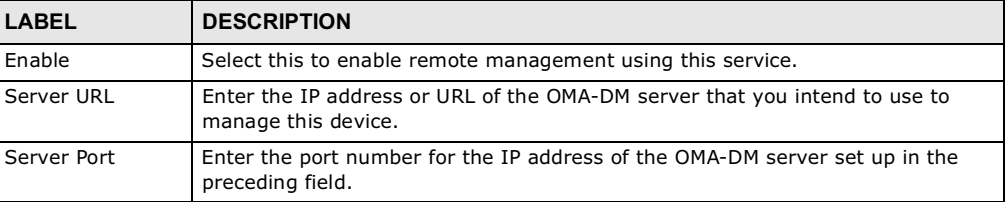

| LABEL                                         | <b>DESCRIPTION</b>                                                                                                    |  |
|-----------------------------------------------|----------------------------------------------------------------------------------------------------|--|
| Server Auth Type                              | Select the encryption algorithm scheme used by the OMA-DM server to<br>communicate with client devices. If the scheme selected here does not match<br>the actual scheme used by the server, then server will challenge the BM2022 to<br>automatically update its settings.                                                                                                    |  |
|                                               | <b>None</b> - No authentication.<br><b>Basic</b> - Server ID and Password are encoded using a Basic Access                                                                                                    |  |
|                                               | Authentication Code.<br><b>Digest (MD5)</b> - Server ID and Password are encoded using a Digest Access Authentication Code.                                                                                                    |  |
|                                               | <b>HMAC</b> - Server ID and Password are encoded using a keyed Hash Message<br>Authentication Code.                                                                                                    |  |
| Server ID                                     | Enter the identification code for the server. This is used by the BM2022 during<br>the communication handshake process to identify the server.                                                                                                    |  |
| Server Password                               | Enter the password for the server's identification code. This shared public key is<br>used by the BM2022 during the communication handshake process to identify<br>the server.                                                                                                    |  |
| Server Nonce                                  | The BM2022 and the OMA-DM server use nonces to authenticate each other if<br>you select MD5 as the authentication algorithm in the Server Auth Type field.<br>Nonce is an abbreviation of 'number used once'. It is normally a random or<br>pseudo-random number applied in an authentication protocol to protect existing<br>communications from being reused in 'replay attacks'. |  |
|                                               | Type up to 20 digits for the OMA-DM server nonce.                                                                                                    |  |
| Client Auth Type                              | Select the encryption algorithm scheme used by the OMA-DM server to<br>communicate with client devices. If the scheme selected here does not match<br>the actual scheme used by the server, then server will challenge the BM2022 to<br>automatically update its settings.                                                                                                    |  |
|                                               | <b>None</b> - No authentication.<br>$\bullet$                                                                                                    |  |
|                                               | <b>Basic</b> - Server ID and Password are encoded using a Basic Access<br>$\bullet$<br>Authentication Code.                                                                                                    |  |
|                                               | <b>Digest (MD5)</b> - Server ID and Password are encoded using a Digest Access<br>$\bullet$<br>Authentication Code.                                                                                                    |  |
|                                               | <b>HMAC</b> - Server ID and Password are encoded using a keyed Hash Message<br>Authentication Code.                                                                                                    |  |
|                                               | Note: Make sure that the scheme selected here matches the the <b>Server Auth</b><br>Type.                                                                                                    |  |
| Client ID                                     | Enter the client name for the BM2022.                                                                                                    |  |
| Client Password                               | Enter the password for the BM2022's client name.                                                                                                    |  |
| Client Nonce                                  | The BM2022 and the OMA-DM server use nonces to authenticate each other if<br>you select MD5 as the authentication algorithm in the Client Auth Type field.                                                                                                    |  |
|                                               | Type up to 20 digits for the OMA-DM client nonce.                                                                                                    |  |
| Periodical Client-<br><b>Initiated Enable</b> | Select this to allow the BM2022 to periodically connect to the OMA-DM server<br>and check for configuration updates.                                                                                                    |  |
|                                               | If you do not enable this feature then the BM2022 can only be updated<br>automatically when the OM-DM server initiates contact with it and if you selected<br>the checkbox on this screen.                                                                                                    |  |
| Periodical Client-<br>Initiated Interval      | Enter the time interval (in seconds) at which the BM2022 connects to the OMA-<br>DM server.                                                                                                    |  |

Table 83 OMA-DM (continued)

# 12.9 Date

Use these settings to set the system time or configure an NTP server for automatic time synchronization.

Click **Maintenance > Date/Time > Date** to open this screen as shown next.

#### Figure 102 Date Screen

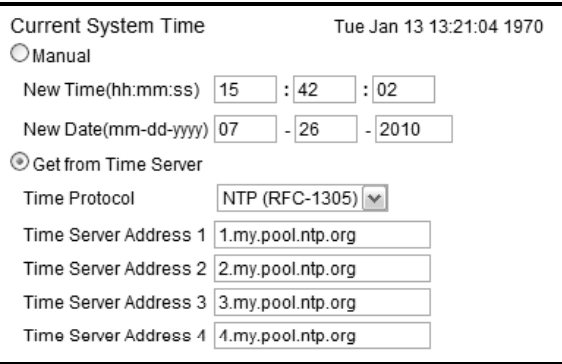

This screen contains the following fields:

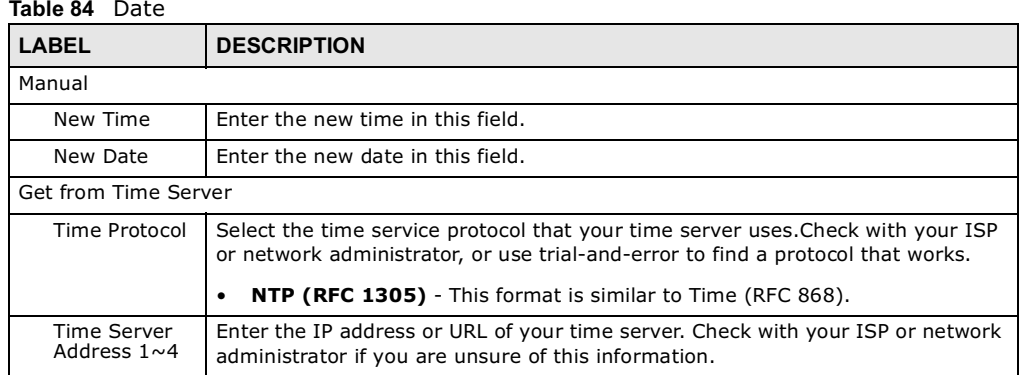

# 12.10 Time Zone

Use this screen to set the time zone in which the WiMAX device is physically located.

Click **Maintenance > Date/Time > Time Zone** to open this screen as shown next.

### Figure 103 Time Zone Screen

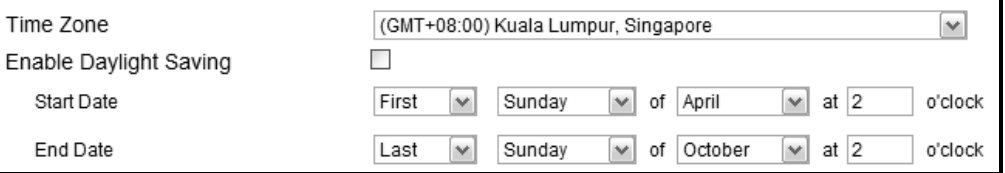

This screen contains the following fields:

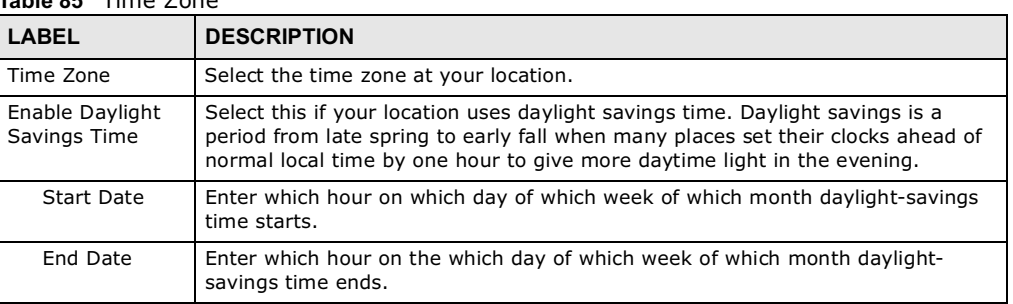

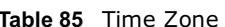

# 12.11 Upgrade File

Use this screen to browse to a firmware file on a local computer and upload it to the WiMAX Device. Firmware files usually use the system model name with a "\*.bin" extension, such as "BM2022.bin". The upload process uses HTTP (Hypertext Transfer Protocol) and may take up to two minutes. After a successful upload, the system restarts.

Contact your service provider for information on available firmware upgrades.

Note: Only use firmware for your BM2022's specific model.

Click **Maintenance > Firmware Upgrade > Upgrade File** to open this screen as shown next.

Figure 104 Upgrade File Screen

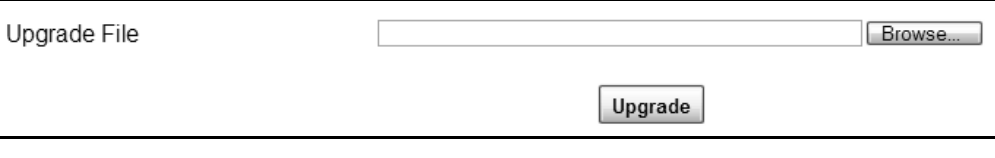

This screen contains the following fields:

#### Table 86 Upgrade File

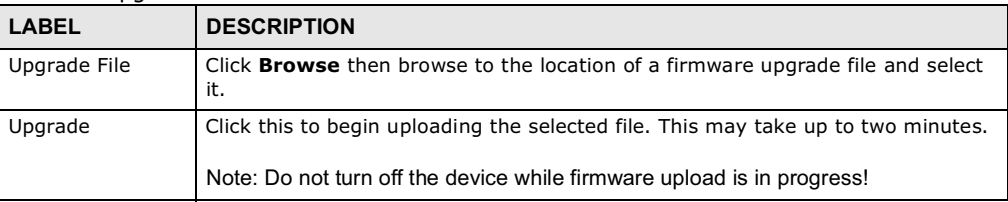

### 12.11.1 The Firmware Upload Process

When the BM2022 uploads new firmware, the process usually takes about two minutes. The device also automatically restarts in this time. This causes a temporary network disconnect.

Note: Do not turn off the device while firmware upload is in progress!

After two minutes, log in again, and check your new firmware version in the **Status** screen. You might have to open a new browser window to log in.

If the upload is not successful, you will be notified by error message.

### 12.12 Upgrade Link

Use this screen to set the URL of a firmware file on a remote computer and upload it to the WiMAX Device.

Click **Maintenance > Firmware Upgrade > Upgrade Link** to open this screen as shown next.

Figure 105 Upgrade Link Screen

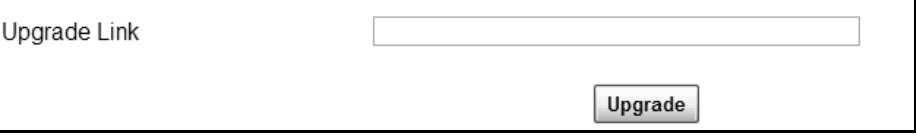

This screen contains the following fields:

#### Table 87 Upgrade Link

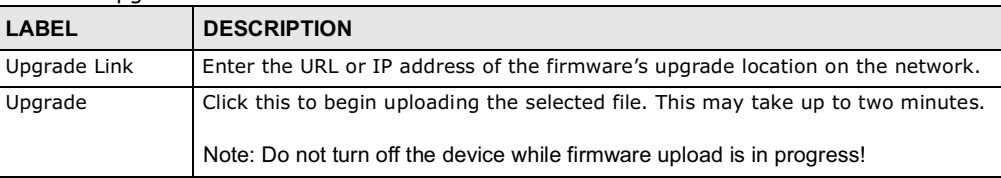

# 12.13 CWMP Upgrade

Use this screen to upgrade the firmware on the WiMAX Device using CWMP Request Download.

Click **Maintenance > Firmware Upgrade > CWMP Upgrade** to open this screen as shown next.

Figure 106 CWMP Upgrade Screen

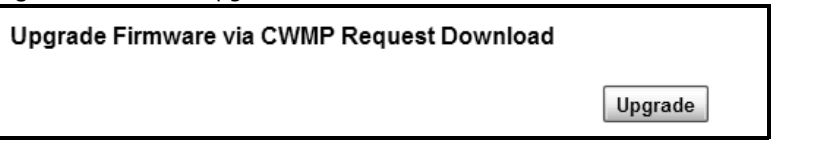

This screen contains the following fields:

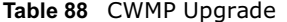

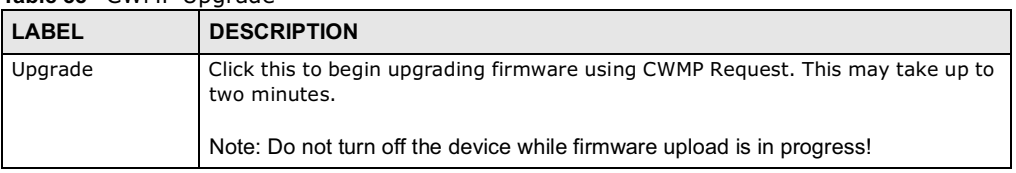
## 12.14 Backup

Use this screen to backup your current WiMAX Device settings to a local computer.

Click **Maintenance > Backup/Restore > Backup** to open this screen as shown next.

Figure 107 Backup/Restore Screen

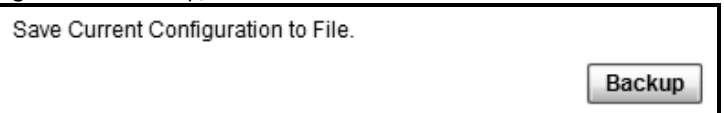

This screen contains the following fields:

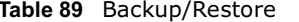

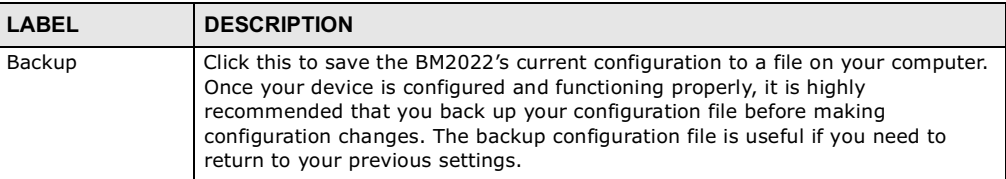

## 12.15 Restore

Use this screen to restore your WiMAX Device settings from a backup file on a local computer.

Click **Maintenance > Backup/Restore > Restore** to open this screen as shown next.

Figure 108 Restore Screen

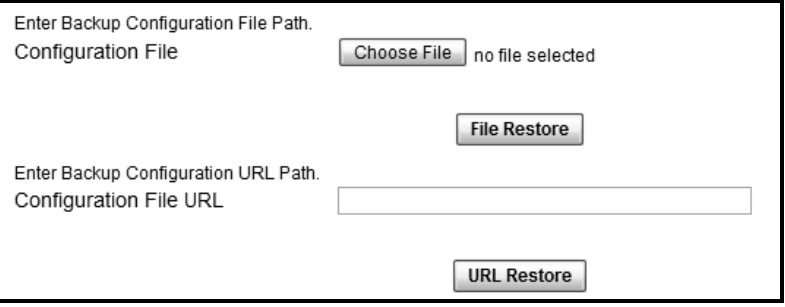

This screen contains the following fields:

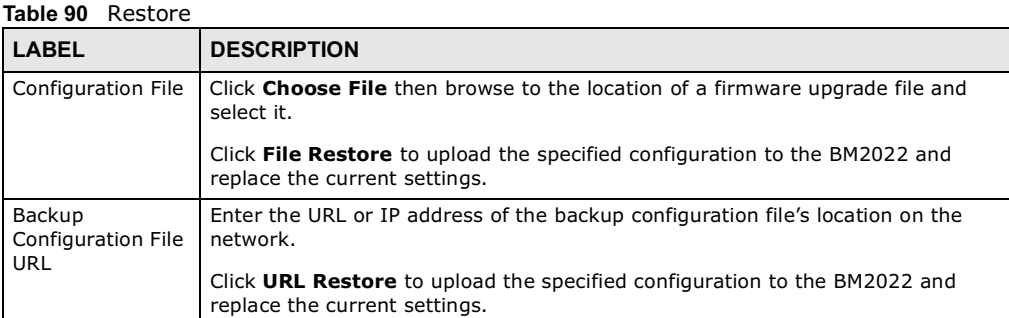

#### 12.15.1 The Restore Configuration Process

When the BM2022 restores a configuration file, the device automatically restarts. This causes a temporary network disconnect.

Note: Do not turn off the device while configuration file upload is in progress.

If the BM2022's IP address is different in the configuration file you selected, you may need to change the IP address of your computer to be in the same subnet as that of the default management IP address (192.168.5.1). See the Quick Start Guide or the appendices for details on how to set up your computer's IP address.

You might have to open a new browser to log in again.

If the upload was not successful, you are notified with an error message.

## 12.16 Factory Defaults

Use this screen to restore the WiMAX Device to its factory default settings.

Click **Maintenance > Backup/Restore > Factory Defaults** to open this screen as shown next.

Figure 109 Factory Defaults Screen

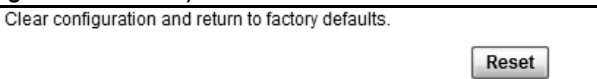

This screen contains the following fields:

#### Table 91 Factory Defaults

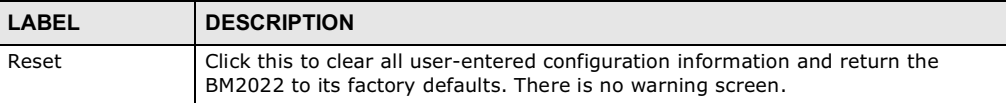

## 12.17 Log Setting

Use this screen to configure which type of events on the WiMAX Device are logged.

Click **Maintenance > LOG > Log Setting** to open this screen as shown next.

#### Figure 110 Log Setting Screen

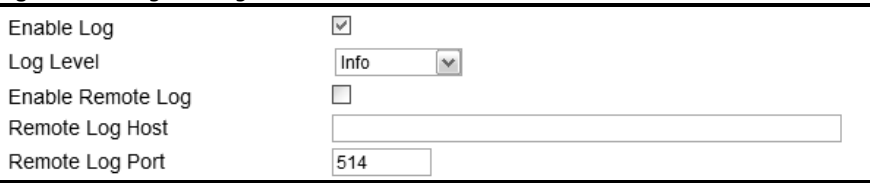

This screen contains the following fields:

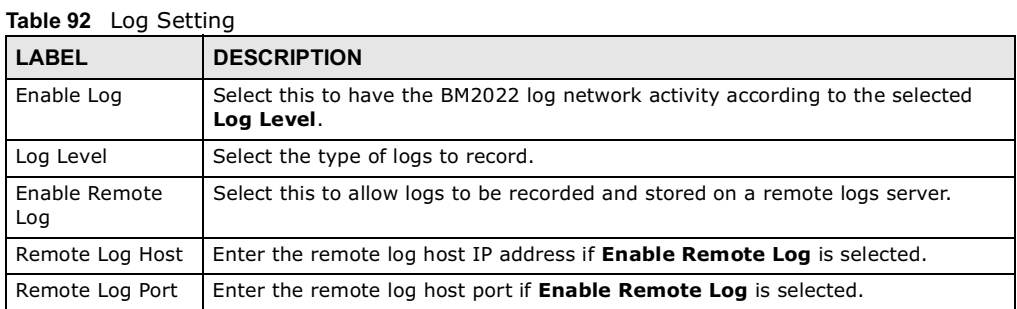

## 12.18 Log Display

Use this screen to view the log messages of the WiMAX Device.

Click **Maintenance > LOG > Log Display** to open this screen as shown next.

Figure 111 Log Display Screen

| Info-<br>Display Level<br>M.                                                                                                    |  |
|----------------------------------------------------------------------------------------------------|--|
| Nov 27 10:32:07 HES CPE syslog.info syslogd started: BusyBox v1.6.1                                                             |  |
| Nov 27 16.32.07 HESTOPE user notice kernet, klogd started, BusyBox v1.6.1 (2010-11-19 17.21.18 CST).                            |  |
| Nov 27 16:32:07 HES ICPE user notice kernet Linux version 2.6.26.8 rt16 (bohao@sw1 buildserver225) (occ.version 3.4.4) //1 PRFi |  |
| Nov 27 10:32:07 HES_CI 'E user warn kemet. CPU: ARM926EJ-S [41009/20] revision⊙ (ARM⊗TEJ), cr=00053177.                         |  |
| Nov 27 16.32.07 HESTCPE user warn kemel. Machine, MT7108.                                                                       |  |
| Nov 27 16:32:07 HES. CPE user warn kemet. Memory policy: ECC disabled, Data cache writeback.                                    |  |
| Nov 27 16.32.07 HES ICPE user warn kemet CPU0. DIVI/T write back cache.                                                         |  |
| Nov 27 16:32:07 HES ICPE userwarn kemet CPU0: I cache: 32768 bytes, associativity 4, 32 byte lines, 266 sets.                   |  |
| Nov 27 16:32:07 HESE CPL user warn kemet CPU0: Dicache: 32768 bytes, associativity 4, 32 byte lines, 256 sets.                  |  |
| Nov 27 10:32:07 HES_CPE user,warn kemet Built 1 zonelists in Zone order, mobility grouping on. Total pages: 13716.              |  |
| Nov 27 16:32:07 HESECPE user notice kernet. Kernet command line: consolo=fty31,115200n1 mem=54M@0M initrd=0x1000000.0           |  |
| Nov 27 10:32:07 HES CPE user warn kemet PID hash table entries: 256 (order: 8, 1024 bytes).                                     |  |
| Nov 27-16 32 07 HL S_CPL user into kernet console [lty31] enabled.                                                              |  |
| Nov 27 16.32.07 HES IGPE usertinfo kernel. Dentry cache hash lable entries, 8192 (order, 3, 32768 bytes).                       |  |
| Nov 27 10:32:07 HHS_CPE user into kernel: Inode-cache hash table entries: 4096 (order: 2, 16:384 bytes).                        |  |
| Nov 27 16.32.07 HES IGPE user info kernel. Memory, 54MB = 54MB total                                                            |  |
| Nov 27 10:32:07 HHS_CPE user notice kernet Memory 35/12KB available (2380K code, 134K data, 104K init).                         |  |
| Nov 27 16:32:07 HES_CPE user warn kernet. Mount-cache hash table entries: 512.                                                  |  |
| Nov 27 16.32.07 HES_CPE user info kernel. CPU. Testing write buffer coherency, ok                                               |  |
| ic.                                                                                                    |  |
| Refres                                                                                                    |  |

This screen contains the following fields:

#### Table 93 Log Display

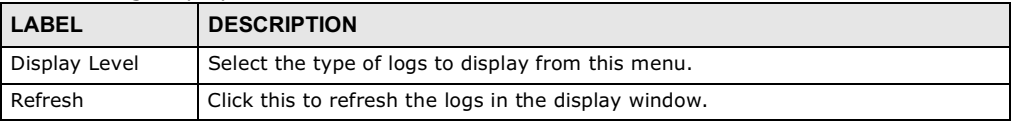

## 12.19 Ping Test

Use this screen to test network connectivity using ping.

Click **Maintenance > Network Test > Ping** to open this screen as shown next.

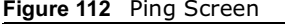

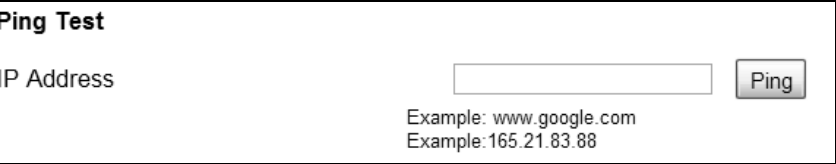

This screen contains the following fields:

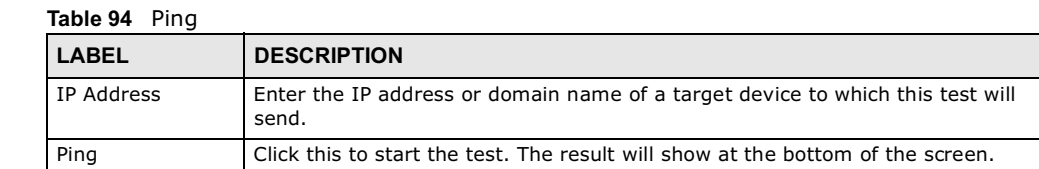

## 12.20 Traceroute Test

Use this screen to test network connectivity using traceroute.

Click **Maintenance > Network Test > Traceroute** to open this screen as shown next.

Figure 113 Traceroute Screen

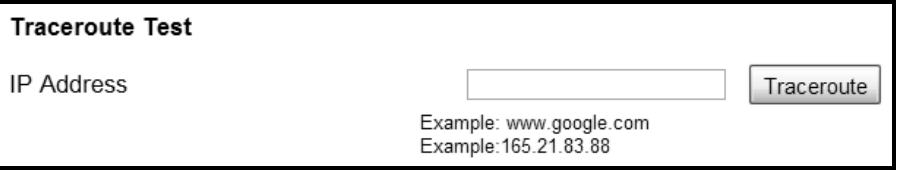

This screen contains the following fields:

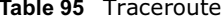

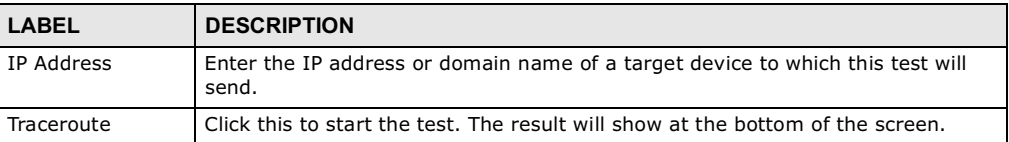

## 12.21 About

This screen displays information about the BM2022 that can be useful when upgrading firmware, considering deployment options, and working with technical support if the device encounters difficulties.

Click **Maintenance > About** to open this screen as shown next.

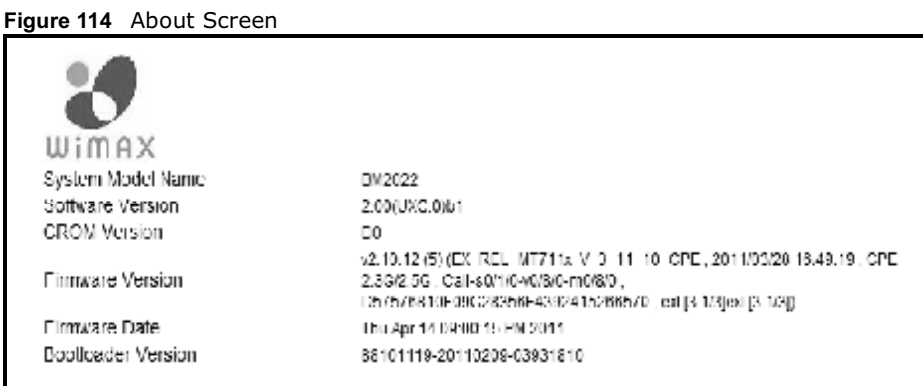

This screen contains the following fields:

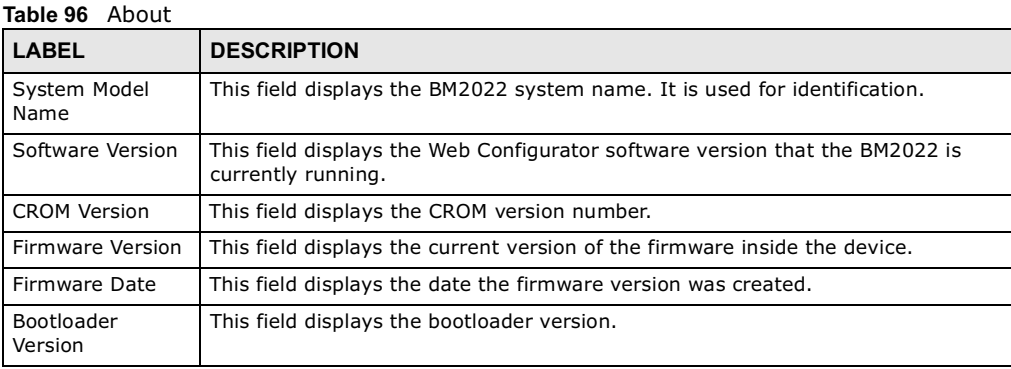

## 12.22 Reboot

Use this screen to perform a software restart of the WiMAX Device. You may log in again within a few minutes of using the reboot button.

Click **Maintenance > Reboot** to open this screen as shown next.

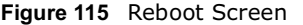

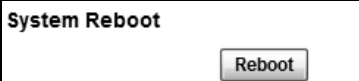

This screen contains the following fields:

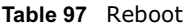

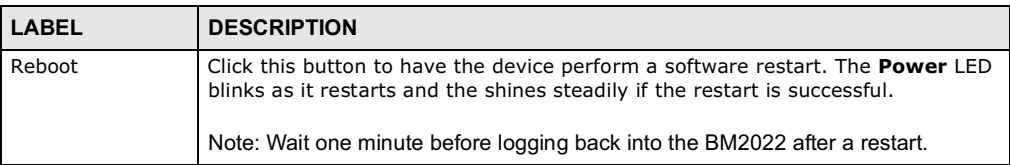

Chapter 12 Maintenance

# CHAPTER 13

## **Troubleshooting**

This chapter offers some suggestions to solve problems you might encounter. The potential problems are divided into the following categories:

- Power, Hardware Connections, and LEDs
- BM2022 Access and Login
- Internet Access
- Reset the BM2022 to Its Factory Defaults

### 13.1 Power, Hardware Connections, and LEDs

The BM2022 does not turn on. None of the LEDs turn on.

- 1 Make sure you are using the power adapter or cord included with the BM2022.
- 2 Make sure the power adapter or cord is connected to the BM2022 and plugged in to an appropriate power source. Make sure the power source is turned on.
- 3 Disconnect and re-connect the power adapter or cord to the BM2022.
- 4 If the problem continues, contact the vendor.

One of the LEDs does not behave as expected.

- 1 Make sure you understand the normal behavior of the LED. See Section 1.2.1 on page 19 for more information.
- 2 Check the hardware connections. See the Quick Start Guide.
- 3 Inspect your cables for damage. Contact the vendor to replace any damaged cables.
- 4 Disconnect and re-connect the power adapter to the BM2022.
- 5 If the problem continues, contact the vendor.

### 13.2 BM2022 Access and Login

#### I forgot the IP address for the BM2022.

- 1 The default IP address is **192.168.1.1**.
- 2 If you changed the IP address and have forgotten it, you might get the IP address of the BM2022 by looking up the IP address of the default gateway for your computer. To do this in most Windows computers, click **Start > Run**, enter **cmd**, and then enter **ipconfig**. The IP address of the **Default Gateway** might be the IP address of the BM2022 (it depends on the network), so enter this IP address in your Internet browser.
- 3 If this does not work, you have to reset the BM2022 to its factory defaults. See Section 12.16 on page 187.

I forgot the password.

- 1 The default password is **1234**.
- 2 If this does not work, you have to reset the BM2022 to its factory defaults. See Section 12.16 on page 187.

I cannot see or access the **Login** screen in the web configurator.

- 1 Make sure you are using the correct IP address.
	- The default IP address is **192.168.1.1**.
	- If you changed the IP address (Section 7.6 on page 98), use the new IP address.
	- $\bullet$  If you changed the IP address and have forgotten it, see the troubleshooting suggestions for I forgot the IP address for the BM2022.
- 2 Check the hardware connections, and make sure the LEDs are behaving as expected. See the Quick Start Guide and Section 1.2.1 on page 19.
- 3 Make sure your Internet browser does not block pop-up windows and has JavaScript and Java enabled. See Appendix C on page 233.
- 4 If there is a DHCP server on your network, make sure your computer is using a dynamic IP address. Your BM2022 is a DHCP server by default.

If there is no DHCP server on your network, make sure your computer's IP address is in the same subnet as the BM2022. See Appendix D on page 243.

5 Reset the BM2022 to its factory defaults, and try to access the BM2022 with the default IP address. See Chapter 2 on page 21.

6 If the problem continues, contact the network administrator or vendor, or try one of the advanced suggestions.

#### **Advanced Suggestions**

- Try to access the BM2022 using another service, such as Telnet. If you can access the BM2022, check the remote management settings and firewall rules to find out why the BM2022 does not respond to HTTP.
- If your computer is connected wirelessly, use a computer that is connected to a **LAN**/**ETHERNET** port.

I can see the **Login** screen, but I cannot log in to the BM2022.

- 1 Make sure you have entered the user name and password correctly. The default user name is **admin**, and the default password is **1234**. These fields are case-sensitive, so make sure [Caps Lock] is not on.
- 2 You cannot log in to the web configurator while someone is using Telnet to access the BM2022. Log out of the BM2022 in the other session, or ask the person who is logged in to log out.
- 3 Disconnect and re-connect the power adapter or cord to the BM2022.
- 4 If this does not work, you have to reset the BM2022 to its factory defaults. See Section 12.16 on page 187.

I cannot Telnet to the BM2022.

See the troubleshooting suggestions for I cannot see or access the Login screen in the web configurator. Ignore the suggestions about your browser.

### 13.3 Internet Access

I cannot access the Internet.

- 1 Check the hardware connections, and make sure the LEDs are behaving as expected. See the Quick Start Guide and Section 1.2.1 on page 19.
- 2 Make sure you entered your ISP account information correctly in the wizard. These fields are casesensitive, so make sure [Caps Lock] is not on.
- 3 Check your security settings. See Chapter 8 on page 121.
- 4 Check your WiMAX settings. The BM2022 may have been set to search the wrong frequencies for a wireless connection. See Chapter 6 on page 65. If you are unsure of the correct values, contact your service provider.
- 5 Disconnect all the cables from your BM2022, and follow the directions in the Quick Start Guide again.
- 6 If the problem continues, contact your ISP.

I cannot access the Internet any more. I had access to the Internet (with the BM2022), but my Internet connection is not available any more.

- 1 Check the hardware connections, and make sure the LEDs are behaving as expected. See the Quick Start Guide and Section 1.2.1 on page 19.
- 2 Disconnect and re-connect the power adapter to the BM2022.
- 3 If the problem continues, contact your ISP.

The Internet connection is slow or intermittent.

- 1 The quality of the BM2022's wireless connection to the base station may be poor. Poor signal reception may be improved by moving the BM2022 away from thick walls and other obstructions, or to a higher floor in your building.
- 2 There may be radio interference caused by nearby electrical devices such as microwave ovens and radio transmitters. Move the BM2022 away or switch the other devices off. Weather conditions may also affect signal quality.
- 3 There might be a lot of traffic on the network. Look at the LEDs, and check Section 1.2.1 on page 19. If the BM2022 is sending or receiving a lot of information, try closing some programs that use the Internet, especially peer-to-peer applications.
- 4 Disconnect and re-connect the power adapter to the BM2022.
- 5 If the problem continues, contact the network administrator or vendor, or try one of the advanced suggestions.

#### The Internet connection disconnects.

- 1 Check your WiMAX link and signal strength using the **Strength Indicator** LEDs on the device.
- 2 Contact your ISP if the problem persists.

## 13.4 Reset the BM2022 to Its Factory Defaults

If you reset the BM2022, you lose all of the changes you have made. The BM2022 re-loads its default settings, and the password resets to **1234**. You have to make all of your changes again.

You will lose all of your changes when you push the **Reset** button.

To reset the BM2022,

- 1 Make sure the **Power LED** is on and not blinking.
- 2 Press and hold the **Reset** button for five to ten seconds. Release the **Reset** button when the **Power** LED begins to blink. The default settings have been restored.

If the BM2022 restarts automatically, wait for the BM2022 to finish restarting, and log in to the web configurator. The password is "1234".

If the BM2022 does not restart automatically, disconnect and reconnect the BM2022's power. Then, follow the directions above again.

#### 13.4.1 Pop-up Windows, JavaScript and Java Permissions

Please see Appendix C on page 233.

Chapter 13 Troubleshooting

14

## Product Specifications

This chapter gives details about your BM2022's hardware and firmware features.

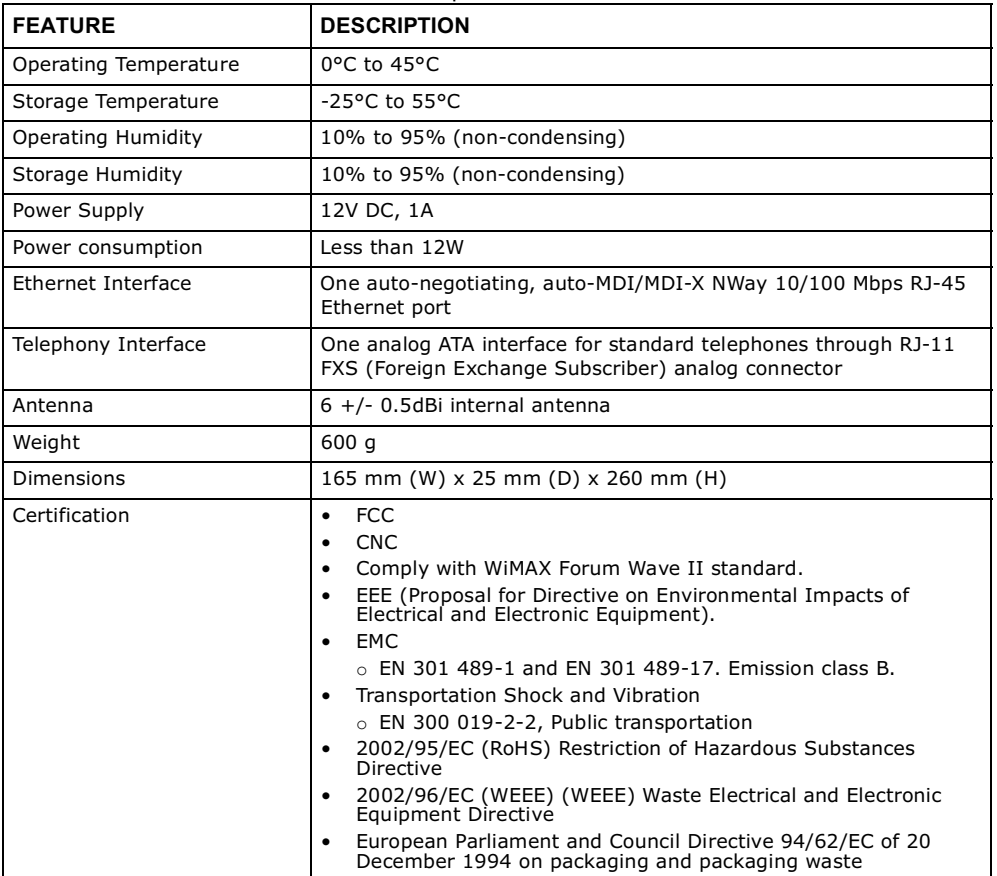

Table 98 Environmental and Hardware Specifications

#### Table 99 Radio Specifications

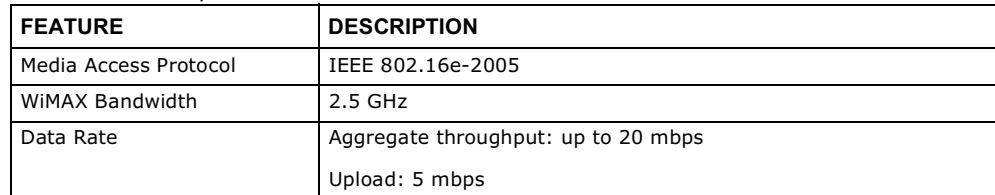

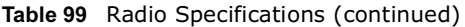

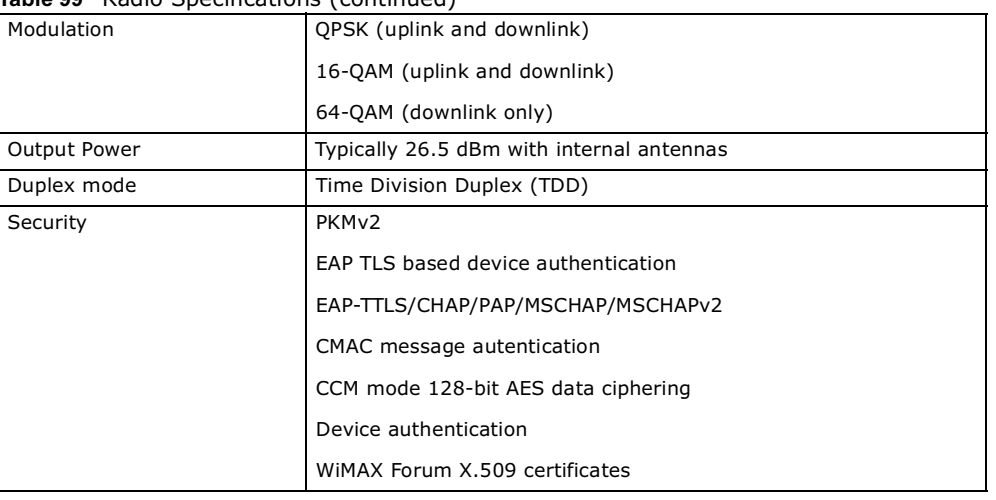

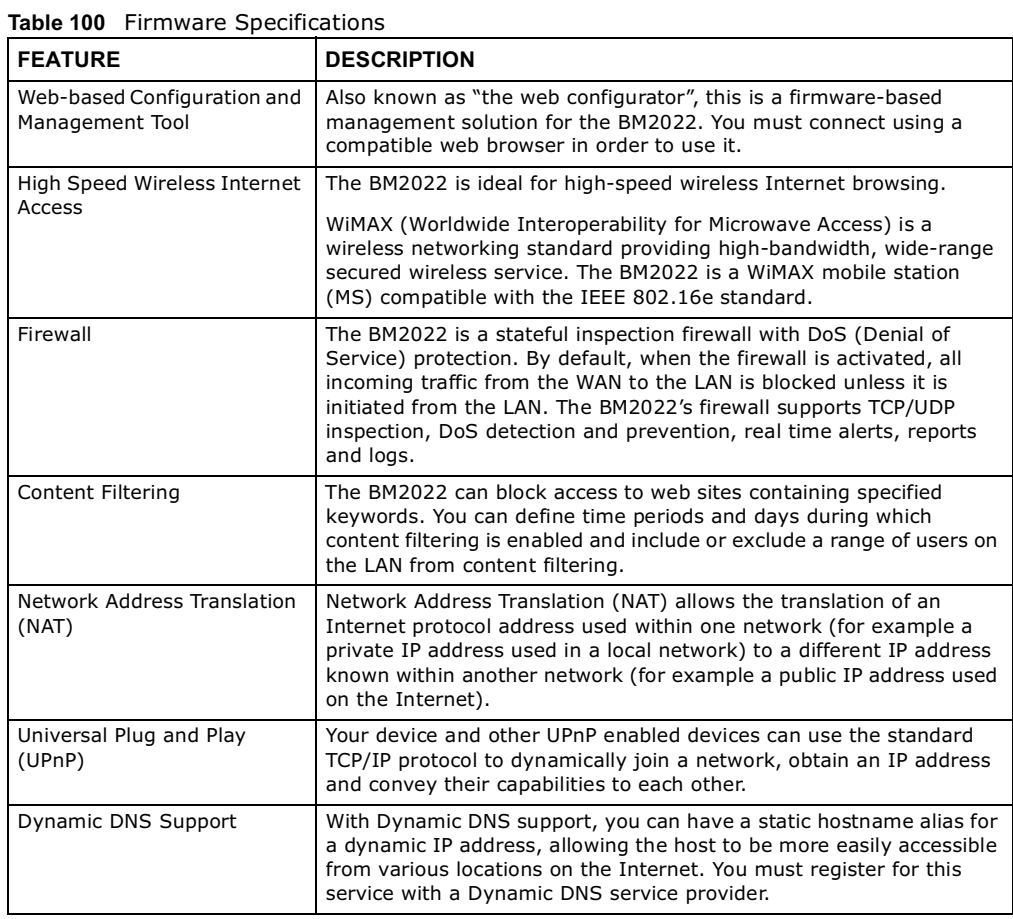

#### 200 BM2022 User's Guide

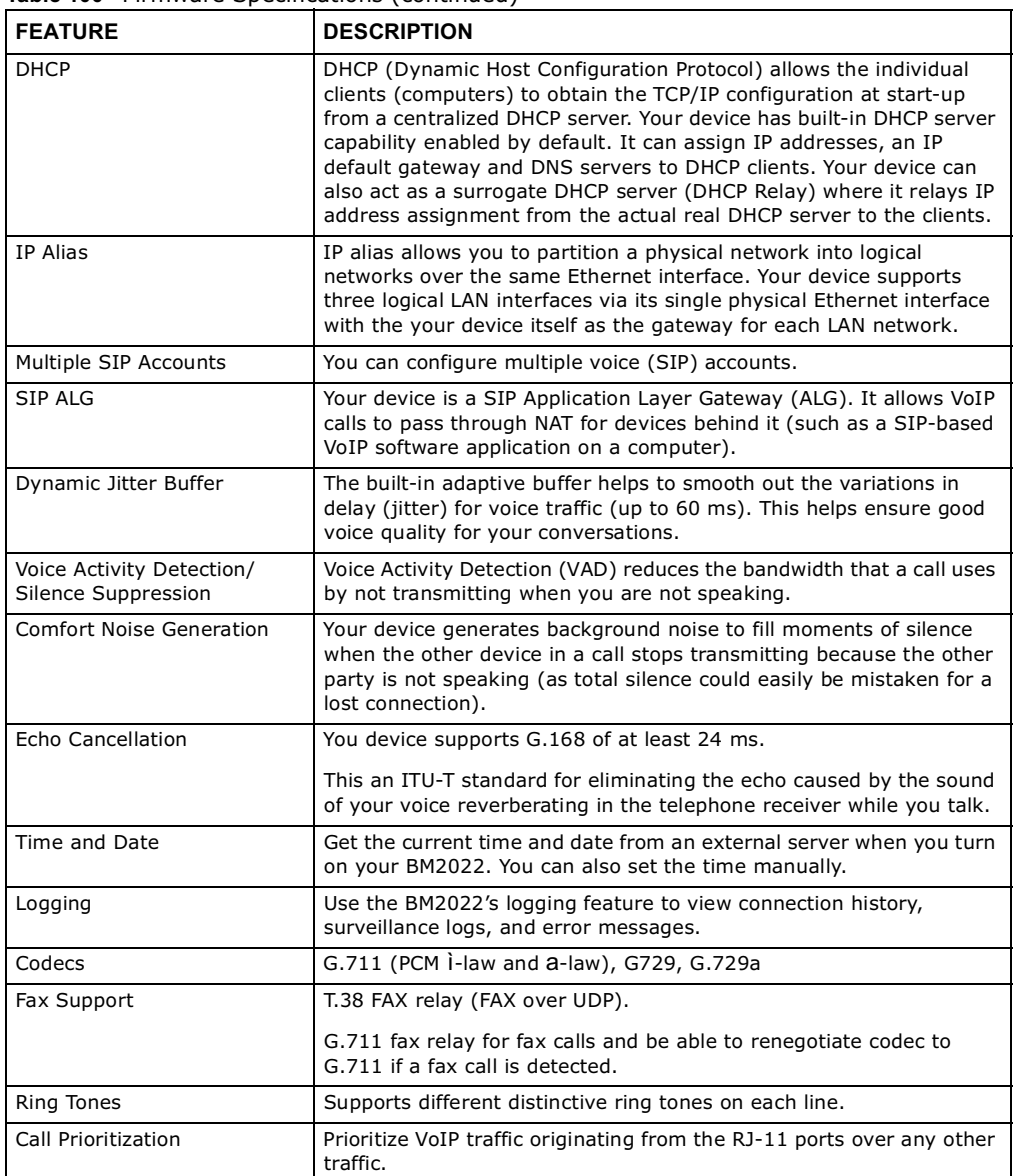

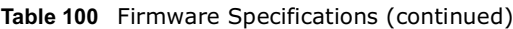

#### Table 101 Standards Supported

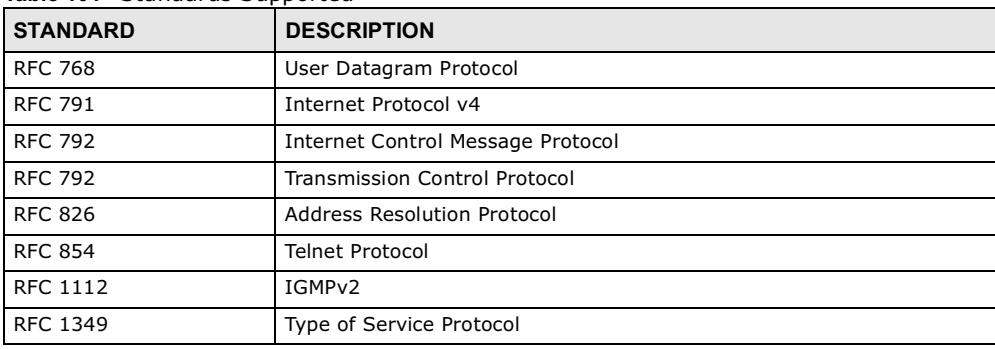

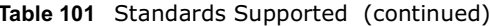

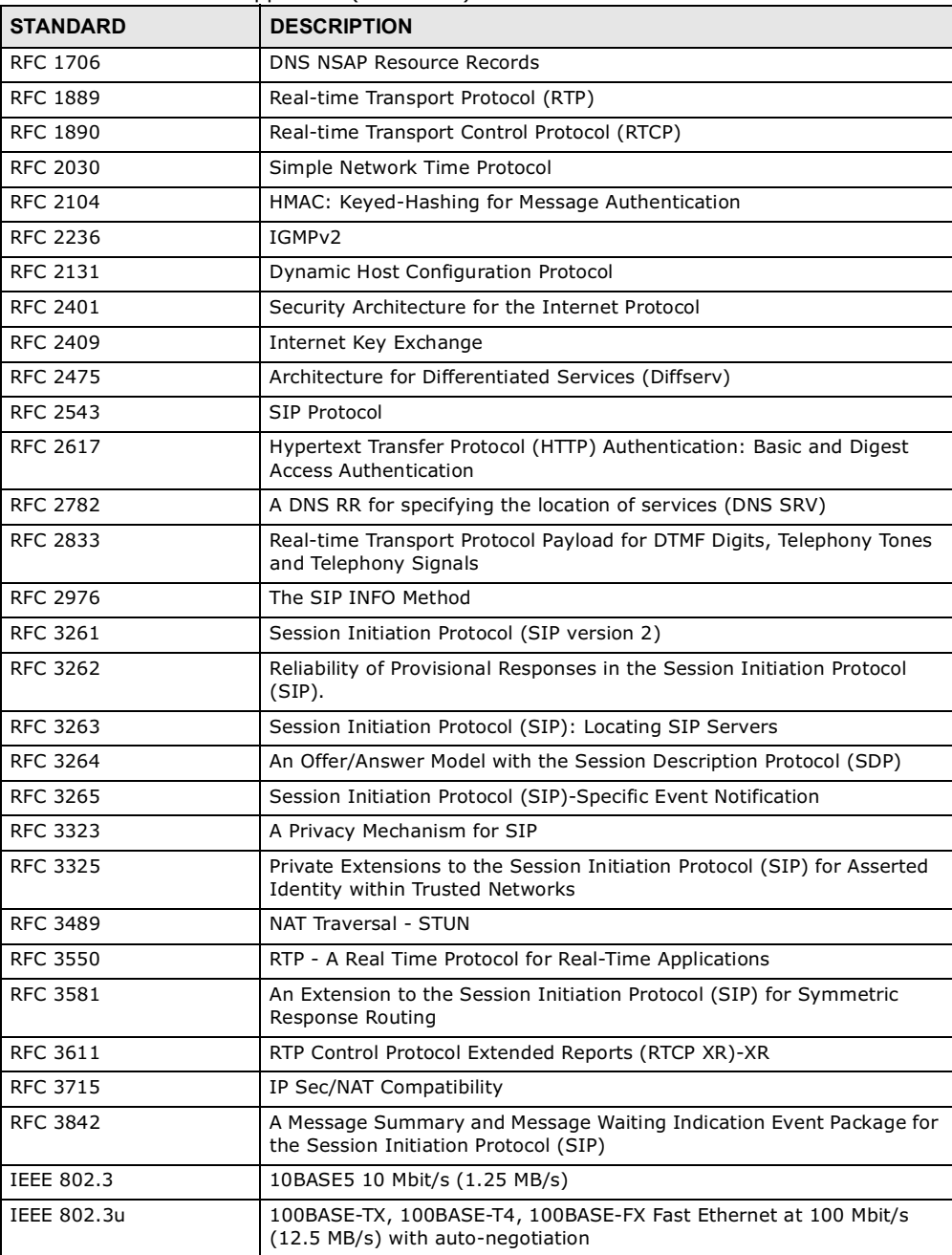

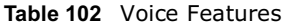

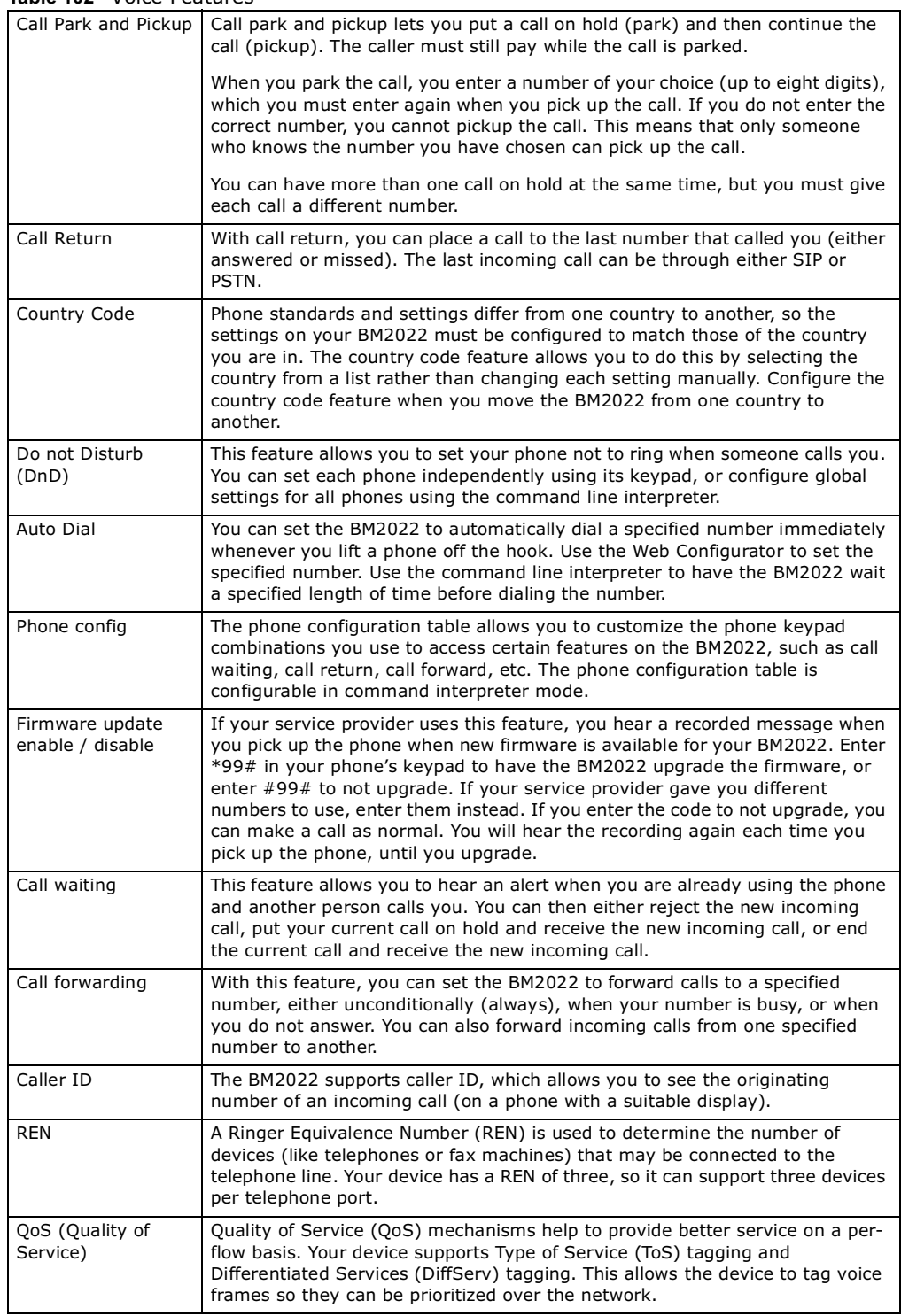

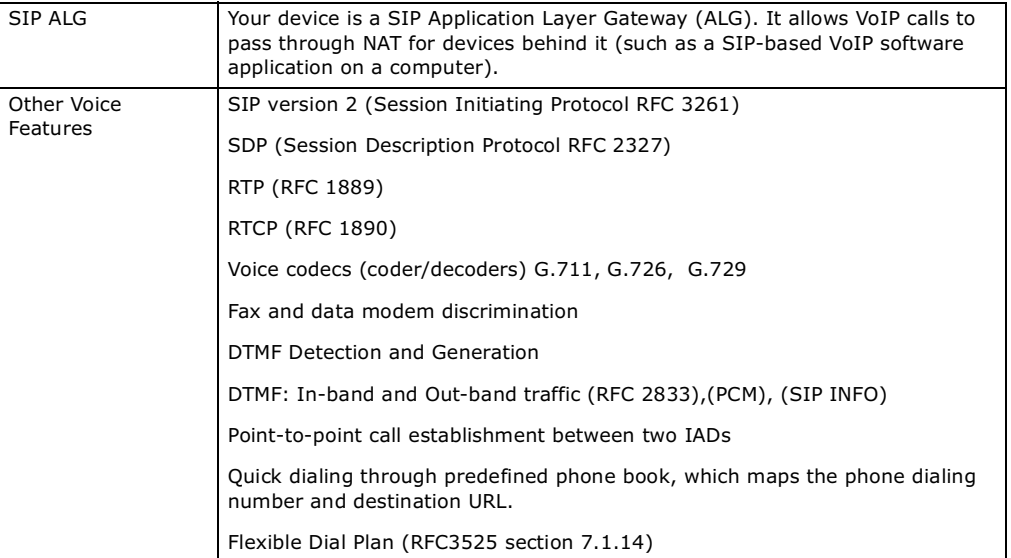

#### Table 102 Voice Features

Table 103 Star (\*) and Pound (#) Code Support

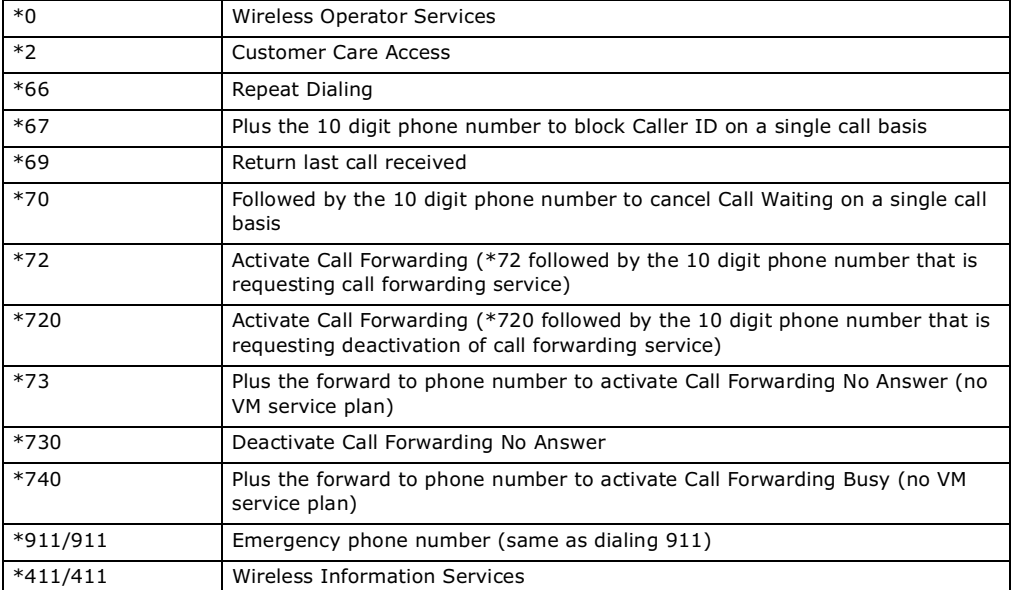

Note: To take full advantage of the supplementary phone services available through the BM2022's phone port, you may need to subscribe to the services from your voice account service provider.

Not all features are supported by all service providers. Consult your service provider for more information.

## WiMAX Security

Wireless security is vital to protect your wireless communications. Without it, information transmitted over the wireless network would be accessible to any networking device within range.

#### User Authentication and Data Encryption

The WiMAX (IEEE 802.16) standard employs user authentication and encryption to ensure secured communication at all times.

User authentication is the process of confirming a user's identity and level of authorization. Data encryption is the process of encoding information so that it cannot be read by anyone who does not know the code.

WiMAX uses PKMv2 (Privacy Key Management version 2) for authentication, and CCMP (Counter Mode with Cipher Block Chaining Message Authentication Protocol) for data encryption.

WiMAX supports EAP (Extensible Authentication Protocol, RFC 2486) which allows additional authentication methods to be deployed with no changes to the base station or the mobile or subscriber stations.

#### PKMv2

PKMv2 is a procedure that allows authentication of a mobile or subscriber station and negotiation of a public key to encrypt traffic between the MS/SS and the base station. PKMv2 uses standard EAP methods such as Transport Layer Security (EAP-TLS) or Tunneled TLS (EAP-TTLS) for secure communication.

In cryptography, a 'key' is a piece of information, typically a string of random numbers and letters, that can be used to 'lock' (encrypt) or 'unlock' (decrypt) a message. Public key encryption uses key pairs, which consist of a public (freely available) key and a private (secret) key. The public key is used for encryption and the private key is used for decryption. You can decrypt a message only if you have the private key. Public key certificates (or 'digital IDs') allow users to verify each other's identity.

#### **RADIUS**

RADIUS is based on a client-server model that supports authentication, authorization and accounting. The base station is the client and the server is the RADIUS server. The RADIUS server handles the following tasks:

- Authentication

Determines the identity of the users.

- Authorization

Determines the network services available to authenticated users once they are connected to the network.

• Accounting

Keeps track of the client's network activity.

RADIUS is a simple package exchange in which your base station acts as a message relay between the MS/SS and the network RADIUS server.

#### Types of RADIUS Messages

The following types of RADIUS messages are exchanged between the base station and the RADIUS server for user authentication:

- Access-Request

Sent by an base station requesting authentication.

- Access-Reject

Sent by a RADIUS server rejecting access.

- Access-Accept

Sent by a RADIUS server allowing access.

- Access-Challenge

Sent by a RADIUS server requesting more information in order to allow access. The base station sends a proper response from the user and then sends another Access-Request message.

The following types of RADIUS messages are exchanged between the base station and the RADIUS server for user accounting:

- Accounting-Request

Sent by the base station requesting accounting.

- Accounting-Response

Sent by the RADIUS server to indicate that it has started or stopped accounting.

In order to ensure network security, the access point and the RADIUS server use a shared secret key, which is a password they both know. The key is not sent over the network. In addition to the shared key, password information exchanged is also encrypted to protect the network from unauthorized access.

#### Diameter

Diameter (RFC 3588) is a type of AAA server that provides several improvements over RADIUS in efficiency, security, and support for roaming.

#### Security Association

The set of information about user authentication and data encryption between two computers is known as a security association (SA). In a WiMAX network, the process of security association has three stages.

- Authorization request and reply

The MS/SS presents its public certificate to the base station. The base station verifies the certificate and sends an authentication key (AK) to the MS/SS.

- Key request and reply

The MS/SS requests a transport encryption key (TEK) which the base station generates and encrypts using the authentication key.

- Encrypted traffic

The MS/SS decrypts the TEK (using the authentication key). Both stations can now securely encrypt and decrypt the data flow.

#### **CCMP**

All traffic in a WiMAX network is encrypted using CCMP (Counter Mode with Cipher Block Chaining Message Authentication Protocol). CCMP is based on the 128-bit Advanced Encryption Standard (AES) algorithm.

'Counter mode' refers to the encryption of each block of plain text with an arbitrary number, known as the counter. This number changes each time a block of plain text is encrypted. Counter mode avoids the security weakness of repeated identical blocks of encrypted text that makes encrypted data vulnerable to pattern-spotting.

'Cipher Block Chaining Message Authentication' (also known as CBC-MAC) ensures message integrity by encrypting each block of plain text in such a way that its encryption is dependent on the block before it. This series of 'chained' blocks creates a message authentication code (MAC or CMAC) that ensures the encrypted data has not been tampered with.

#### Authentication

The BM2022 supports EAP-TTLS authentication.

#### EAP-TTLS (Tunneled Transport Layer Service)

EAP-TTLS is an extension of the EAP-TLS authentication that uses certificates for only the serverside authentications to establish a secure connection (with EAP-TLS digital certifications are needed by both the server and the wireless clients for mutual authentication). Client authentication is then done by sending username and password through the secure connection, thus client identity is protected. For client authentication, EAP-TTLS supports EAP methods and legacy authentication methods such as PAP, CHAP, MS-CHAP and MS-CHAP v2.

Appendix A WiMAX Security

## **Setting Up Your Computer's IP Address**

Note: Your specific Huawei device may not support all of the operating systems described in this appendix. See the product specifications for more information about which operating systems are supported.

This appendix shows you how to configure the IP settings on your computer in order for it to be able to communicate with the other devices on your network. Windows Vista/XP/2000, Mac OS 9/ OS X, and all versions of UNIX/LINUX include the software components you need to use TCP/IP on your computer.

If you manually assign IP information instead of using a dynamic IP, make sure that your network's computers have IP addresses that place them in the same subnet.

In this appendix, you can set up an IP address for:

- Windows XP/NT/2000 on page 210
- Windows Vista on page 213
- Mac OS X: 10.3 and 10.4 on page 217
- Mac OS X: 10.5 on page 220
- Linux: Ubuntu 8 (GNOME) on page 223
- Linux: openSUSE 10.3 (KDE) on page 228

#### Windows XP/NT/2000

The following example uses the default Windows XP display theme but can also apply to Windows 2000 and Windows NT.

1 Click **Start** > **Control Panel**.

Figure 116 Windows XP: Start Menu

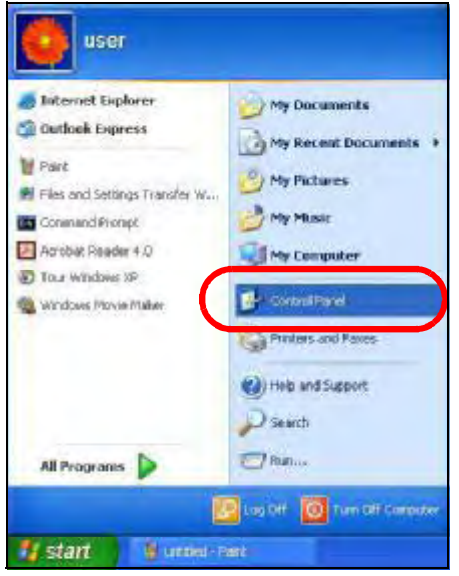

2 In the **Control Panel**, click the **Network Connections** icon.

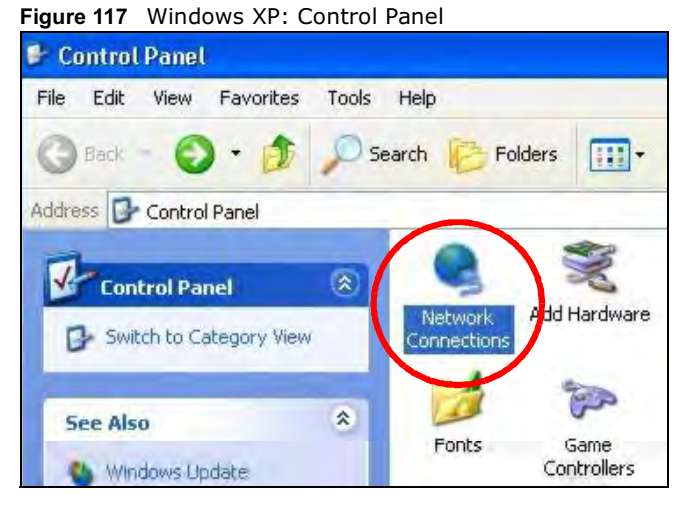

- 3 Right-click **Local Area Connection** and then select **Properties**.
	- Figure 118 Windows XP: Control Panel > Network Connections > Properties

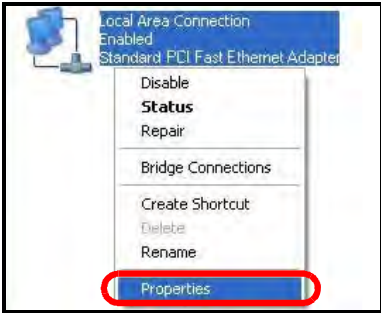

4 On the **General** tab, select **Internet Protocol (TCP/IP)** and then click **Properties**.

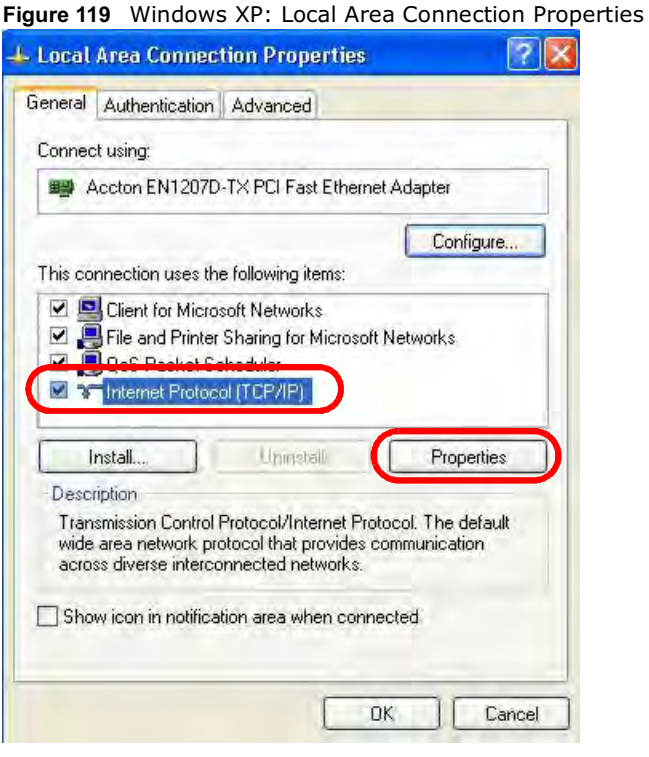

5 The **Internet Protocol TCP/IP Properties** window opens.

Figure 120 Windows XP: Internet Protocol (TCP/IP) Properties

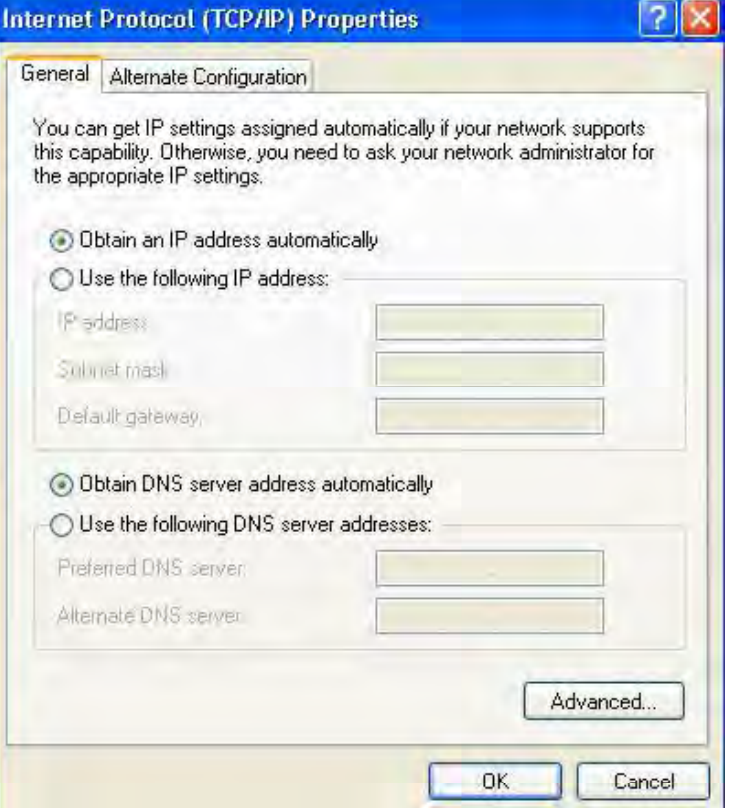

6 Select **Obtain an IP address automatically** if your network administrator or ISP assigns your IP address dynamically.

Select **Use the following IP Address** and fill in the **IP address**, **Subnet mask**, and **Default gateway** fields if you have a static IP address that was assigned to you by your network administrator or ISP. You may also have to enter a **Preferred DNS server** and an **Alternate DNS server,** if that information was provided.

7 Click **OK** to close the **Internet Protocol (TCP/IP) Properties** window.

Click OK to close the Local Area Connection Properties window.Verifying Settings

- 1 Click **Start** <sup>&</sup>gt;**All Programs** <sup>&</sup>gt;**Accessories** <sup>&</sup>gt;**Command Prompt**.
- 2 In the **Command Prompt** window, type "ipconfig" and then press [ENTER].

You can also go to **Start > Control Panel > Network Connections**, right-click a network connection, click **Status** and then click the **Support** tab to view your IP address and connection information.

#### Windows Vista

This section shows screens from Windows Vista Professional.

1 Click **Start** > **Control Panel**.

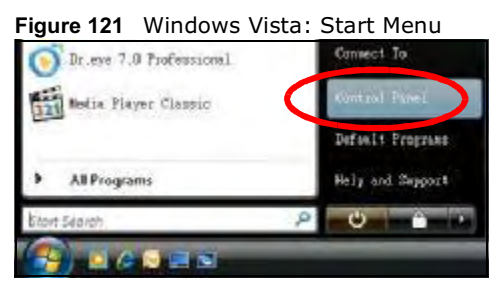

2 In the **Control Panel**, click the **Network and Internet** icon.

Figure 122 Windows Vista: Control Panel

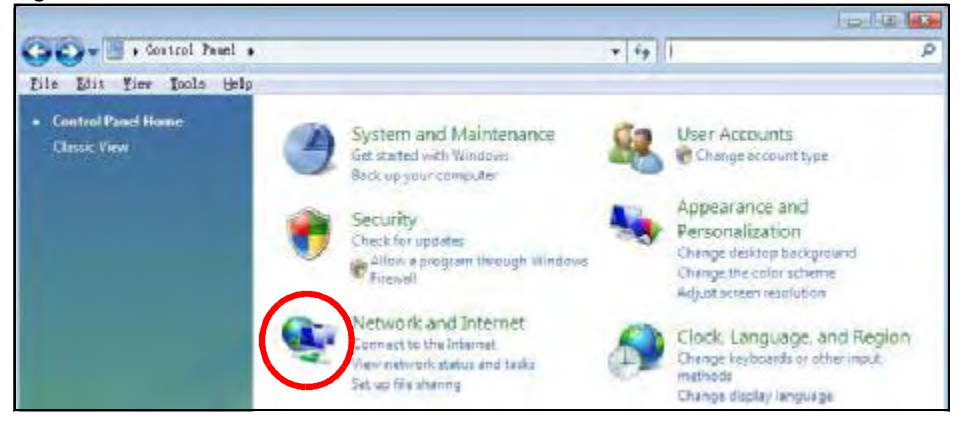

#### 3 Click the **Network and Sharing Center** icon.

Figure 123 Windows Vista: Network And Internet

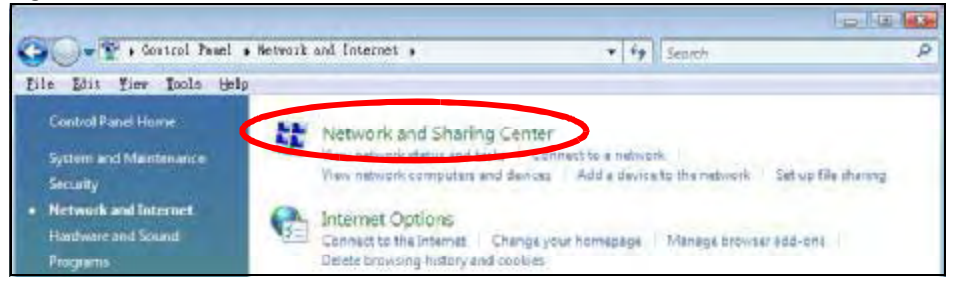

4 Click **Manage network connections**.

Figure 124 Windows Vista: Network and Sharing Center

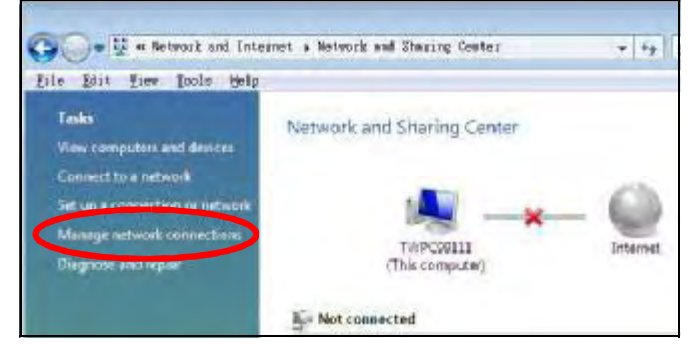

5 Right-click **Local Area Connection** and then select **Properties**.

Figure 125 Windows Vista: Network and Sharing Center

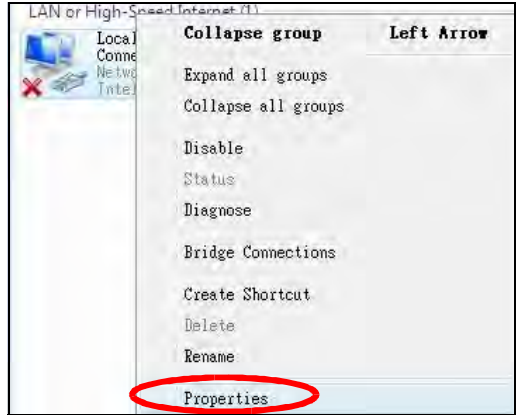

Note: During this procedure, click **Continue** whenever Windows displays a screen saying that it needs your permission to continue.

6 Select **Internet Protocol Version 4 (TCP/IPv4)** and then select **Properties**.

Figure 126 Windows Vista: Local Area Connection Properties

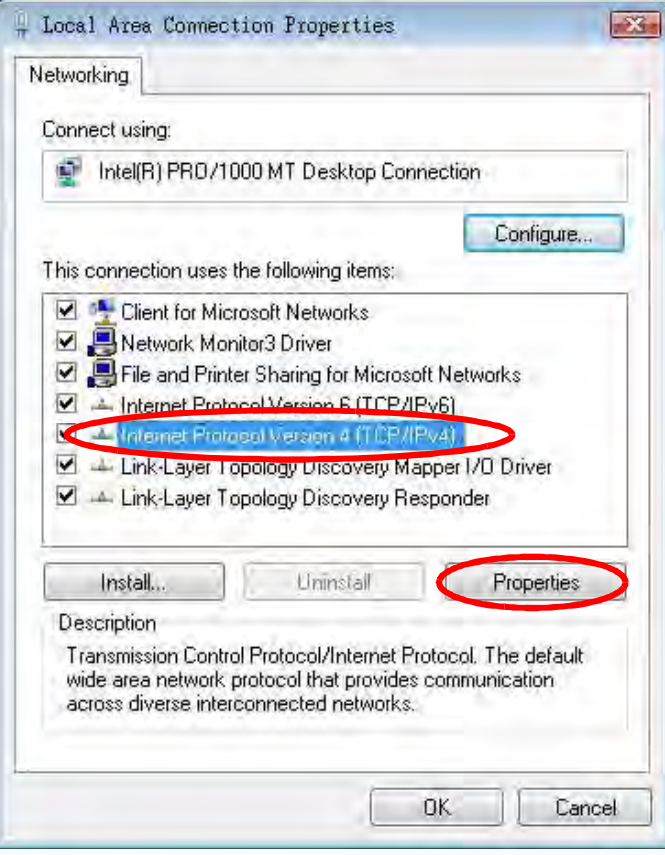

7 The **Internet Protocol Version 4 (TCP/IPv4) Properties** window opens.

Figure 127 Windows Vista: Internet Protocol Version 4 (TCP/IPv4) Properties

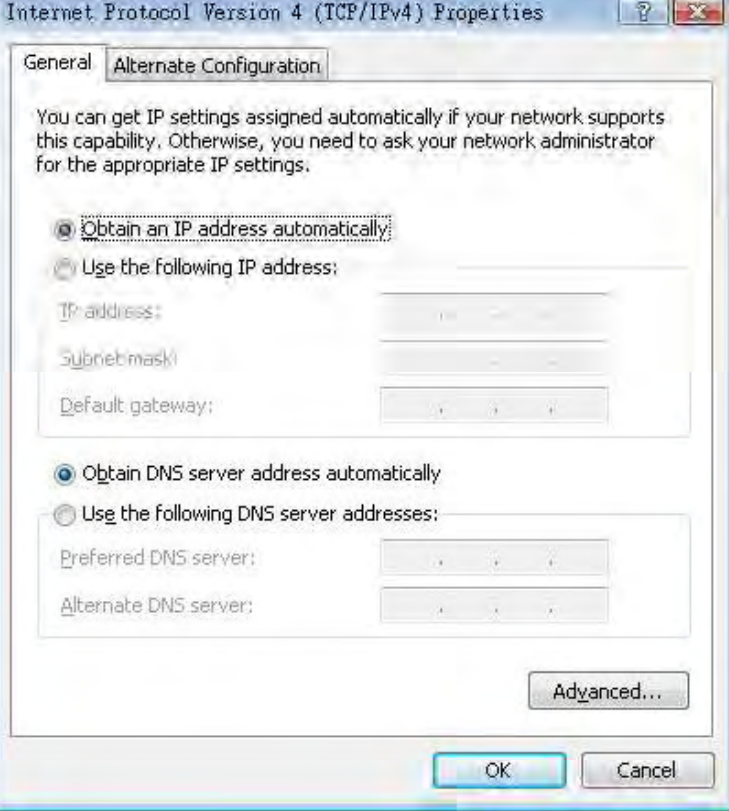

8 Select **Obtain an IP address automatically** if your network administrator or ISP assigns your IP address dynamically.

Select **Use the following IP Address** and fill in the **IP address**, **Subnet mask**, and **Default gateway** fields if you have a static IP address that was assigned to you by your network administrator or ISP. You may also have to enter a **Preferred DNS server** and an **Alternate DNS server,** if that information was provided.Click **Advanced**.

9 Click **OK** to close the **Internet Protocol (TCP/IP) Properties** window.

Click OK to close the Local Area Connection Properties window.Verifying Settings

- 1 Click **Start** <sup>&</sup>gt;**All Programs** <sup>&</sup>gt;**Accessories** <sup>&</sup>gt;**Command Prompt**.
- 2 In the **Command Prompt** window, type "ipconfig" and then press [ENTER].

You can also go to **Start > Control Panel > Network Connections**, right-click a network connection, click **Status** and then click the **Support** tab to view your IP address and connection information.

#### Mac OS X: 10.3 and 10.4

The screens in this section are from Mac OS X 10.4 but can also apply to 10.3.

1 Click **Apple** <sup>&</sup>gt;**System Preferences**.

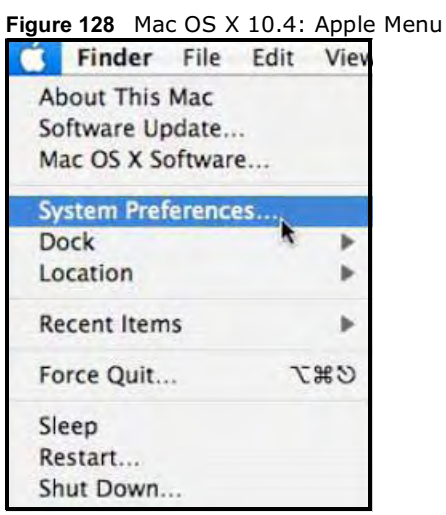

2 In the **System Preferences** window, click the **Network** icon.

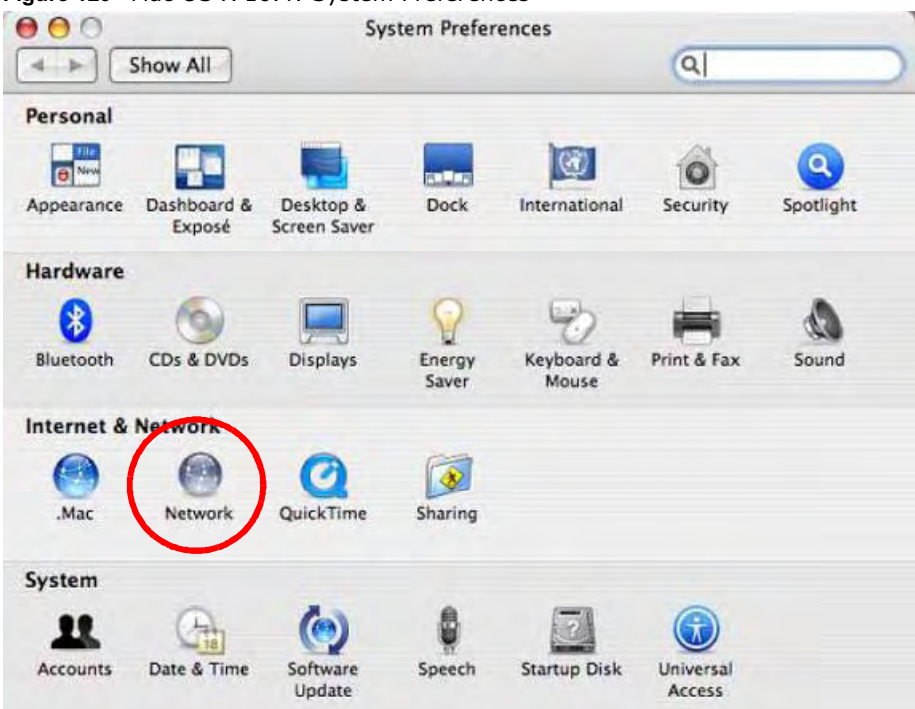

Figure 129 Mac OS X 10.4: System Preferences

3 When the **Network** preferences pane opens, select **Built-in Ethernet** from the network connection type list, and then click **Configure.** Figure 130 Mac OS X 10.4: Network Preferences

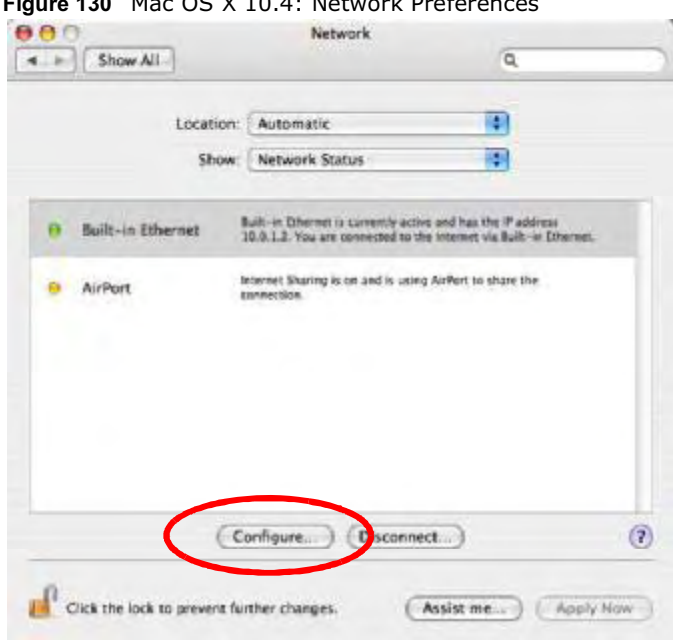

4 For dynamically assigned settings, select **Using DHCP** from the **Configure IPv4** list in the **TCP/IP** tab.

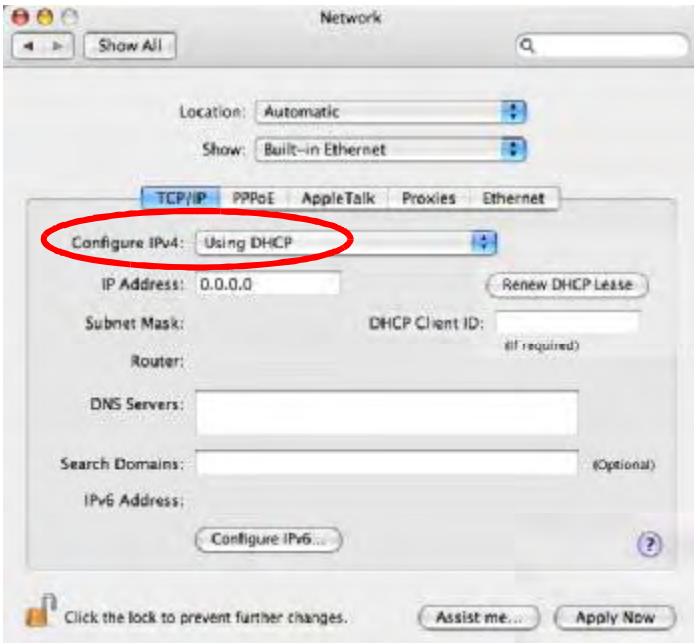

Figure 131 Mac OS X 10.4: Network Preferences > TCP/IP Tab.

5 For statically assigned settings, do the following:

- From the **Configure IPv4** list, select **Manually**.
- In the **IP Address** field, type your IP address.
- In the **Subnet Mask** field, type your subnet mask.
- In the **Router** field, type the IP address of your device.

Figure 132 Mac OS X 10.4: Network Preferences > Ethernet

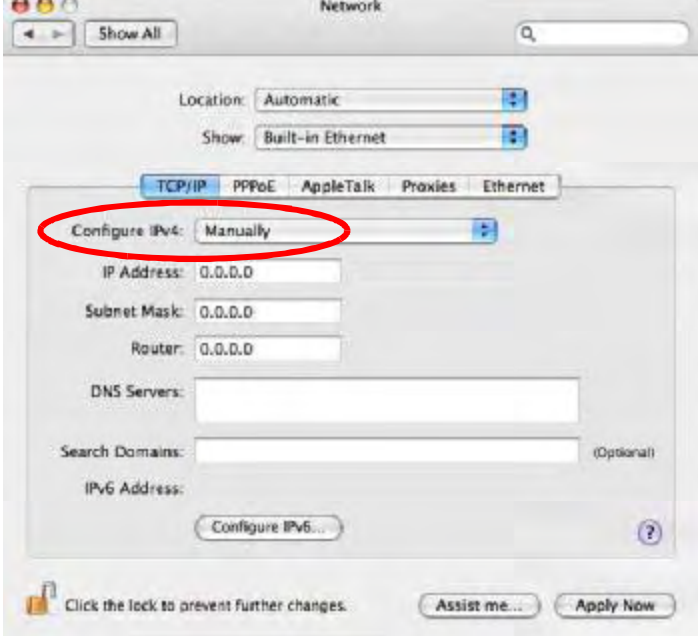

Click Apply Now and close the window.Verifying Settings

Check your TCP/IP properties by clicking **Applications > Utilities > Network Utilities**, and then selecting the appropriate **Network Interface** from the **Info** tab.

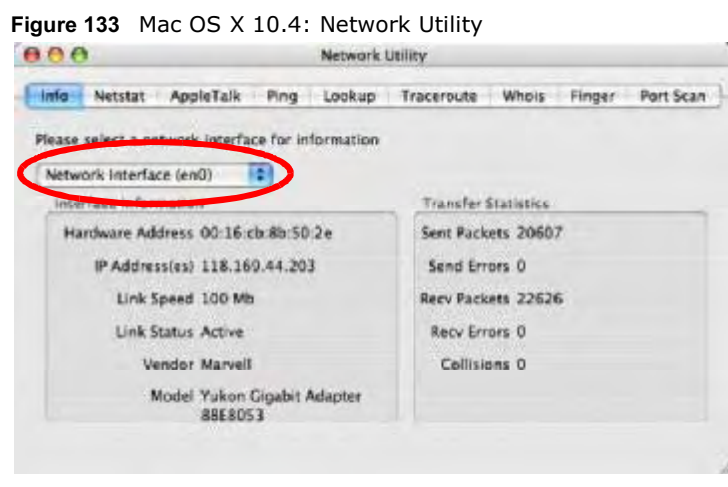

#### Mac OS X: 10.5

The screens in this section are from Mac OS X 10.5.

1 Click **Apple** <sup>&</sup>gt;**System Preferences**.

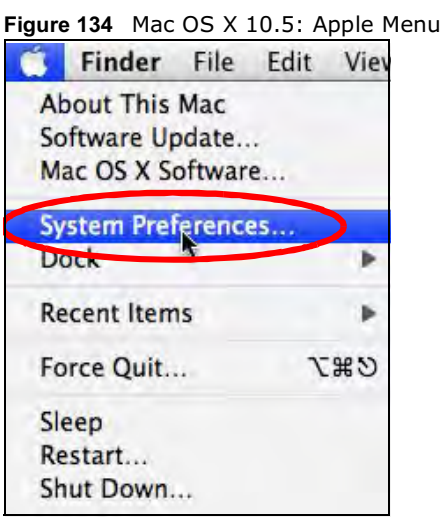

2 In **System Preferences**, click the **Network** icon.

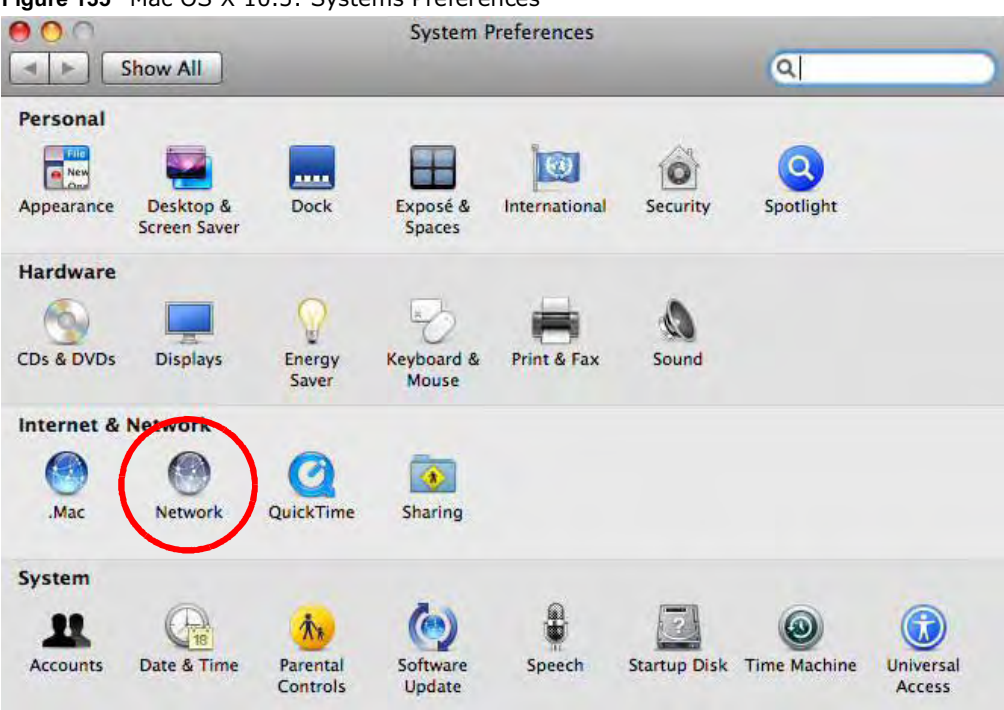

Figure 135 Mac OS X 10.5: Systems Preferences

3 When the **Network** preferences pane opens, select **Ethernet** from the list of available connection types.

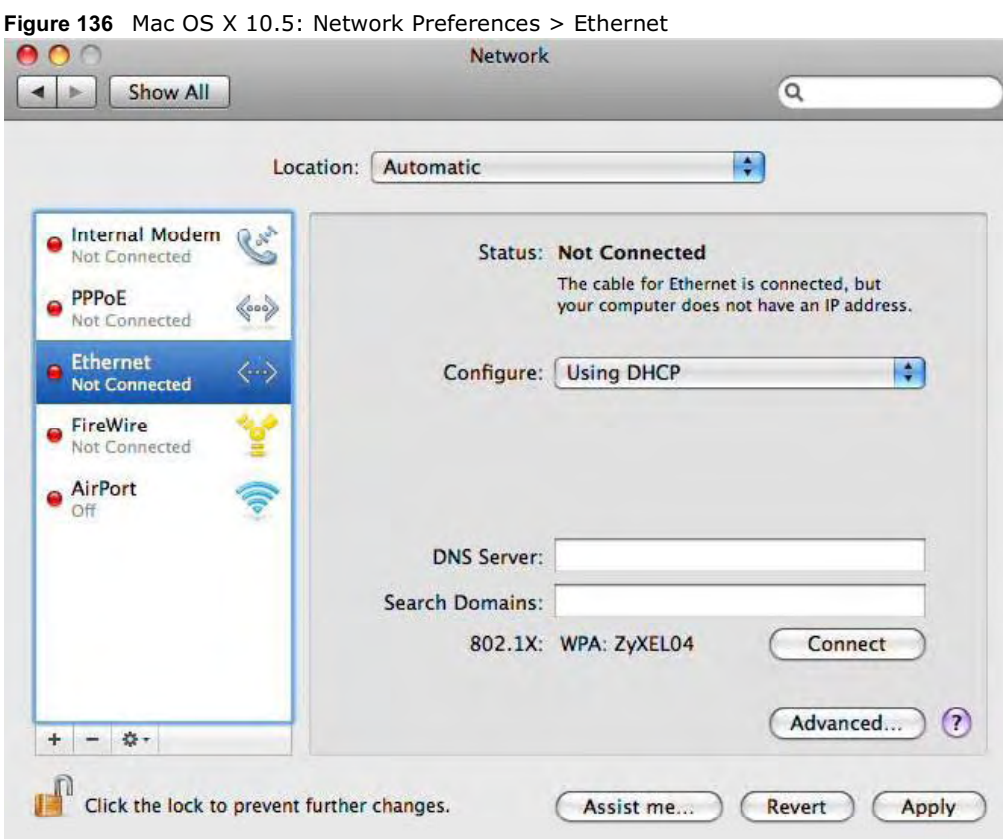

- 4 From the **Configure** list, select **Using DHCP** for dynamically assigned settings.
- 5 For statically assigned settings, do the following:
	- From the **Configure** list, select **Manually**.
	- In the **IP Address** field, enter your IP address.
	- In the **Subnet Mask** field, enter your subnet mask.
- In the **Router** field, enter the IP address of your BM2022.
- Figure 137 Mac OS X 10.5: Network Preferences > Ethernet

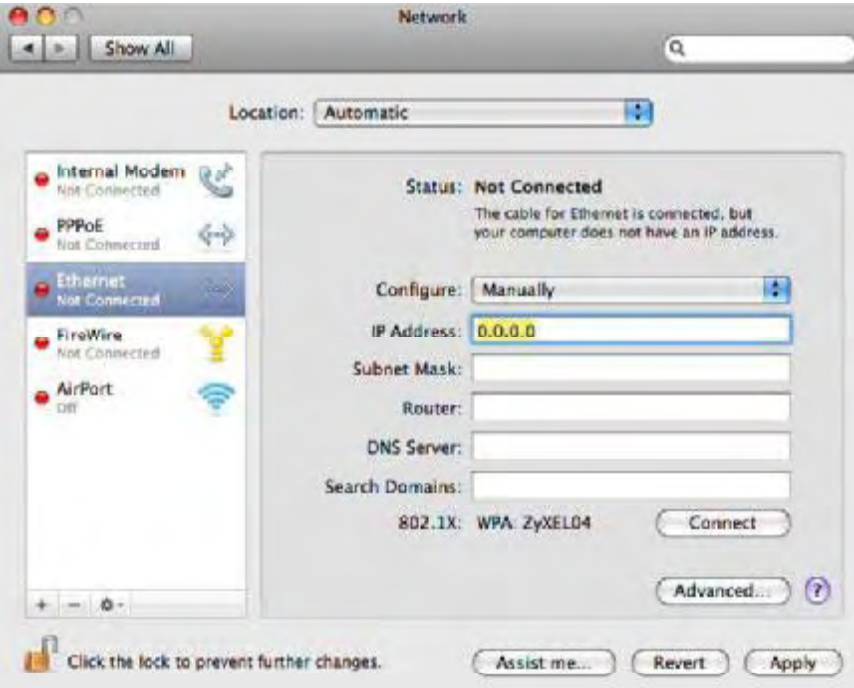

6 Click **Apply** and close the window.

#### Verifying Settings

Check your TCP/IP properties by clicking **Applications > Utilities > Network Utilities**, and then selecting the appropriate **Network interface** from the **Info** tab.

Figure 138 Mac OS X 10.5: Network Utility

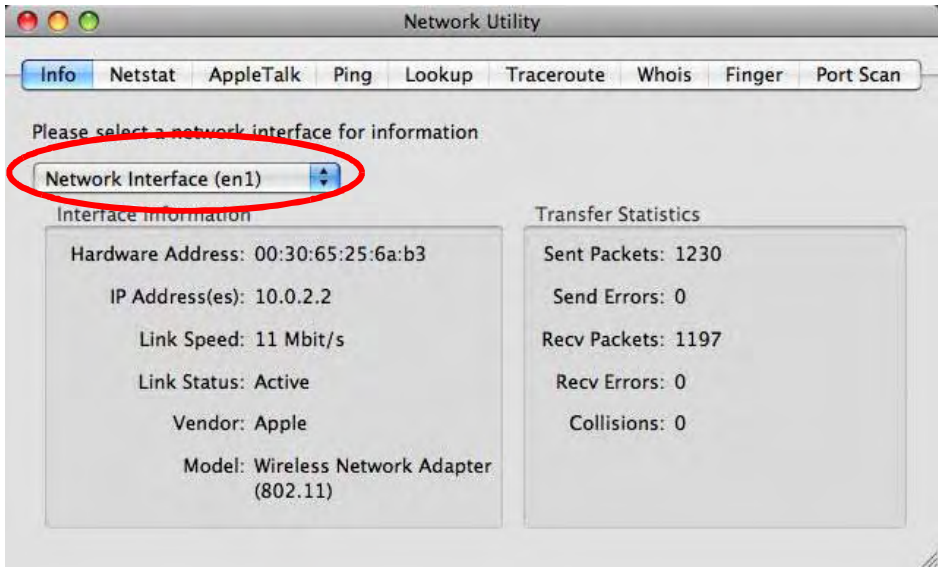

#### Linux: Ubuntu 8 (GNOME)

This section shows you how to configure your computer's TCP/IP settings in the GNU Object Model Environment (GNOME) using the Ubuntu 8 Linux distribution. The procedure, screens and file locations may vary depending on your specific distribution, release version, and individual configuration. The following screens use the default Ubuntu 8 installation.

Note: Make sure you are logged in as the root administrator.

Follow the steps below to configure your computer IP address in GNOME:

#### 1 Click **System > Administration > Network**.

Figure 139 Ubuntu 8: System > Administration Menu

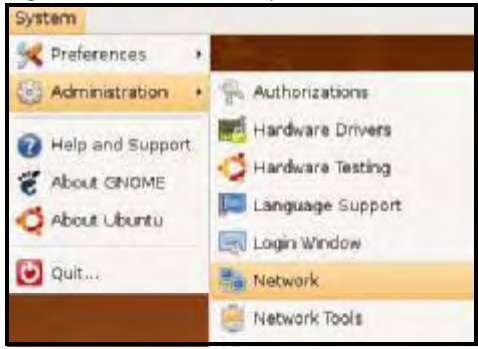

2 When the **Network Settings** window opens, click **Unlock** to open the **Authenticate** window. (By default, the **Unlock** button is greyed out until clicked.) You cannot make changes to your configuration unless you first enter your admin password.

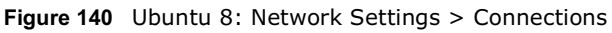

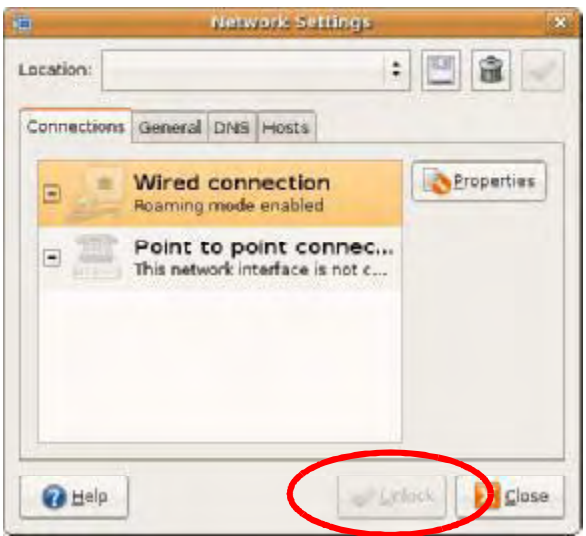

3 In the **Authenticate** window, enter your admin account name and password then click the **Authenticate** button.

Figure 141 Ubuntu 8: Administrator Account Authentication

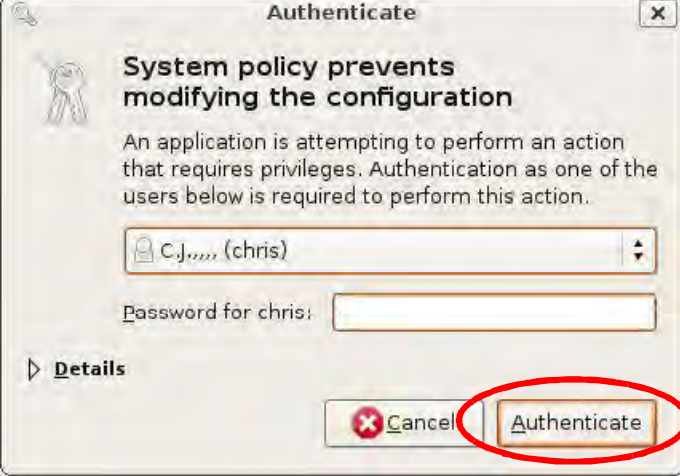

4 In the **Network Settings** window, select the connection that you want to configure, then click **Properties**.

Figure 142 Ubuntu 8: Network Settings > Connections

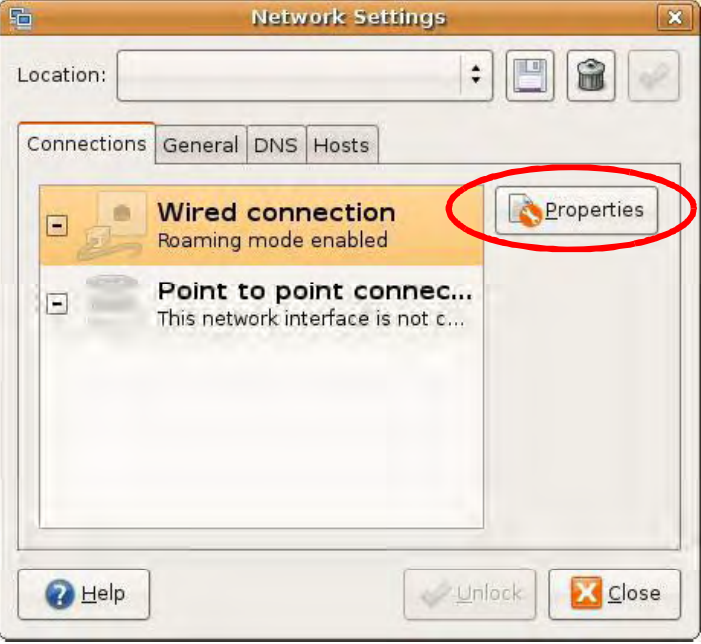

5 The **Properties** dialog box opens.

Figure 143 Ubuntu 8: Network Settings > Properties

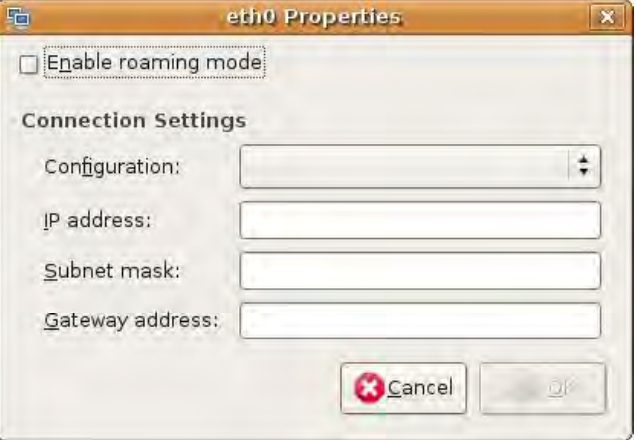

- In the **Configuration** list, select **Automatic Configuration (DHCP)** if you have a dynamic IP address.
- In the **Configuration** list, select **Static IP address** if you have a static IP address. Fill in the **IP address**, **Subnet mask**, and **Gateway address** fields.
- 6 Click **OK** to save the changes and close the **Properties** dialog box and return to the **Network Settings** screen.

7 If you know your DNS server IP address(es), click the **DNS** tab in the **Network Settings** window and then enter the DNS server information in the fields provided.

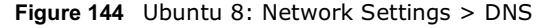

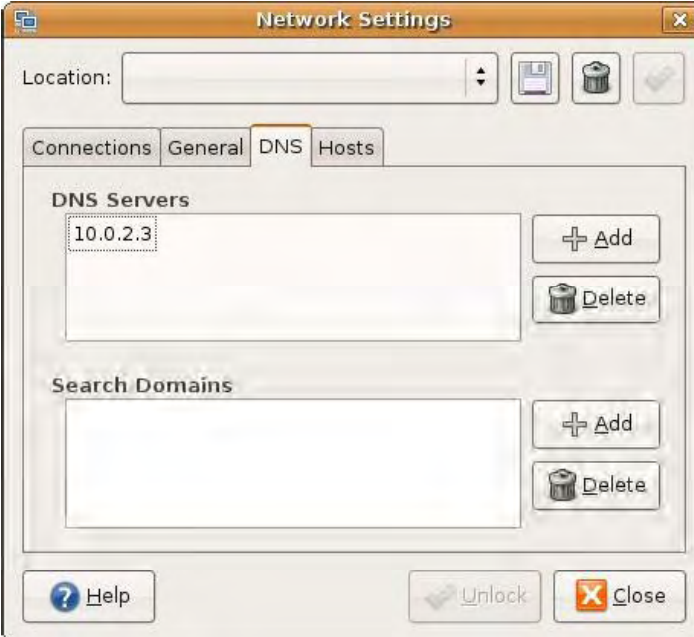

8 Click the **Close** button to apply the changes.

# Verifying Settings

Check your TCP/IP properties by clicking **System > Administration > Network Tools**, and then selecting the appropriate **Network device** from the **Devices** tab. The **Interface Statistics**  column shows data if your connection is working properly.

Figure 145 Ubuntu 8: Network Tools

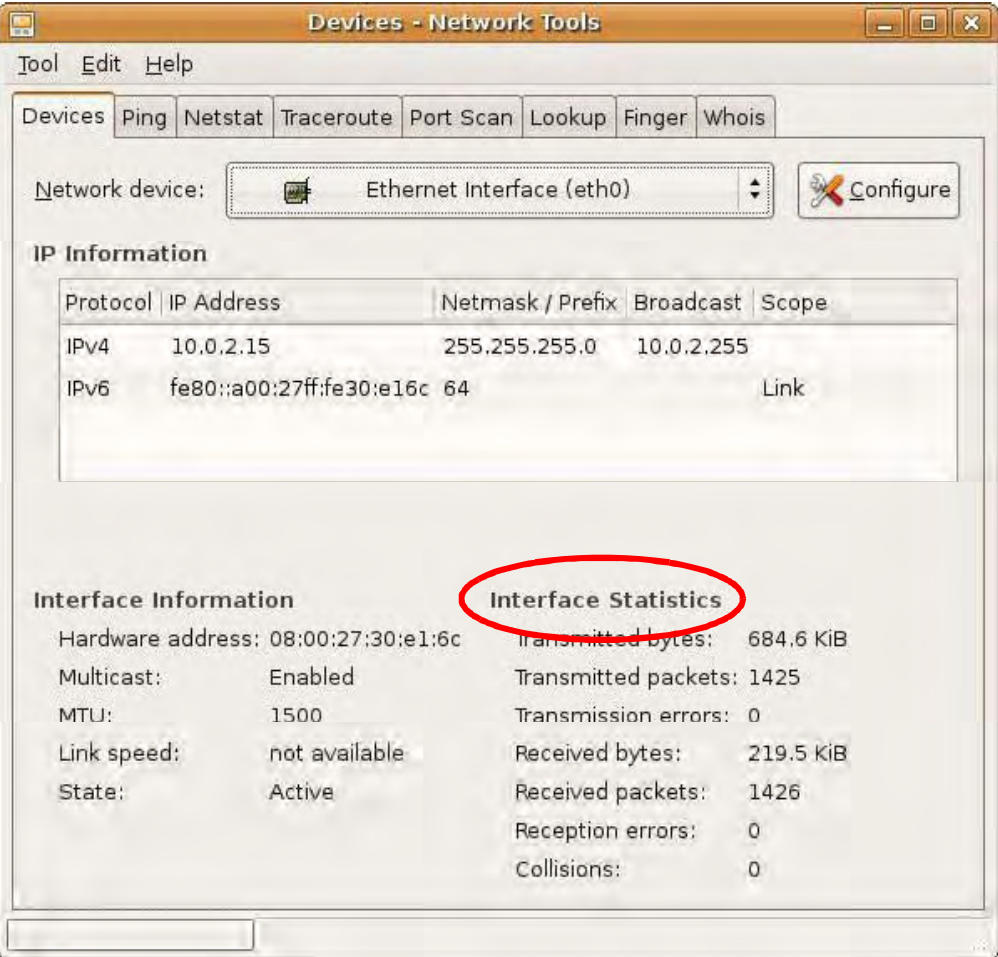

#### Linux: openSUSE 10.3 (KDE)

This section shows you how to configure your computer's TCP/IP settings in the K Desktop Environment (KDE) using the openSUSE 10.3 Linux distribution. The procedure, screens and file locations may vary depending on your specific distribution, release version, and individual configuration. The following screens use the default openSUSE 10.3 installation.

Note: Make sure you are logged in as the root administrator.

Follow the steps below to configure your computer IP address in the KDE:

1 Click **K Menu > Computer > Administrator Settings (YaST)**.

Figure 146 openSUSE 10.3: K Menu > Computer Menu

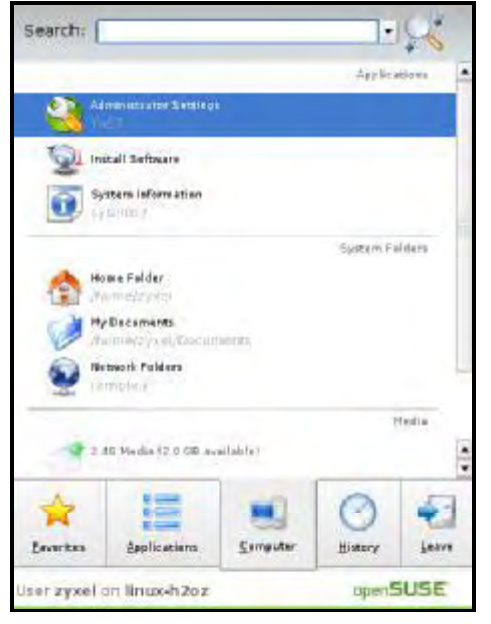

2 When the **Run as Root - KDE su** dialog opens, enter the admin password and click **OK**.

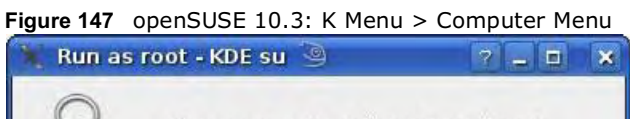

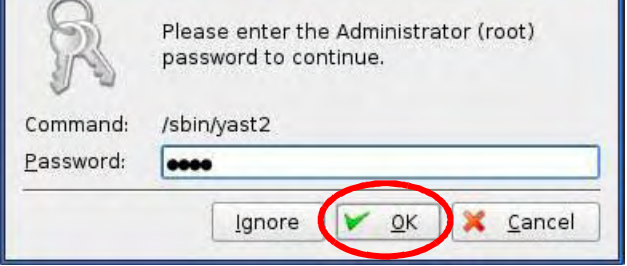

3 When the **YaST Control Center** window opens, select **Network Devices** and then click the **Network Card** icon.

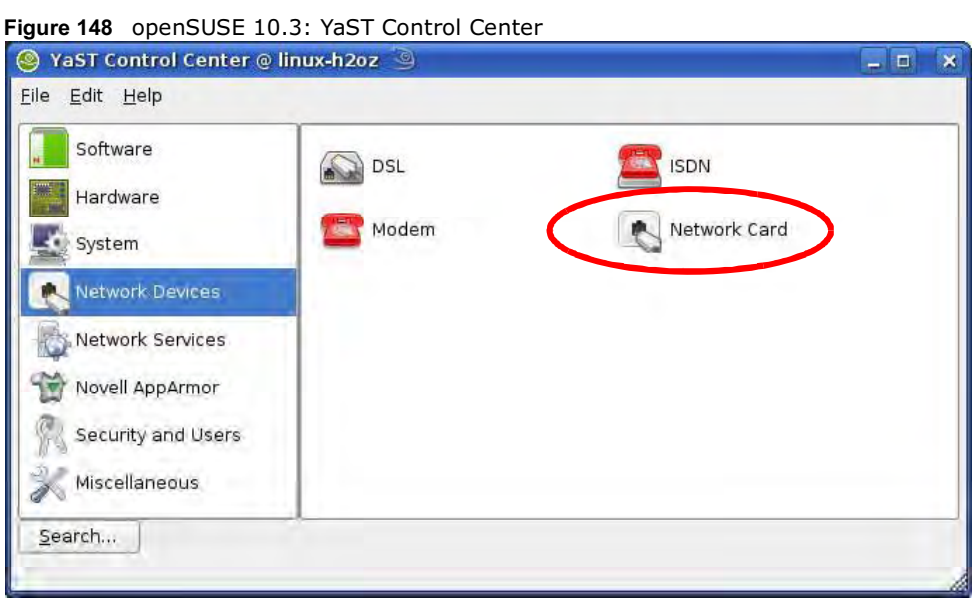

4 When the **Network Settings** window opens, click the **Overview** tab, select the appropriate connection **Name** from the list, and then click the **Configure** button.

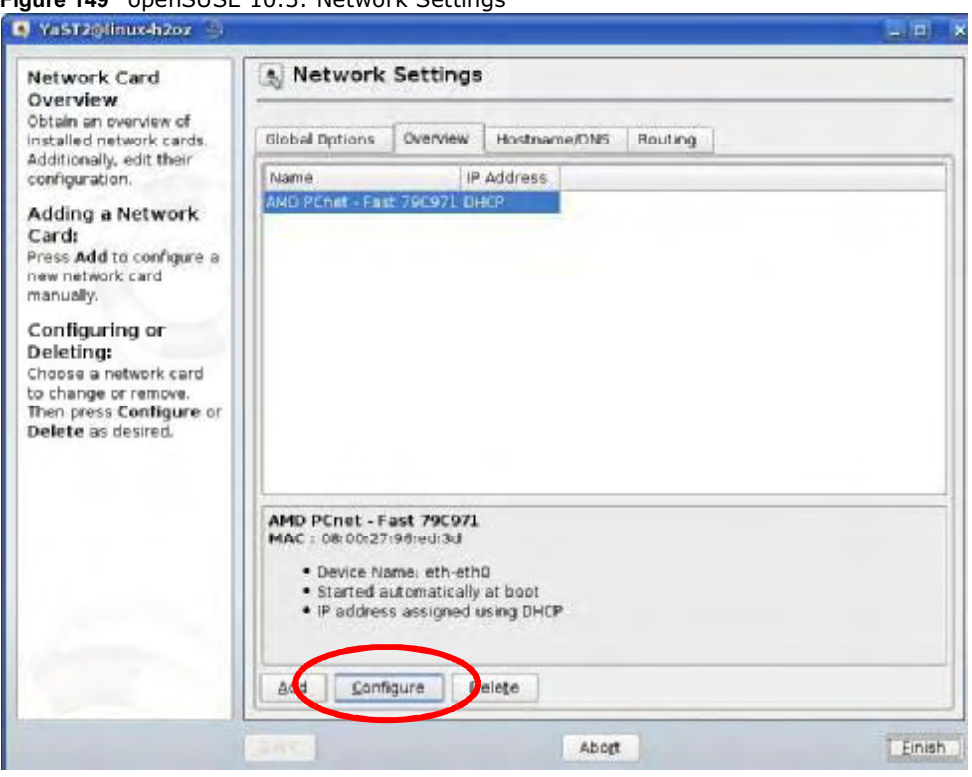

Figure 149 openSUSE 10.3: Network Settings

5 When the **Network Card Setup** window opens, click the **Address** tab

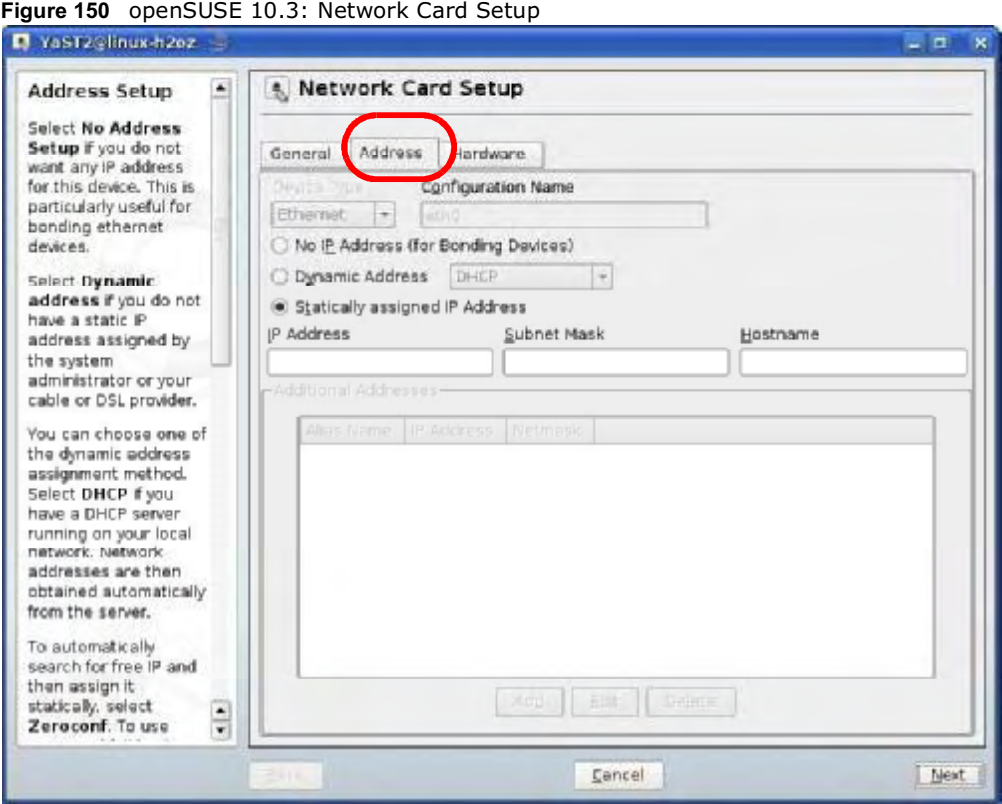

6 Select **Dynamic Address (DHCP)** if you have a dynamic IP address.

Select **Statically assigned IP Address** if you have a static IP address. Fill in the **IP address**, **Subnet mask**, and **Hostname** fields.

7 Click **Next** to save the changes and close the **Network Card Setup** window.

8 If you know your DNS server IP address(es), click the **Hostname/DNS** tab in **Network Settings** and then enter the DNS server information in the fields provided.

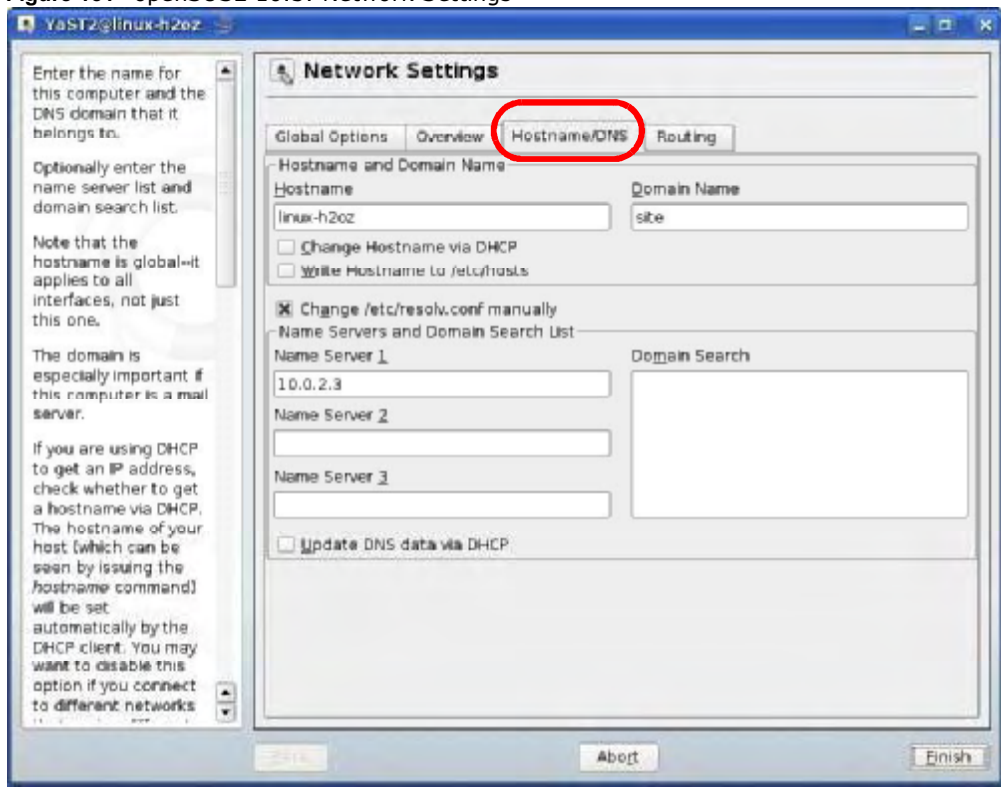

Figure 151 openSUSE 10.3: Network Settings

9 Click **Finish** to save your settings and close the window.

### Verifying Settings

Click the **KNetwork Manager** icon on the **Task bar** to check your TCP/IP properties. From the **Options** sub-menu, select **Show Connection Information**.

Figure 152 openSUSE 10.3: KNetwork Manager

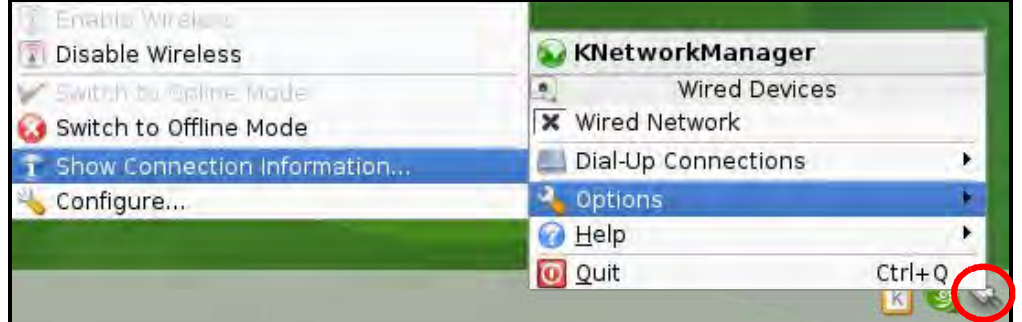

When the **Connection Status - KNetwork Manager** window opens, click the **Statistics tab** to see if your connection is working properly.

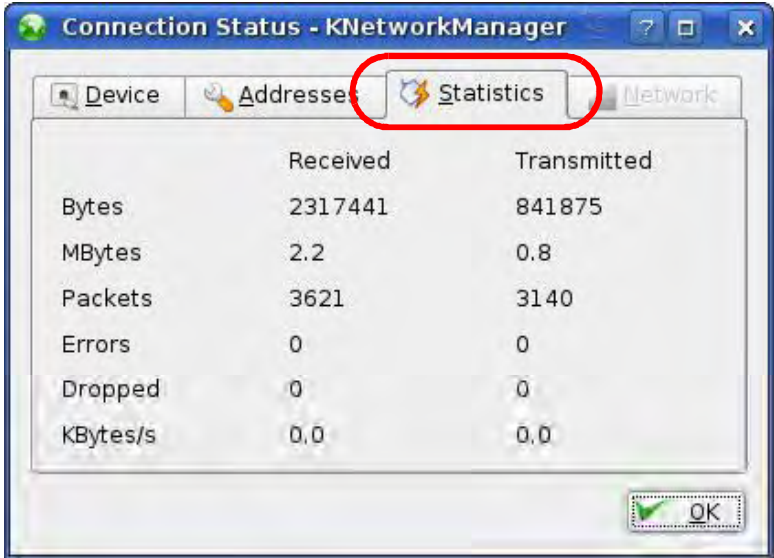

Figure 153 openSUSE: Connection Status - KNetwork Manager

# Pop-up Windows, JavaScript and Java **Permissions**

In order to use the web configurator you need to allow:

- Web browser pop-up windows from your device.
- JavaScript (enabled by default).
- Java permissions (enabled by default).

Note: Internet Explorer 6 screens are used here. Screens for other Internet Explorer versions may vary.

#### Internet Explorer Pop-up Blockers

You may have to disable pop-up blocking to log into your device.

Either disable pop-up blocking (enabled by default in Windows XP SP (Service Pack) 2) or allow pop-up blocking and create an exception for your device's IP address.

#### Disable Pop-up Blockers

1 In Internet Explorer, select **Tools**, **Pop-up Blocker** and then select **Turn Off Pop-up Blocker**. Figure 154 Pop-up Blocker

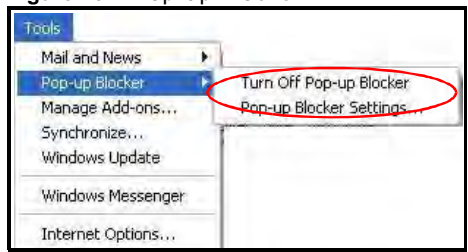

You can also check if pop-up blocking is disabled in the **Pop-up Blocker** section in the **Privacy** tab.

1 In Internet Explorer, select **Tools**, **Internet Options**, **Privacy**.

2 Clear the **Block pop-ups** check box in the **Pop-up Blocker** section of the screen. This disables any web pop-up blockers you may have enabled.

Figure 155 Internet Options: Privacy

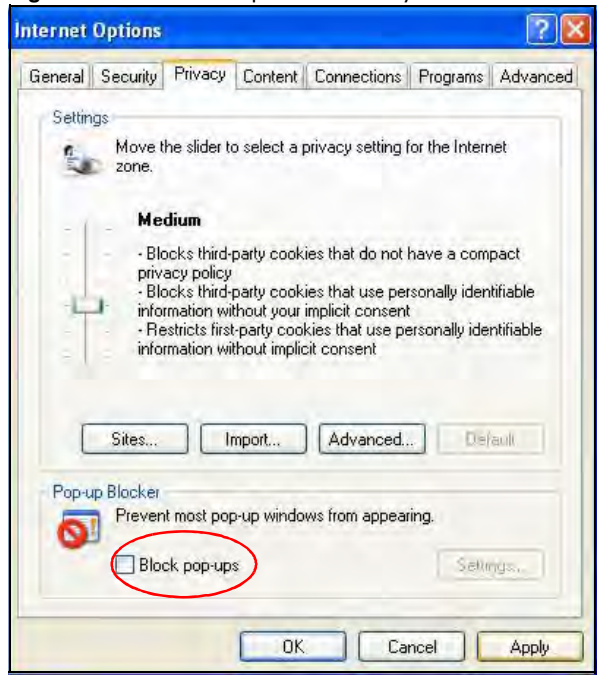

3 Click **Apply** to save this setting.

#### Enable Pop-up Blockers with Exceptions

Alternatively, if you only want to allow pop-up windows from your device, see the following steps.

1 In Internet Explorer, select **Tools**, **Internet Options** and then the **Privacy** tab.

2 Select **Settings-**to open the **Pop-up Blocker Settings** screen.

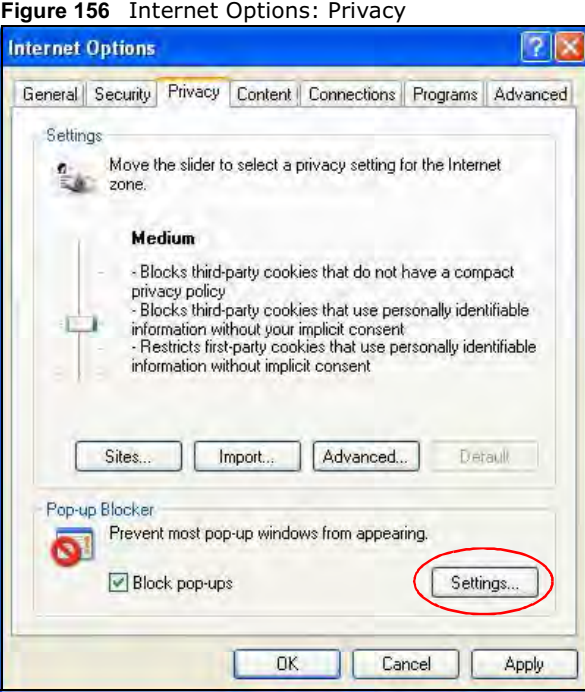

3 Type the IP address of your device (the web page that you do not want to have blocked) with the prefix "http://". For example, http://192.168.167.1.

4 Click **Add** to move the IP address to the list of **Allowed sites**.

Figure 157 Pop-up Blocker Settings

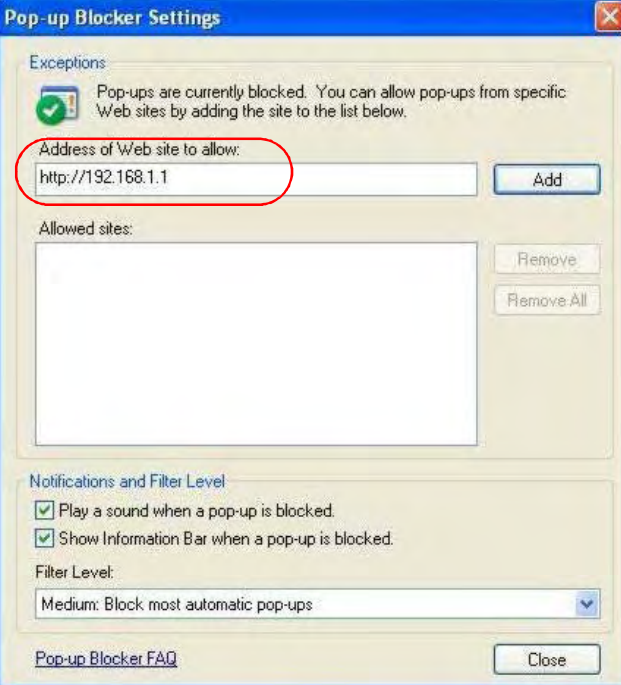

- 5 Click **Close** to return to the **Privacy** screen.
- 6 Click **Apply** to save this setting.

#### **JavaScript**

If pages of the web configurator do not display properly in Internet Explorer, check that JavaScript is allowed.

1 In Internet Explorer, click **Tools**, **Internet Options** and then the **Security** tab.

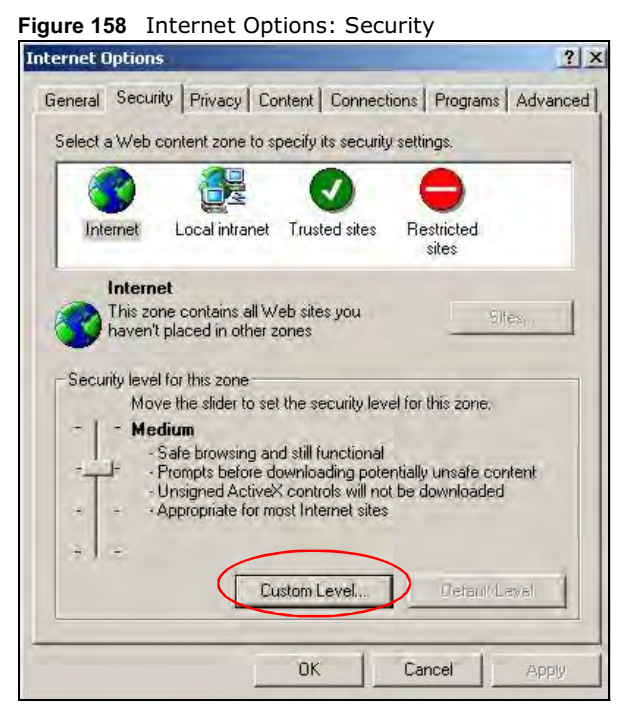

- 2 Click the **Custom Level...** button.
- 3 Scroll down to **Scripting**.
- 4 Under **Active scripting** make sure that **Enable** is selected (the default).
- 5 Under **Scripting of Java applets** make sure that **Enable** is selected (the default).

Appendix C Pop-up Windows, JavaScript and Java Permissions

6 Click **OK** to close the window.

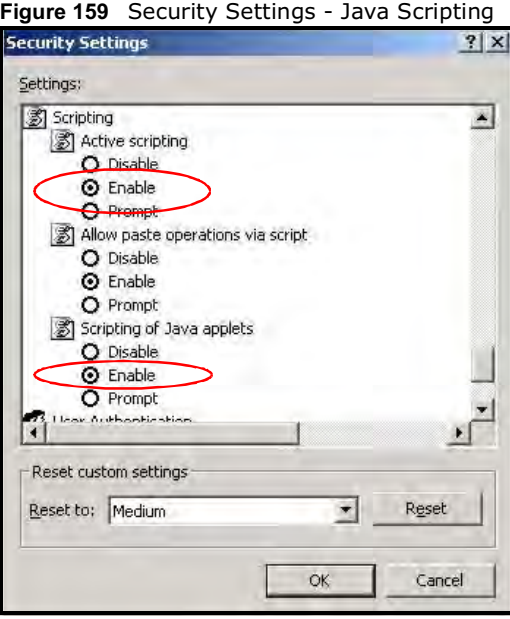

## Java Permissions

- 1 From Internet Explorer, click **Tools**, **Internet Options** and then the **Security** tab.
- 2 Click the **Custom Level...** button.
- 3 Scroll down to **Microsoft VM**.
- 4 Under **Java permissions** make sure that a safety level is selected.

5 Click **OK** to close the window.

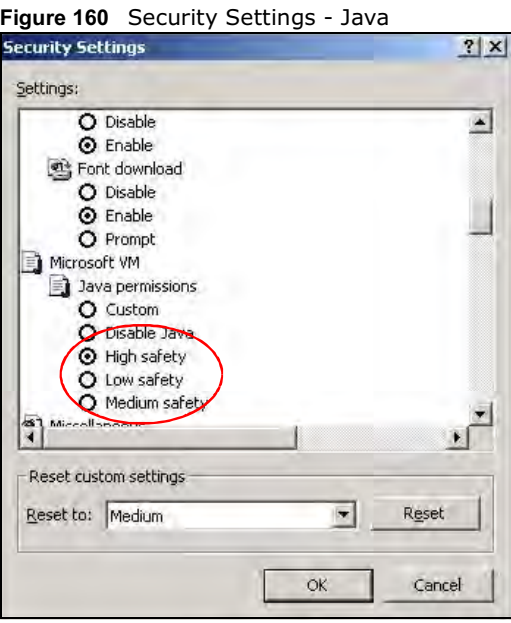

## JAVA (Sun)

- 1 From Internet Explorer, click **Tools**, **Internet Options** and then the **Advanced** tab.
- 2 Make sure that **Use Java 2 for <applet>** under **Java (Sun)** is selected.

3 Click **OK** to close the window.

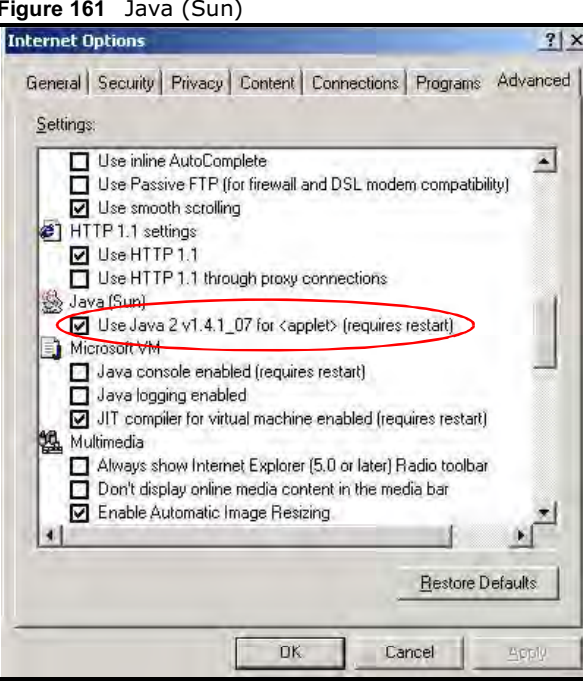

### Mozilla Firefox

Mozilla Firefox 2.0 screens are used here. Screens for other versions may vary.

You can enable Java, Javascript and pop-ups in one screen. Click **Tools,** then click **Options** in the screen that appears.

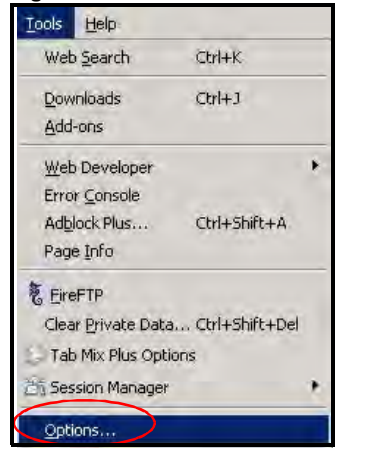

Figure 162 Mozilla Firefox: TOOLS > Options

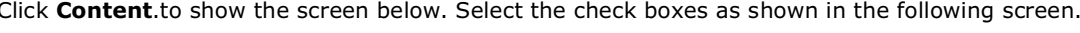

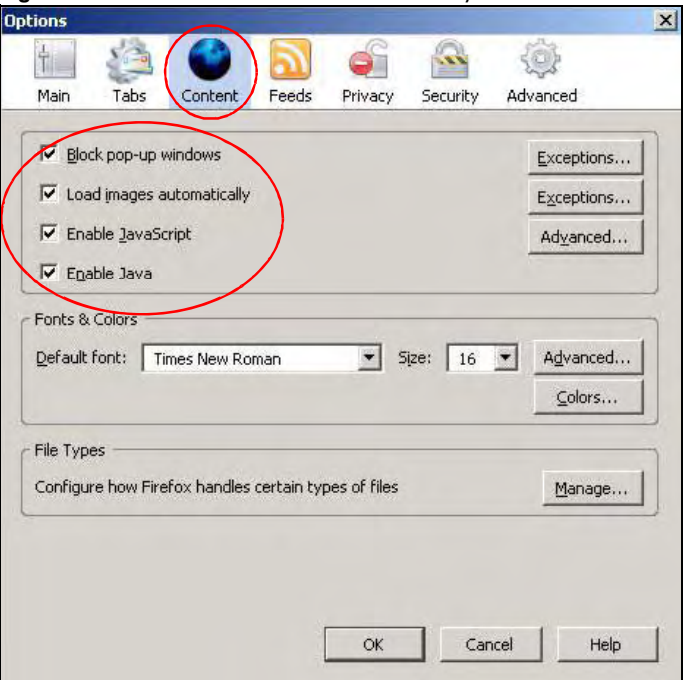

Figure 163 Mozilla Firefox Content Security

APPENDIX D

# IP Addresses and Subnetting

This appendix introduces IP addresses and subnet masks.

IP addresses identify individual devices on a network. Every networking device (including computers, servers, routers, printers, etc.) needs an IP address to communicate across the network. These networking devices are also known as hosts.

Subnet masks determine the maximum number of possible hosts on a network. You can also use subnet masks to divide one network into multiple sub-networks.

#### Introduction to IP Addresses

One part of the IP address is the network number, and the other part is the host ID. In the same way that houses on a street share a common street name, the hosts on a network share a common network number. Similarly, as each house has its own house number, each host on the network has its own unique identifying number - the host ID. Routers use the network number to send packets to the correct network, while the host ID determines to which host on the network the packets are delivered.

#### **Structure**

An IP address is made up of four parts, written in dotted decimal notation. Each of these four parts is known as an octet. An octet is an eight-digit binary number (for example 11000000, which is 192 in decimal notation).

Therefore, each octet has a possible range of 00000000 to 11111111 in binary, or 0 to 255 in decimal.

The following figure shows an example IP address in which the first three octets (192.168.1) are the network number, and the fourth octet (16) is the host ID.

Figure 164 Network Number and Host ID

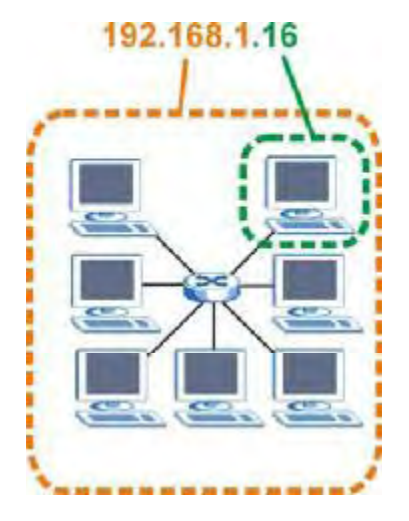

How much of the IP address is the network number and how much is the host ID varies according to the subnet mask.

#### Subnet Masks

A subnet mask is used to determine which bits are part of the network number, and which bits are part of the host ID (using a logical AND operation). The term "subnet" is short for "sub-network".

A subnet mask has 32 bits. If a bit in the subnet mask is a "1" then the corresponding bit in the IP address is part of the network number. If a bit in the subnet mask is "0" then the corresponding bit in the IP address is part of the host ID.

The following example shows a subnet mask identifying the network number (in bold text) and host ID of an IP address (192.168.1.2 in decimal).

|                      | <b>1ST OCTET:</b> | 2ND<br>OCTET: | 3RD<br><b>OCTET:</b> | <b>4TH OCTET</b> |
|----------------------|-------------------|---------------|----------------------|------------------|
|                      | (192)             | (168)         | (1)                  | (2)              |
| IP Address (Binary)  | 11000000          | 10101000      | 00000001             | 00000010         |
| Subnet Mask (Binary) | 11111111          | 11111111      | 11111111             | 00000000         |
| Network Number       | 11000000          | 10101000      | 00000001             |                  |
| Host ID              |                   |               |                      | 00000010         |

Table 104 IP Address Network Number and Host ID Example

By convention, subnet masks always consist of a continuous sequence of ones beginning from the leftmost bit of the mask, followed by a continuous sequence of zeros, for a total number of 32 bits. Subnet masks can be referred to by the size of the network number part (the bits with a "1" value). For example, an "8-bit mask" means that the first 8 bits of the mask are ones and the remaining 24 bits are zeroes.

Subnet masks are expressed in dotted decimal notation just like IP addresses. The following examples show the binary and decimal notation for 8-bit, 16-bit, 24-bit and 29-bit subnet masks.

| IANIG IUJ<br><b>JUDITEL PIUJNJ</b> |                     |                     |                     |                  |                 |
|------------------------------------|---------------------|---------------------|---------------------|------------------|-----------------|
|                                    | <b>BINARY</b>       |                     |                     |                  |                 |
|                                    | 1ST<br><b>OCTET</b> | 2ND<br><b>OCTET</b> | 3RD<br><b>OCTET</b> | <b>4TH OCTET</b> | <b>DECIMAL</b>  |
| 8-bit mask                         | 11111111            | 00000000            | 00000000            | 00000000         | 255.0.0.0       |
| 16-bit mask                        | 11111111            | 11111111            | 00000000            | 00000000         | 255.255.0.0     |
| 24-bit mask                        | 11111111            | 11111111            | 11111111            | 00000000         | 255.255.255.0   |
| 29-bit mask                        | 11111111            | 11111111            | 11111111            | 11111000         | 255.255.255.248 |

Table 105 Subnet Masks

### Network Size

The size of the network number determines the maximum number of possible hosts you can have on your network. The larger the number of network number bits, the smaller the number of remaining host ID bits.

An IP address with host IDs of all zeros is the IP address of the network (192.168.1.0 with a 24-bit subnet mask, for example). An IP address with host IDs of all ones is the broadcast address for that network (192.168.1.255 with a 24-bit subnet mask, for example).

As these two IP addresses cannot be used for individual hosts, calculate the maximum number of possible hosts in a network as follows:

| <b>SUBNET MASK</b> |                     | <b>HOST ID SIZE</b> |              | <b>MAXIMUM NUMBER OF HOSTS</b> |
|--------------------|---------------------|---------------------|--------------|--------------------------------|
| 8 bits             | 255.0.0.0           | 24 bits             | $2^{24} - 2$ | 16777214                       |
| 16 bits            | 255.255.0.0         | 16 bits             | $2^{16} - 2$ | 65534                          |
| 24 bits            | 255.255.255.0       | 8 bits              | $2^8 - 2$    | 254                            |
| 29 bits            | 255.255.255.24<br>8 | 3 bits              | $2^3 - 2$    | 6                              |

Table 106 Maximum Host Numbers

## Notation

Since the mask is always a continuous number of ones beginning from the left, followed by a continuous number of zeros for the remainder of the 32 bit mask, you can simply specify the number of ones instead of writing the value of each octet. This is usually specified by writing a "/" followed by the number of bits in the mask after the address.

For example, 192.1.1.0 /25 is equivalent to saying 192.1.1.0 with subnet mask 255.255.255.128.

The following table shows some possible subnet masks using both notations.

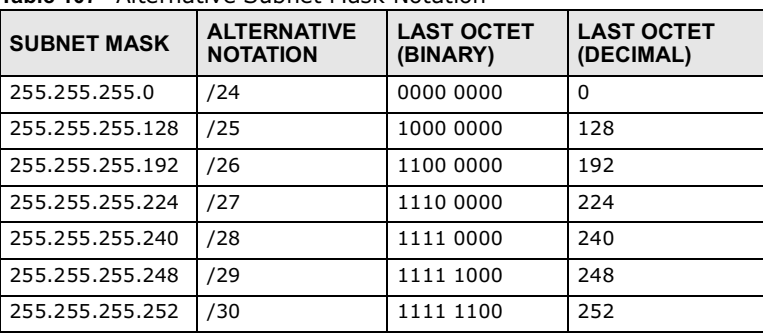

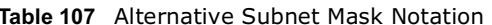

#### **Subnetting**

You can use subnetting to divide one network into multiple sub-networks. In the following example a network administrator creates two sub-networks to isolate a group of servers from the rest of the company network for security reasons.

In this example, the company network address is 192.168.1.0. The first three octets of the address (192.168.1) are the network number, and the remaining octet is the host ID, allowing a maximum of  $2^8$  – 2 or 254 possible hosts.

The following figure shows the company network before subnetting.

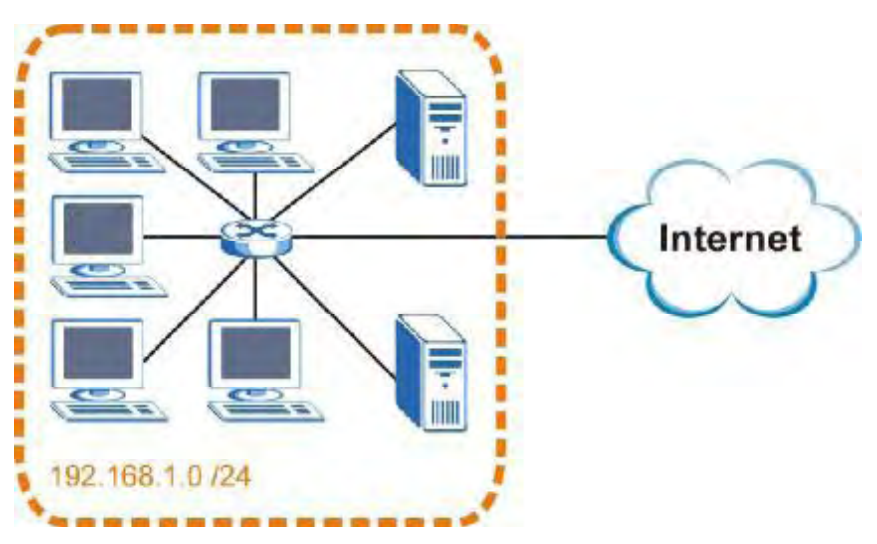

Figure 165 Subnetting Example: Before Subnetting

You can "borrow" one of the host ID bits to divide the network 192.168.1.0 into two separate subnetworks. The subnet mask is now 25 bits (255.255.255.128 or /25).

The "borrowed" host ID bit can have a value of either 0 or 1, allowing two subnets; 192.168.1.0 /25 and 192.168.1.128 /25.

The following figure shows the company network after subnetting. There are now two subnetworks, **A** and **B**.

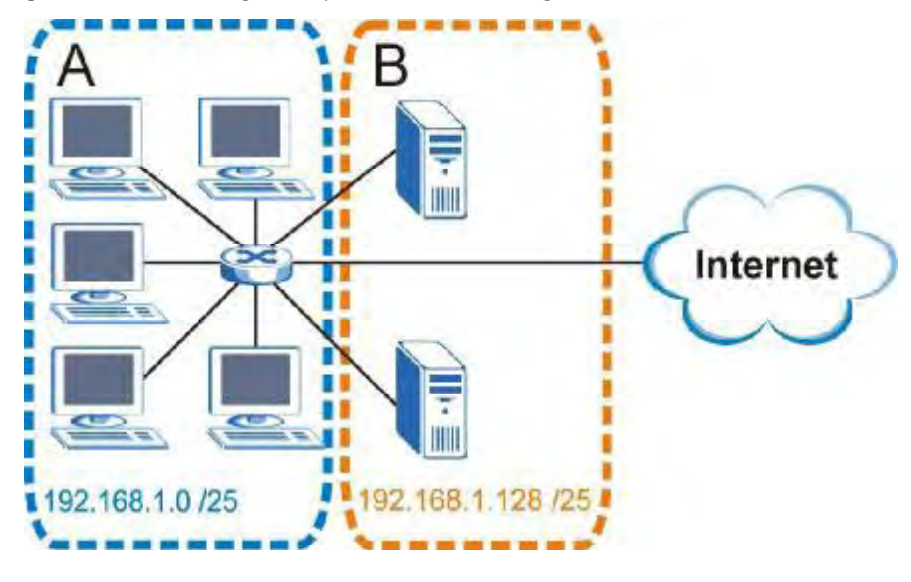

Figure 166 Subnetting Example: After Subnetting

In a 25-bit subnet the host ID has 7 bits, so each sub-network has a maximum of  $2^7$  – 2 or 126 possible hosts (a host ID of all zeroes is the subnet's address itself, all ones is the subnet's broadcast address).

192.168.1.0 with mask 255.255.255.128 is subnet **A** itself, and 192.168.1.127 with mask 255.255.255.128 is its broadcast address. Therefore, the lowest IP address that can be assigned to an actual host for subnet **A** is 192.168.1.1 and the highest is 192.168.1.126.

Similarly, the host ID range for subnet **B** is 192.168.1.129 to 192.168.1.254.

#### Example: Four Subnets

The previous example illustrated using a 25-bit subnet mask to divide a 24-bit address into two subnets. Similarly, to divide a 24-bit address into four subnets, you need to "borrow" two host ID bits to give four possible combinations (00, 01, 10 and 11). The subnet mask is 26 bits (11111111.11111111.11111111.**11**000000) or 255.255.255.192.

Each subnet contains 6 host ID bits, giving  $2^6$  - 2 or 62 hosts for each subnet (a host ID of all zeroes is the subnet itself, all ones is the subnet's broadcast address).

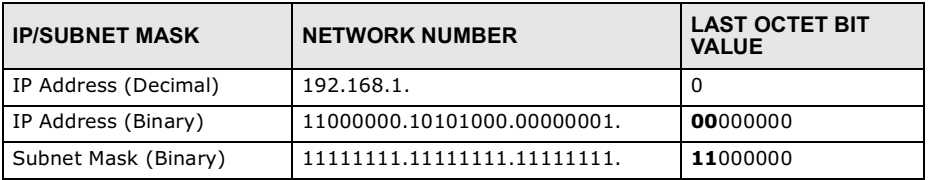

#### Table 108 Subnet 1

#### Table 108 Subnet 1 (continued)

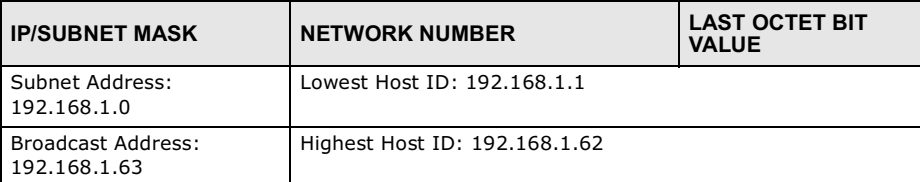

#### Table 109 Subnet 2

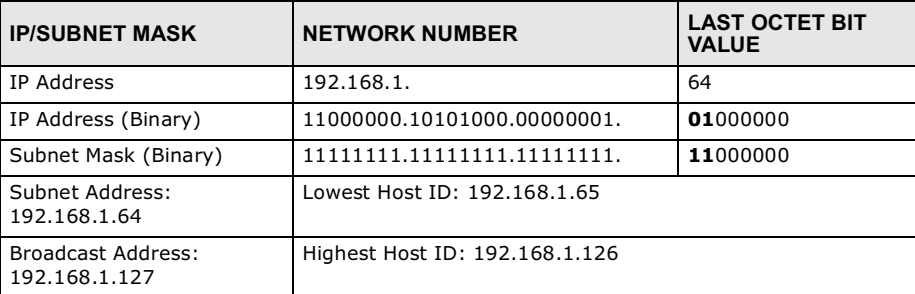

#### Table 110 Subnet 3

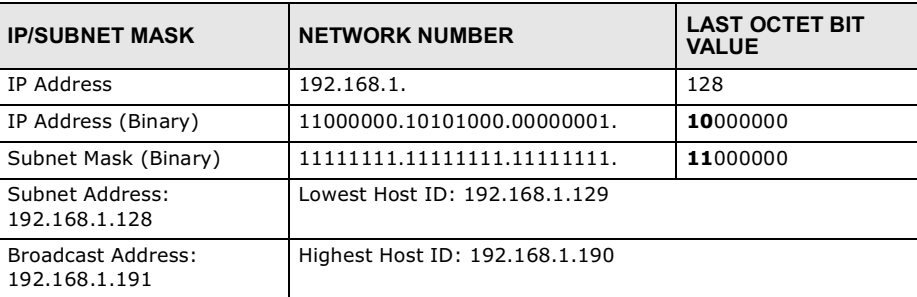

#### Table 111 Subnet 4

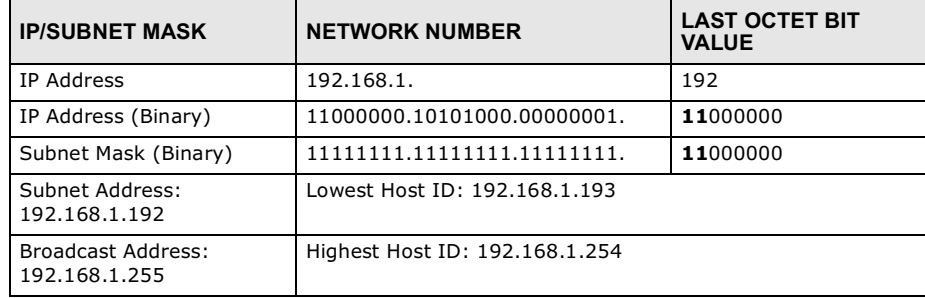

## Example: Eight Subnets

Similarly, use a 27-bit mask to create eight subnets (000, 001, 010, 011, 100, 101, 110 and 111).

The following table shows IP address last octet values for each subnet. Table 112 Eight Subnets

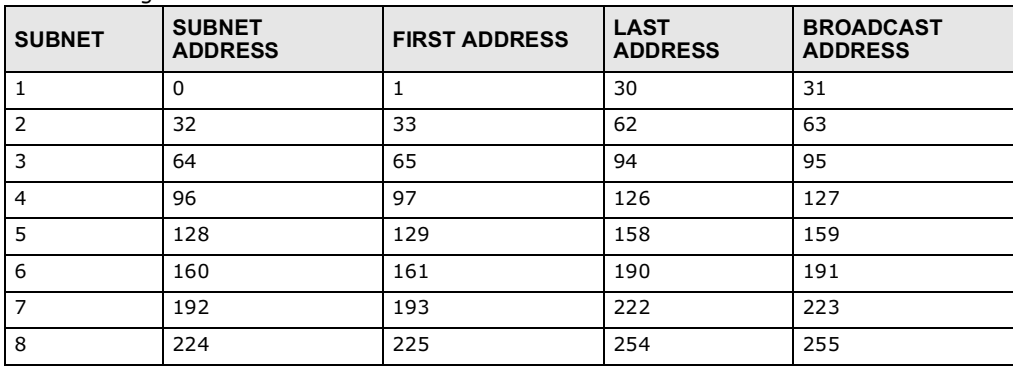

## Subnet Planning

The following table is a summary for subnet planning on a network with a 24-bit network number.

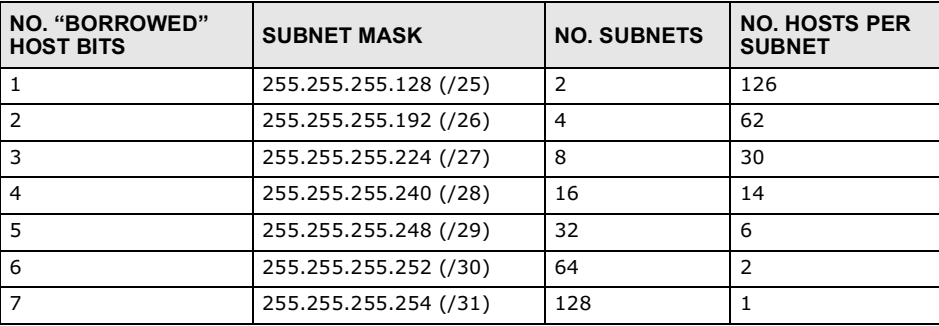

Table 113 24-bit Network Number Subnet Planning

The following table is a summary for subnet planning on a network with a 16-bit network number.

Table 114 16-bit Network Number Subnet Planning

| NO. "BORROWED"<br><b>HOST BITS</b> | <b>SUBNET MASK</b>    | <b>NO. SUBNETS</b> | <b>NO. HOSTS PER</b><br><b>SUBNET</b> |
|------------------------------------|-----------------------|--------------------|---------------------------------------|
| 1                                  | 255.255.128.0 (/17)   | 2                  | 32766                                 |
| 2                                  | 255.255.192.0 (/18)   | 4                  | 16382                                 |
| 3                                  | 255.255.224.0 (/19)   | 8                  | 8190                                  |
| $\overline{4}$                     | 255.255.240.0 (/20)   | 16                 | 4094                                  |
| 5                                  | 255.255.248.0 (/21)   | 32                 | 2046                                  |
| 6                                  | 255.255.252.0 (/22)   | 64                 | 1022                                  |
| $\overline{7}$                     | 255.255.254.0 (/23)   | 128                | 510                                   |
| 8                                  | 255.255.255.0 (/24)   | 256                | 254                                   |
| $\mathsf{q}$                       | 255.255.255.128 (/25) | 512                | 126                                   |
| 10                                 | 255.255.255.192 (/26) | 1024               | 62                                    |
| 11                                 | 255.255.255.224 (/27) | 2048               | 30                                    |
| 12                                 | 255.255.255.240 (/28) | 4096               | 14                                    |

| NO. "BORROWED"<br><b>HOST BITS</b> | <b>SUBNET MASK</b>    | <b>NO. SUBNETS</b> | <b>NO. HOSTS PER</b><br><b>SUBNET</b> |
|------------------------------------|-----------------------|--------------------|---------------------------------------|
| 13                                 | 255.255.255.248 (/29) | 8192               |                                       |
| 14                                 | 255.255.255.252 (/30) | 16384              |                                       |
| -15                                | 255.255.255.254 (/31) | 32768              |                                       |

Table 114 16-bit Network Number Subnet Planning (continued)

#### Configuring IP Addresses

Where you obtain your network number depends on your particular situation. If the ISP or your network administrator assigns you a block of registered IP addresses, follow their instructions in selecting the IP addresses and the subnet mask.

If the ISP did not explicitly give you an IP network number, then most likely you have a single user account and the ISP will assign you a dynamic IP address when the connection is established. If this is the case, it is recommended that you select a network number from 192.168.0.0 to 192.168.255.0. The Internet Assigned Number Authority (IANA) reserved this block of addresses specifically for private use; please do not use any other number unless you are told otherwise. You must also enable Network Address Translation (NAT) on the BM2022.

Once you have decided on the network number, pick an IP address for your BM2022 that is easy to remember (for instance, 192.168.1.1) but make sure that no other device on your network is using that IP address.

The subnet mask specifies the network number portion of an IP address. Your BM2022 will compute the subnet mask automatically based on the IP address that you entered. You don't need to change the subnet mask computed by the BM2022 unless you are instructed to do otherwise.

#### Private IP Addresses

Every machine on the Internet must have a unique address. If your networks are isolated from the Internet (running only between two branch offices, for example) you can assign any IP addresses to the hosts without problems. However, the Internet Assigned Numbers Authority (IANA) has reserved the following three blocks of IP addresses specifically for private networks:

- $-10.0.0.0$  $-10.255.255.255$
- 172.16.0.0 172.31.255.255
- 192.168.0.0 192.168.255.255

You can obtain your IP address from the IANA, from an ISP, or it can be assigned from a private network. If you belong to a small organization and your Internet access is through an ISP, the ISP can provide you with the Internet addresses for your local networks. On the other hand, if you are part of a much larger organization, you should consult your network administrator for the appropriate IP addresses.

Regardless of your particular situation, do not create an arbitrary IP address; always follow the guidelines above. For more information on address assignment, please refer to RFC 1597, Address Allocation for Private Internets and RFC 1466, Guidelines for Management of IP Address Space.

### IP Address Conflicts

Each device on a network must have a unique IP address. Devices with duplicate IP addresses on the same network will not be able to access the Internet or other resources. The devices may also be unreachable through the network.

#### Conflicting Computer IP Addresses Example

More than one device can not use the same IP address. In the following example computer **A** has a static (or fixed) IP address that is the same as the IP address that a DHCP server assigns to computer **B** which is a DHCP client. Neither can access the Internet. This problem can be solved by assigning a different static IP address to computer **A** or setting computer **A** to obtain an IP address automatically.

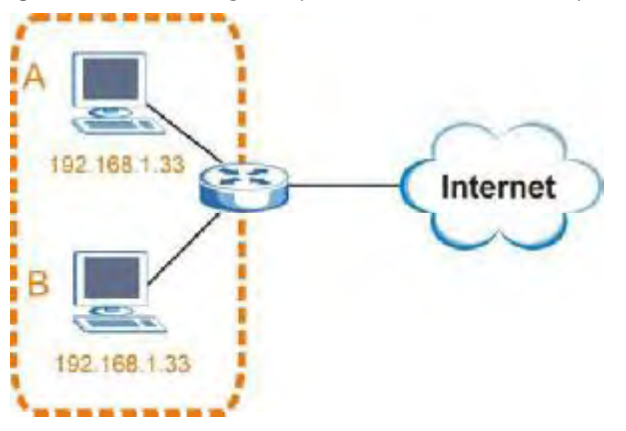

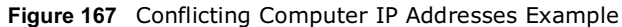

## Conflicting Router IP Addresses Example

Since a router connects different networks, it must have interfaces using different network numbers. For example, if a router is set between a LAN and the Internet (WAN), the router's LAN and WAN addresses must be on different subnets. In the following example, the LAN and WAN are on the same subnet. The LAN computers cannot access the Internet because the router cannot route between networks.

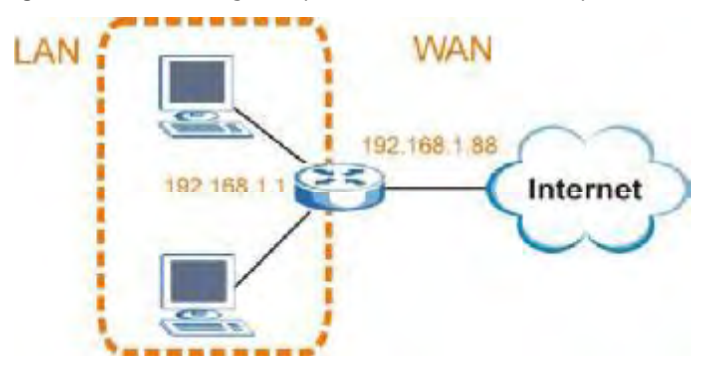

Figure 168 Conflicting Computer IP Addresses Example

## Conflicting Computer and Router IP Addresses Example

More than one device can not use the same IP address. In the following example, the computer and the router's LAN port both use 192.168.1.1 as the IP address. The computer cannot access the Internet. This problem can be solved by assigning a different IP address to the computer or the router's LAN port.

Figure 169 Conflicting Computer and Router IP Addresses Example

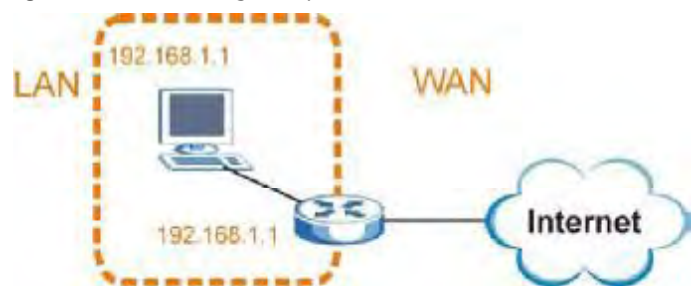

APPENDIX E

# Importing Certificates

This appendix shows you how to import public key certificates into your web browser.

Public key certificates are used by web browsers to ensure that a secure web site is legitimate. When a certificate authority such as VeriSign, Comodo, or Network Solutions, to name a few, receives a certificate request from a website operator, they confirm that the web domain and contact information in the request match those on public record with a domain name registrar. If they match, then the certificate is issued to the website operator, who then places it on the site to be issued to all visiting web browsers to let them know that the site is legitimate.

Many Huawei products issue their own public key certificates. These can be used by web browsers on a LAN or WAN to verify that they are in fact connecting to the legitimate device and not one masquerading as it. However, because the certificates were not issued by one of the several organizations officially recognized by the most common web browsers, you will need to import the Huawei-created certificate into your web browser and flag that certificate as a trusted authority.

Note: You can see if you are browsing on a secure website if the URL in your web browser's address bar begins with  $https://$  or there is a sealed padlock icon  $\left( \begin{array}{c} \blacksquare \end{array} \right)$  somewhere in the main browser window (not all browsers show the padlock in the same location.)

In this appendix, you can import a public key certificate for:

- Internet Explorer on page 254
- Firefox on page 262
- Opera on page 267
- Konqueror on page 274

#### Internet Explorer

The following example uses Microsoft Internet Explorer 7 on Windows XP Professional; however, they can also apply to Internet Explorer on Windows Vista.

1 If your device's web configurator is set to use SSL certification, then the first time you browse to it you are presented with a certification error.

Figure 170 Internet Explorer 7: Certification Error

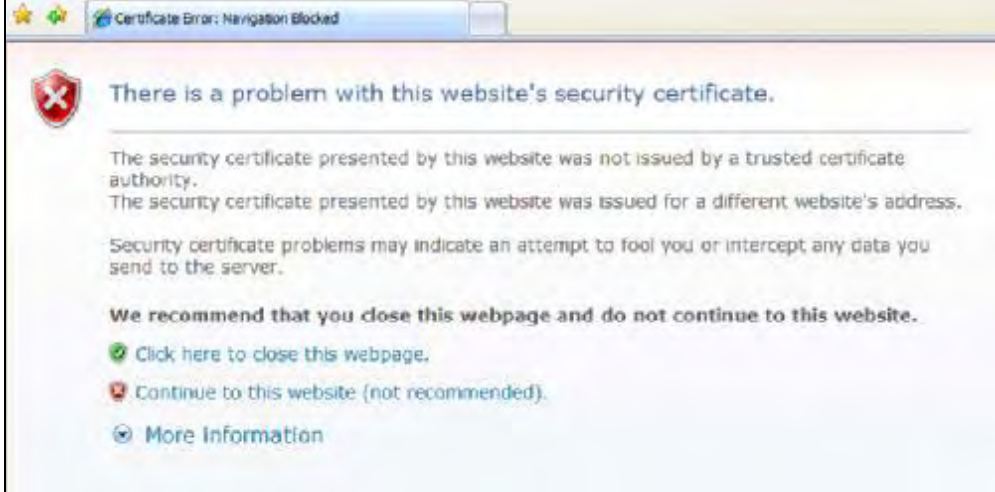

2 Click **Continue to this website (not recommended)**.

Figure 171 Internet Explorer 7: Certification Error

- Continue to this website (not recommended).
- 3 In the **Address Bar**, click **Certificate Error** <sup>&</sup>gt;**View certificates**. Figure 172 Internet Explorer 7: Certificate Error

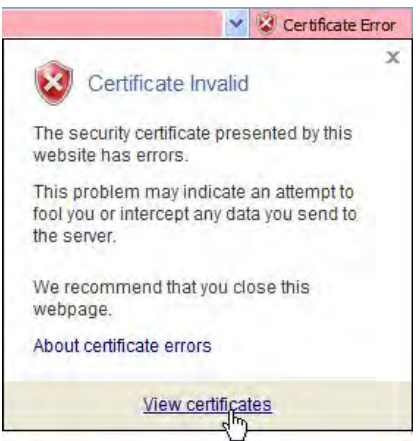

4 In the **Certificate** dialog box, click **Install Certificate**.

Figure 173 Internet Explorer 7: Certificate

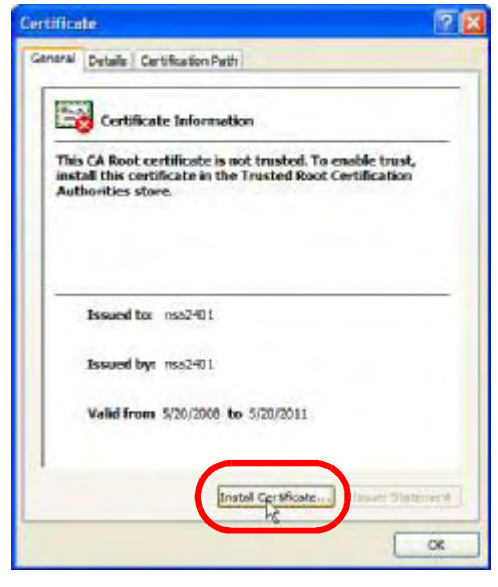

5 In the **Certificate Import Wizard**, click **Next**.

Figure 174 Internet Explorer 7: Certificate Import Wizard

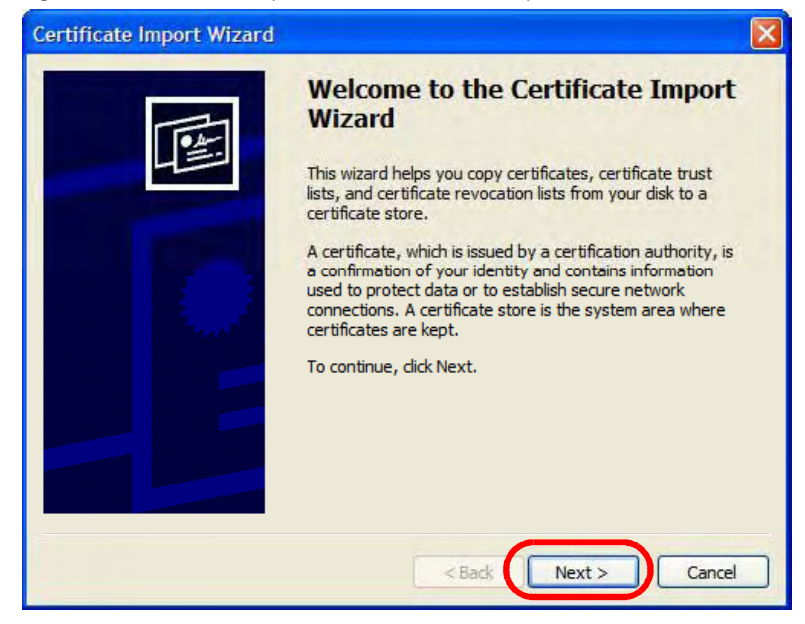

6 If you want Internet Explorer to **Automatically select certificate store based on the type of certificate**, click **Next** again and then go to step 9.

Figure 175 Internet Explorer 7: Certificate Import Wizard

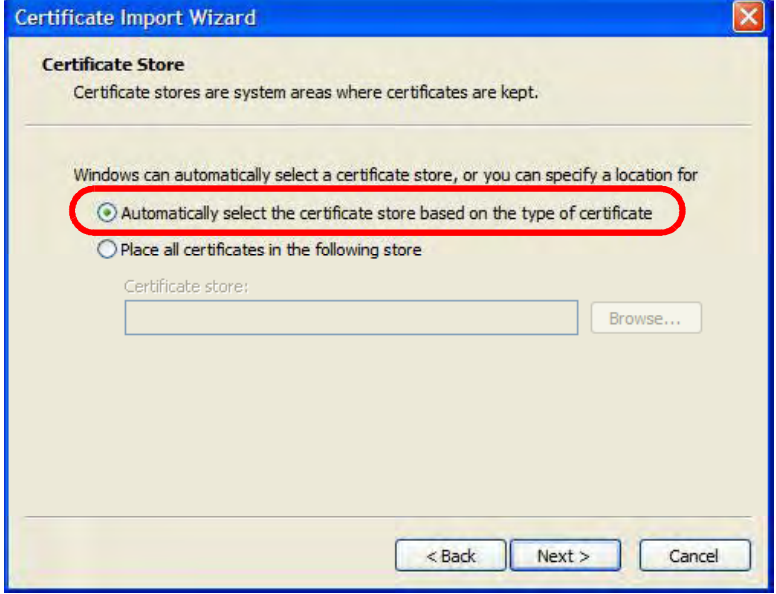

7 Otherwise, select **Place all certificates in the following store** and then click **Browse**. Figure 176 Internet Explorer 7: Certificate Import Wizard

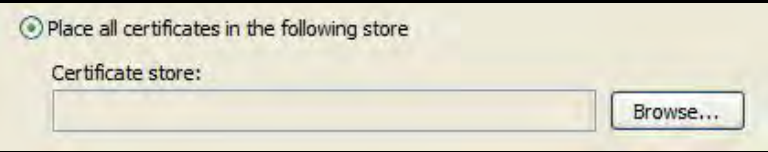

8 In the **Select Certificate Store** dialog box, choose a location in which to save the certificate and then click **OK**.

Figure 177 Internet Explorer 7: Select Certificate Store

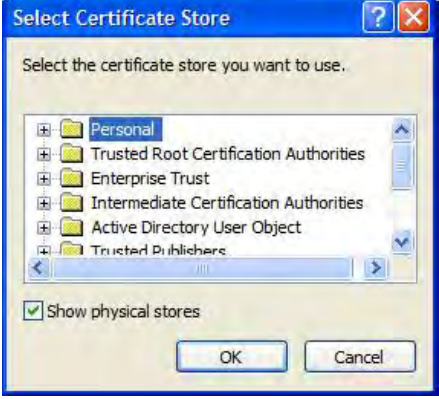

9 In the **Completing the Certificate Import Wizard** screen, click **Finish**. Figure 178 Internet Explorer 7: Certificate Import Wizard

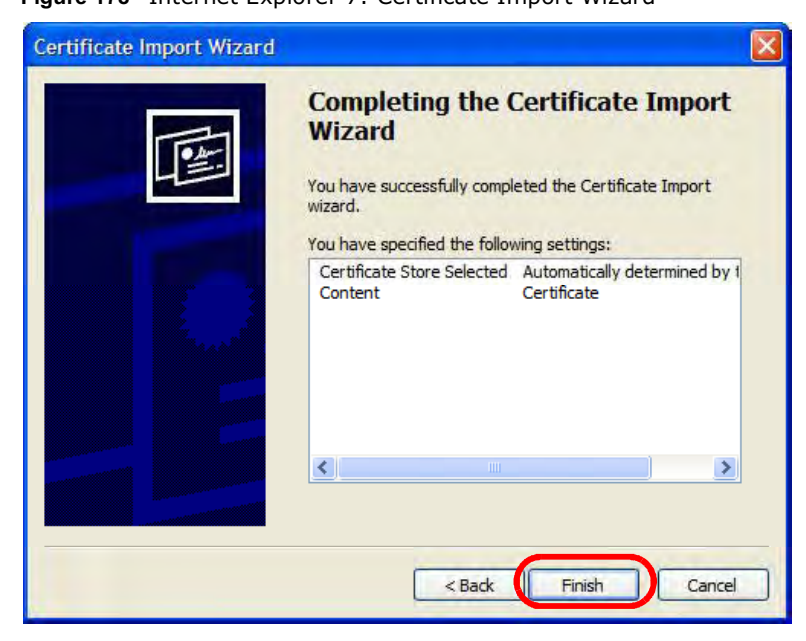

10 If you are presented with another **Security Warning**, click **Yes**. Figure 179 Internet Explorer 7: Security Warning

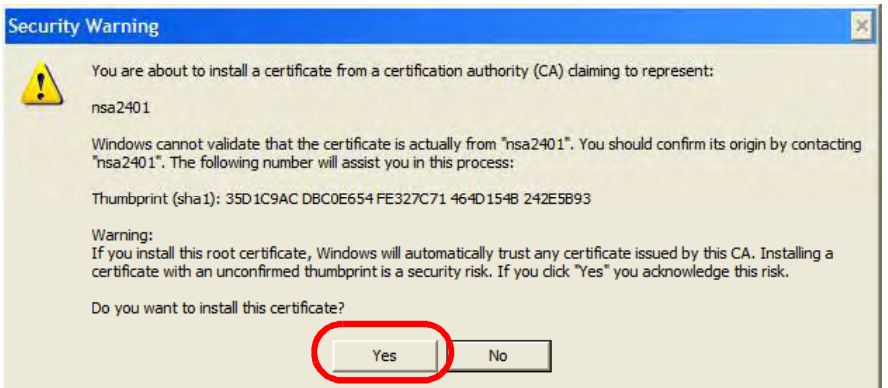

11 Finally, click **OK** when presented with the successful certificate installation message. Figure 180 Internet Explorer 7: Certificate Import Wizard

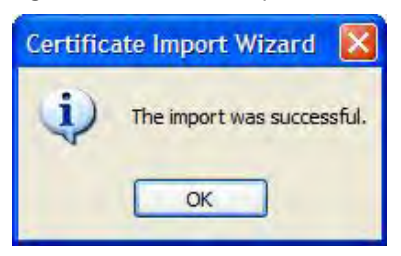
12 The next time you start Internet Explorer and go to a Huawei web configurator page, a sealed padlock icon appears in the address bar. Click it to view the page's Website Identification information.

Figure 181 Internet Explorer 7: Website Identification

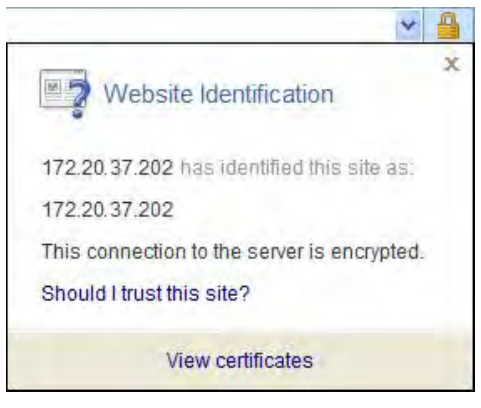

#### Installing a Stand-Alone Certificate File in Internet Explorer

Rather than browsing to a Huawei web configurator and installing a public key certificate when prompted, you can install a stand-alone certificate file if one has been issued to you.

1 Double-click the public key certificate file.

Figure 182 Internet Explorer 7: Public Key Certificate File

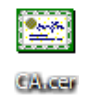

2 In the security warning dialog box, click **Open**.

Figure 183 Internet Explorer 7: Open File - Security Warning

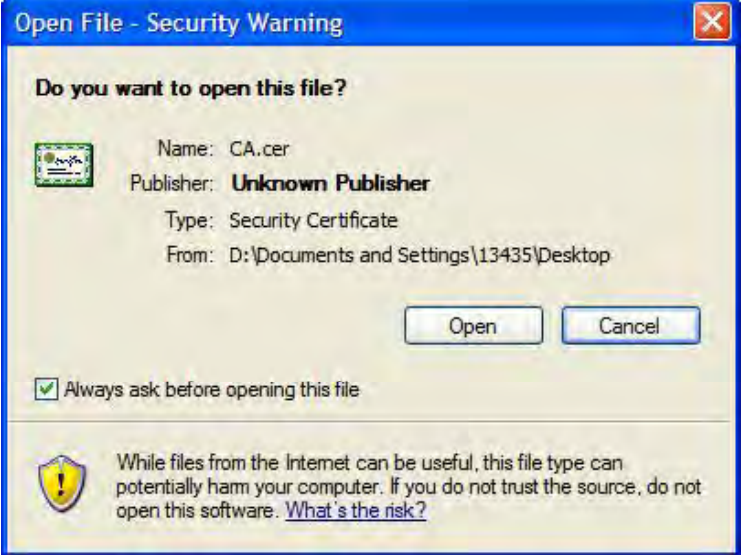

3 Refer to steps 4-12 in the Internet Explorer procedure beginning on page 254 to complete the installation process.

#### Removing a Certificate in Internet Explorer

This section shows you how to remove a public key certificate in Internet Explorer 7.

1 Open **Internet Explorer** and click **TOOLS > Internet Options**.

Figure 184 Internet Explorer 7: Tools Menu

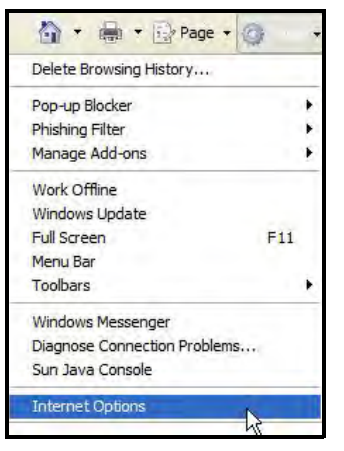

2 In the **Internet Options** dialog box, click **Content** > **Certificates**. Figure 185 Internet Explorer 7: Internet Options

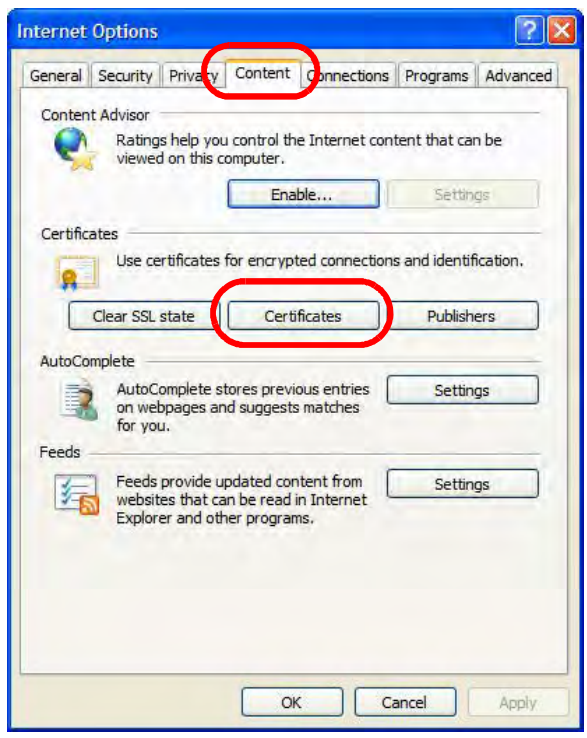

3 In the **Certificates** dialog box, click the **Trusted Root Certificates Authorities** tab, select the certificate that you want to delete, and then click **Remove**. Figure 186 Internet Explorer 7: Certificates

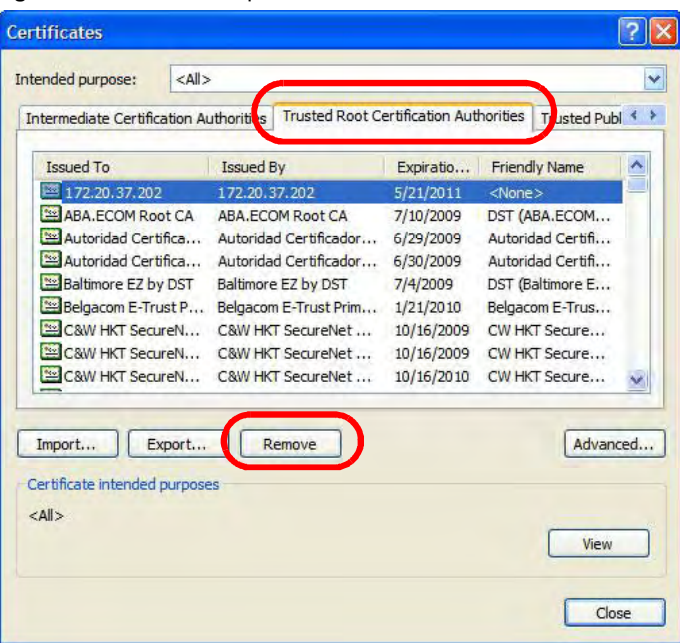

4 In the **Certificates** confirmation, click **Yes**.

Figure 187 Internet Explorer 7: Certificates

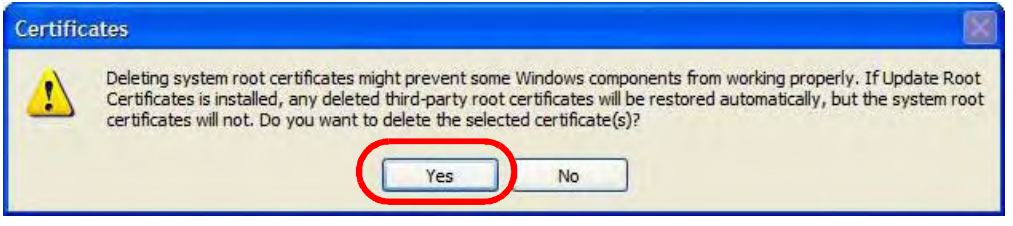

5 In the **Root Certificate Store** dialog box, click **Yes**.

Figure 188 Internet Explorer 7: Root Certificate Store

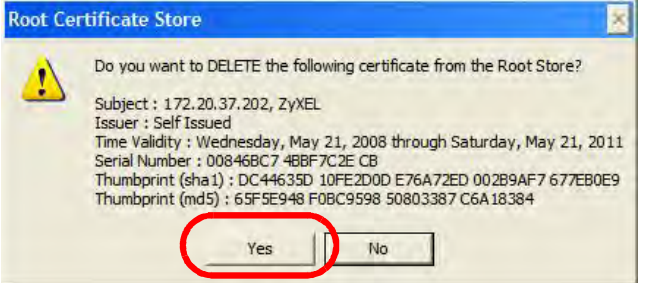

6 The next time you go to the web site that issued the public key certificate you just removed, a certification error appears.

#### Firefox

The following example uses Mozilla Firefox 2 on Windows XP Professional; however, the screens can also apply to Firefox 2 on all platforms.

- 1 If your device's web configurator is set to use SSL certification, then the first time you browse to it you are presented with a certification error.
- 2 Select **Accept this certificate permanently** and click **OK.**

Figure 189 Firefox 2: Website Certified by an Unknown Authority

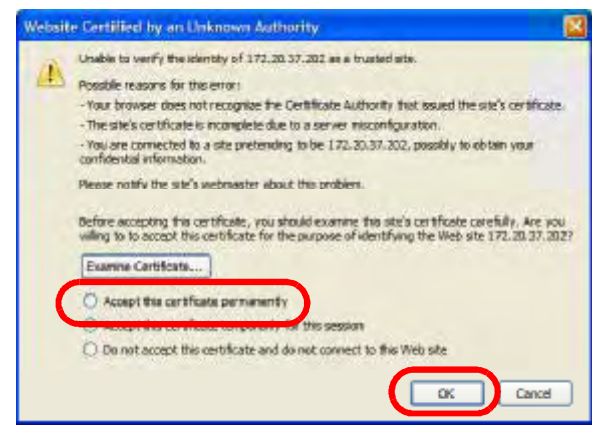

3 The certificate is stored and you can now connect securely to the web configurator. A sealed padlock appears in the address bar, which you can click to open the **Page Info > Security** window to view the web page's security information.

Figure 190 Firefox 2: Page Info

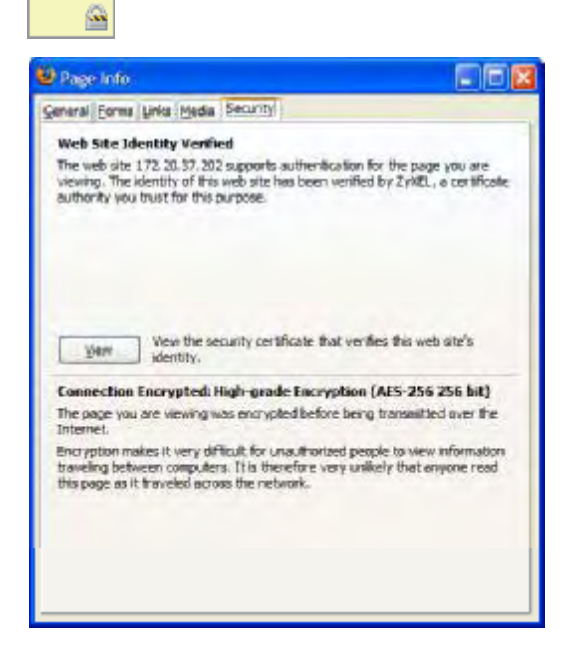

#### Installing a Stand-Alone Certificate File in Firefox

Rather than browsing to a Huawei web configurator and installing a public key certificate when prompted, you can install a stand-alone certificate file if one has been issued to you.

#### 1 Open **Firefox** and click **TOOLS > Options**.

Figure 191 Firefox 2: Tools Menu

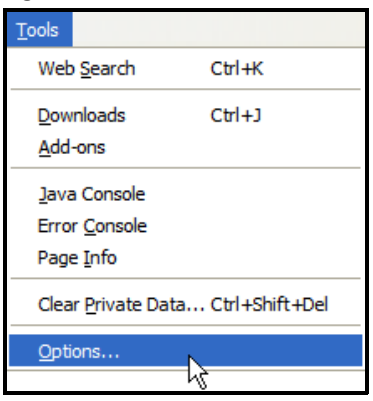

2 In the **Options** dialog box, click **ADVANCED > Encryption** <sup>&</sup>gt;**View Certificates**. Figure 192 Firefox 2: Options

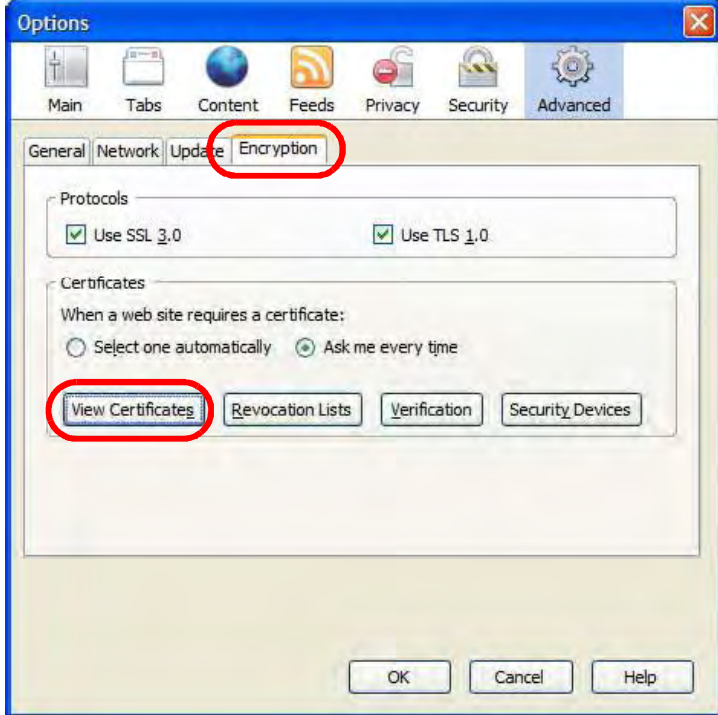

3 In the **Certificate Manager** dialog box, click **Web Sites** <sup>&</sup>gt;**Import**. Figure 193 Firefox 2: Certificate Manager

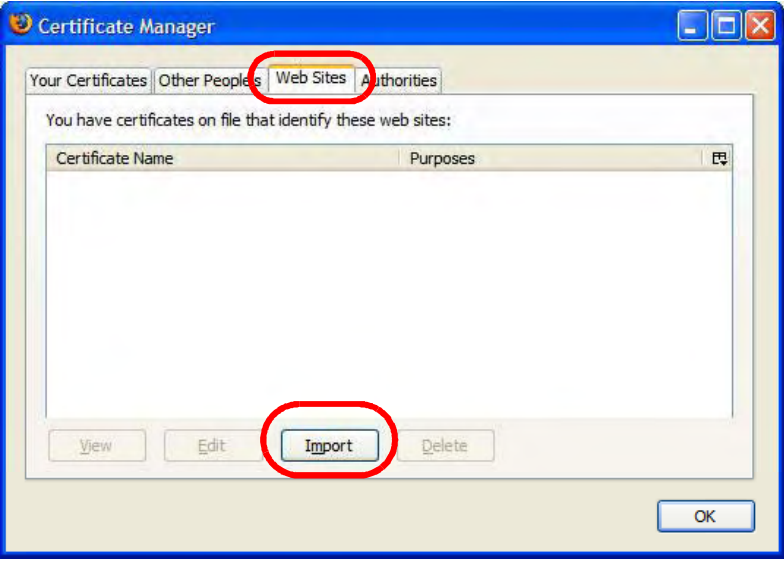

4 Use the **Select File** dialog box to locate the certificate and then click **Open**. Figure 194 Firefox 2: Select File

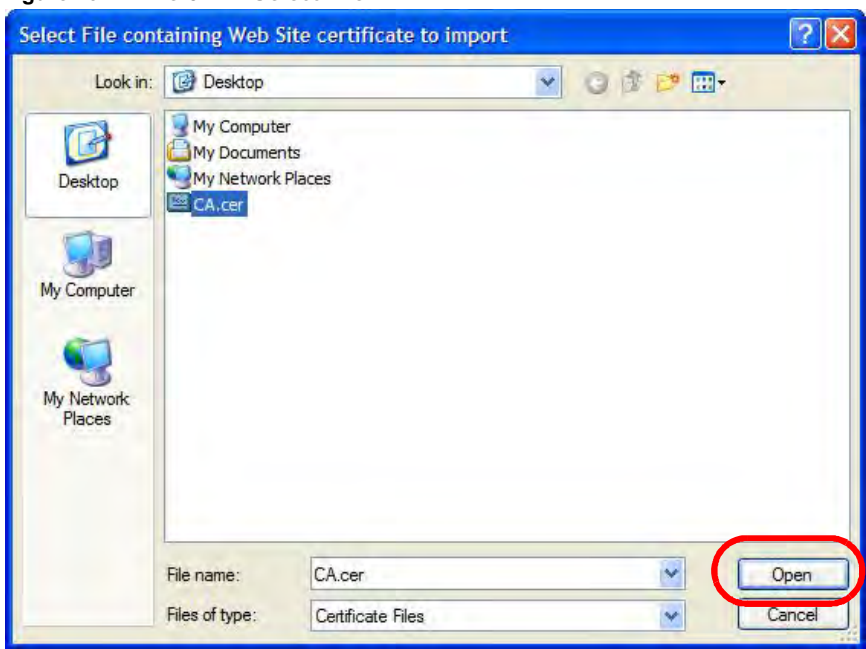

5 The next time you visit the web site, click the padlock in the address bar to open the **Page Info > Security** window to see the web page's security information.

#### Removing a Certificate in Firefox

This section shows you how to remove a public key certificate in Firefox 2.

#### 1 Open **Firefox** and click **TOOLS > Options**.

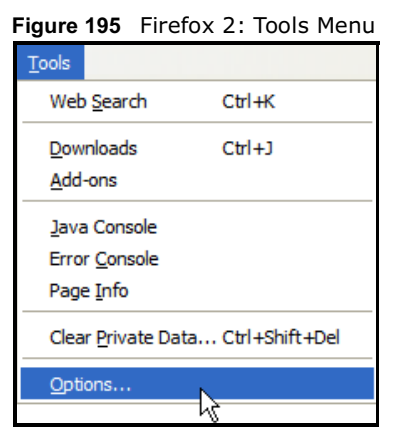

2 In the **Options** dialog box, click **ADVANCED > Encryption** <sup>&</sup>gt;**View Certificates**. Figure 196 Firefox 2: Options

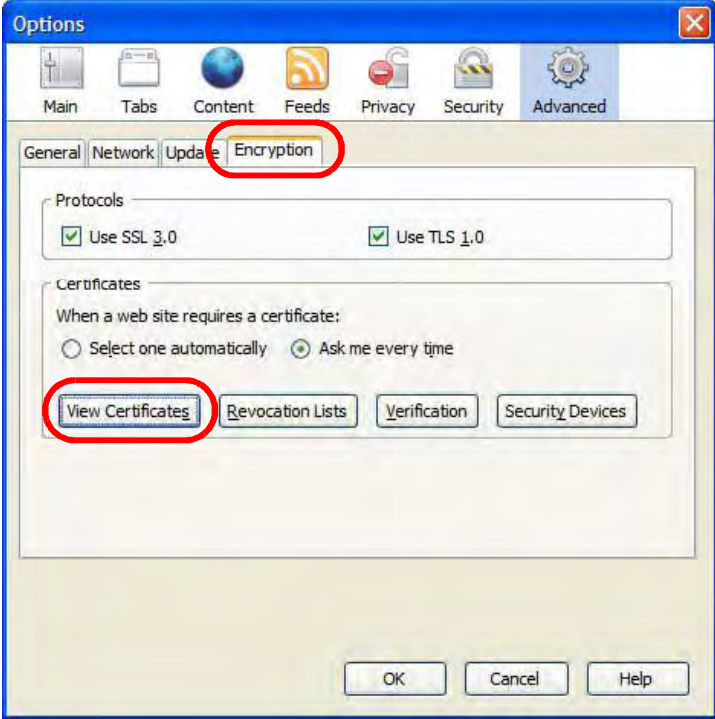

3 In the **Certificate Manager** dialog box, select the **Web Sites** tab, select the certificate that you want to remove, and then click **Delete**.

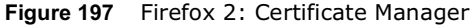

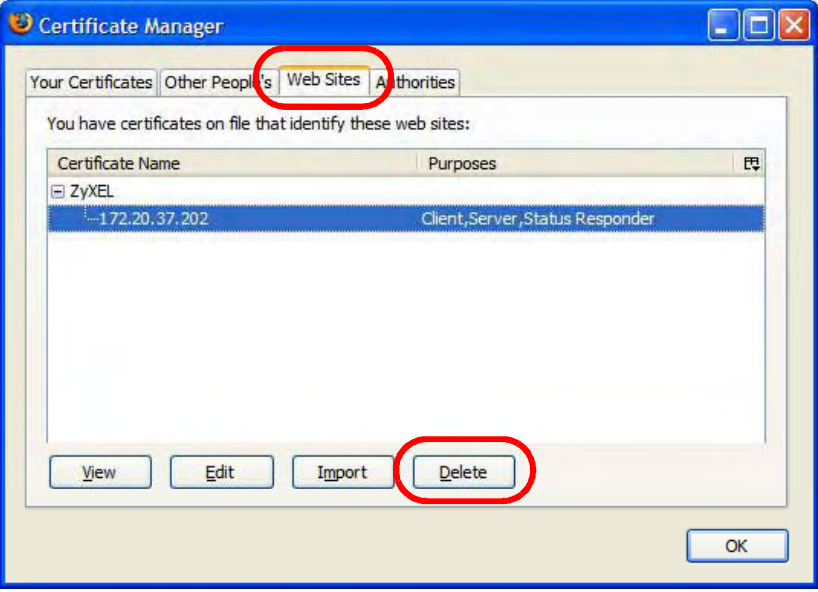

4 In the **Delete Web Site Certificates** dialog box, click **OK**.

Figure 198 Firefox 2: Delete Web Site Certificates

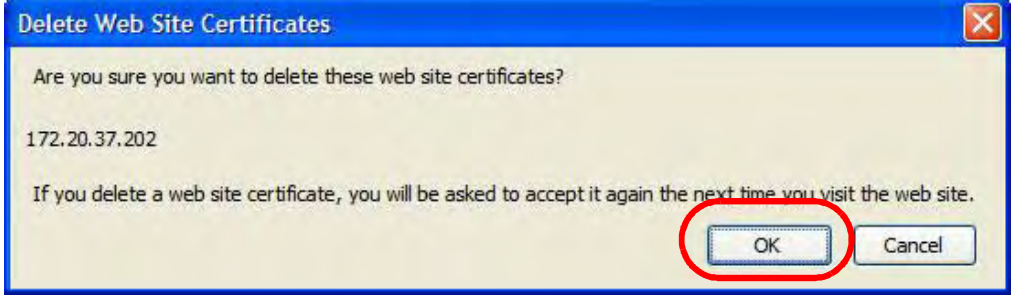

5 The next time you go to the web site that issued the public key certificate you just removed, a certification error appears.

# Opera

The following example uses Opera 9 on Windows XP Professional; however, the screens can apply to Opera 9 on all platforms.

- 1 If your device's web configurator is set to use SSL certification, then the first time you browse to it you are presented with a certification error.
- 2 Click **Install** to accept the certificate.

Figure 199 Opera 9: Certificate signer not found

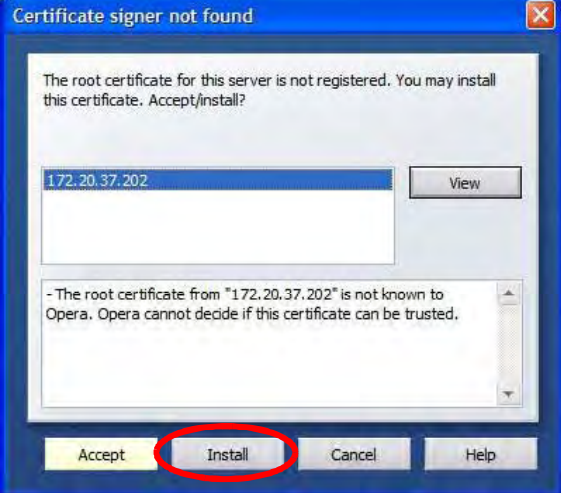

3 The next time you visit the web site, click the padlock in the address bar to open the **Security**  information window to view the web page's security details.

Figure 200 Opera 9: Security information

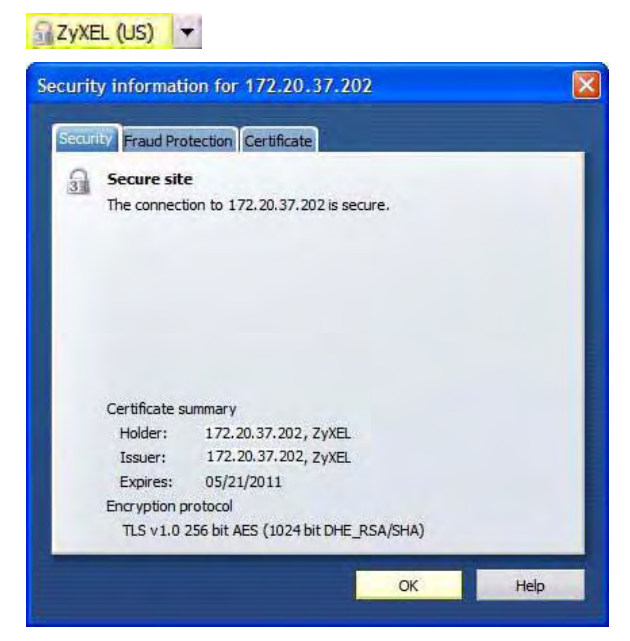

#### Installing a Stand-Alone Certificate File in Opera

Rather than browsing to a Huawei web configurator and installing a public key certificate when prompted, you can install a stand-alone certificate file if one has been issued to you.

#### 1 Open **Opera** and click **TOOLS > Preferences**.

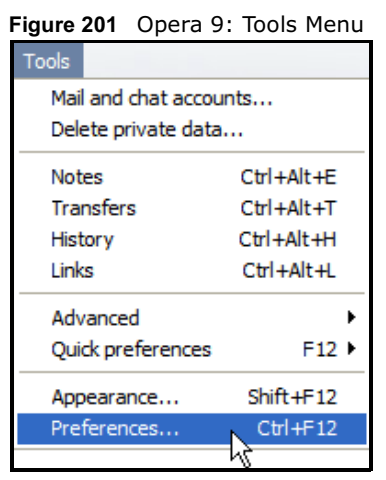

2 In **Preferences**, click **ADVANCED > Security** <sup>&</sup>gt;**Manage certificates**.

Figure 202 Opera 9: Preferences

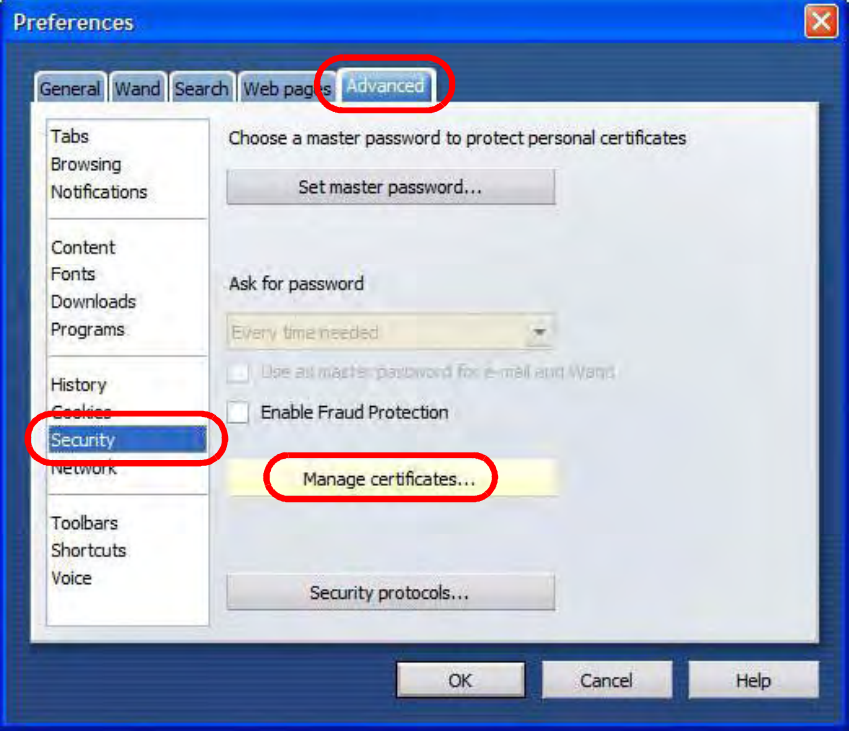

3 In the **Certificates Manager**, click **Authorities** <sup>&</sup>gt;**Import**.

Figure 203 Opera 9: Certificate manager

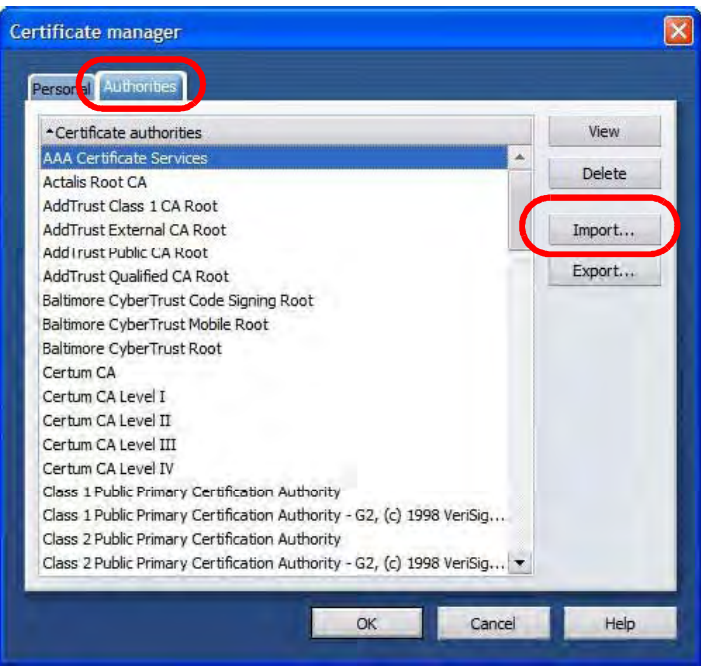

4 Use the **Import certificate** dialog box to locate the certificate and then click **Open.**

Figure 204 Opera 9: Import certificate

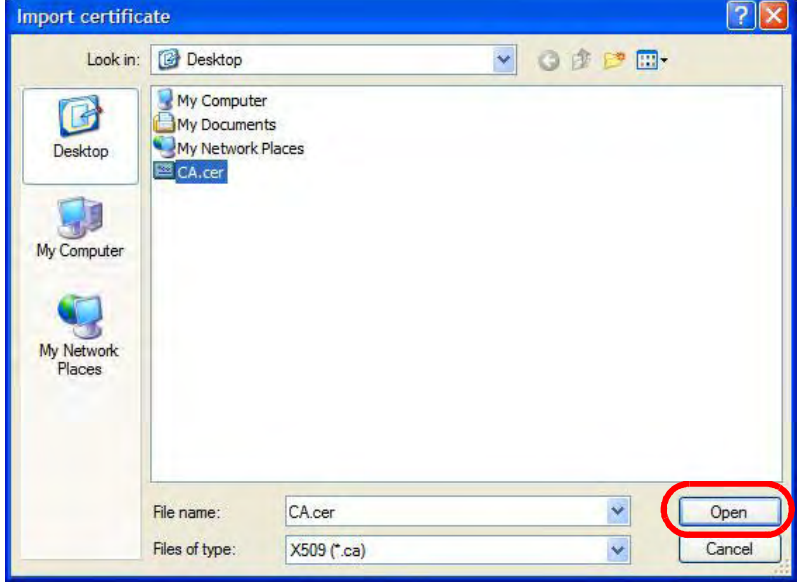

5 In the **Install authority certificate** dialog box, click **Install**. Figure 205 Opera 9: Install authority certificate

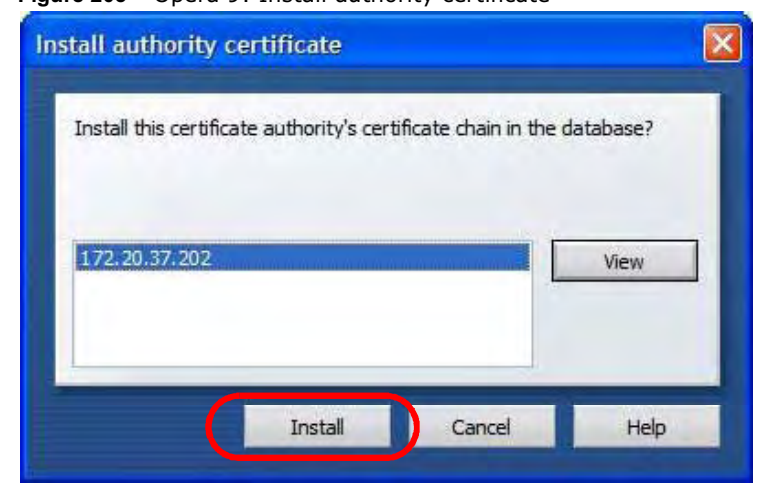

6 Next, click **OK**.

Figure 206 Opera 9: Install authority certificate

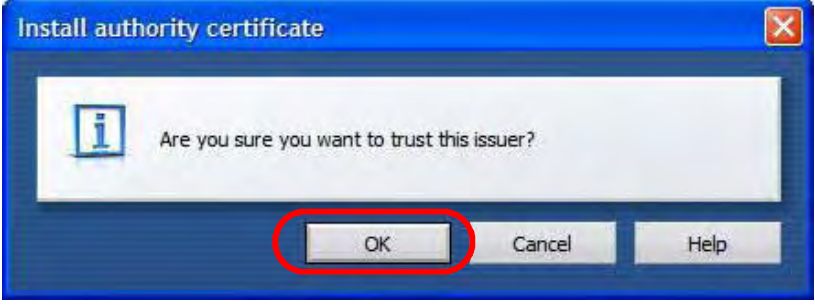

7 The next time you visit the web site, click the padlock in the address bar to open the **Security**  information window to view the web page's security details.

#### Removing a Certificate in Opera

This section shows you how to remove a public key certificate in Opera 9.

#### 1 Open **Opera** and click **TOOLS > Preferences**.

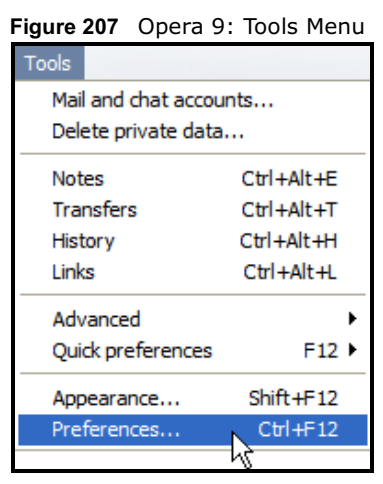

2 In **Preferences**, **ADVANCED > Security** <sup>&</sup>gt;**Manage certificates**.

Figure 208 Opera 9: Preferences

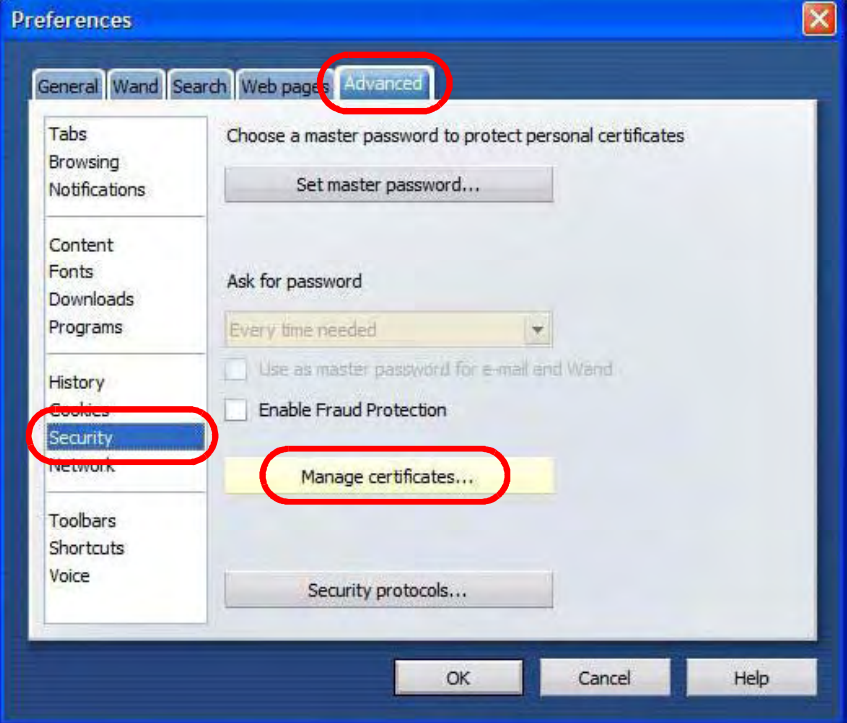

3 In the **Certificates manager**, select the **Authorities** tab, select the certificate that you want to remove, and then click **Delete**.

Certificate manager Person. Authorities \*Certificate authorities View 172.20.37.202 Delete AAA Certificate Services Actalis Root CA AddTrust Class 1 CA Root Import... Add I rust External CA Root Export... AddTrust Public CA Root AddTrust Qualified CA Root Baltimore CyberTrust Code Signing Root Baltimore CyberTrust Mobile Root Baltimore CyberTrust Root Certum CA Certum CA Level I Certum CA Level II Certum CA Level III Certum CA Level IV Class 1 Public Primary Certification Authority Class 1 Public Primary Certification Authority - G2, (c) 1998 VeriSig... Class 2 Public Primary Certification Authority OK Cancel Help

Figure 209 Opera 9: Certificate manager

- 4 The next time you go to the web site that issued the public key certificate you just removed, a certification error appears.
	- Note: There is no confirmation when you delete a certificate authority, so be absolutely certain that you want to go through with it before clicking the button.

#### Konqueror

The following example uses Konqueror 3.5 on openSUSE 10.3, however the screens apply to Konqueror 3.5 on all Linux KDE distributions.

- 1 If your device's web configurator is set to use SSL certification, then the first time you browse to it you are presented with a certification error.
- 2 Click **Continue**.

Figure 210 Konqueror 3.5: Server Authentication

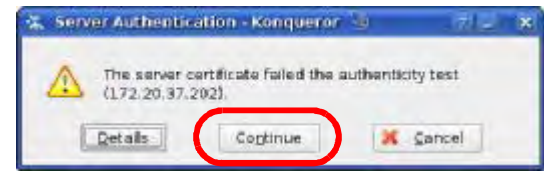

3 Click **Forever** when prompted to accept the certificate.

Figure 211 Konqueror 3.5: Server Authentication

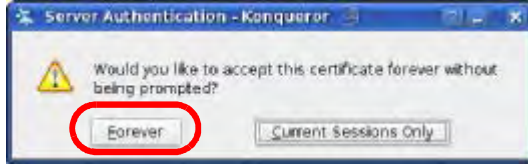

4 Click the padlock in the address bar to open the **KDE SSL Information** window and view the web page's security details.

Figure 212 Konqueror 3.5: KDE SSL Information

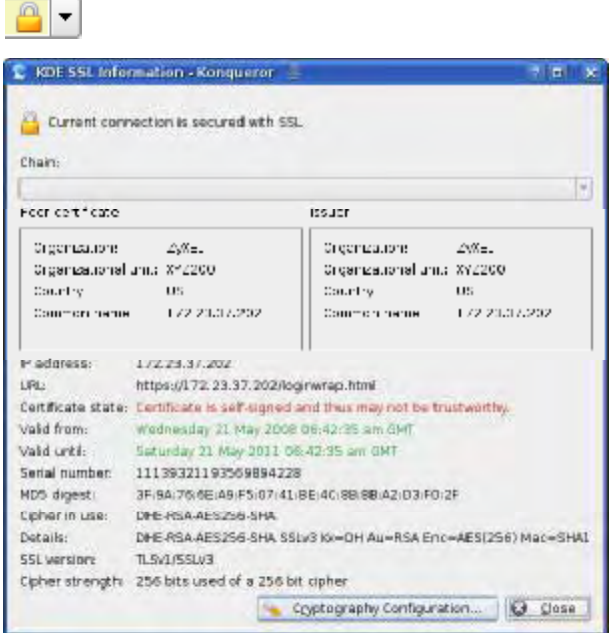

#### Installing a Stand-Alone Certificate File in Konqueror

Rather than browsing to a Huawei web configurator and installing a public key certificate when prompted, you can install a stand-alone certificate file if one has been issued to you.

1 Double-click the public key certificate file.

Figure 213 Konqueror 3.5: Public Key Certificate File

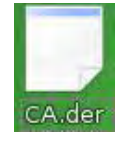

2 In the **Certificate Import Result - Kleopatra** dialog box, click **OK**.

Figure 214 Konqueror 3.5: Certificate Import Result

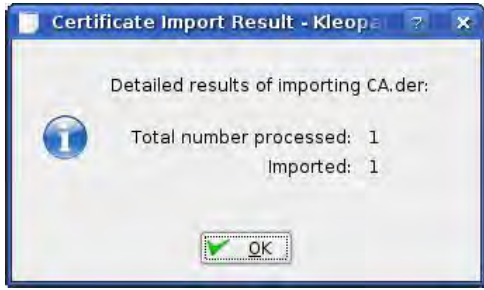

The public key certificate appears in the KDE certificate manager, **Kleopatra**. Figure 215 Konqueror 3.5: Kleopatra

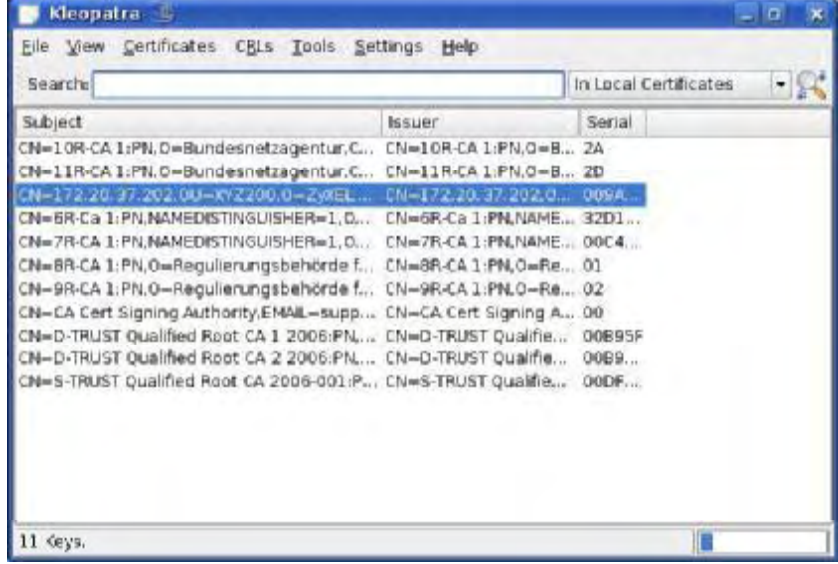

3 The next time you visit the web site, click the padlock in the address bar to open the **KDE SSL Information** window to view the web page's security details.

#### Removing a Certificate in Konqueror

This section shows you how to remove a public key certificate in Konqueror 3.5.

#### 1 Open **Konqueror** and click **Settings > Configure Konqueror**.

Figure 216 Konqueror 3.5: Settings Menu

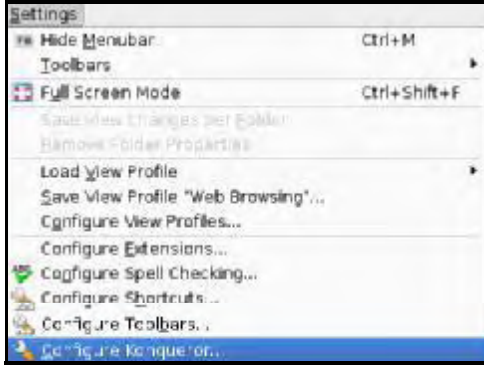

- 2 In the **Configure** dialog box, select **Crypto**.
- 3 On the **Peer SSL Certificates** tab, select the certificate you want to delete and then click **Remove**.

Figure 217 Konqueror 3.5: Configure

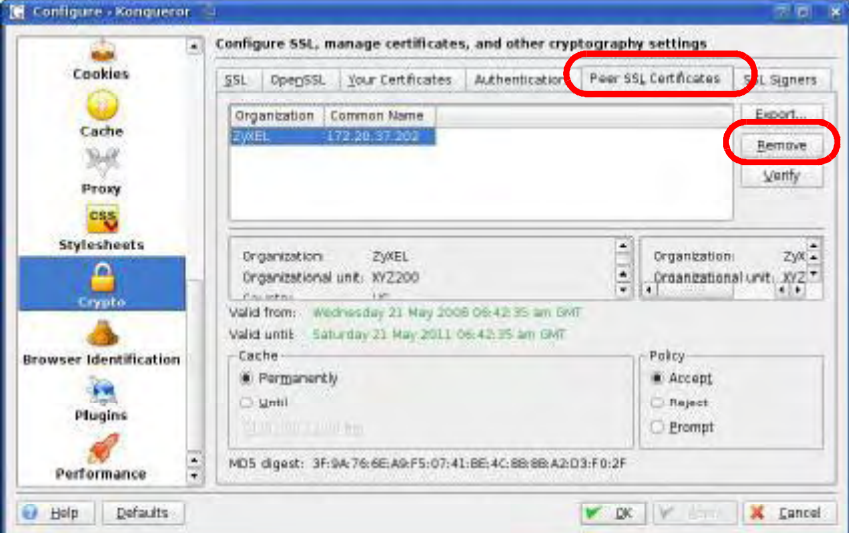

- 4 The next time you go to the web site that issued the public key certificate you just removed, a certification error appears.
	- Note: There is no confirmation when you remove a certificate authority, so be absolutely certain you want to go through with it before clicking the button.

Appendix E Importing Certificates

APPENDIX F

# Common Services

The following table lists some commonly-used services and their associated protocols and port numbers. For a comprehensive list of port numbers, ICMP type/code numbers and services, visit the IANA (Internet Assigned Number Authority) web site.

- **Name**: This is a short, descriptive name for the service. You can use this one or create a different one, if you like.
- **Protocol**: This is the type of IP protocol used by the service. If this is **TCP/UDP**, then the service uses the same port number with TCP and UDP. If this is **USER-DEFINED**, the **Port(s**) is the IP protocol number, not the port number.
- **Port(s)**: This value depends on the **Protocol**. Please refer to RFC 1700 for further information about port numbers.
	- If the **Protocol** is **TCP**, **UDP**, or **TCP/UDP**, this is the IP port number.
	- If the **Protocol** is **USER**, this is the IP protocol number.
- **Description**: This is a brief explanation of the applications that use this service or the situations in which this service is used.

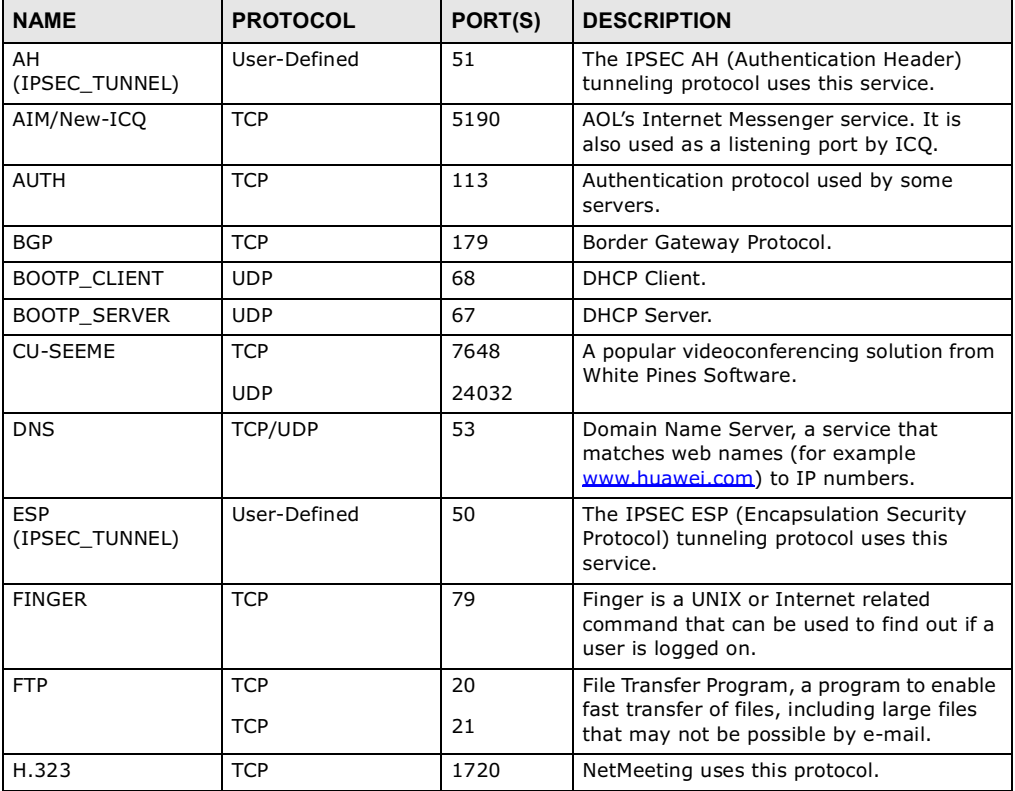

Table 115 Commonly Used Services

| <b>NAME</b>          | <b>PROTOCOL</b> | PORT(S)        | <b>DESCRIPTION</b>                                                                                                    |
|----------------------|-----------------|----------------|----------------------------------------------------------------------------------------------------|
| <b>HTTP</b>          | <b>TCP</b>      | 80             | Hyper Text Transfer Protocol - a client/<br>server protocol for the world wide web.                                                              |
| <b>HTTPS</b>         | <b>TCP</b>      | 443            | HTTPS is a secured http session often used<br>in e-commerce.                                                                                     |
| ICMP                 | User-Defined    | 1              | Internet Control Message Protocol is often<br>used for diagnostic or routing purposes.                                                           |
| ICQ                  | <b>UDP</b>      | 4000           | This is a popular Internet chat program.                                                                                                    |
| IGMP (MULTICAST)     | User-Defined    | $\overline{2}$ | Internet Group Management Protocol is<br>used when sending packets to a specific<br>group of hosts.                                              |
| IKE                  | <b>UDP</b>      | 500            | The Internet Key Exchange algorithm is<br>used for key distribution and<br>management.                                                           |
| IRC                  | TCP/UDP         | 6667           | This is another popular Internet chat<br>program.                                                                                                |
| <b>MSN Messenger</b> | TCP             | 1863           | Microsoft Networks' messenger service<br>uses this protocol.                                                                                     |
| NEW-ICQ              | TCP             | 5190           | An Internet chat program.                                                                                                    |
| <b>NEWS</b>          | <b>TCP</b>      | 144            | A protocol for news groups.                                                                                                    |
| <b>NFS</b>           | <b>UDP</b>      | 2049           | Network File System - NFS is a client/<br>server distributed file service that provides<br>transparent file sharing for network<br>environments. |
| <b>NNTP</b>          | <b>TCP</b>      | 119            | Network News Transport Protocol is the<br>delivery mechanism for the USENET<br>newsgroup service.                                                |
| PING                 | User-Defined    | $\mathbf{1}$   | Packet INternet Groper is a protocol that<br>sends out ICMP echo requests to test<br>whether or not a remote host is reachable.                  |
| POP <sub>3</sub>     | <b>TCP</b>      | 110            | Post Office Protocol version 3 lets a client<br>computer get e-mail from a POP3 server<br>through a temporary connection (TCP/IP<br>or other).   |
| <b>PPTP</b>          | <b>TCP</b>      | 1723           | Point-to-Point Tunneling Protocol enables<br>secure transfer of data over public<br>networks. This is the control channel.                       |
| PPTP_TUNNEL<br>(GRE) | User-Defined    | 47             | PPTP (Point-to-Point Tunneling Protocol)<br>enables secure transfer of data over public<br>networks. This is the data channel.                   |
| RCMD                 | <b>TCP</b>      | 512            | Remote Command Service.                                                                                                    |
| REAL_AUDIO           | TCP             | 7070           | A streaming audio service that enables<br>real time sound over the web.                                                                          |
| <b>REXEC</b>         | <b>TCP</b>      | 514            | Remote Execution Daemon.                                                                                                    |
| RLOGIN               | <b>TCP</b>      | 513            | Remote Login.                                                                                                    |
| <b>RTELNET</b>       | <b>TCP</b>      | 107            | Remote Telnet.                                                                                                    |
| <b>RTSP</b>          | TCP/UDP         | 554            | The Real Time Streaming (media control)<br>Protocol (RTSP) is a remote control for<br>multimedia on the Internet.                                |
| <b>SFTP</b>          | <b>TCP</b>      | 115            | Simple File Transfer Protocol.                                                                                                    |

| <b>NAME</b>       | <b>PROTOCOL</b> | PORT(S) | <b>DESCRIPTION</b>                                                                                                    |
|-------------------|-----------------|---------|----------------------------------------------------------------------------------------------------|
| <b>SMTP</b>       | <b>TCP</b>      | 25      | Simple Mail Transfer Protocol is the<br>message-exchange standard for the<br>Internet. SMTP enables you to move<br>messages from one e-mail server to<br>another.                                                              |
| <b>SNMP</b>       | TCP/UDP         | 161     | Simple Network Management Program.                                                                                                    |
| SNMP-TRAPS        | TCP/UDP         | 162     | Traps for use with the SNMP (RFC:1215).                                                                                                    |
| SOL-NET           | <b>TCP</b>      | 1521    | Structured Query Language is an interface<br>to access data on many different types of<br>database systems, including mainframes,<br>midrange systems, UNIX systems and<br>network servers.                                    |
| <b>SSH</b>        | TCP/UDP         | 22      | Secure Shell Remote Login Program.                                                                                                    |
| <b>STRM WORKS</b> | <b>UDP</b>      | 1558    | Stream Works Protocol.                                                                                                    |
| <b>SYSLOG</b>     | <b>UDP</b>      | 514     | Syslog allows you to send system logs to a<br>UNIX server.                                                                                                    |
| <b>TACACS</b>     | <b>UDP</b>      | 49      | Login Host Protocol used for (Terminal<br>Access Controller Access Control System).                                                                                                    |
| <b>TELNET</b>     | <b>TCP</b>      | 23      | Telnet is the login and terminal emulation<br>protocol common on the Internet and in<br>UNIX environments. It operates over TCP/<br>IP networks. Its primary function is to<br>allow users to log into remote host<br>systems. |
| <b>TFTP</b>       | <b>UDP</b>      | 69      | Trivial File Transfer Protocol is an Internet<br>file transfer protocol similar to FTP, but<br>uses the UDP (User Datagram Protocol)<br>rather than TCP (Transmission Control<br>Protocol).                                    |
| <b>VDOLIVE</b>    | <b>TCP</b>      | 7000    | Another videoconferencing solution.                                                                                                    |

Table 115 Commonly Used Services (continued)

# **Index**

# A

AAA 66 AbS 148 accounting server see AAA ACK message 165 activity 66 Advanced Encryption Standard see AES AES 207 AH 140 ALG 93 algorithms 140 alternative subnet mask notation 246 analysis-by-synthesis 148 Application Layer Gateway see ALG authentication 66, 205 inner 207 key server 66 types 207 authorization 205 request and reply 207 server 66 auto-discovery UPnP 111

#### C

CA 67, 68 CBC-MAC 207 CCMP 205, 207 cell 65 certificates 205 CA 67 formats 67 verification 207 Certification Authority, see CA chaining 207 chaining message authentication see CCMP circuit-switched telephone networks 147 Class of Service (CoS) 148 client-server protocol 166 SIP 166 **CMAC** see MAC codec 147 comfort noise 167 CoS 148 counter mode see CCMP coverage area 65 cryptography 205

# B

base station see BS  $BS$  65-66 links 66 BYE request 166

# D

```
data 205-206
  decryption 205
  encryption 205
  flow 207
DH 146
DHCP 91
  server 91
diameter 66
```
Index

Differentiated Services see DiffServ Diffie-Hellman key groups 146 DiffServ 148 DiffServ Code Point (DSCP) 148 marking rule 152 digital ID 68, 205 DS field 152 **DSCP** see DiffServ DTMF 155 dual-tone multi-frequency see DTMF Dynamic Host Configuration Protocol see DHCP

#### E

EAP 66 EAP (Extensible Authentication Protocol) 68 EAP-TLS 68 EAP-TTLS 68 echo cancellation 167 encapsulation 141 encryption 205-206, 207 traffic 207 ESP 140 Ethernet encapsulation 92 Extensible Authorization Protocol see EAP

# F

firewall 121 FTP 171 restrictions 171

# G

G.168 167

G.711 147 G.729 148

# H

hybrid waveform codec 148

# I

IANA 250 ID type and content 144 identity 66, 205 idle timeout 171 IEEE 802.16 65, 205 IEEE 802.16e 65 IGD 1.0 94 IKE phases 142 inner authentication 207 inside header 142 Internet access 66 gateway device 94 Internet Assigned Numbers Authority see IANA 250 Internet Key Exchange 142 Internet Telephony Service Provider see ITSP interoperability 65 IP-PBX 147 IPSec algorithms 140 architecture 140 NAT 143 IPSec VPN 133 ITSP 147 ITU-T 167

# K

key 205 request and reply 207

# L

L2TP VPN 129 Layer 2 Tunneling Protocol VPN see L2TP VPN

# M

MAC 207 **MAN 65** Management Information Base (MIB) 173 Message Authentication Code see MAC message integrity 207 Metropolitan Area Network see MAN microwave 65, 66 mobile station see MS MS 66 multimedia 148

# N

NAT 250 and remote management 171 IPSec 143 server sets 92 traversal 94, 144 NAT routers 155 ND&S 75 negotiation mode 143 network activity 66 services 66 network address translators 155 Network Discovery and Selection see ND&S

# O

outbound proxy 155 SIP 155 outbound proxy server 155 outside header 141

# P

pattern-spotting 207 PBX services 147 PCM 147 per-hop behavior 152 PHB (per-hop behavior) 152 phone services 156 PKMv2 66, 205, 207 plain text encryption 207 Point to Point Tunneling Protocol VPN see PPTP VPN PPTP VPN 125 pre-shared key 146 Privacy Key Management see PKM private key 205 proxy server SIP 154 public certificate 207 public key 205 pulse code modulation 147

# Q

QoS 148 quality of service

# R

RADIUS 66, 68, 205 Message Types 206 Messages 206

#### Index

Shared Secret Key 206 Real-time Transport Protocol see RTP register server SIP 154 related documentation 3 remote management and NAT 171 remote management limitations 171 required bandwidth 148 RFC 1889 148 RFC 3489 155 RTP 148

# S

safety warnings 5 secure communication 205 secure connection 66 security 205 security association 206 see SA see QoS server, outbound proxy 155 services 66 Session Initiation Protocol see SIP silence suppression 167 silent packets 167 SIP 148 account 153 ACK message 165 ALG 93, 155 Application Layer Gateway, see ALG BYE request 166 call progression 163 client 166 client server 166 identities 153 INVITE request 165 number 153 proxy server 154 register server 154 servers 166 service domain 154 URI 153

user agent 154 SIP outbound proxy 155 SNMP 171 manager 173 sound quality 147 SS 65, 66 **STUN 155** subnet 243 mask 244 subnetting 246 subscriber station see SS supplementary phone services 156 syntax conventions 3 system timeout 171

# T

tampering TCP/IP configuration 91 TEK 207 TFTP restrictions 171 TLS 205 ToS 148 Touch Tone® 155 transport encryption key see TEK transport layer security see TLS transport mode 141 trigger port forwarding process 107 TTLS 205, 207 tunnel mode 141 tunneled TLS see TTLS Type of Service 148

# U

unauthorized device 205 uniform resource identifier 153

```
Universal Plug and Play
  see UPnP
UPnP 93
  application 94
  auto-discovery 111
  security issues 94
  Windows XP 110
use NAT 155
user authentication 205
```
# V

```
VAD 167
verification 207
virtual LAN
  see VLAN
VLAN 115
  examples 48
voice
  activity detection 167
  coding 147
  mail 147
Voice over IP
  see VoIP
VoIP 147
```
# W

```
waveform codec 147
WIMAX 65 - 66security 206
  WiMAX Forum 65
Wireless Interoperability for Microwave Access
  see WiMAX
Wireless Metropolitan Area Network
  see MAN
wireless network
  access 65
  standard 65
wireless security 205
wizard setup 27
```
#### **Federal Communication Commission Interference Statement**

This equipment has been tested and found to comply with the limits for a Class B digital device, pursuant to Part 15 of the FCC Rules. These limits are designed to provide reasonable protection against harmful interference in a residential installation. This equipment generates, uses and can radiate radio frequency energy and, if not installed and used in accordance with the instructions, may cause harmful interference to radio communications. However, there is no guarantee that interference will not occur in a particular installation. If this equipment does cause harmful interference to radio or television reception, which can be determined by turning the equipment off and on, the user is encouraged to try to correct the interference by one of the following measures:

- Reorient or relocate the receiving antenna.

- Increase the separation between the equipment and receiver.
- Connect the equipment into an outlet on a circuit different from that
- to which the receiver is connected.
- Consult the dealer or an experienced radio/TV technician for help.

FCC Caution: Any changes or modifications not expressly approved by the party responsible for compliance could void the user's authority to operate this equipment.

This device complies with Part 15 of the FCC Rules. Operation is subject to the following two conditions: (1) This device may not cause harmful interference, and (2) this device must accept any interference received, including interference that may cause undesired operation.

#### **IMPORTANT NOTE:**

#### **Radiation Exposure Statement:**

This equipment complies with FCC radiation exposure limits set forth for an uncontrolled environment. This equipment should be installed and operated with minimum distance 20cm between the radiator & your body.

This transmitter must not be co-located or operating in conjunction with any other antenna or transmitter.